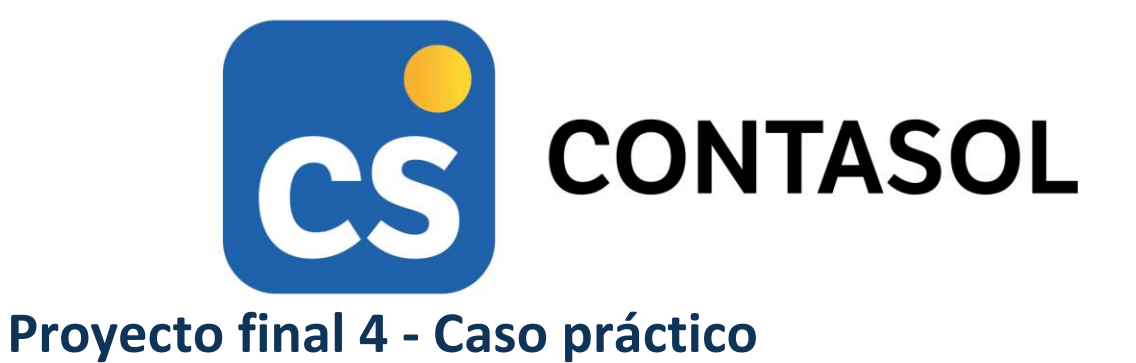

**JJP, S.A.**

# **Contabilidad y fiscalidad**

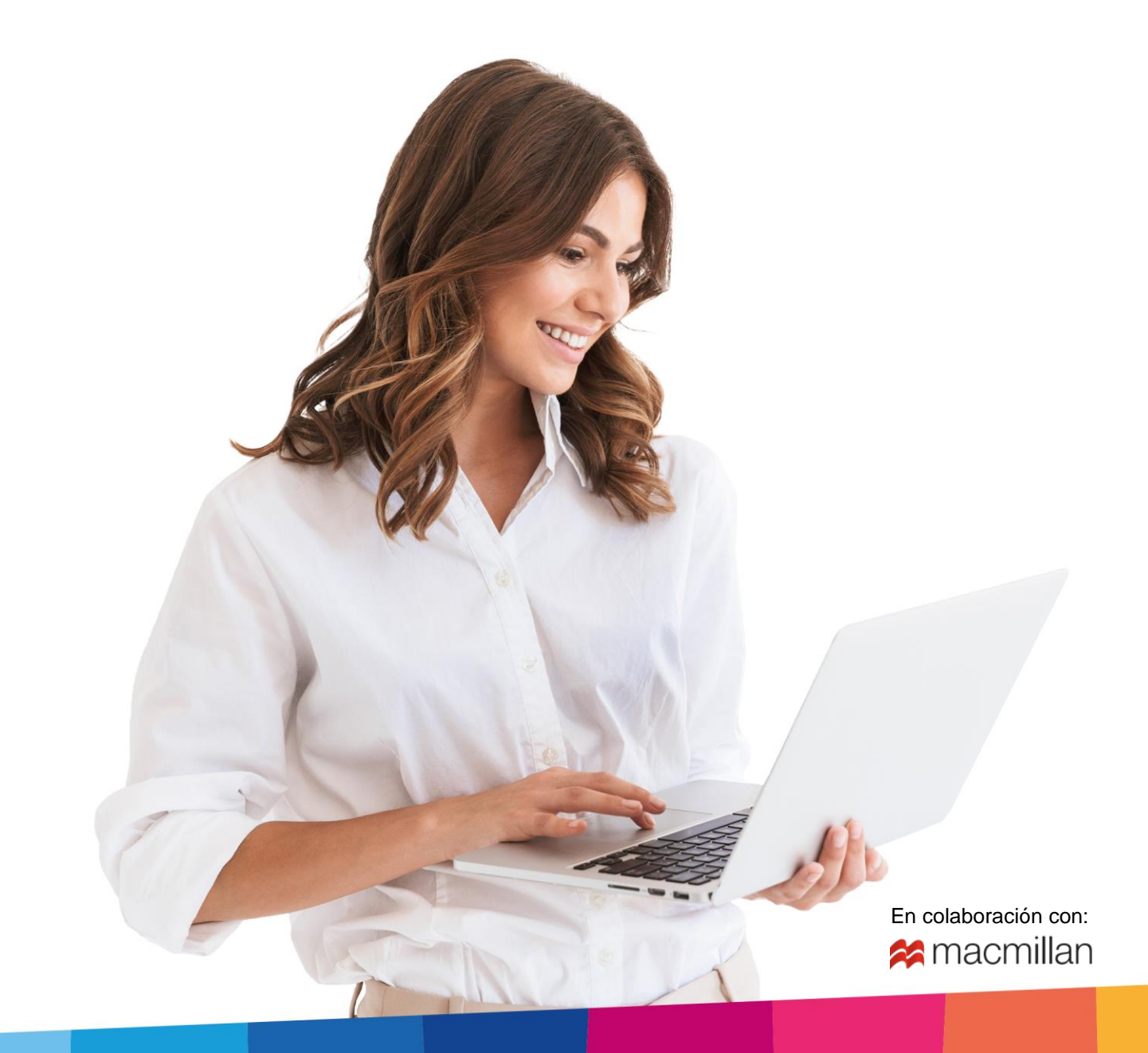

# <span id="page-2-0"></span>Índice

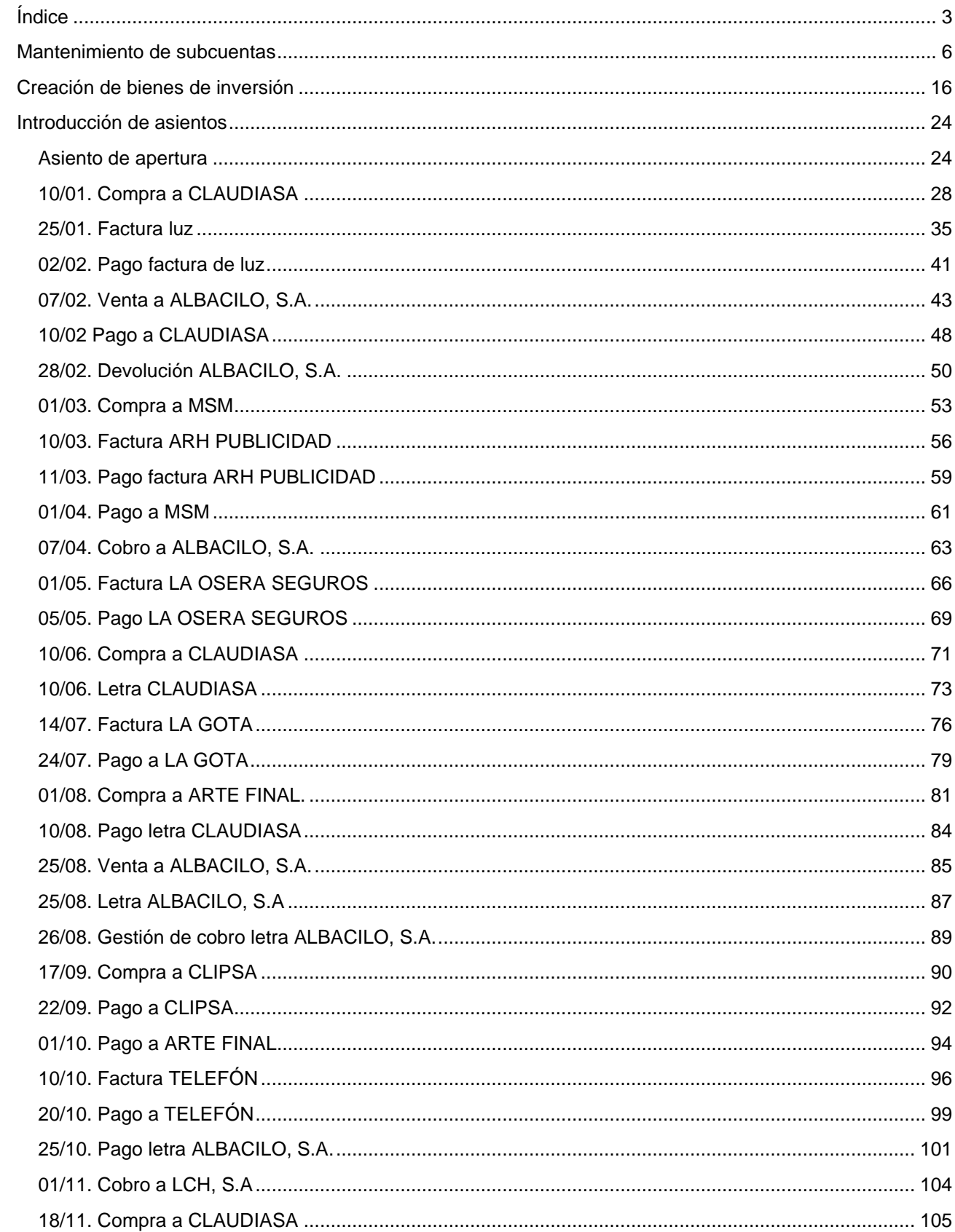

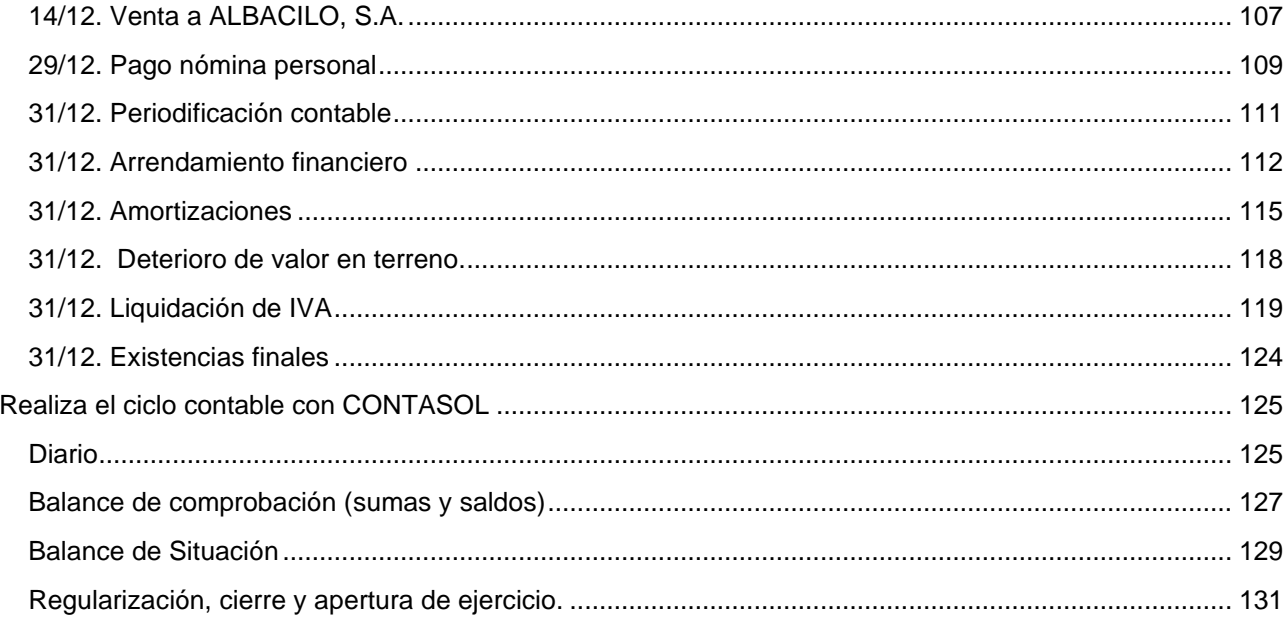

## ¿Cómo está estructurado este manual?

Este manual está especialmente diseñado para utilizarlo con los materiales formativos del módulo Contabilidad y Fiscalidad de Macmillan.

Consta de dos partes:

- La primera está orientada a la instalación, puesta en marcha y configuraciones generales de la aplicación, así como a la adquisición de los conocimientos básicos acerca de su interfaz y de la disposición de las opciones.
- La segunda detalla cada una de las operaciones planteada en el supuesto práctico referente a la empresa JJP, S.A. que se desarrolla en el Proyecto final 4 del libro del alumno.

Este solucionario puede resolverse con las versiones educativas 2022 y 2023.

Este manual puede ser descargado en la dirección de Internet:

<http://www.sdelsol.com/macmillan/>

## <span id="page-5-0"></span>Mantenimiento de subcuentas

El siguiente paso consistirá en la creación de las subcuentas necesarias para registrar el **Balance de situación inicial**, el resto de las cuentas se irán creando al registrar las diferentes operaciones.

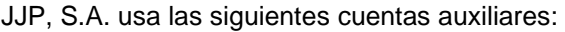

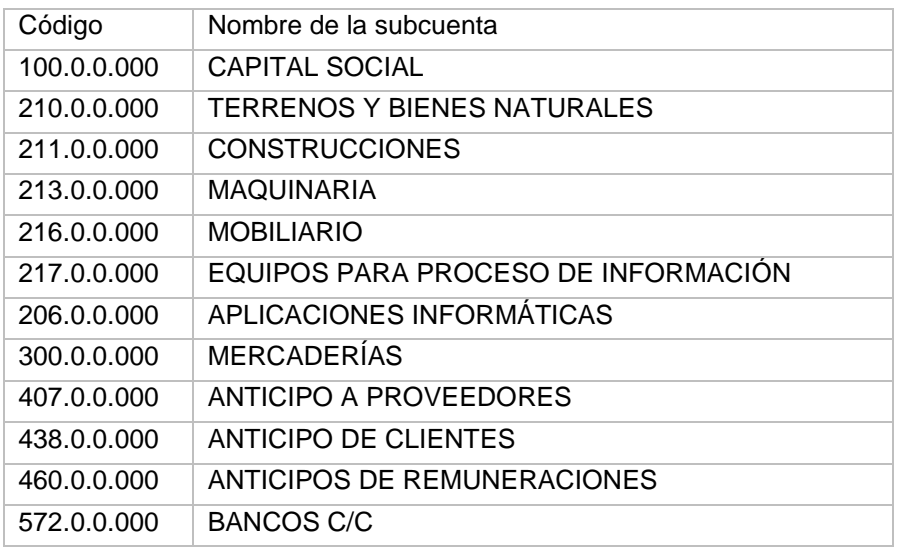

Para crear las subcuentas, accede al **Plan de cuentas de la empresa** desde la solapa **Empresa** > grupo **Ficheros** > icono **P.G.C.**

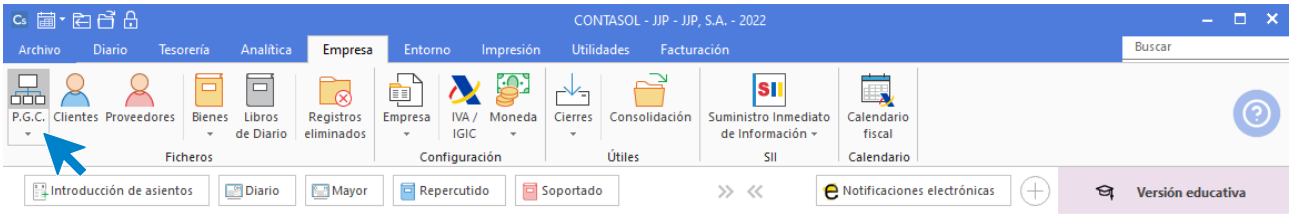

En la pantalla **Maestro de cuentas**, pulsa el icono **Nuevo** para crear una nueva cuenta.

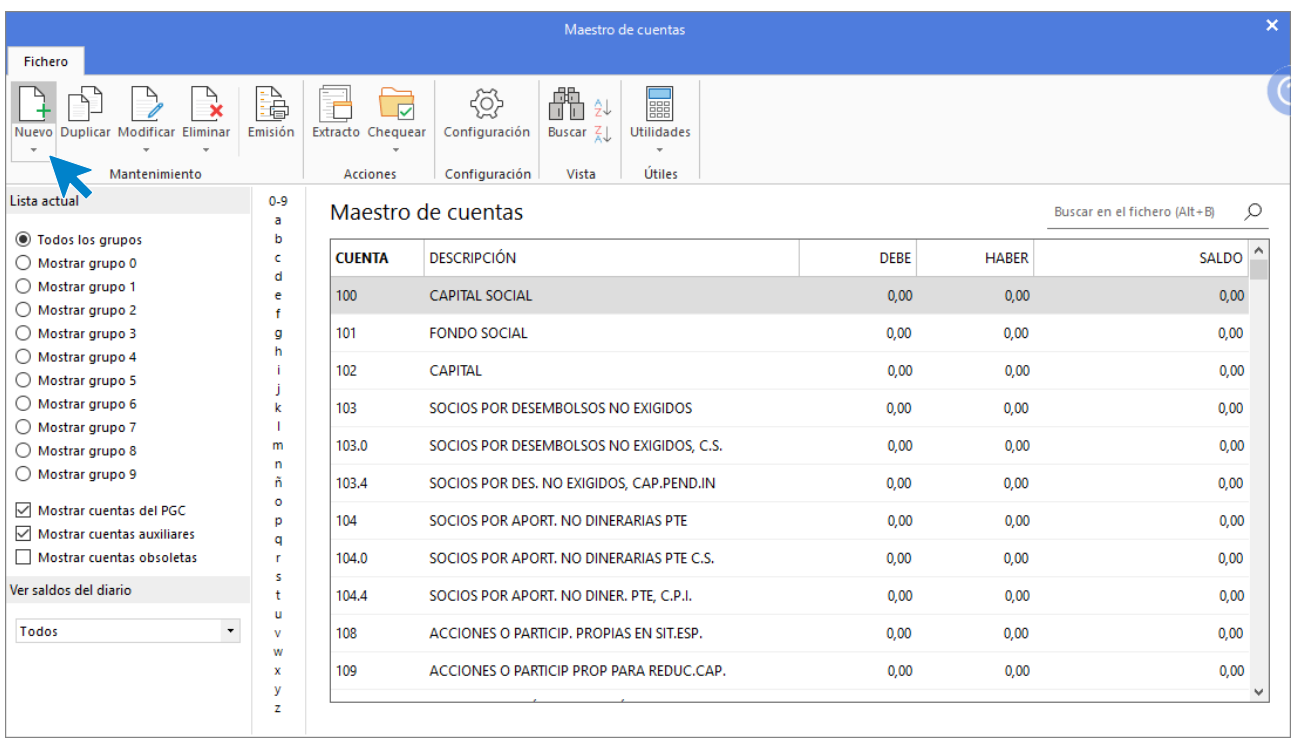

Cumplimenta el **Código** y la **Descripción** y posteriormente pulsa el botón **Aceptar.**

#### 100.0.0.000 - CAPITAL SOCIAL

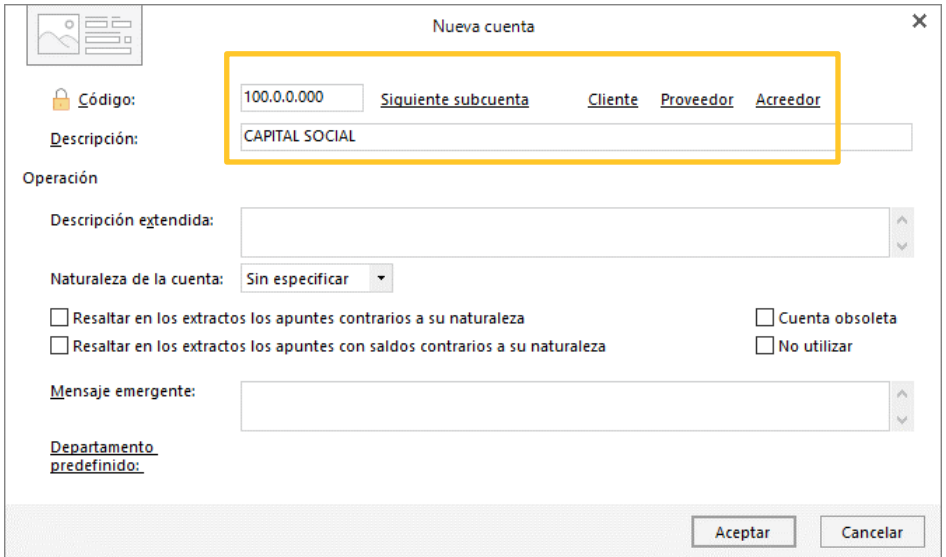

#### 210.0.0.000 – TERRENOS Y BIENES NATURALES

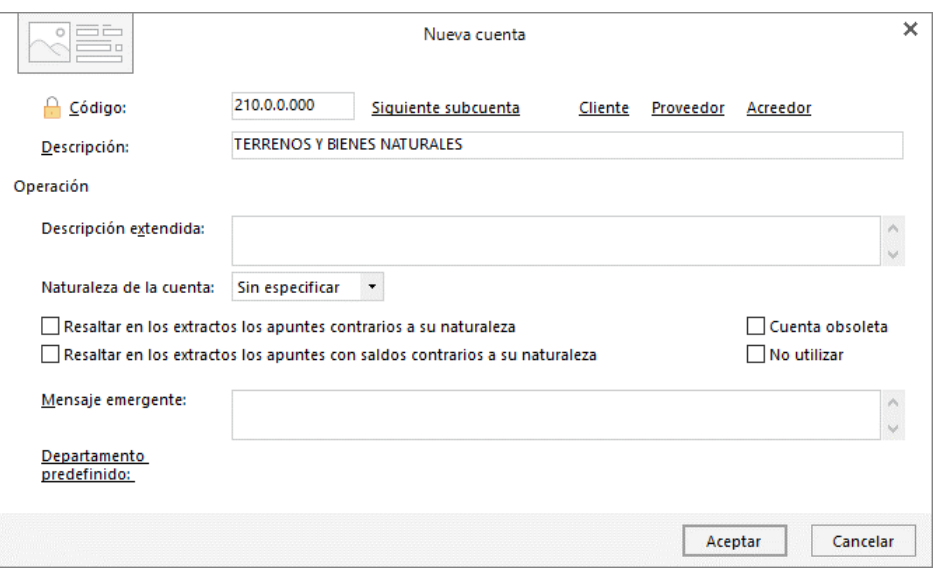

#### 211.0.0.000 – CONSTRUCCIONES

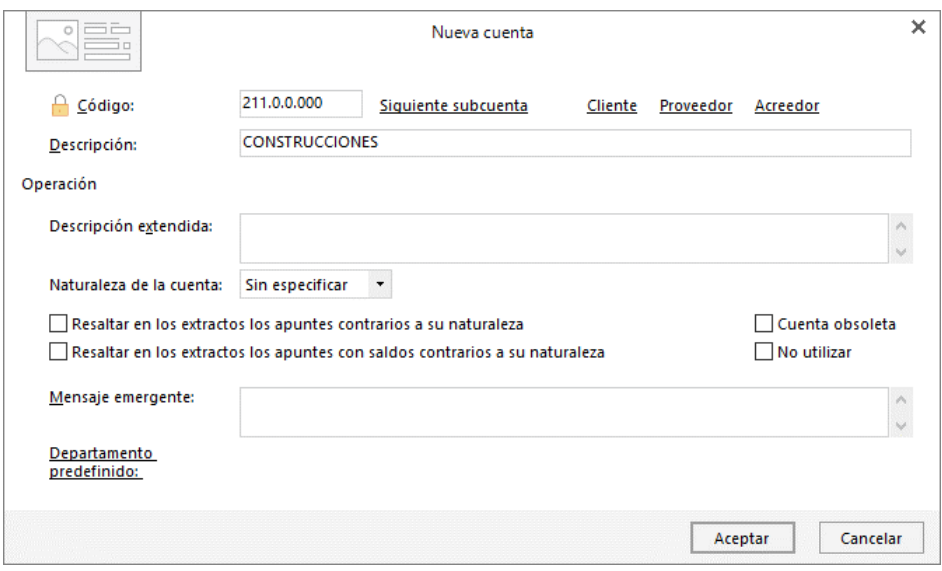

#### 213.0.0.000 – MAQUINARIA

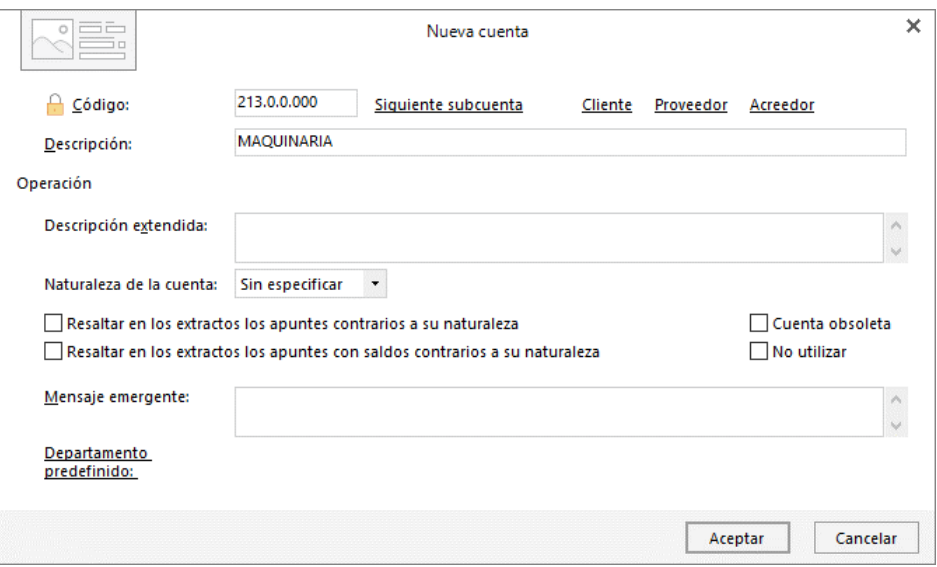

#### 216.0.0.000 – MOBILIARIO

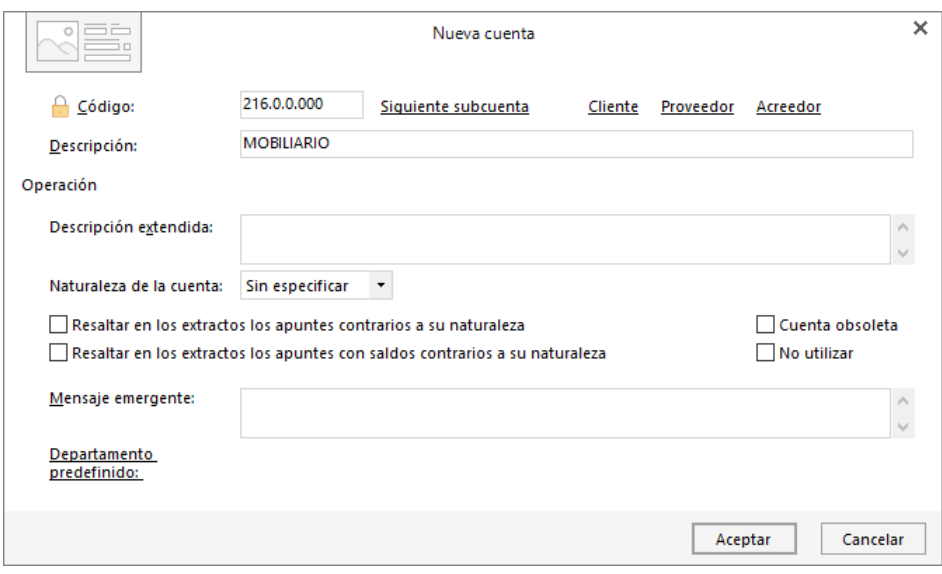

#### 217.0.0.000 – EQUIPOS PARA PROCESOS DE INFORMACIÓN

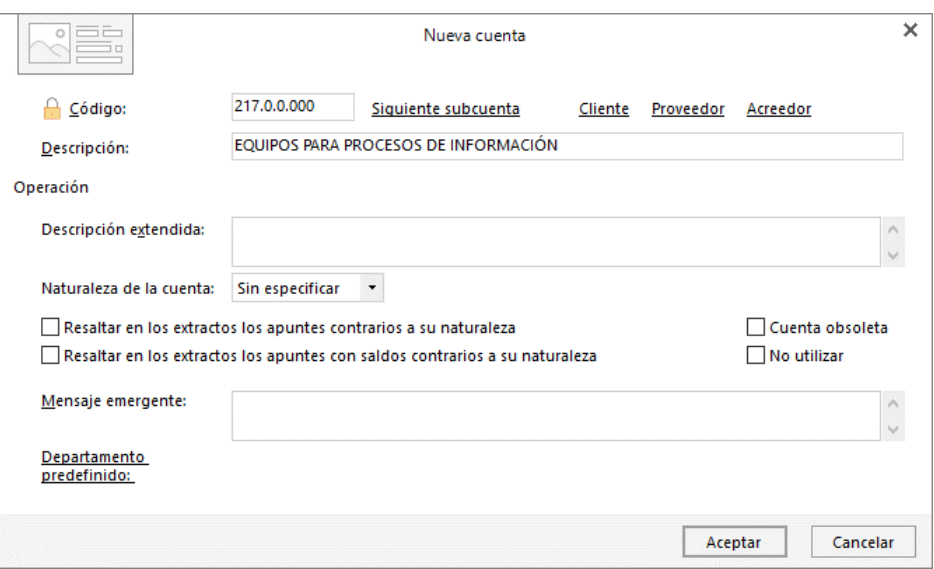

206.0.0.000 – APLICACIONES INFORMÁTICAS

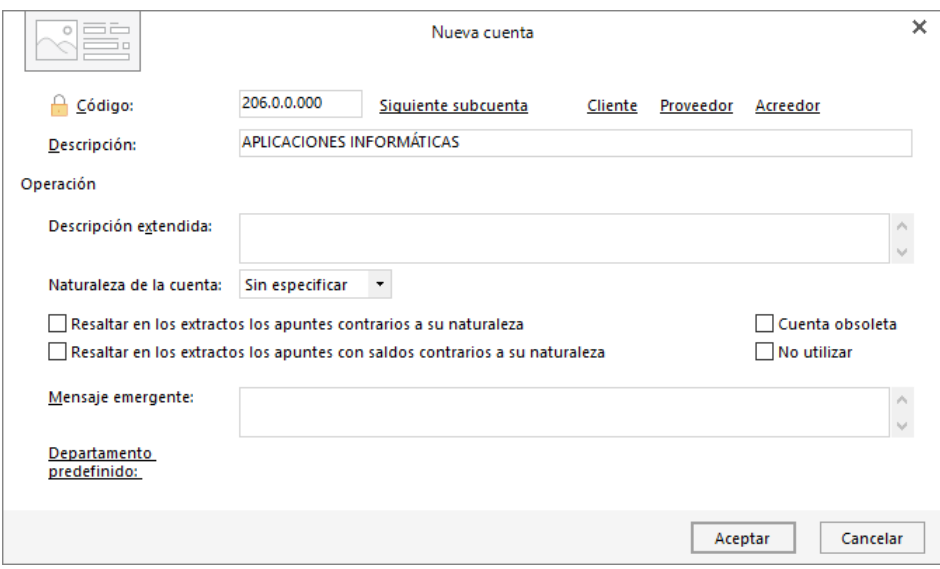

#### 300.0.0.000 – MERCADERÍAS

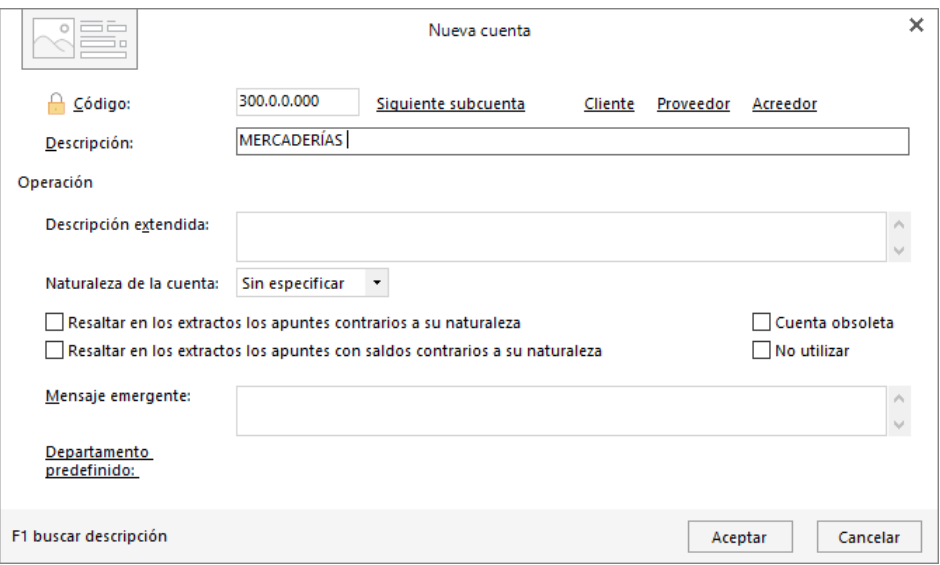

407.0.0.000 – ANTICIPOS A PROVEEDORES

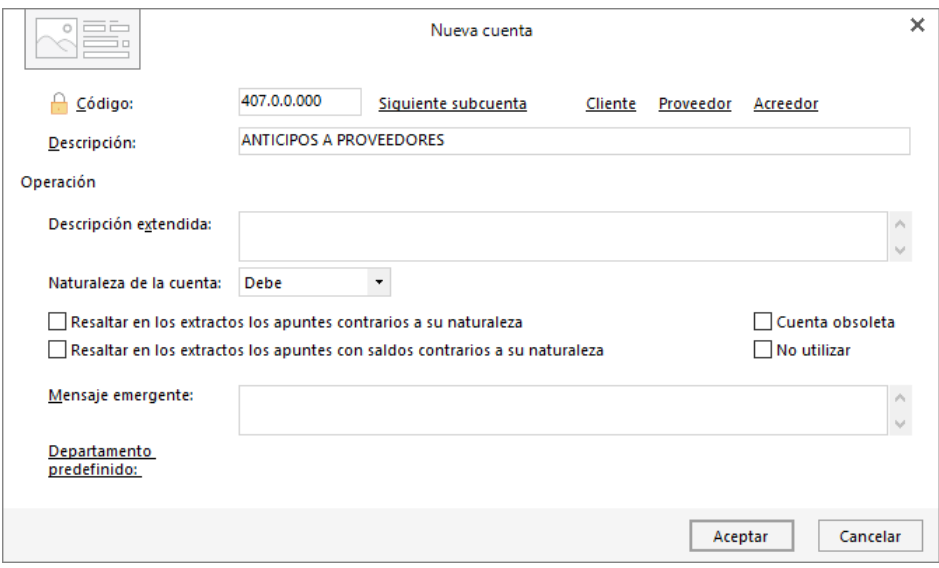

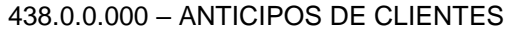

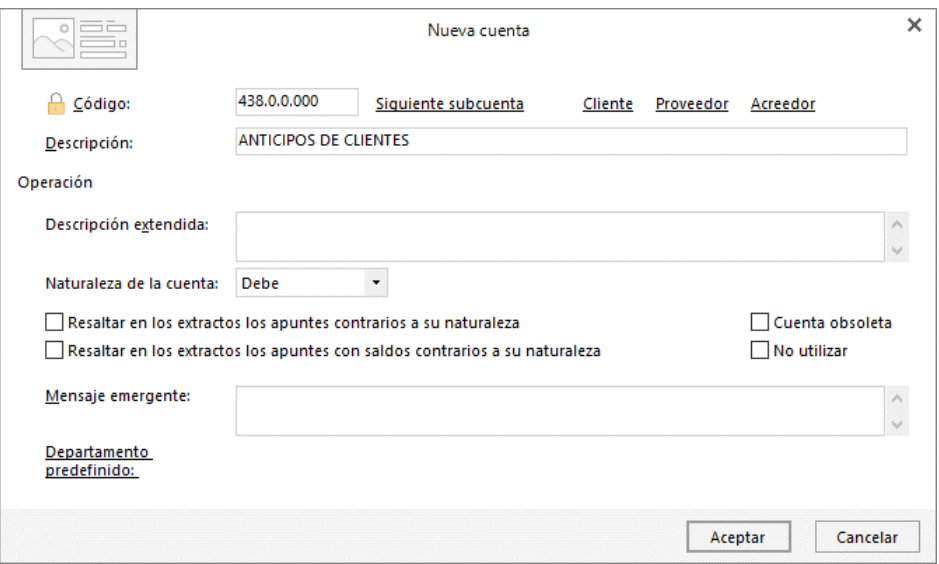

460.0.0.000 – ANTICIPOS DE REMUNERACIONES

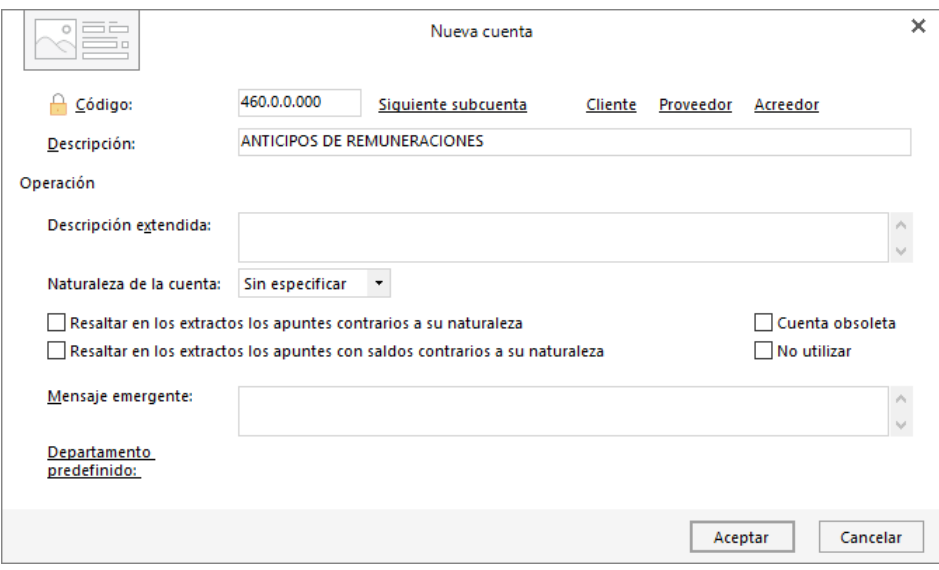

#### 572.0.0.000 – BANCOS C/C

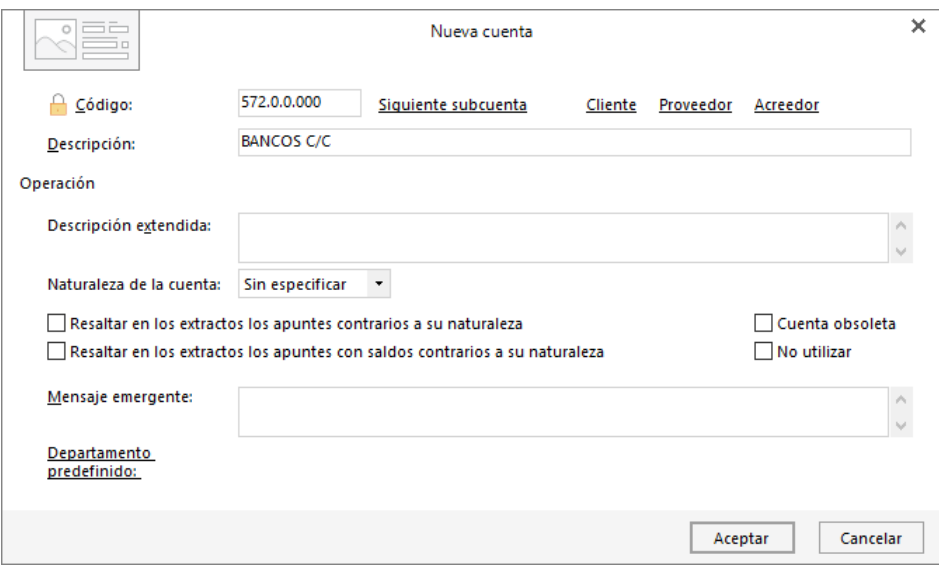

Una vez creadas todas las cuentas contables, desmarca la opción **Mostrar cuentas del PGC**. El plan de cuentas queda así:

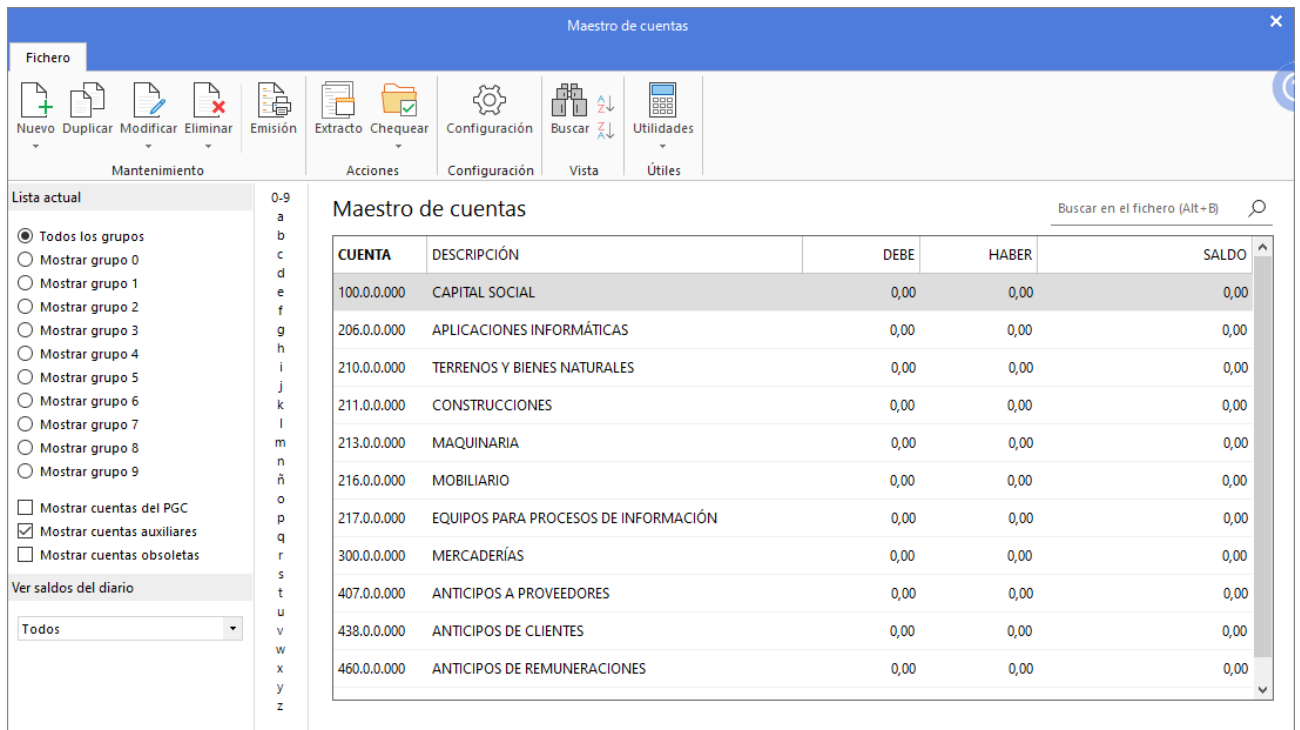

Para el resto de las cuentas a crear a lo largo del supuesto, ten en cuenta que, al crear una cuenta de cliente o proveedor/acreedor, **CONTASOL** te ofrecerá la posibilidad de crear al mismo tiempo la **Ficha de cliente o proveedor**. El proceso es idéntico en ambos casos.

En estos casos, **CONTASOL** muestra una ventana donde nos pregunta si queremos abrir la ficha. Pulsa en el botón **Sí**.

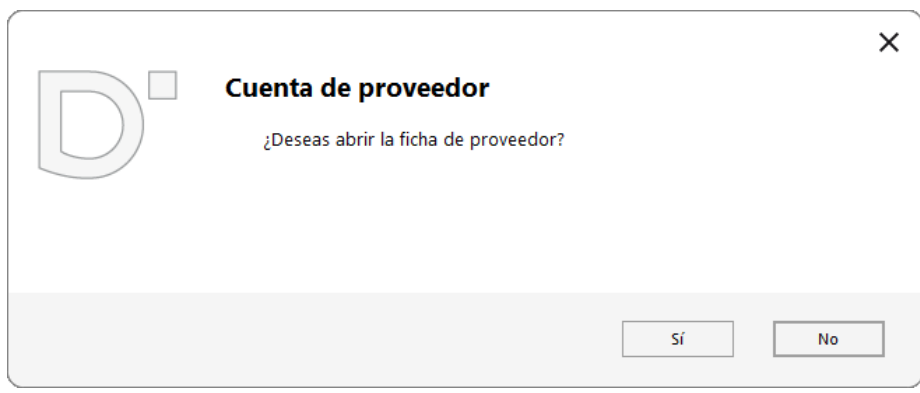

Cumplimenta los datos en la pantalla **Nuevo proveedor**, ten en cuenta que al pulsar la tecla **Intro** en el campo **Nombre fiscal** se cumplimentarán los campos **Conceptos predefinidos** (debe y haber) automáticamente.

Los datos de las fichas de clientes/proveedores se distribuyen en 3 solapas (**Contabilidad, Otros datos** y **Analíticos**).

#### **Solapa Contabilidad**

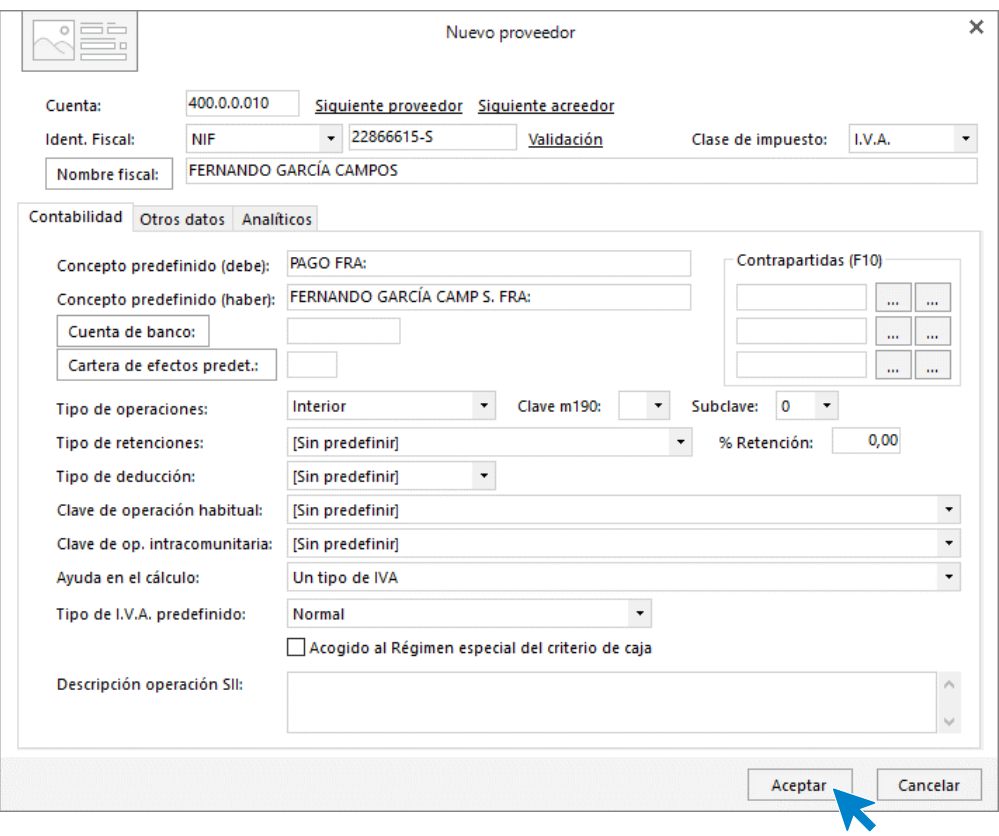

#### **Solapa Otros datos**

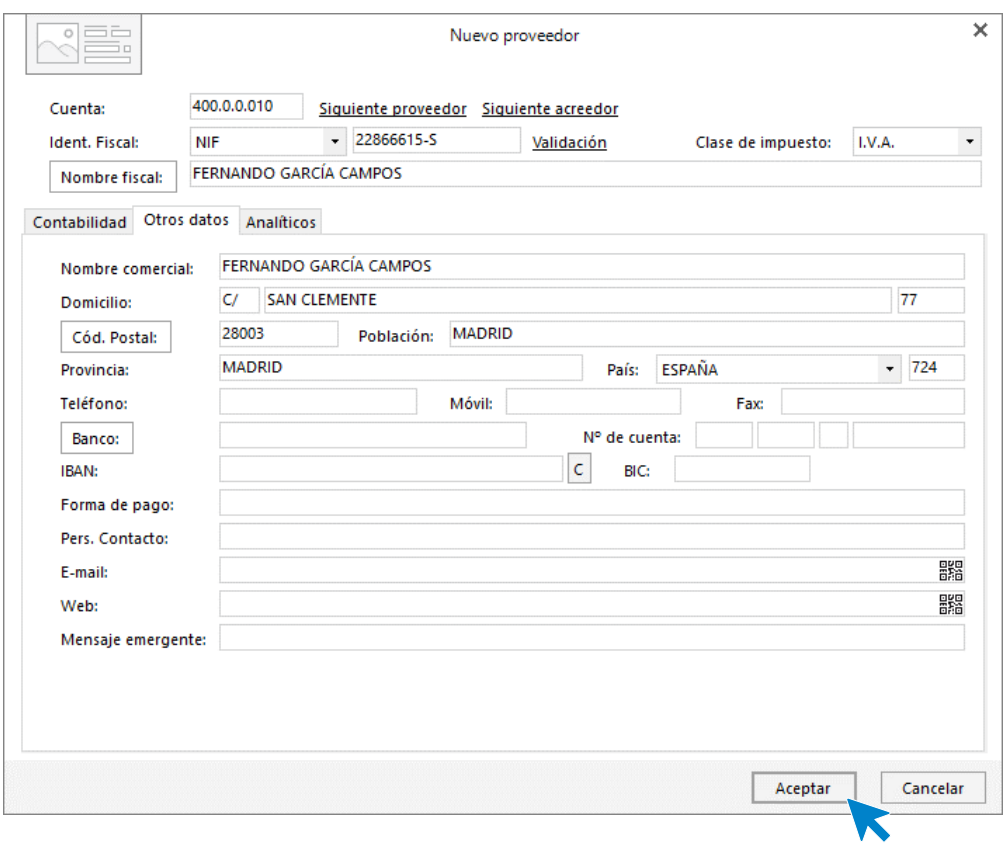

Para finalizar la creación de la ficha de proveedor, pulsa el botón **Aceptar**.

### <span id="page-15-0"></span>Creación de bienes de inversión

Antes de registrar el asiento de apertura crea el inmovilizado que actualmente tiene la sociedad en su activo.

Accede a la solapa **Empresa** > grupo **Ficheros** > desplegable del icono **Bienes** > opción **Grupos de amortización**.

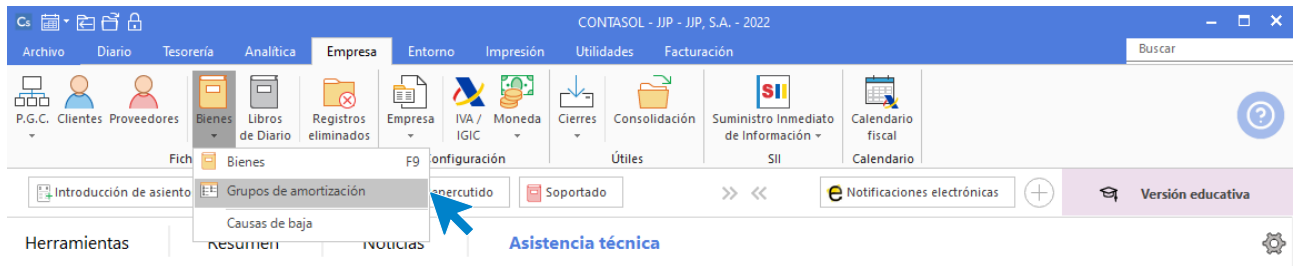

En la ventana Grupos de amortización pulsa **Nuevo**.

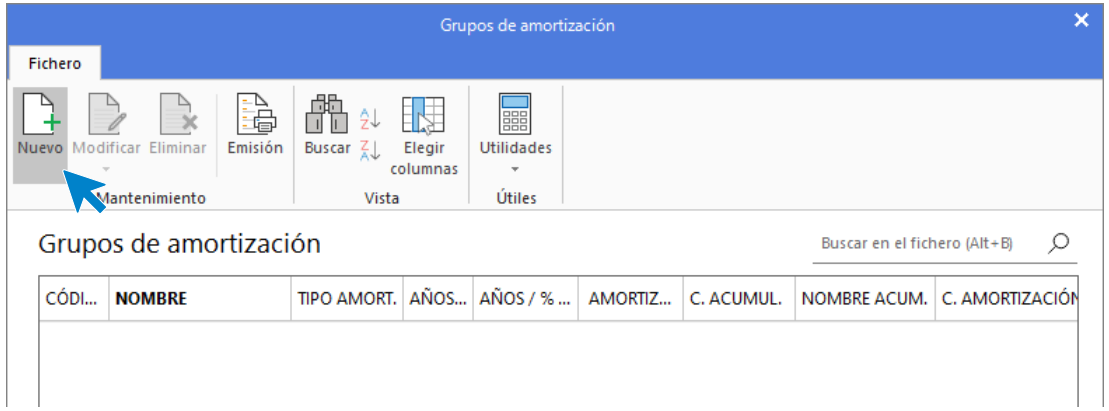

Crearemos el grupo de amortización para **CONSTRUCCIÓN**, el resto de los grupos se crean de la misma forma indicando a cada uno de los grupos su tipo de amortización respectivamente.

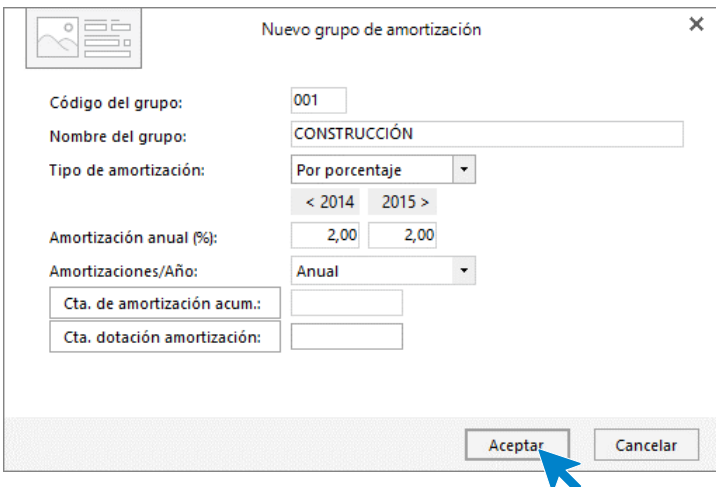

Indica Código y Nombre de grupo, seguidamente el Tipo de amortización y la Amortización a llevar a cabo.

Pulsa **Aceptar** y el grupo de amortización queda creado.

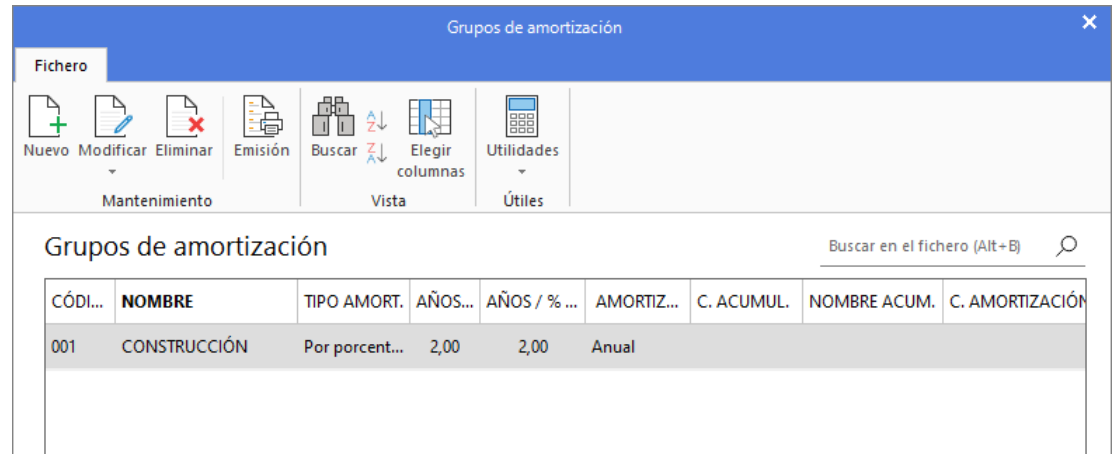

Repite el proceso para el resto de los grupos de amortización. Una vez creados la ventana **Grupos de amortización** queda así:

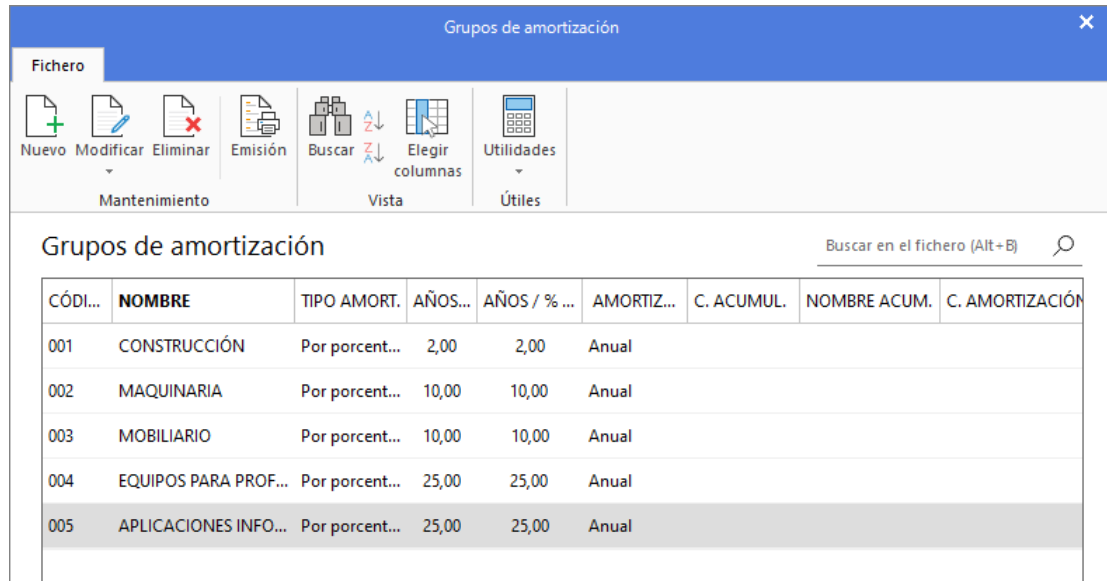

Para la creación de las fichas de bienes accede a la solapa **Empresa** > grupo **Ficheros** > icono **Bienes.**

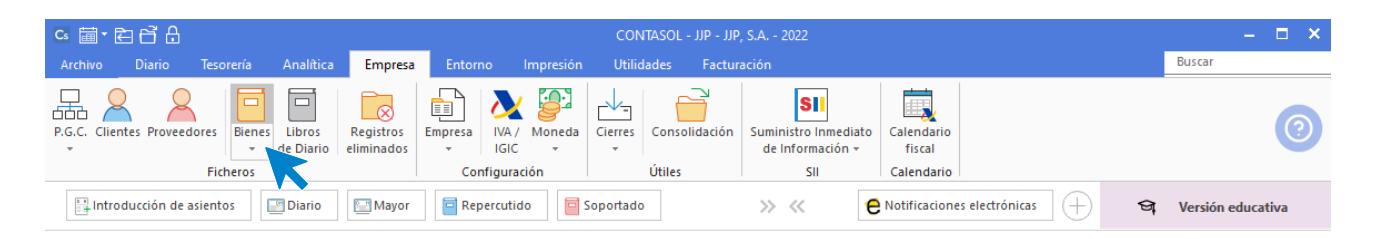

Accede al fichero de **Inmovilizado.** Pulsa **Nuevo.**

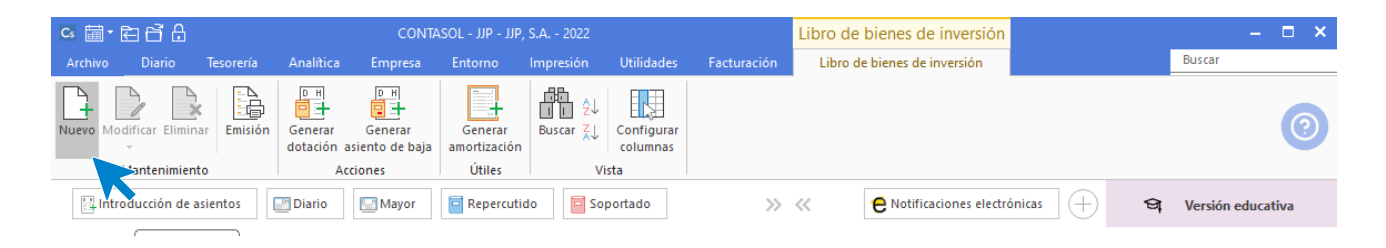

**CONTASOL** muestra la ventana **Creación de inmovilizado.** Dentro del icono **General** indica en primer lugar la descripción del bien.

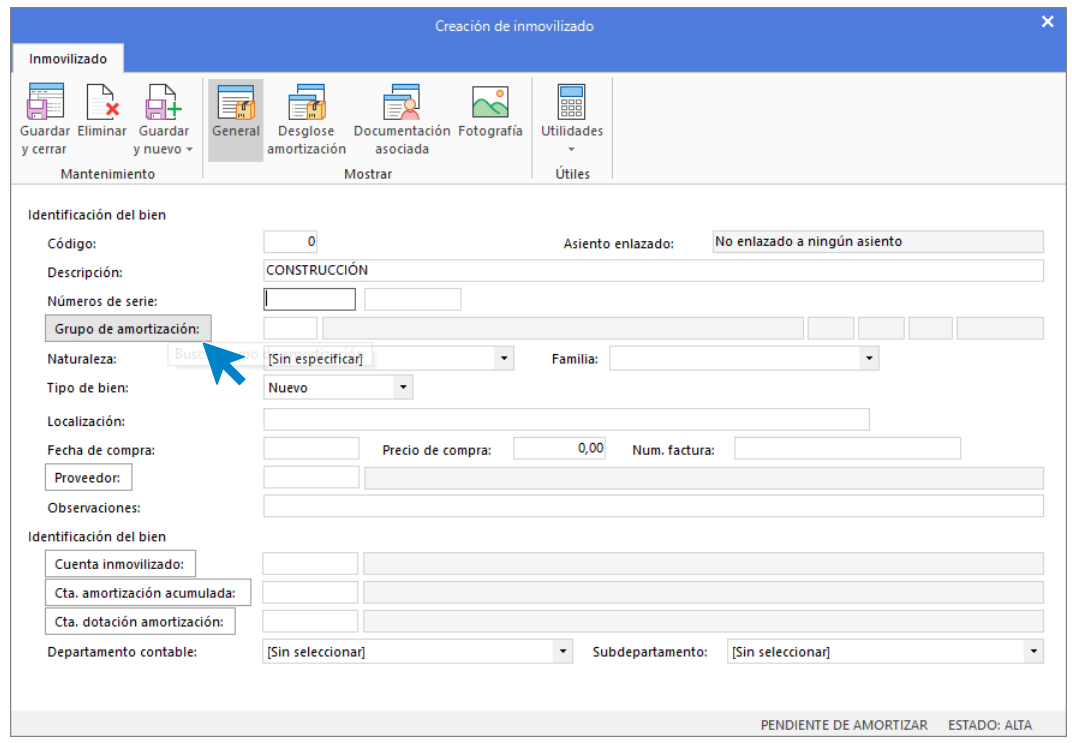

Selecciona el grupo de amortización pulsando en el campo **Grupo de amortización**. Pulsa la tecla **Intro** o el botón **Buscar** para que **CONTASOL** muestre los grupos creados previamente y selecciona el **001- CONSTRUCCIÓN.**

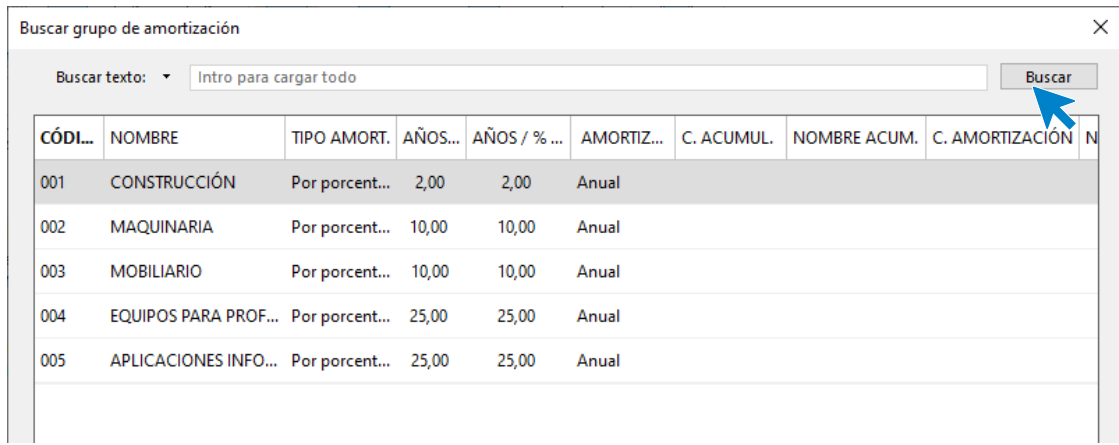

Pulsa **Seleccionar** para aplicar el grupo a la ficha del bien.

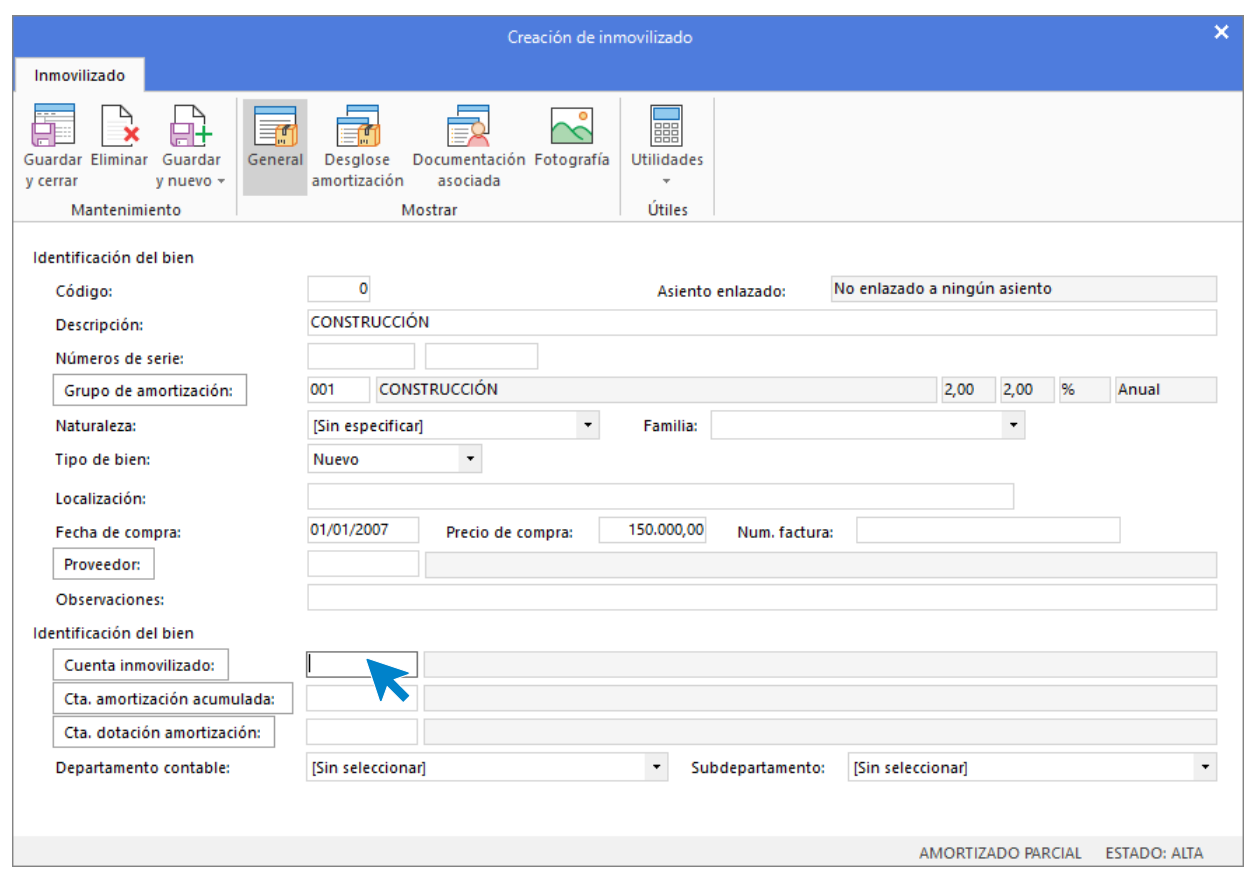

Indica la fecha de compra y el importe.

En el apartado **Identificación del bien**, indica las cuentas contables de este bien, puesto que no tenemos creadas las cuentas de amortización acumulada y dotación, pulsa **F1** en cada uno de los campos, crea la cuenta y asígnala.

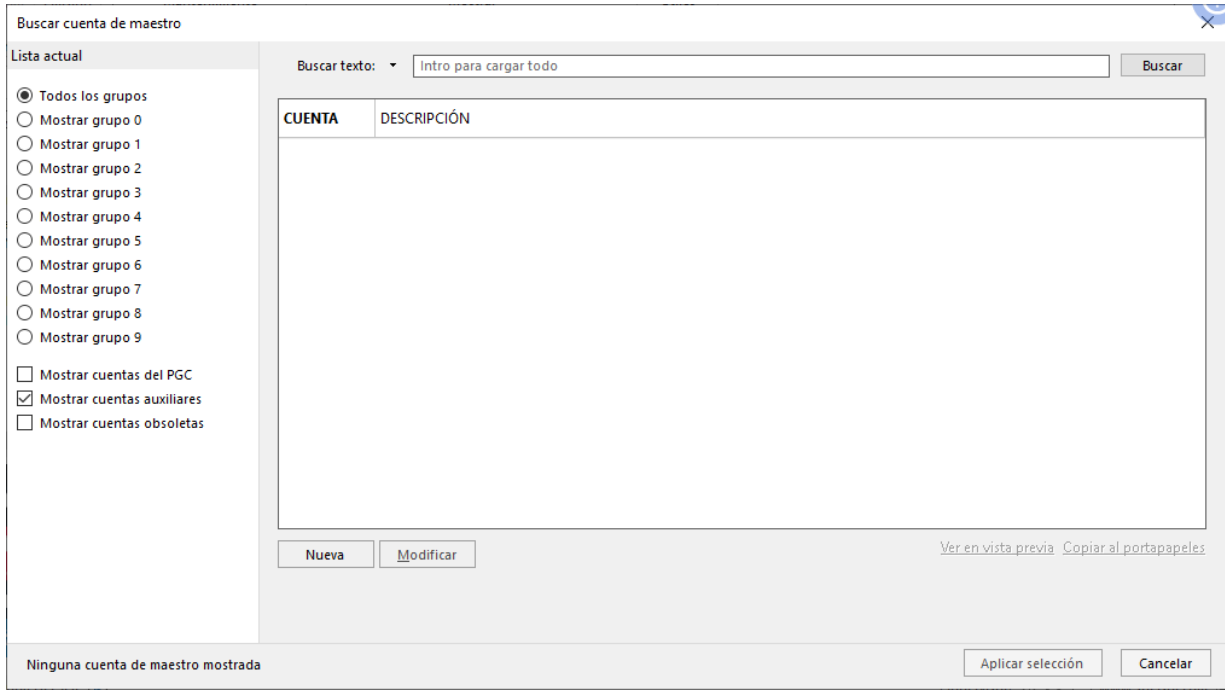

Pulsa **Nueva** e indica código y descripción de la cuenta.

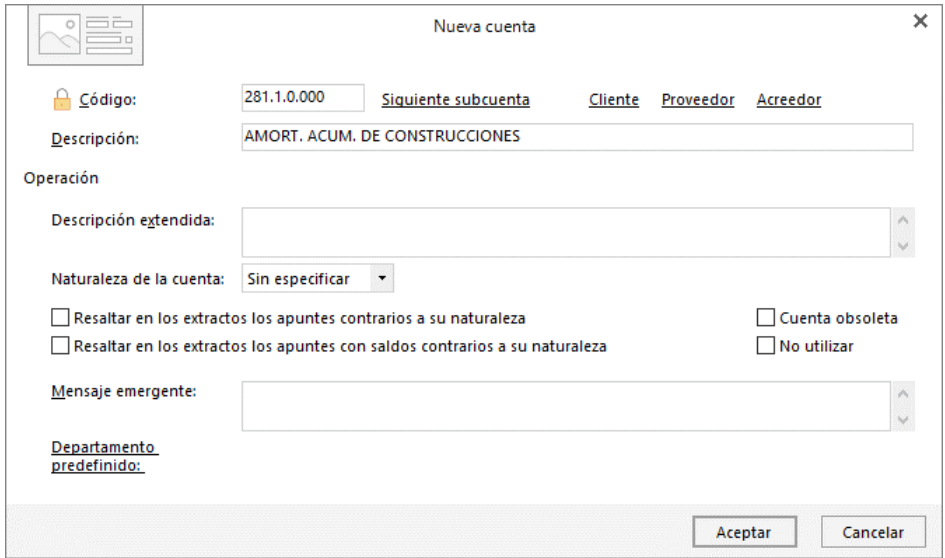

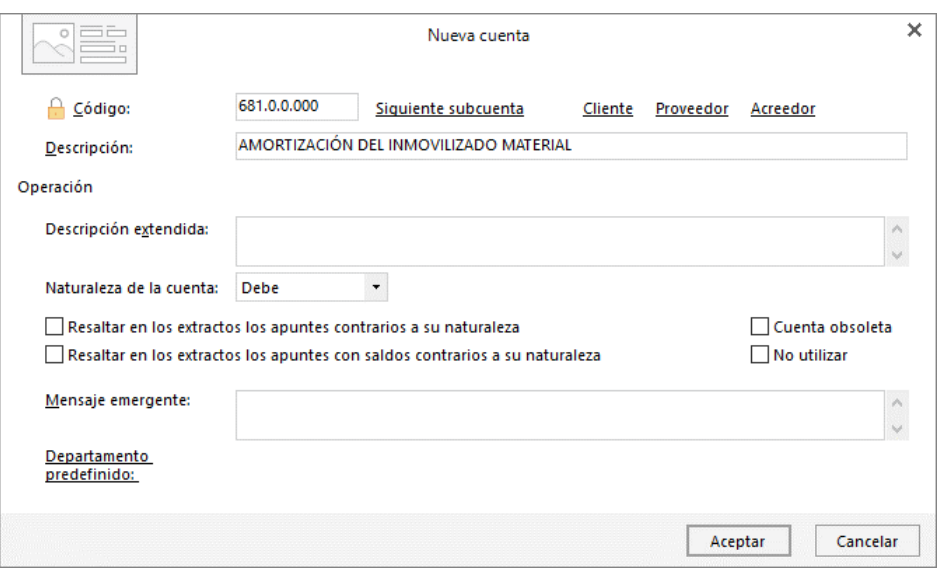

La ficha del bien queda de la siguiente forma:

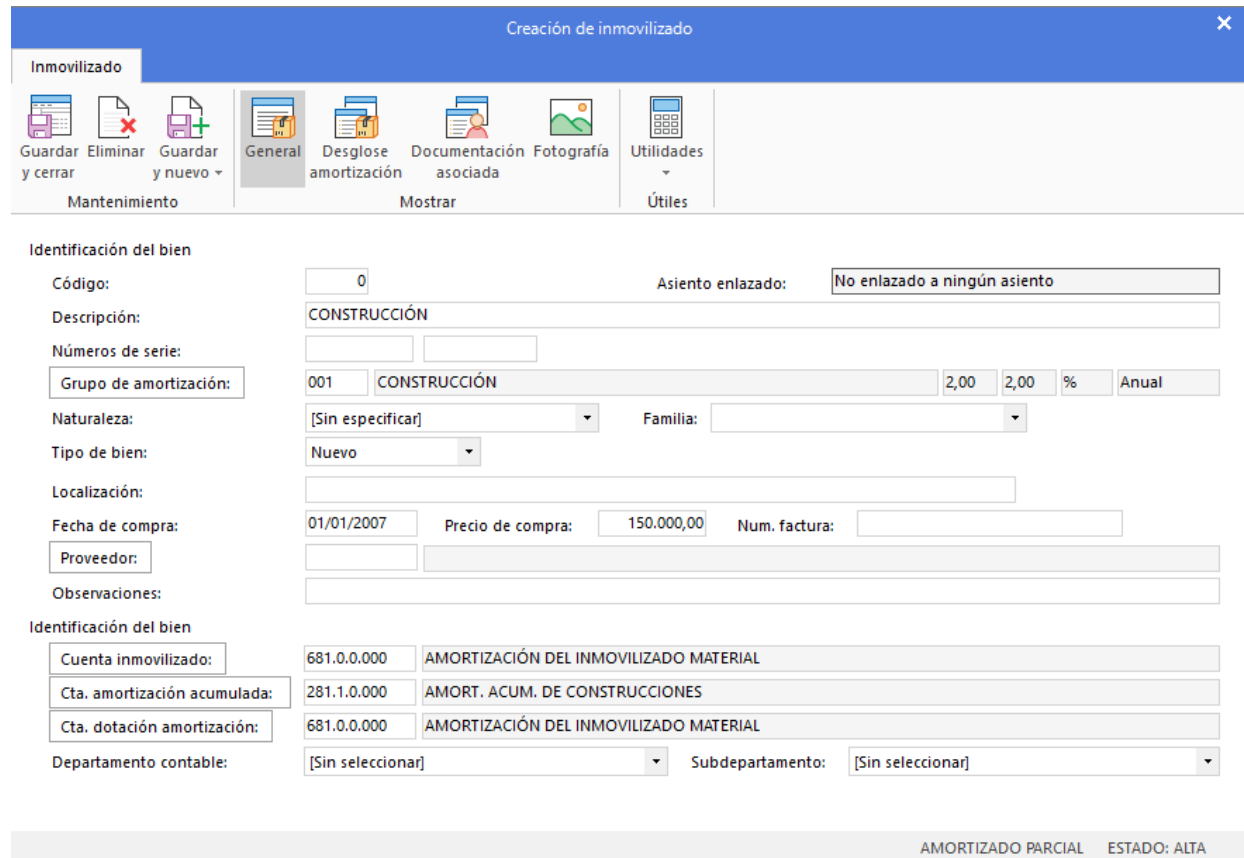

Pulsa el icono **Desglose amortización** para comprobar las tablas de amortización del bien.

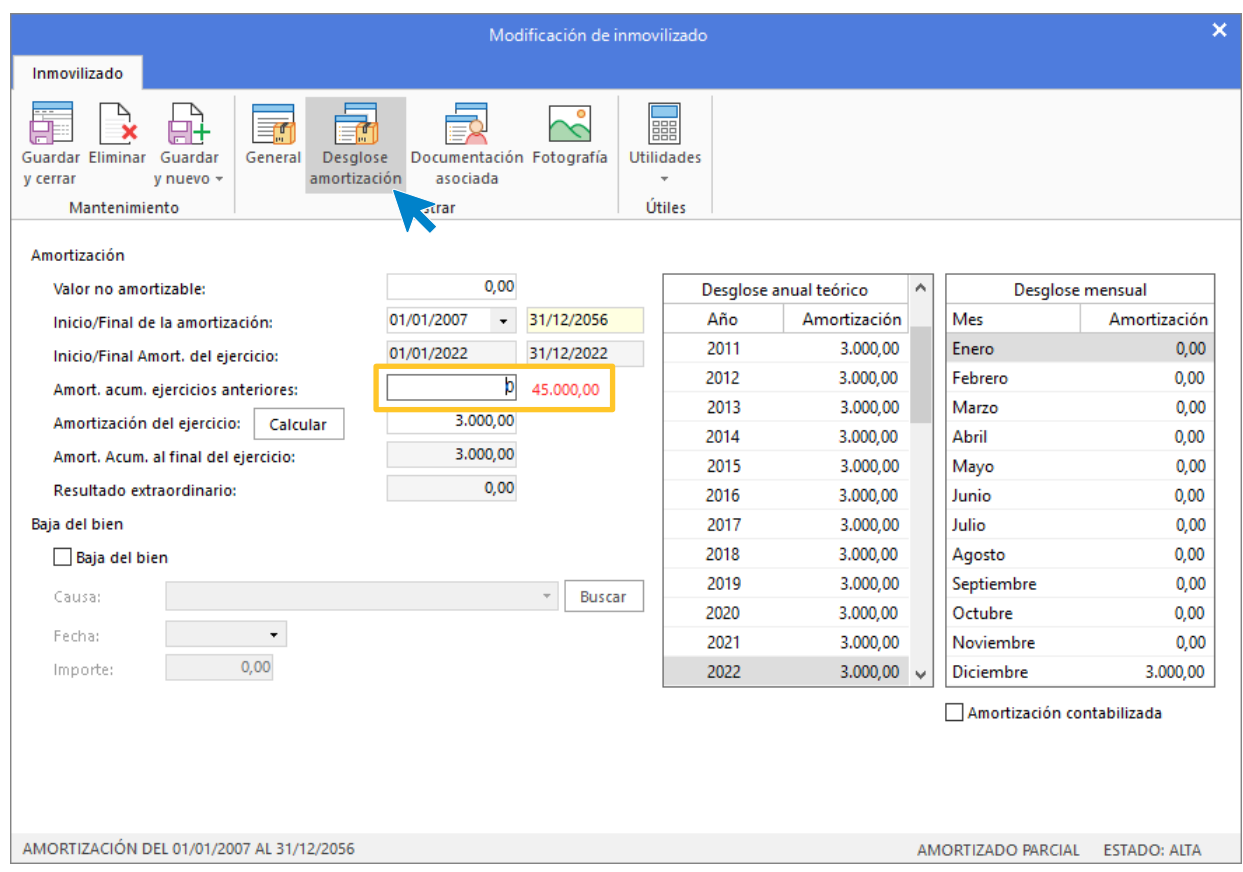

Indica el importe de la amortización acumulada que sugiere **CONTASOL** en rojo dentro de la casilla **Amort. Acum. Ejercicios anteriores.**

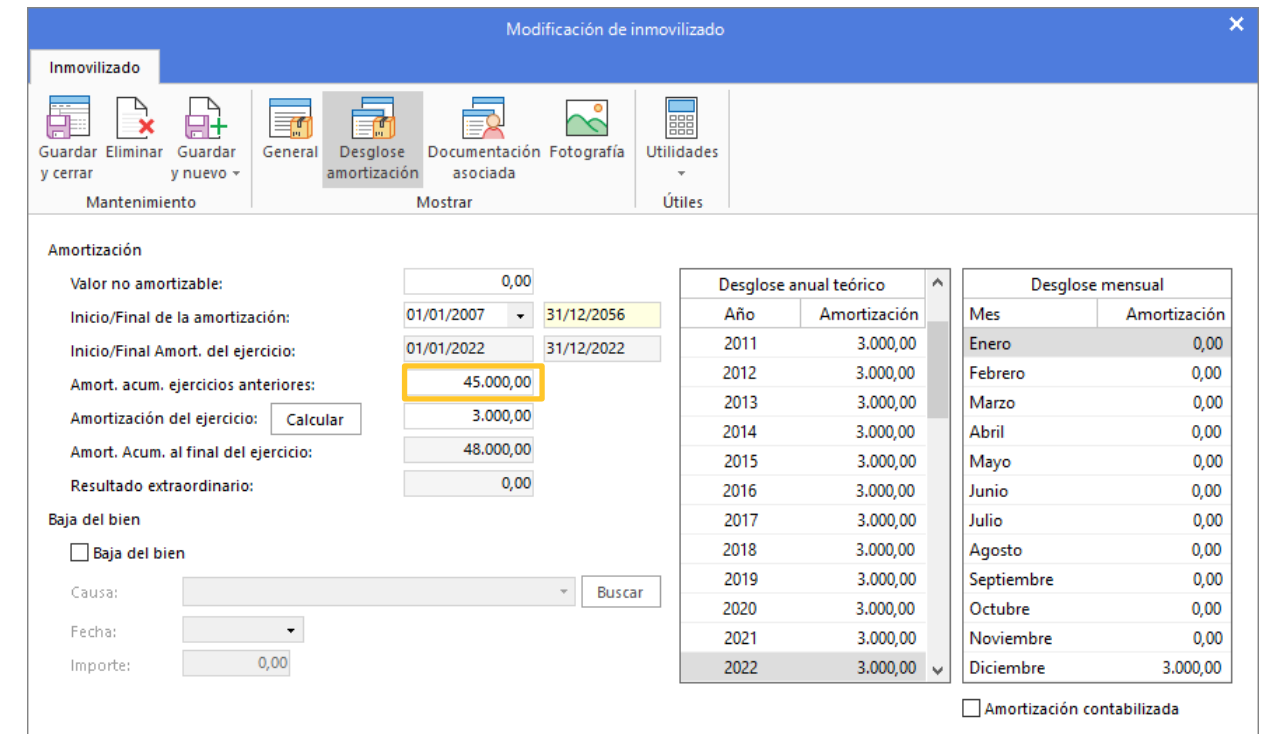

Pulsa **Guardar y Nuevo** para registrar el resto de los bienes.

Crea el resto de los bienes de la empresa. El fichero de inmovilizado queda así:

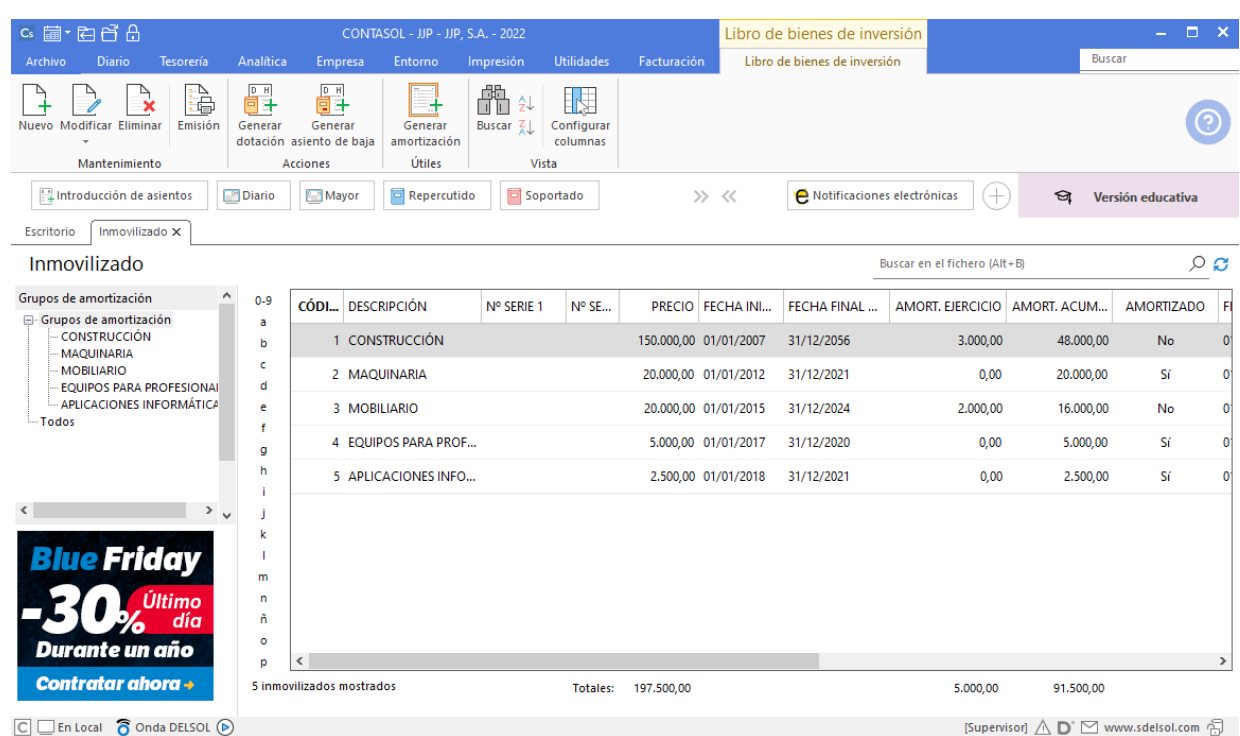

# <span id="page-23-0"></span>Introducción de asientos

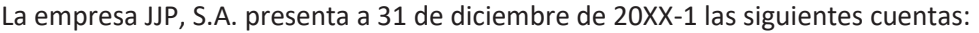

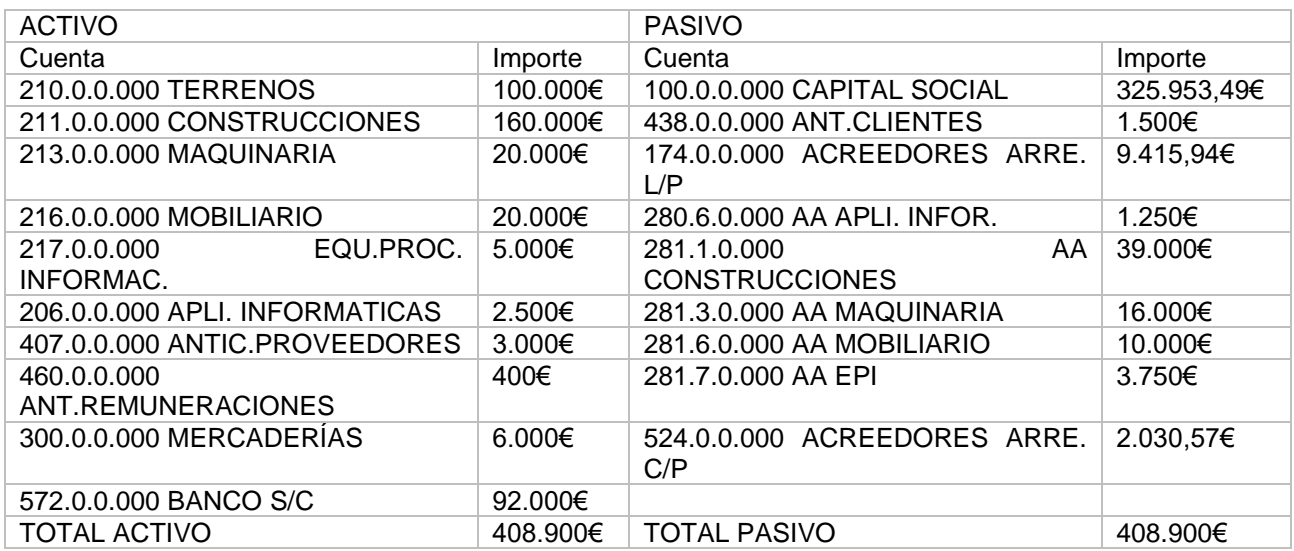

### <span id="page-23-1"></span>Asiento de apertura

Accede a la pantalla de Introducción de asientos desde solapa **Diario** > grupo **Diario** > icono **Introducción de asientos**.

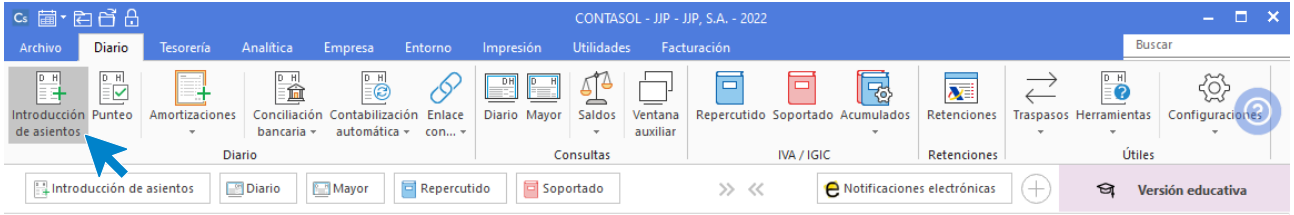

Si no visualizas la pantalla así, pulsa el icono **Panel de consultas** del grupo **Vista**.

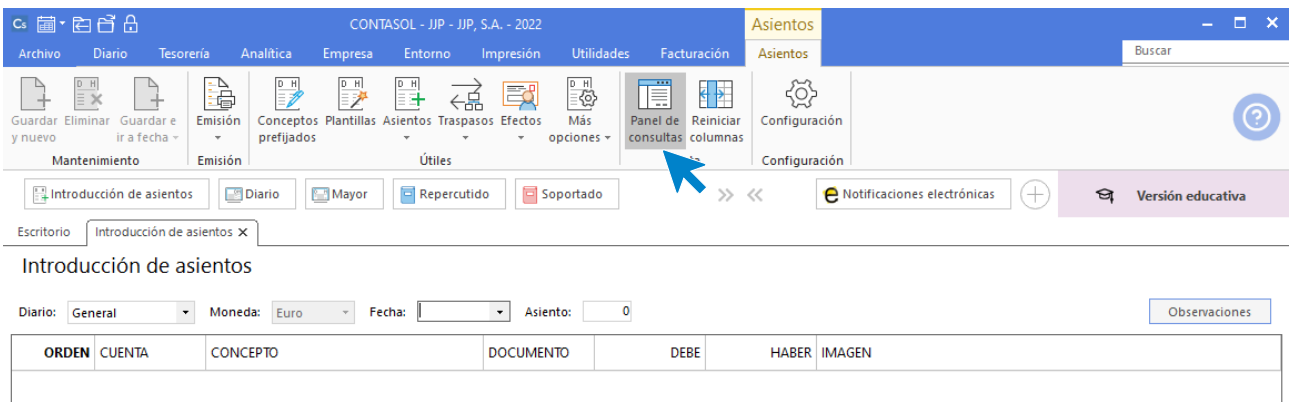

Puedes seleccionar la pantalla de introducción de asientos que prefieras, siendo la segunda opción la siguiente:

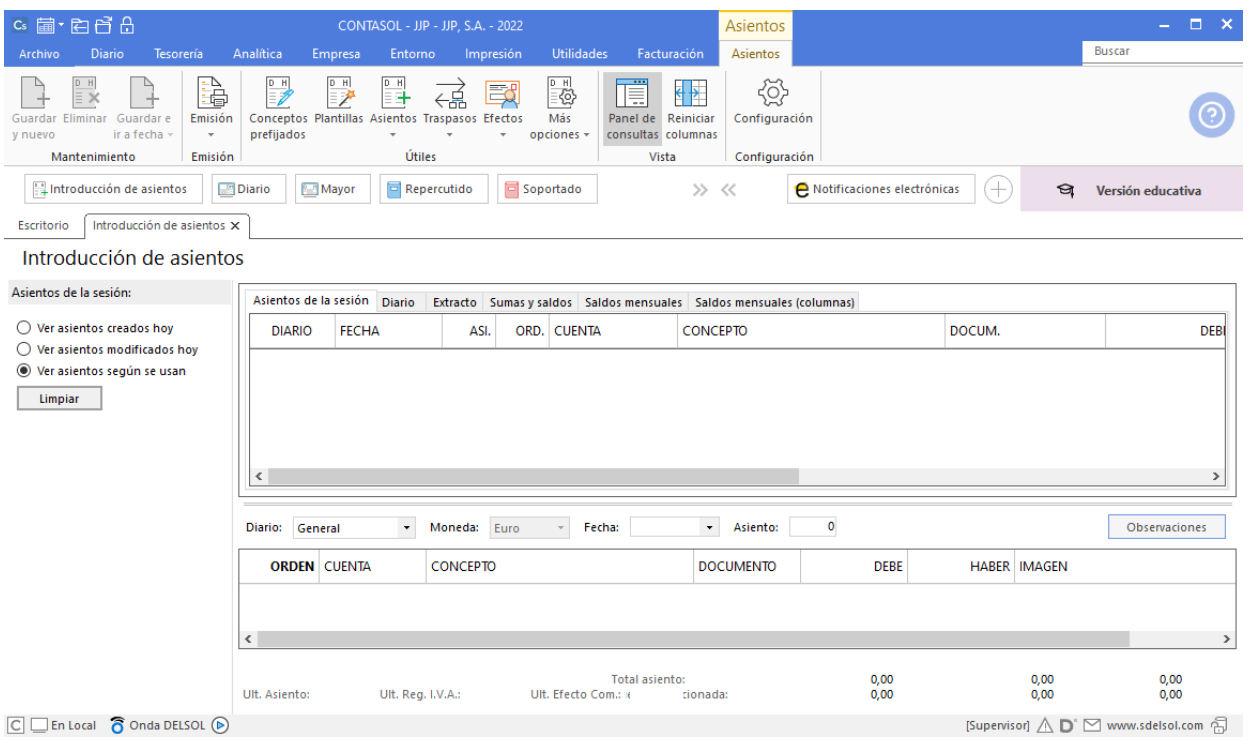

Introduce la **Fecha** y pulsa la tecla **Intro** en el campo **Asiento** para que **CONTASOL** numere automáticamente el asiento:

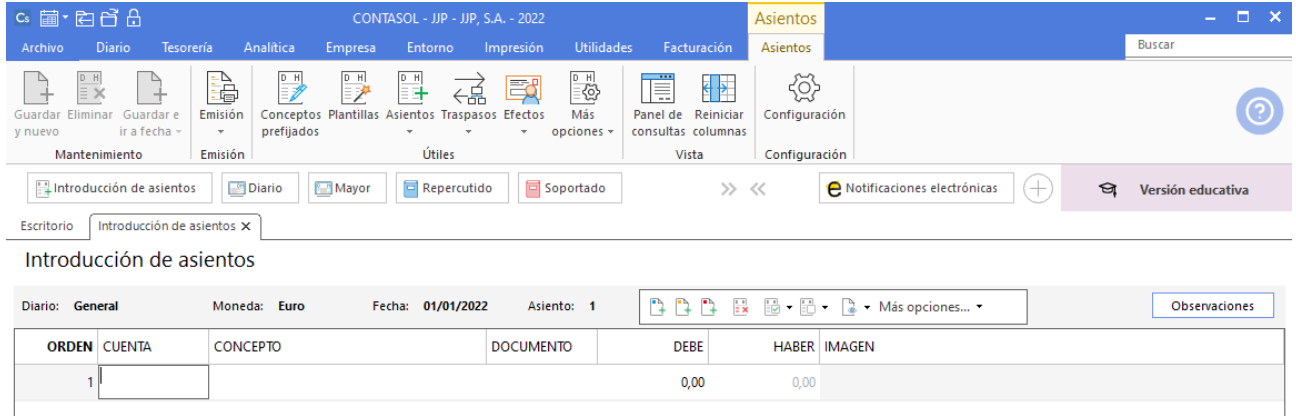

A continuación, introduce el asiento. Ten en cuenta los siguientes puntos:

• Al utilizar una **Cuenta de inmovilizado**, el programa mostrará la pantalla para crear la ficha del bien.

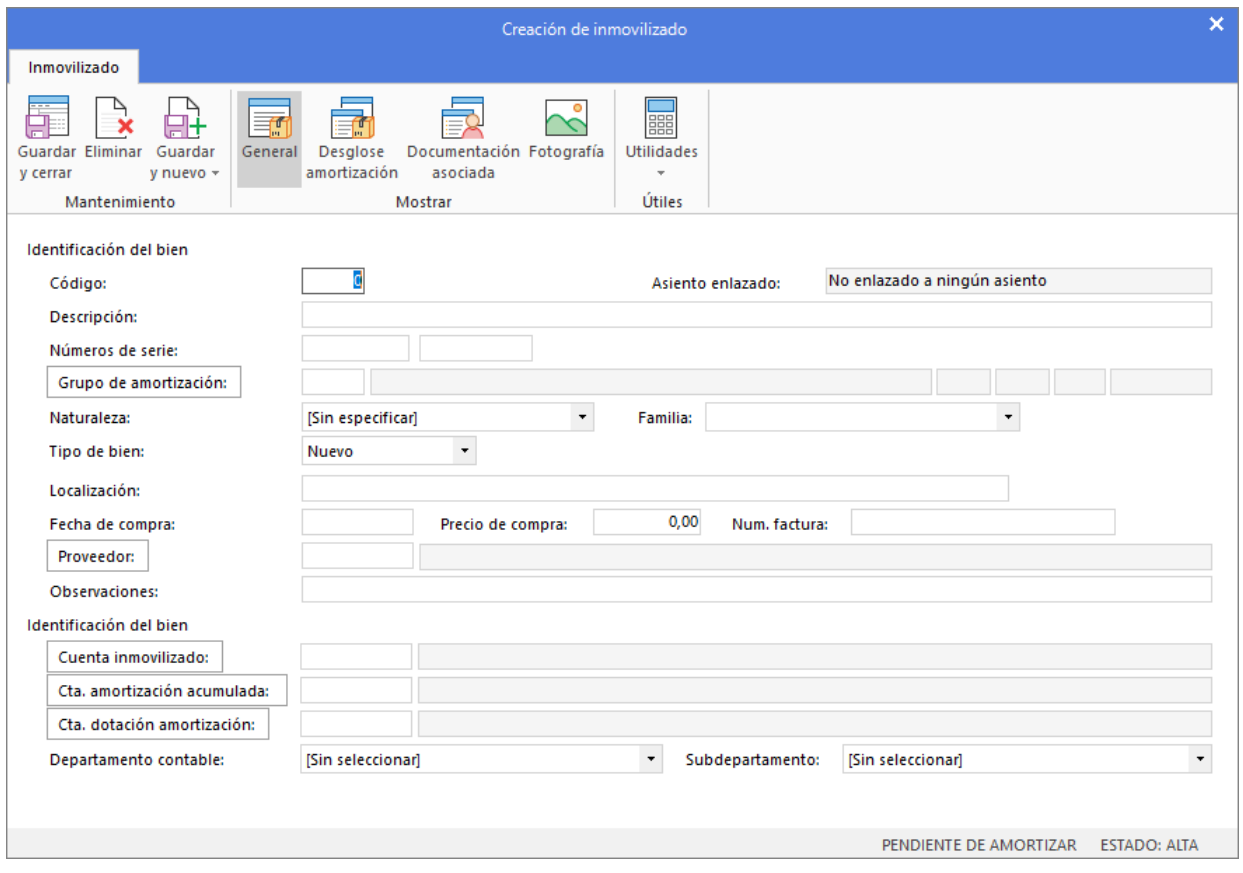

Cierra esta pantalla sin guardar los cambios. El asiento de apertura no registra adquisiciones de bienes.

• Al utilizar una cuenta que no exista en el **Plan de cuentas de la empresa**, **CONTASOL** te ofrecerá la posibilidad de crear la cuenta en ese momento mediante este mensaje:

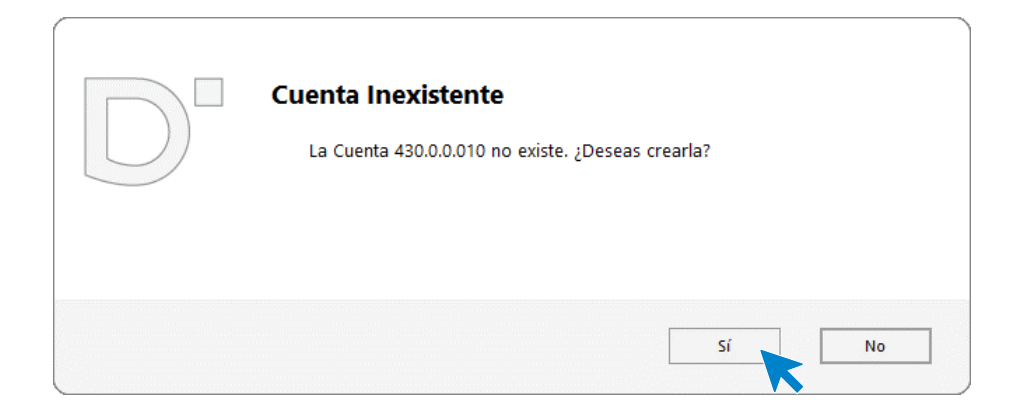

Pulsa el botón "**Sí**" y el programa mostrará la pantalla de **Creación de cuenta**. Crea las cuentas necesarias para introducir el asiento.

Al utilizar cuentas de clientes/proveedores, el programa nos abrirá la ficha de nuevo registro de **IVA Repercutido/Soportado**. Cierra la pantalla sin guardar cambios al registrar el asiento de apertura, ya que el asiento de apertura no lleva registro de IVA.

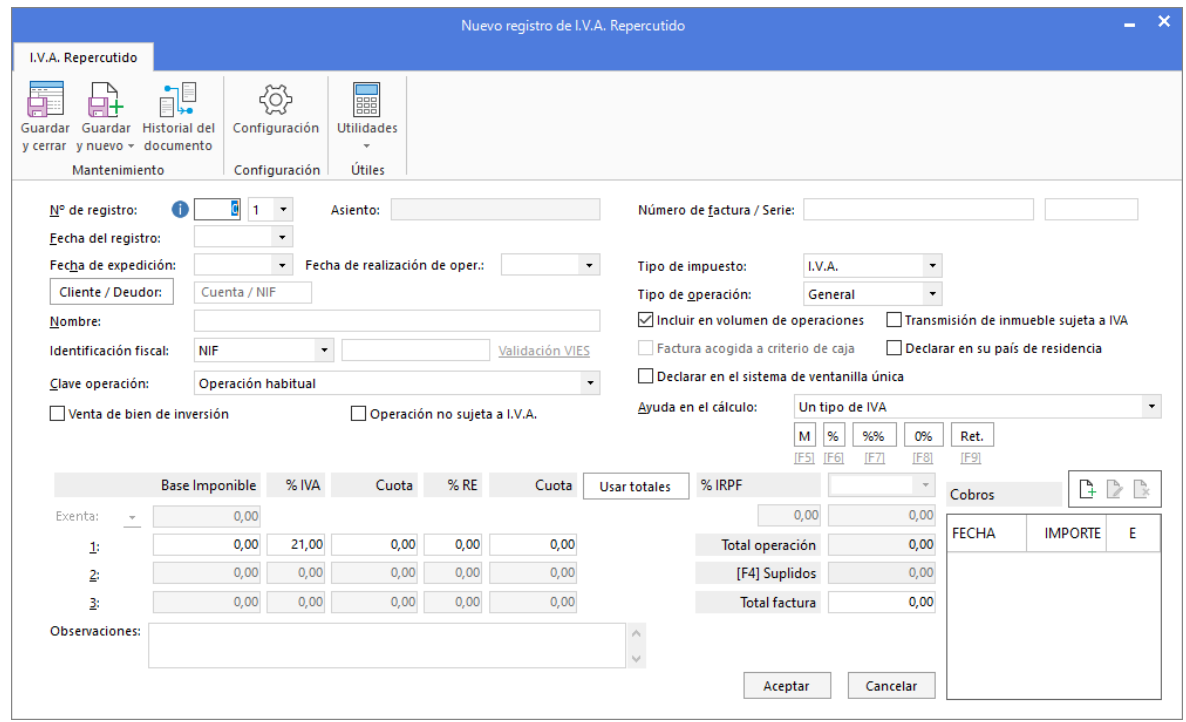

Una vez introducidos los datos, el asiento queda así:

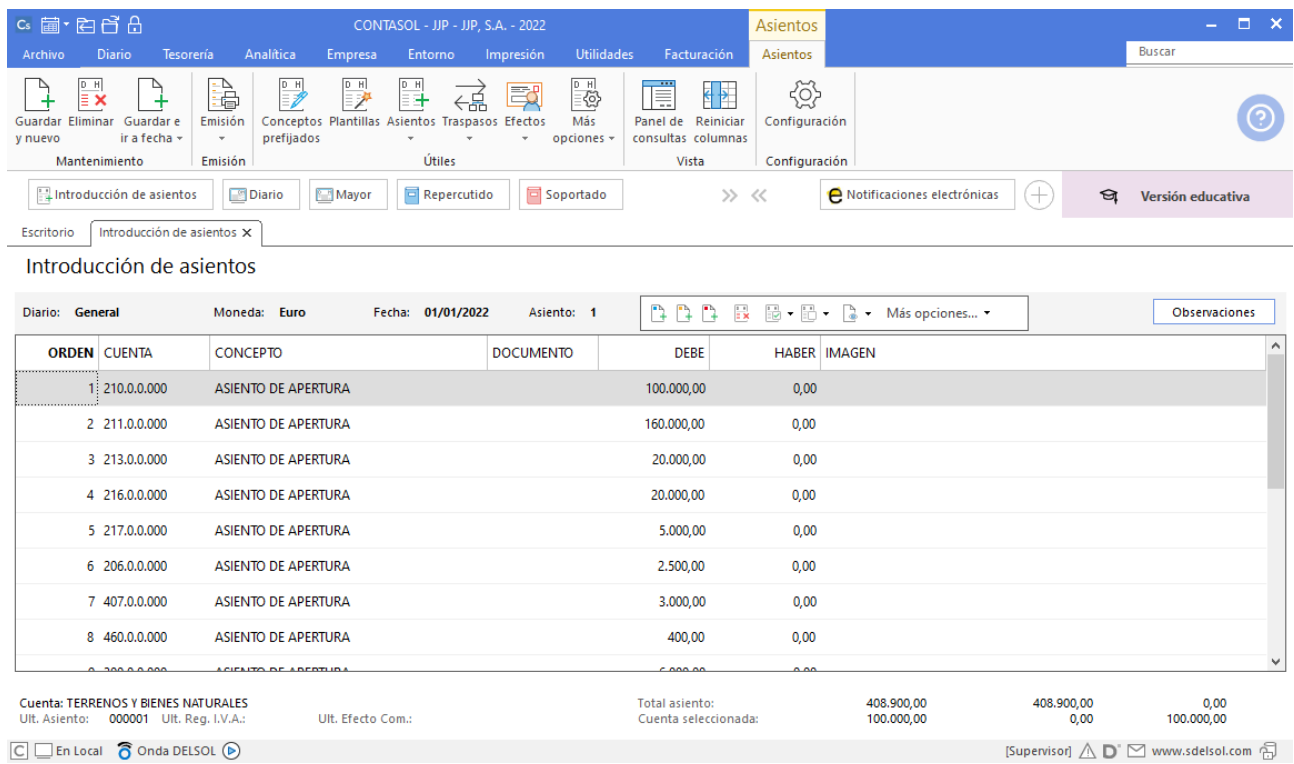

Para finalizar y cerrar el asiento utiliza una de estas opciones:

- Icono **Guardar y nuevo** o combinación de teclas **Ctrl + Avpág.**
- Icono Guardar e Ir a fecha o tecla Avpág.

### <span id="page-27-0"></span>10/01. Compra a CLAUDIASA

Compra del artículo A a CLAUDIASA, según factura Nº 30.

Para introducir el asiento, accede a la pantalla de **Introducción de asientos** (solapa **Diario** > grupo **Diario** > icono **Introducción de asientos**).

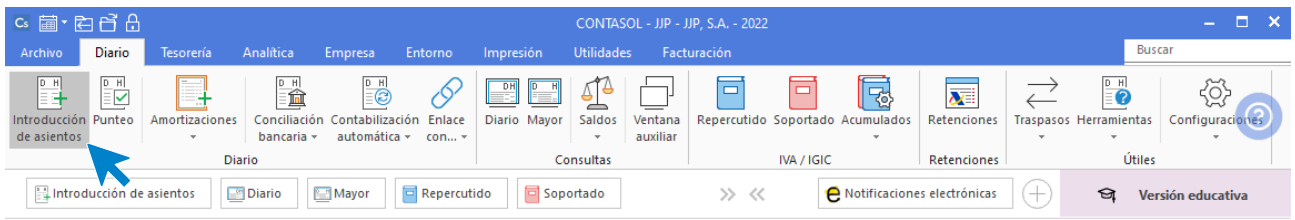

Introduce en primer lugar la **Fecha** y pulsa **Intro** en el campo **Asiento** para su numeración automática.

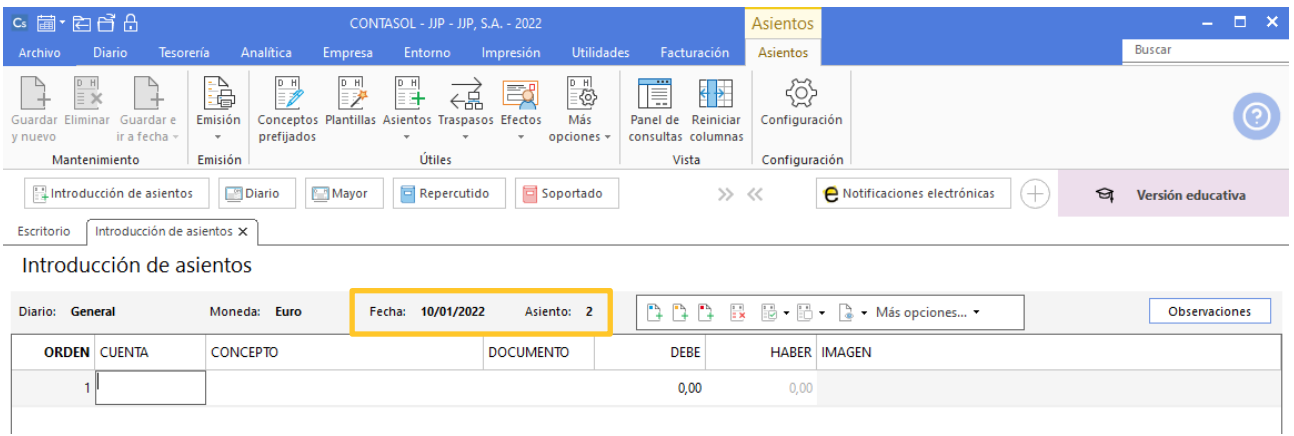

Para aprovechar los automatismos que incluye **CONTASOL**, al contabilizar un asiento que incluya una cuenta de cliente o proveedor/acreedor, debes comenzar siempre por estas cuentas.

La introducción de asientos de facturas se divide en tres pasos:

- Comenzar la introducción por la cuenta de cliente o proveedor/acreedor.
- Revisar los datos del Nuevo registro de IVA repercutido o soportado y guardarlo.
- Repasar los datos de la pantalla **Asiento automático de IVA/IGIC** (cuentas a utilizar para completar el asiento).

Vamos a ir creando las cuentas desde la introducción de asientos en la medida que lo necesitemos.

Posicionados en el campo **Cuenta** de la introducción de asientos**,** pulsamos la tecla **F1** para abrir el **Maestro de cuentas** de **CONTASOL.**

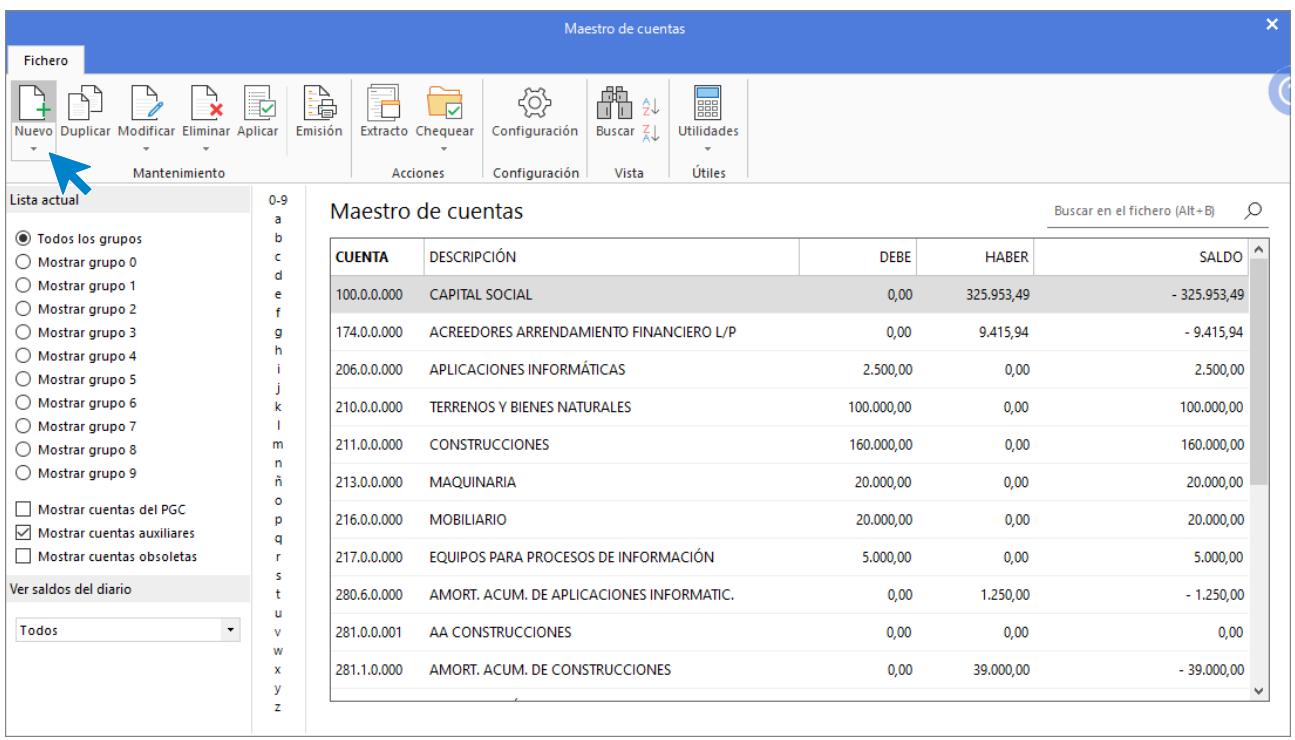

Pulsa **Nuevo** y crea la cuenta indicando **Código** y **Descripción**. Pulsa **Aceptar**.

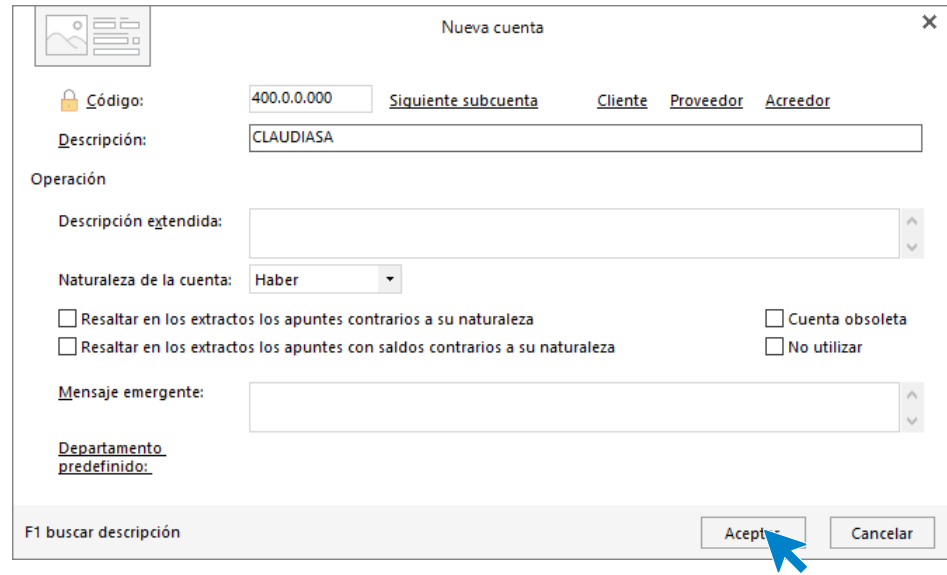

Al tratarse de una cuenta de proveedor **CONTASOL** nos pregunta si deseamos abrir la ficha de proveedor, indicamos **Sí.**

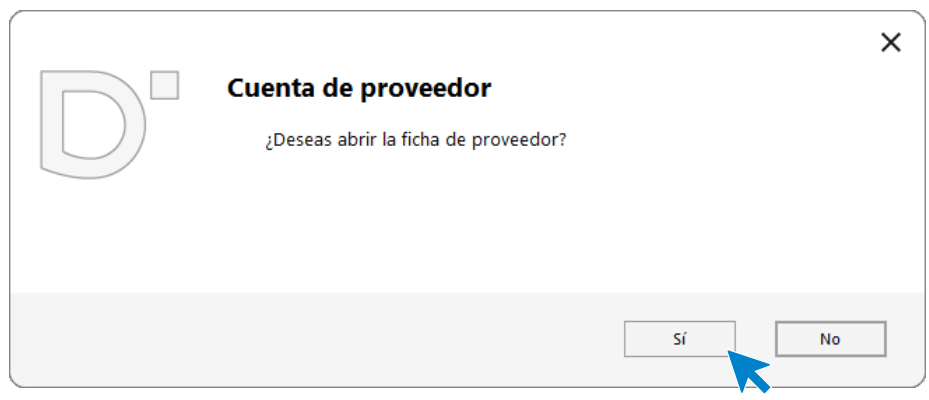

**CONTASOL** nos muestra la siguiente ventana.

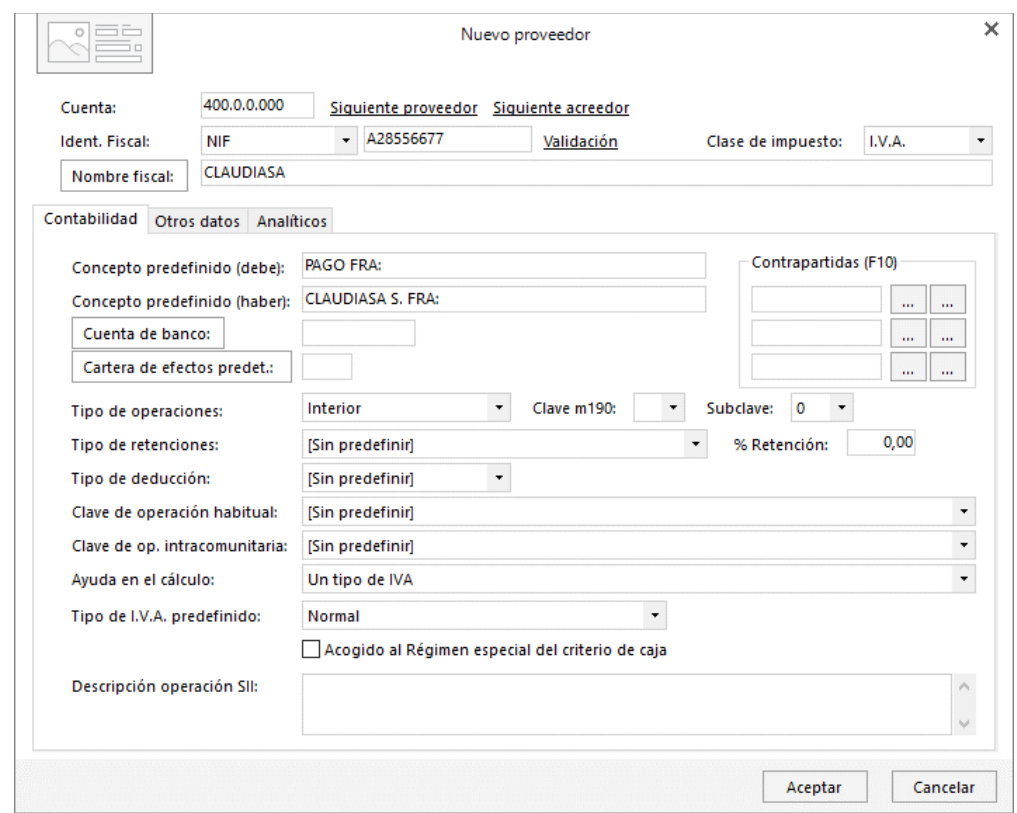

Cumplimenta los datos en la pantalla **Nuevo proveedor**, ten en cuenta que al pulsar **Intro** en el campo **Nombre fiscal** se cumplimentarán los campos **Conceptos predefinidos** (debe y haber) automáticamente.

Los datos de las fichas de clientes/proveedores se distribuyen en 3 solapas (**Contabilidad, Otros datos** y **Analíticos**), rellena la información necesaria y pulsa **Aceptar**.

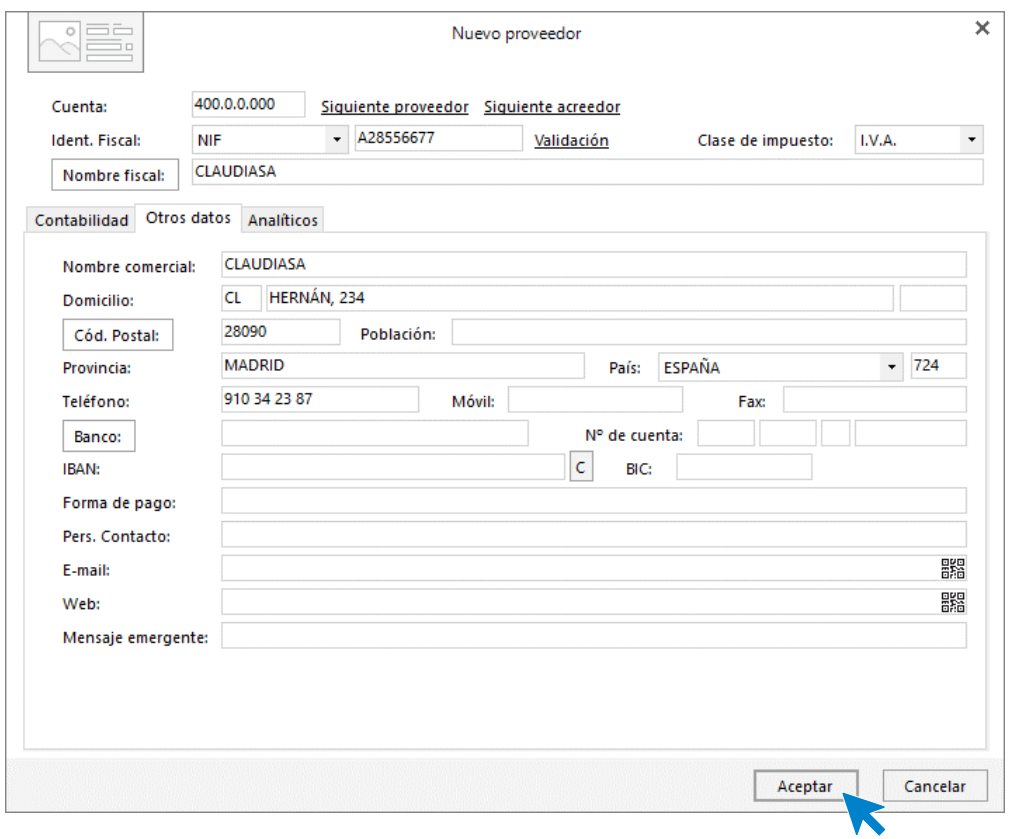

#### La cuenta queda creada:

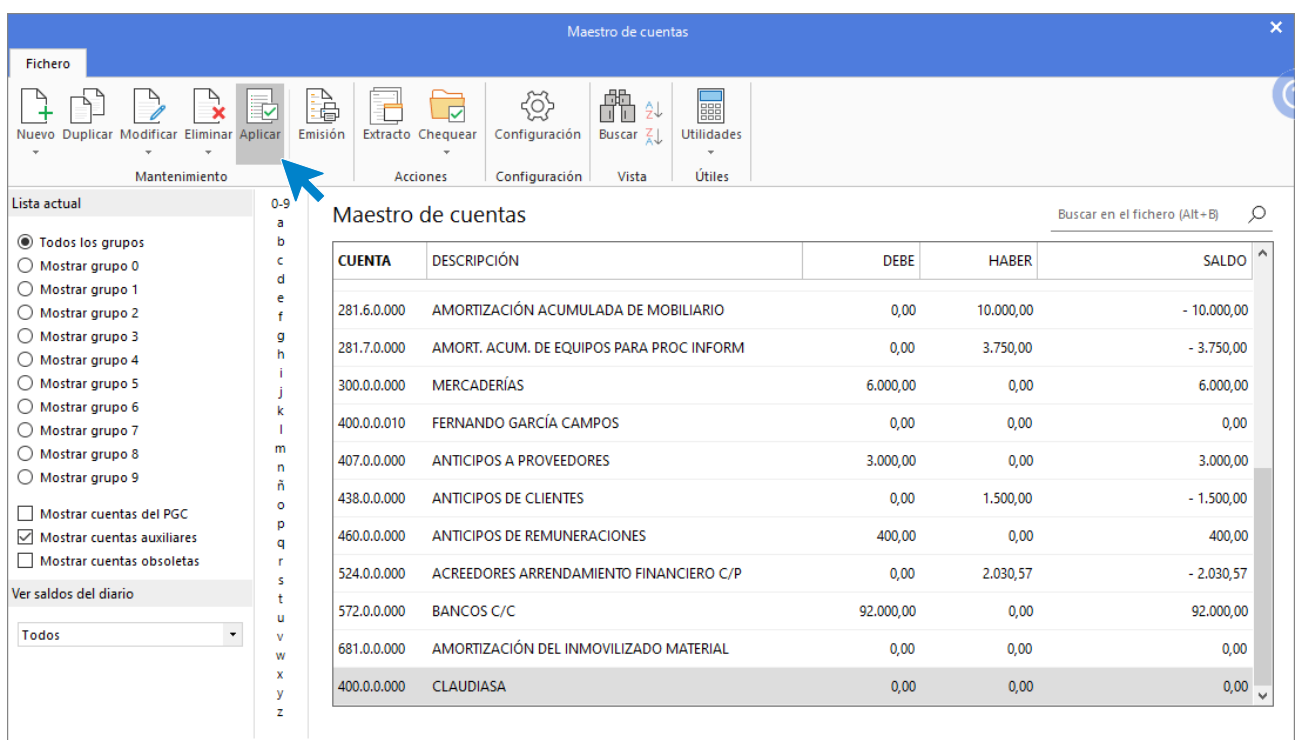

Selecciónala y pulsa **Aplicar** para que la lleve al primer apunte de asiento.

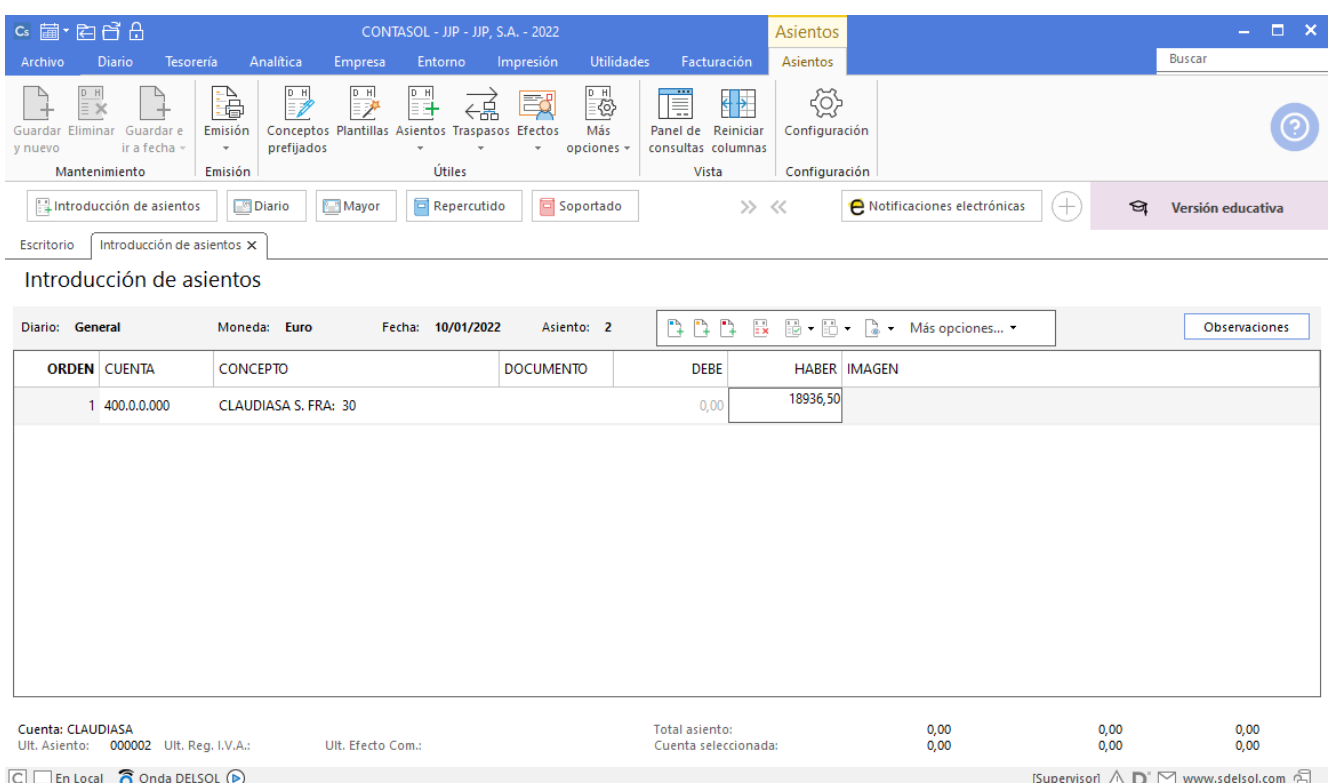

Indica concepto, factura e importe y pulsa **Intro**. Antes de pasar a la siguiente cuenta, el programa te muestra la pantalla de **Nuevo registro de IVA Soportado.**

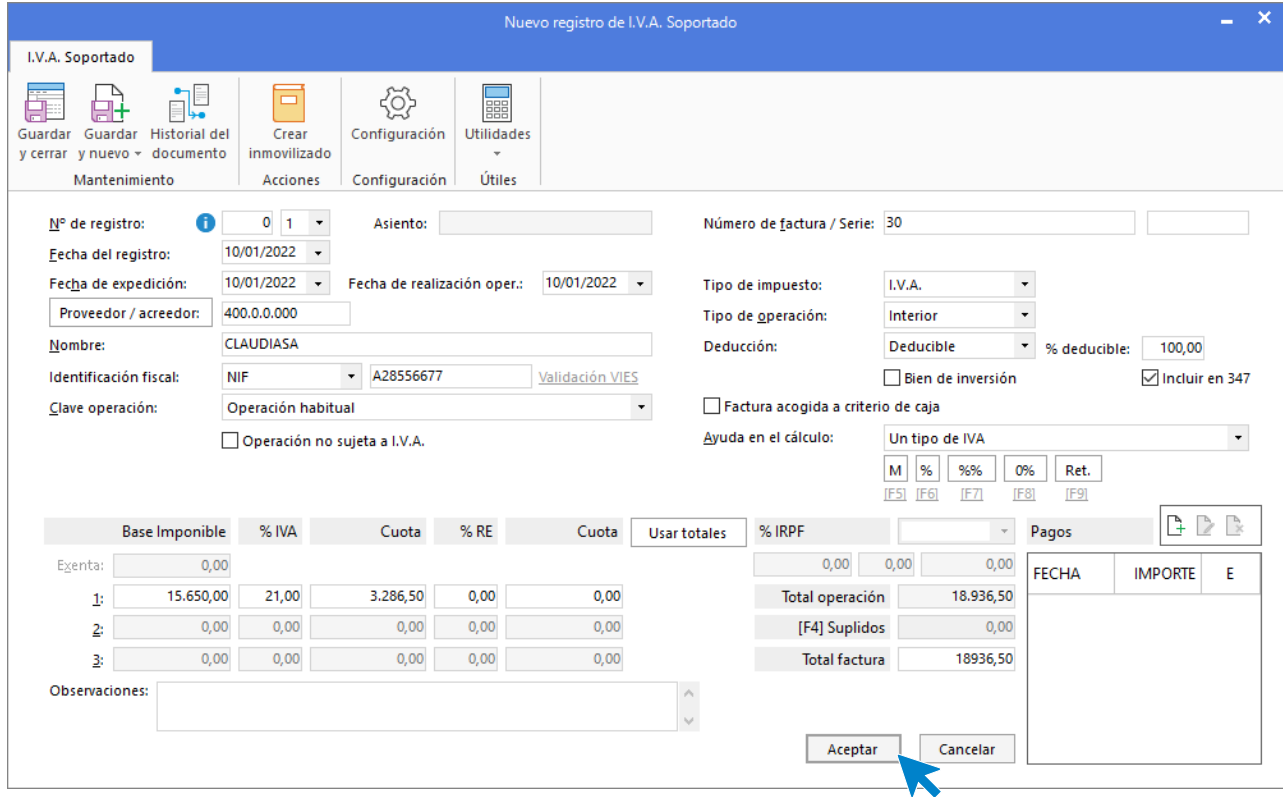

Comprueba que los datos son correctos y pulsa el botón **Aceptar**.

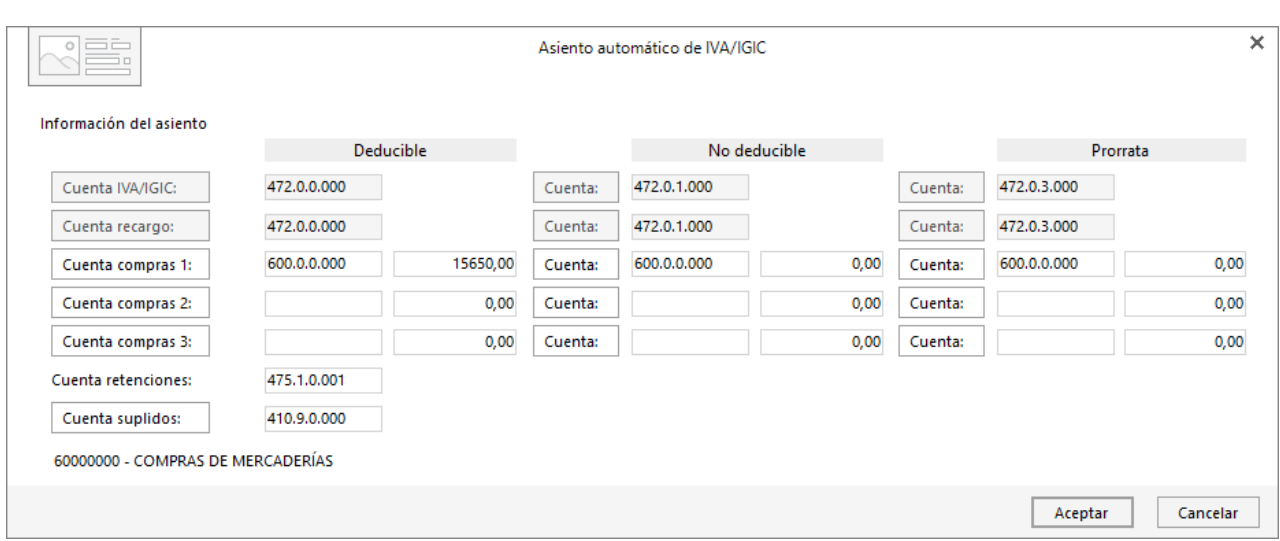

A continuación, se abre la pantalla de **Asiento automático de IVA/IGIC**.

Comprueba que los datos y las cuentas son correctos y pulsa el botón **Aceptar**. **CONTASOL** completará el asiento de manera automática.

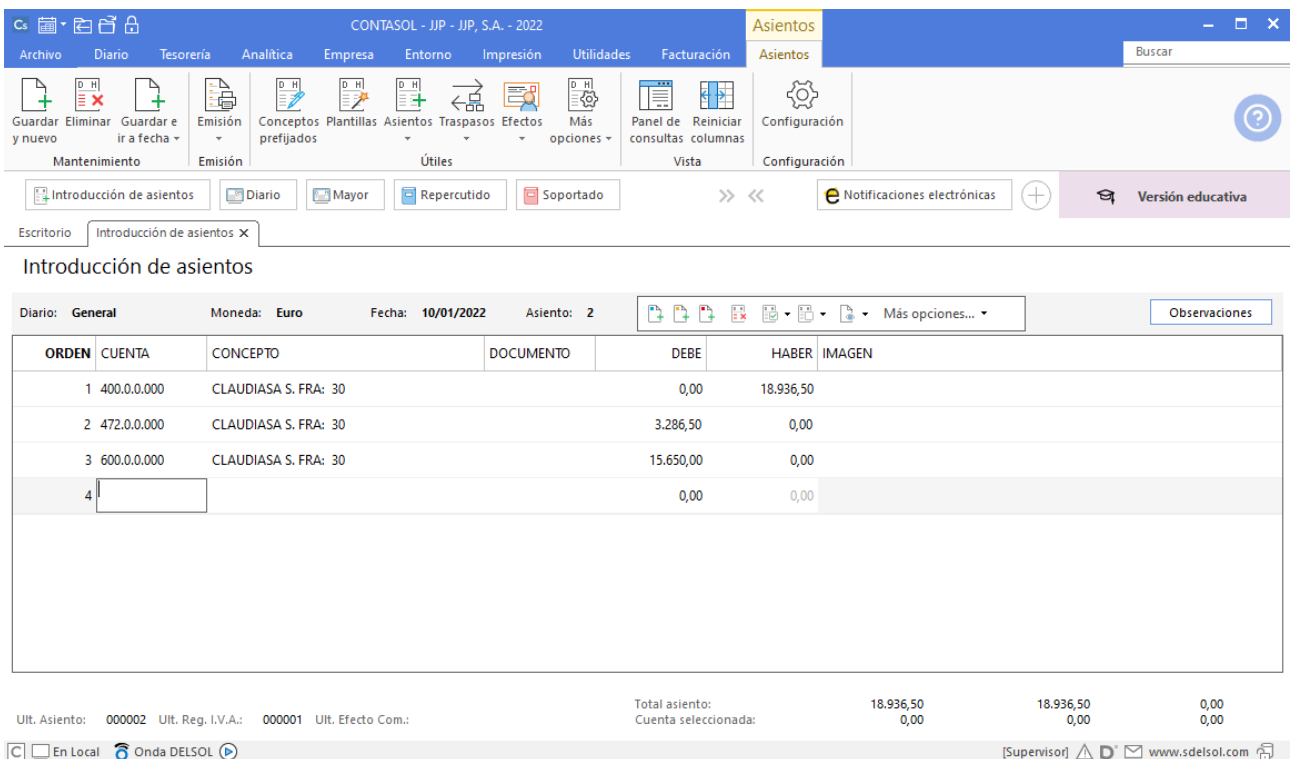

Para contabilizar el anticipo tenemos que realizar el asiento manualmente, una vez **CONTASOL** ha realizado el asiento por la factura. El asiento queda así:

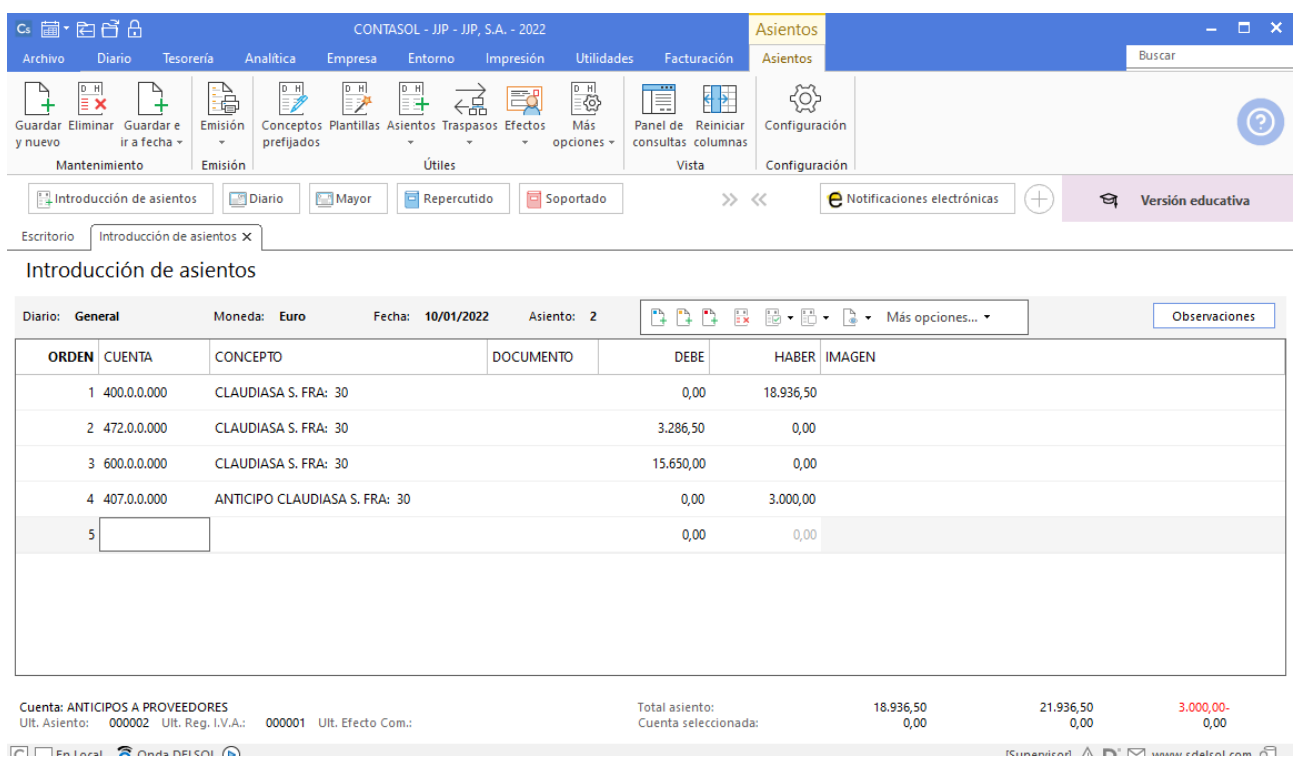

Para grabar el asiento pulsa **Guardar e ir a fecha**.

### <span id="page-34-0"></span>25/01. Factura luz

**ELÉCTRICA NAVARRO envía la factura por el consumo de electricidad. Su pago está domiciliado en el Banco Ubezana.**

Accede a la solapa **Diario** > grupo **Diario** > icono **Introducción de asientos**.

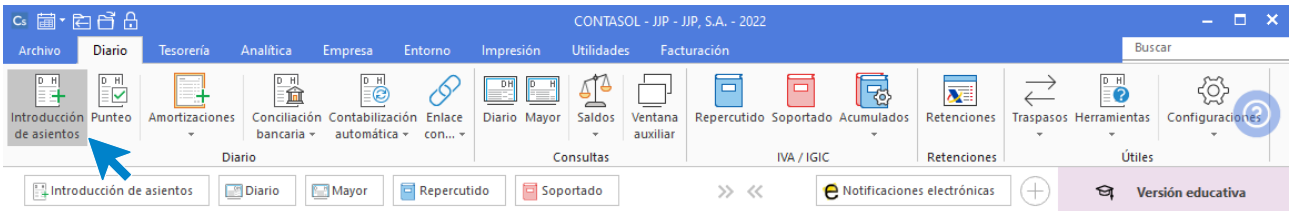

En la **Introducción de asientos** informa la **Fecha** y pulsa **Intro** en el campo **Asiento** para su numeración automática.

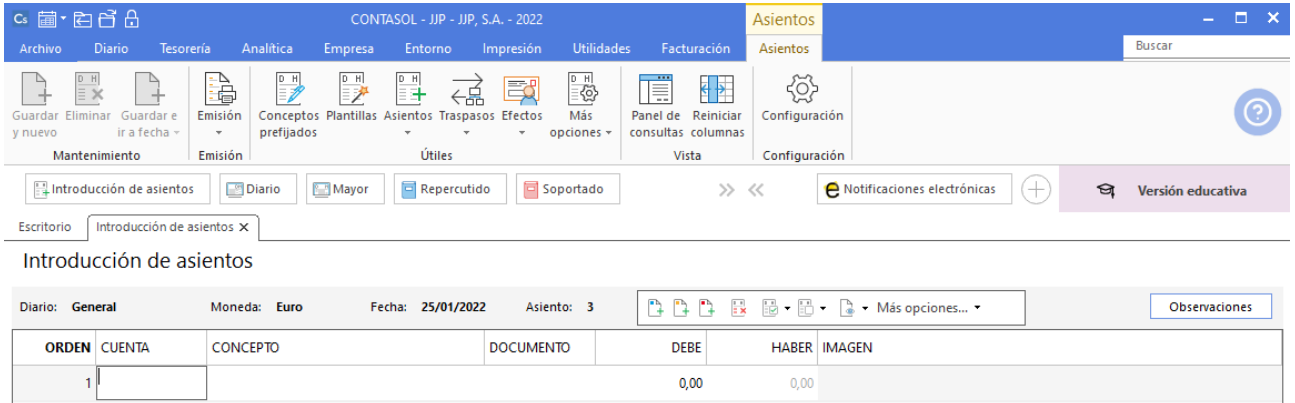

Crea la cuenta de acreedor pulsando **F1** en el campo cuenta.

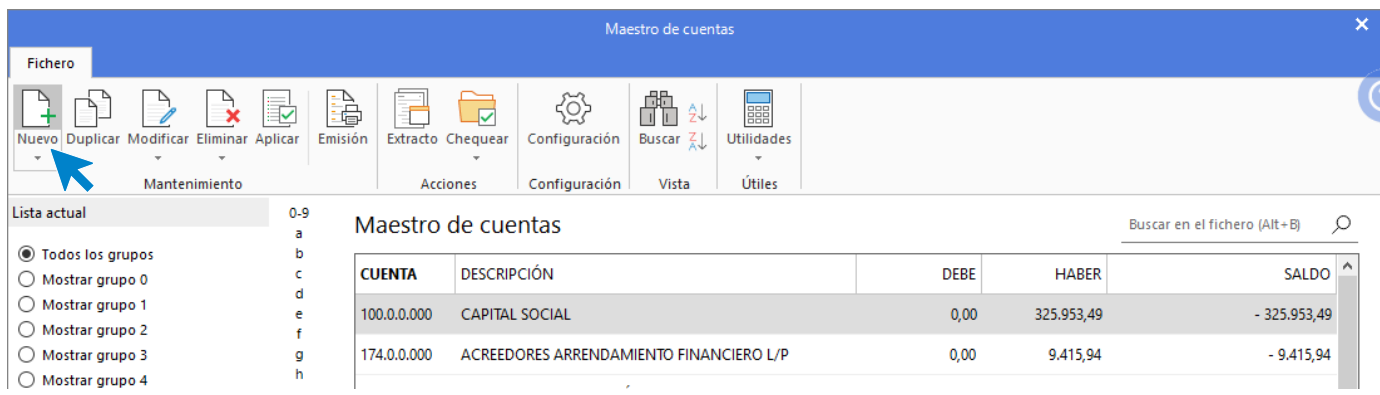

Dentro del Maestro de cuentas pulsa **Nuevo**.

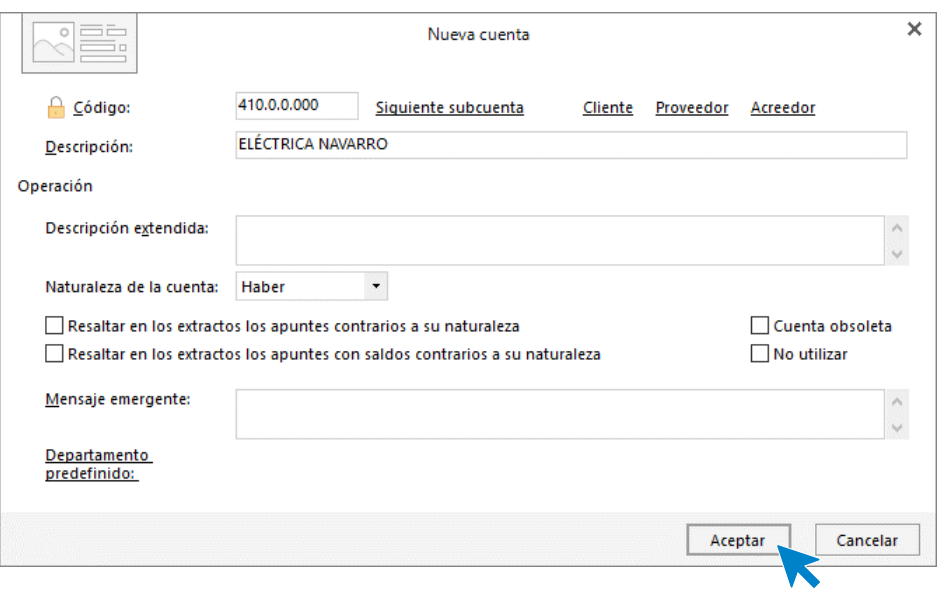

Indica código y descripción y pulsa **Aceptar**.

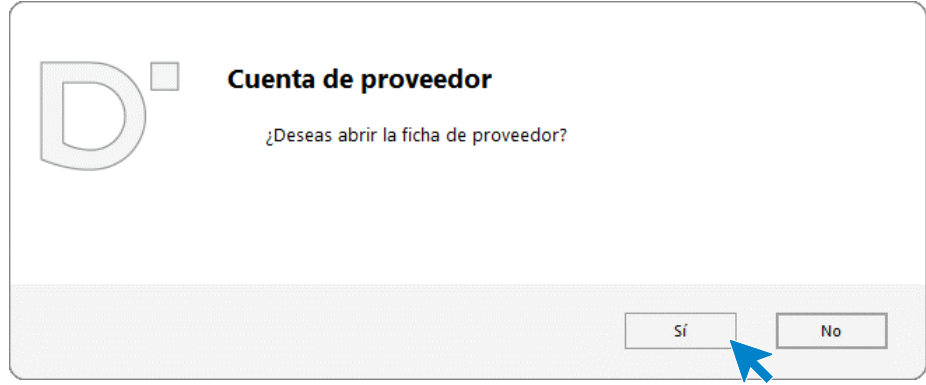

Al tratarse de una cuenta de acreedor **CONTASOL** preguntará si deseas abrir la ficha de proveedor, indica **Sí**.
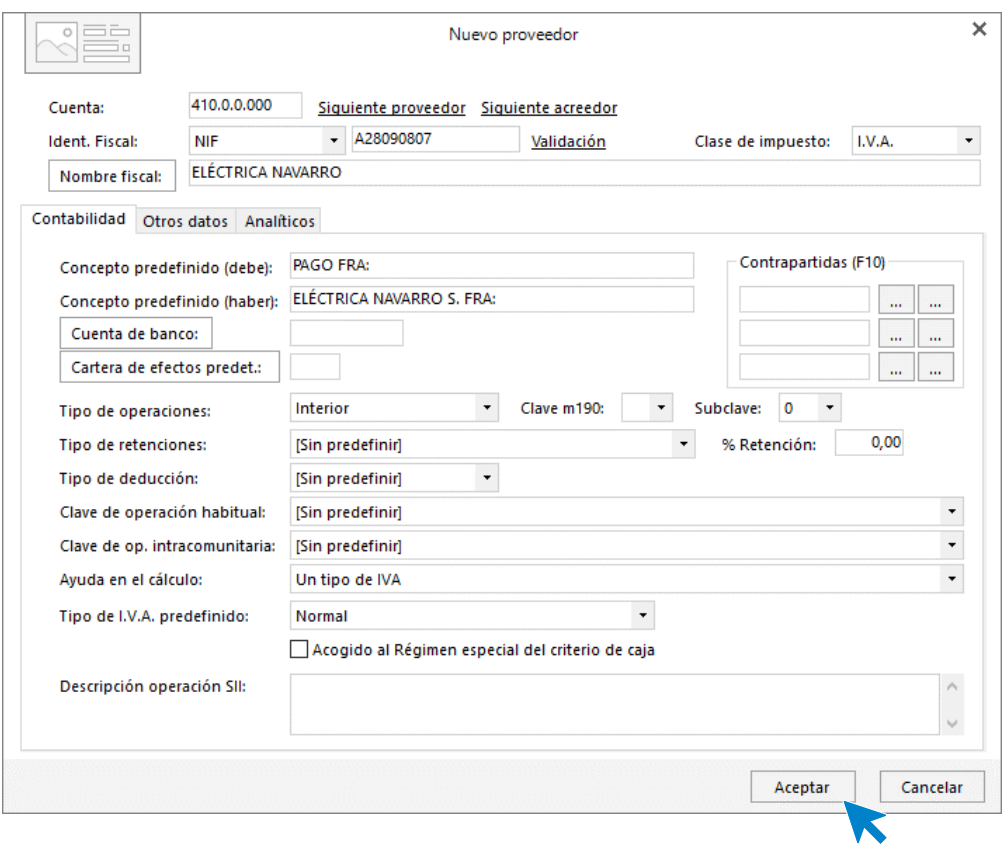

Rellena la información de la ficha del acreedor y pulsa **Aceptar**.

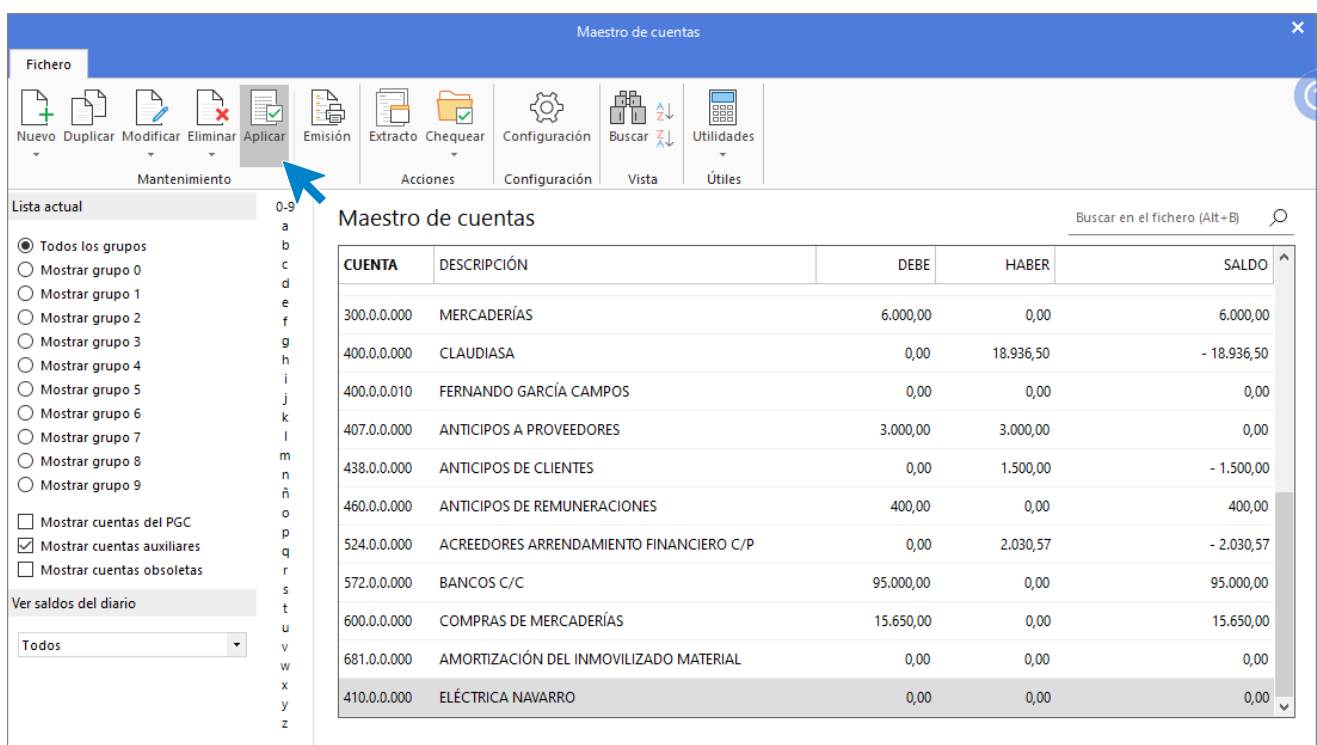

Selecciona la cuenta y pulsa **Aplicar**. Indica el número de factura en el concepto y el importe de la operación, seguidamente pulsa la tecla **Intro**.

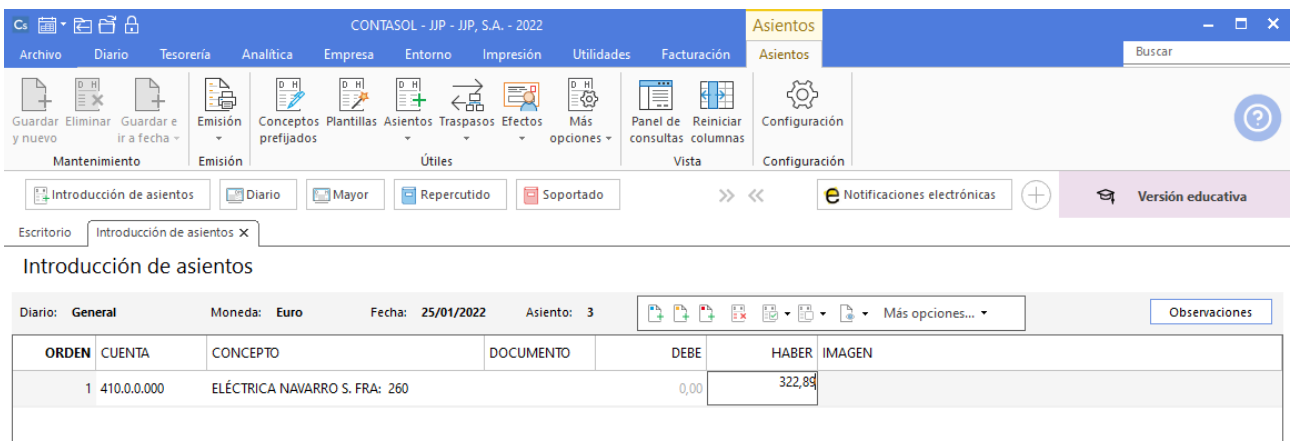

Antes de pasar a la siguiente cuenta el programa te muestra la pantalla de **Nuevo registro de IVA Soportado.**

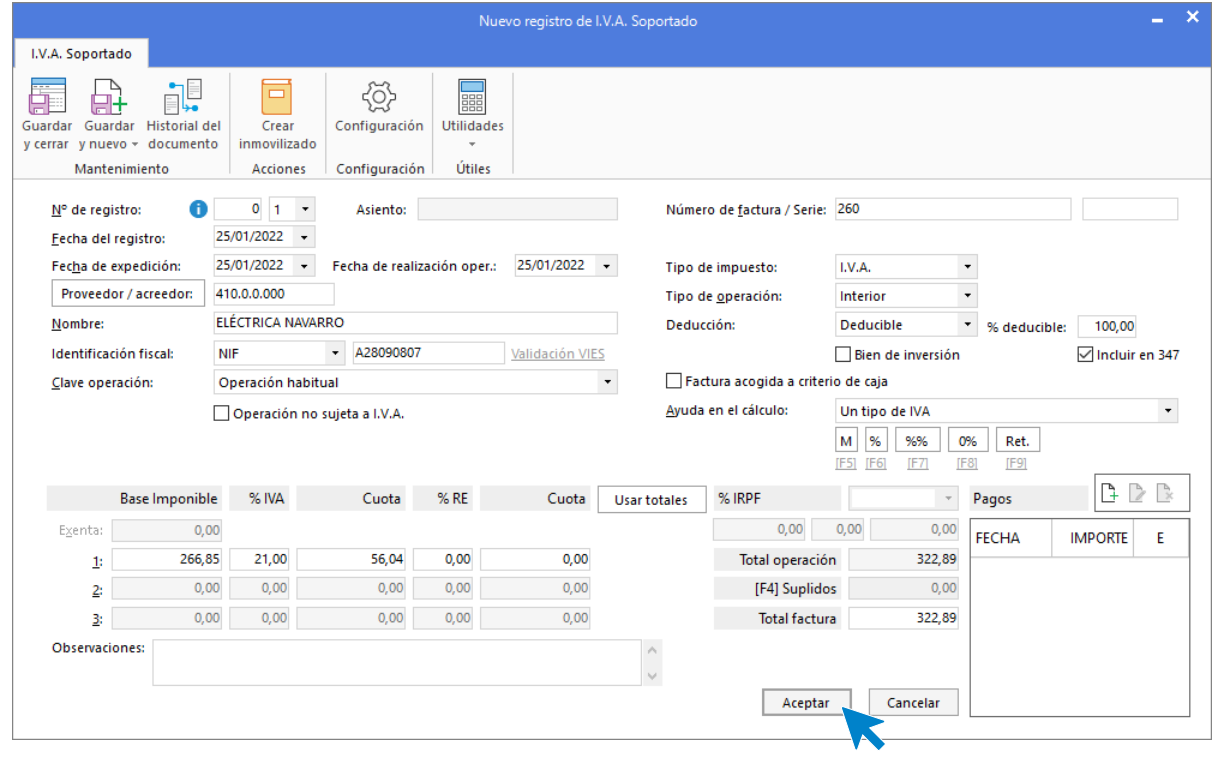

Comprueba que los datos son correctos y pulsa el botón **Aceptar**.

A continuación, se abre la pantalla de **Asiento automático de IVA/IGIC:**

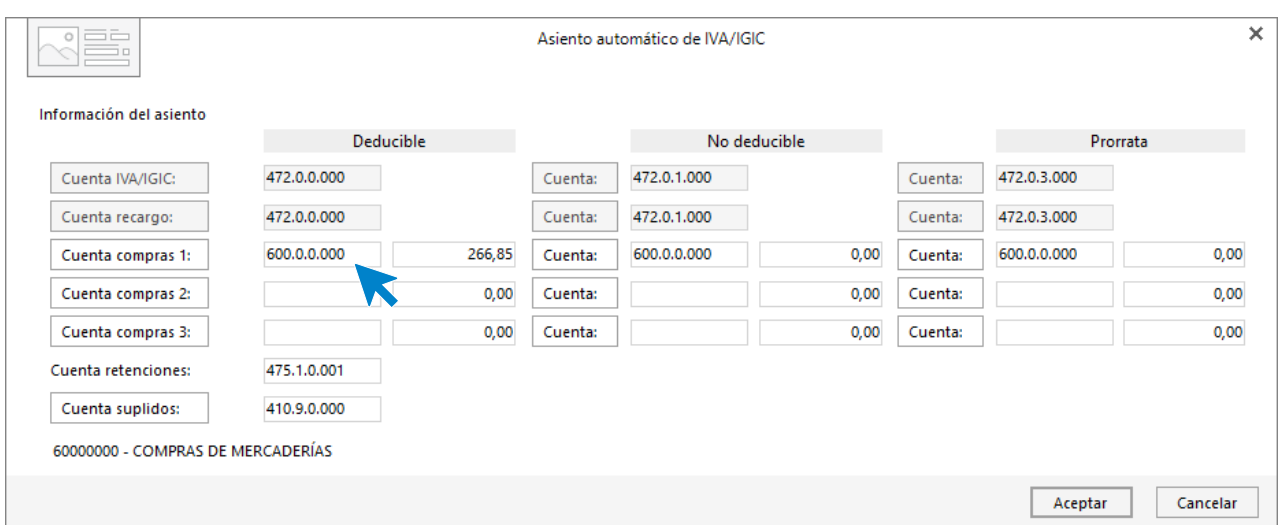

Pulsa sobre el botón **Cuenta de compras 1:** para crear desde el botón **Nueva** la cuenta **628.0.0.000 – SUMINISTROS**.

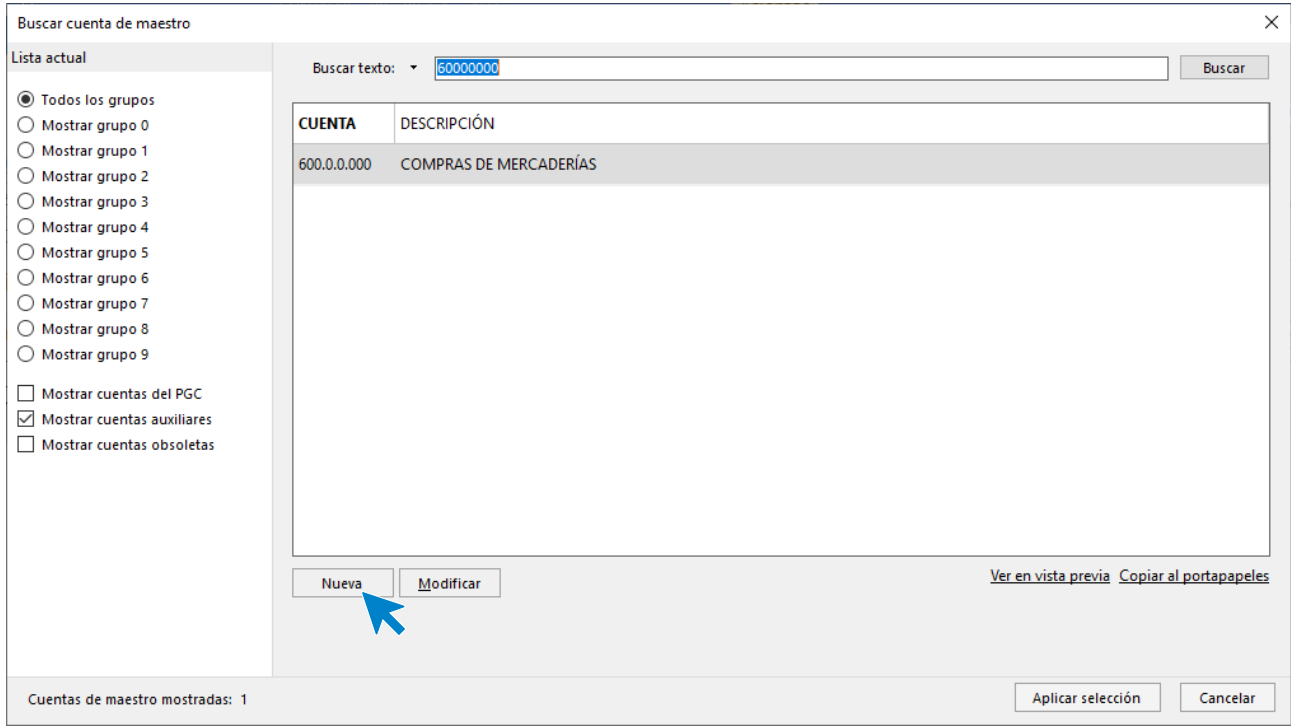

**CONTASOL** te muestra la siguiente pantalla.

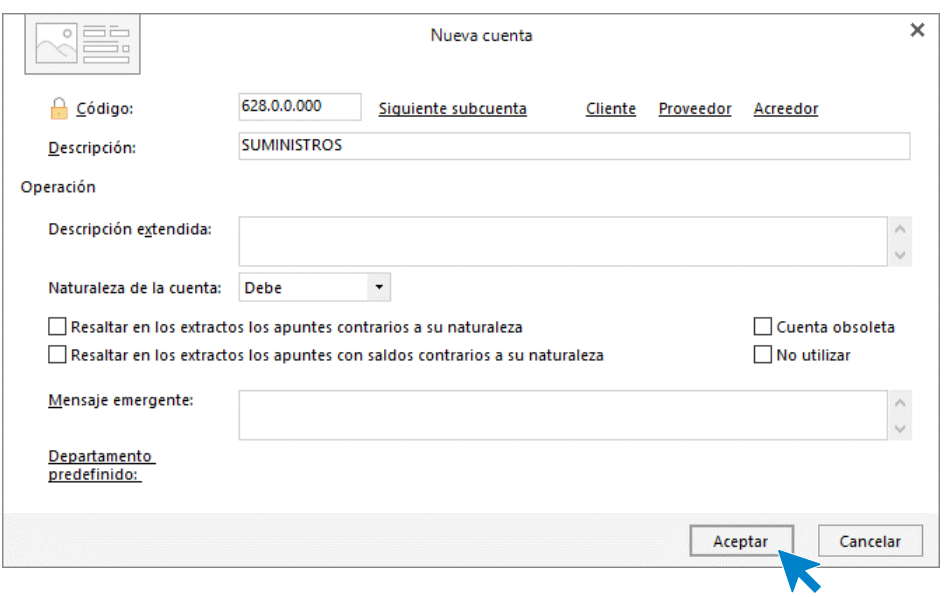

Pulsa **Aceptar** y teniendo seleccionada la cuenta pulsa el botón **Seleccionar**.

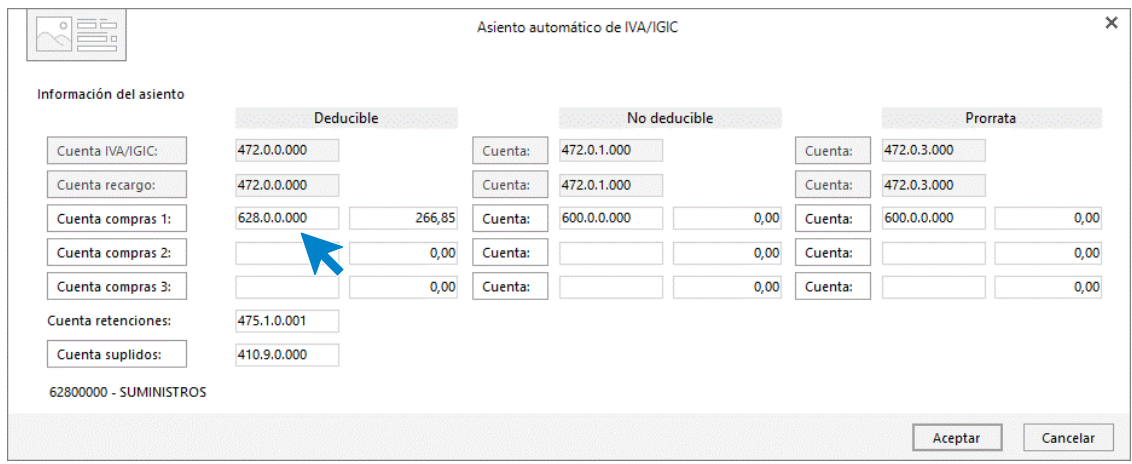

Comprueba que los datos y las cuentas son correctos y pulsa el botón **Aceptar** para que **CONTASOL** complete el asiento de forma automática. Para grabar el asiento pulsa **Guardar e ir a fecha**.

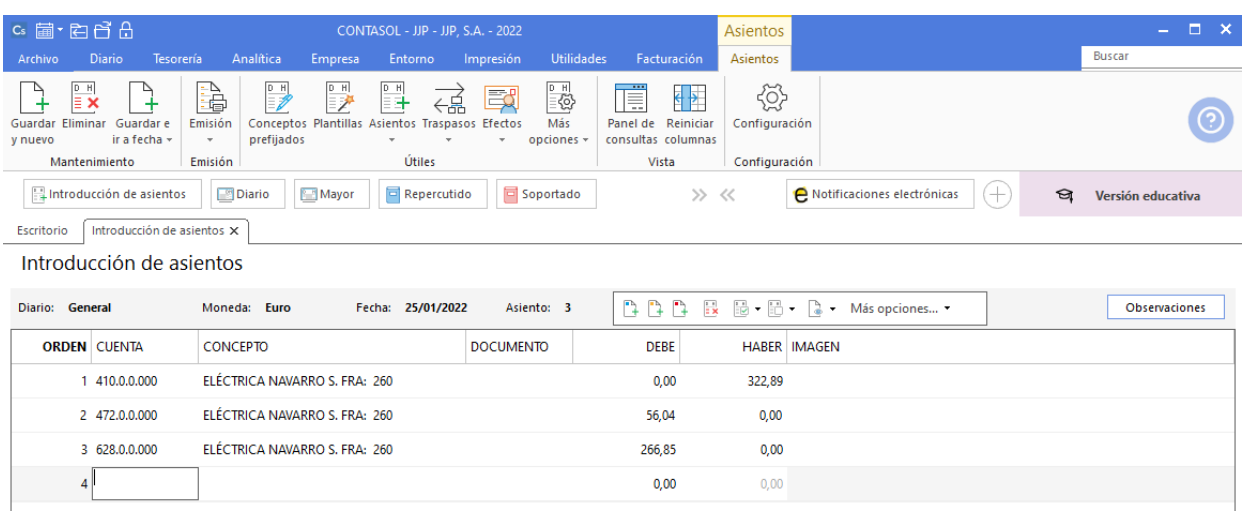

## 02/02. Pago factura de luz

El Banco Ubezana remite a la empresa el adeudo por domiciliación de la factura de la luz.

Utilizaremos el automatismo de **CONTASOL** para dar pagos a facturas desde la **Introducción de asientos** (solapa **Diario** > grupo **Diario**> icono **Introducción de asientos**).

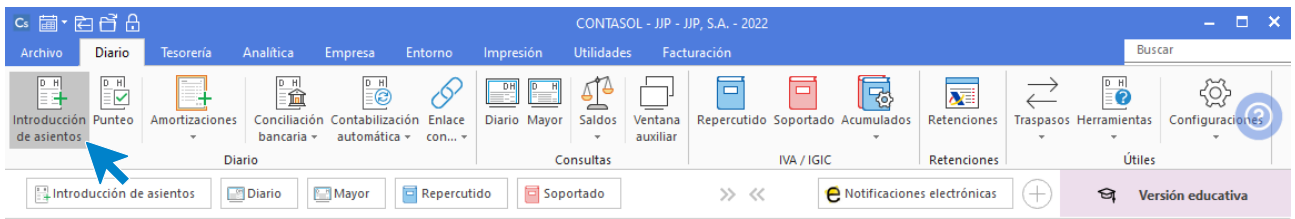

Introduce la fecha del asiento y pulsa **Intro** para su numeración automática. Indica la cuenta del acreedor y en el campo concepto realiza la combinación de teclas <**Alt+Q**> para activar la ventana **Pago de facturas.**

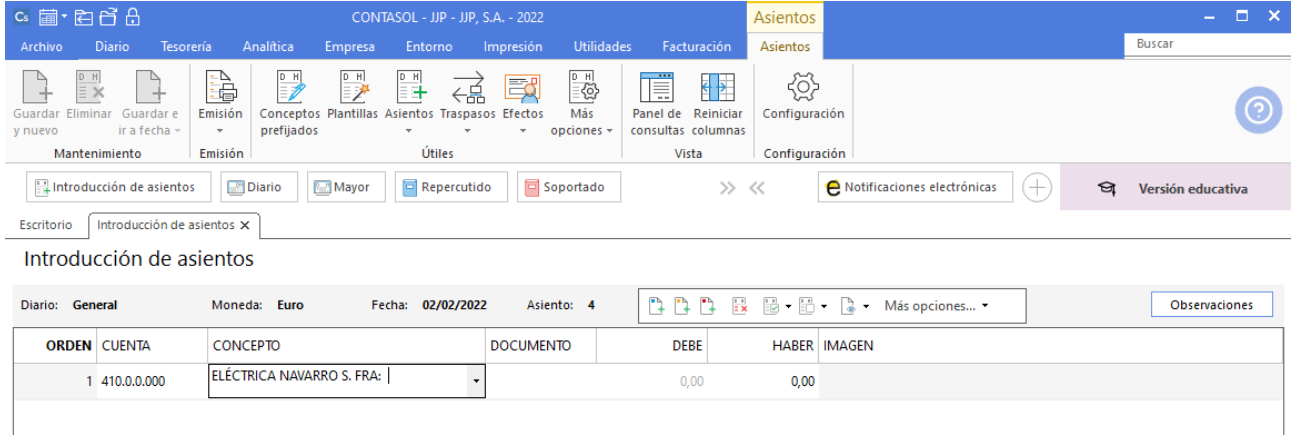

**CONTASOL** mostrará la ventana **Pago de facturas**. Selecciona la factura a pagar correspondiente.

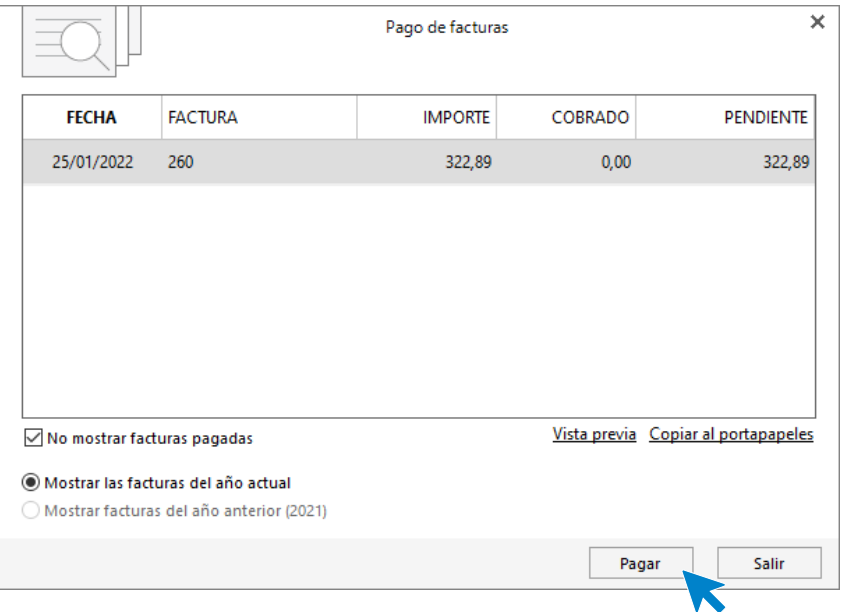

Pulsa el botón **Pagar** y nos mostrará la pantalla **Nuevo pago.** Indica en el campo **Contrapartida** la cuenta **572.0.0.000 - BANCO C/C.**

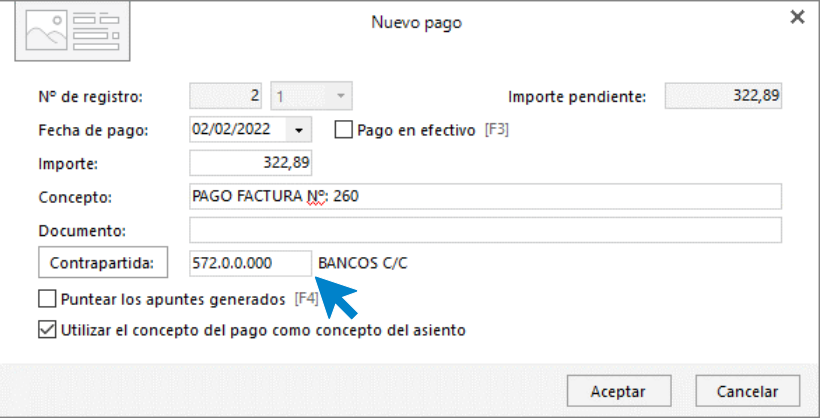

Pulsa **Aceptar** y **CONTASOL** completará el asiento de manera automática.

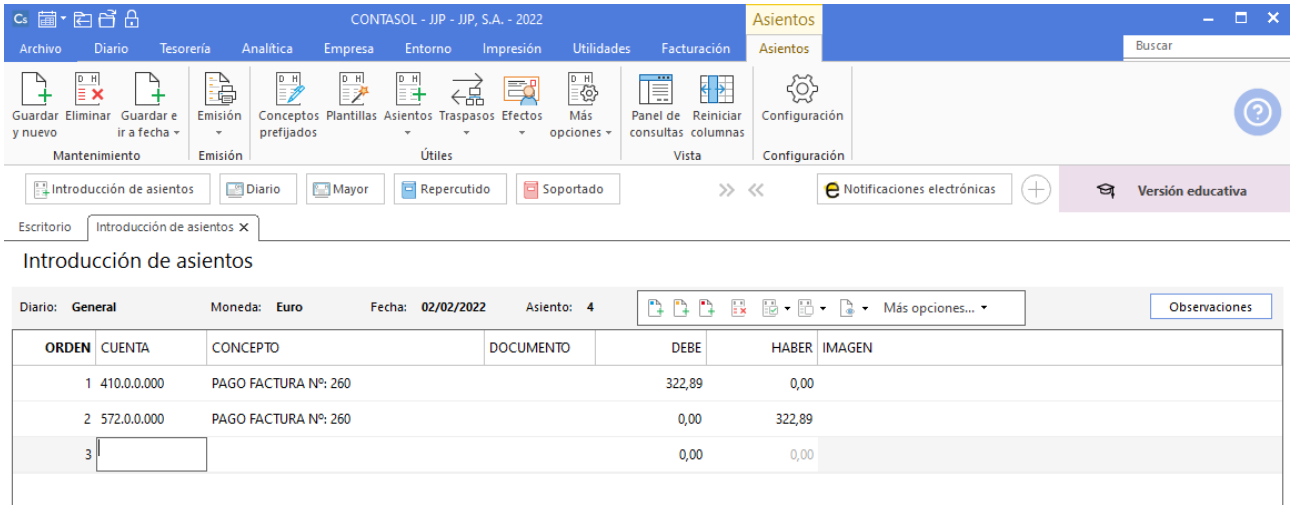

# 07/02. Venta a ALBACILO, S.A.

Venta del artículo A a ALBACILO, S.A. según factura Nº 1

En la pantalla de **Introducción de asientos** introduce en primer lugar la **Fecha** y pulsa la tecla **Intro** en el campo **Asiento** para su numeración automática.

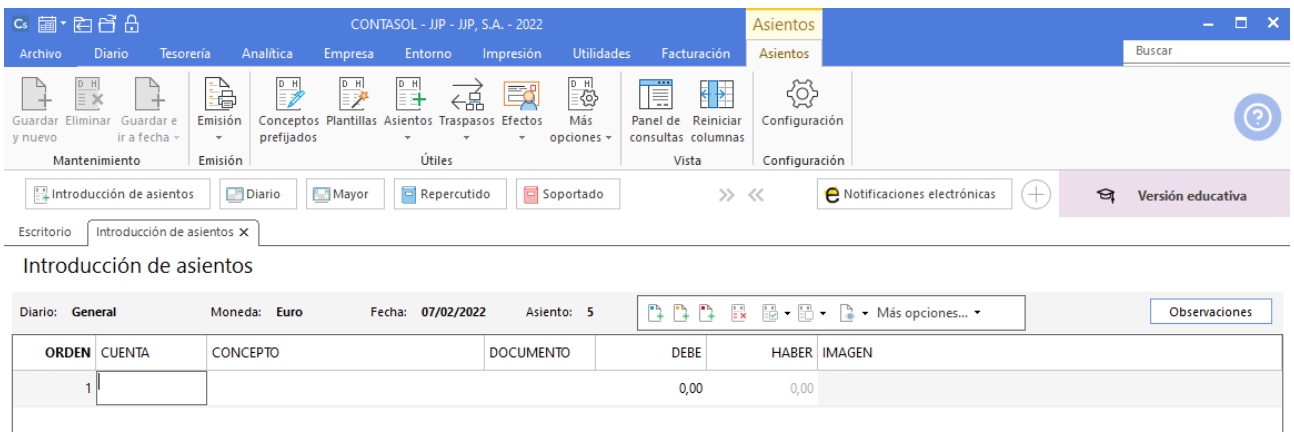

Crea la cuenta de cliente pulsando **F1** estando posicionado el curso en el campo **Cuenta**, tal como lo hemos realizado en asientos anteriores.

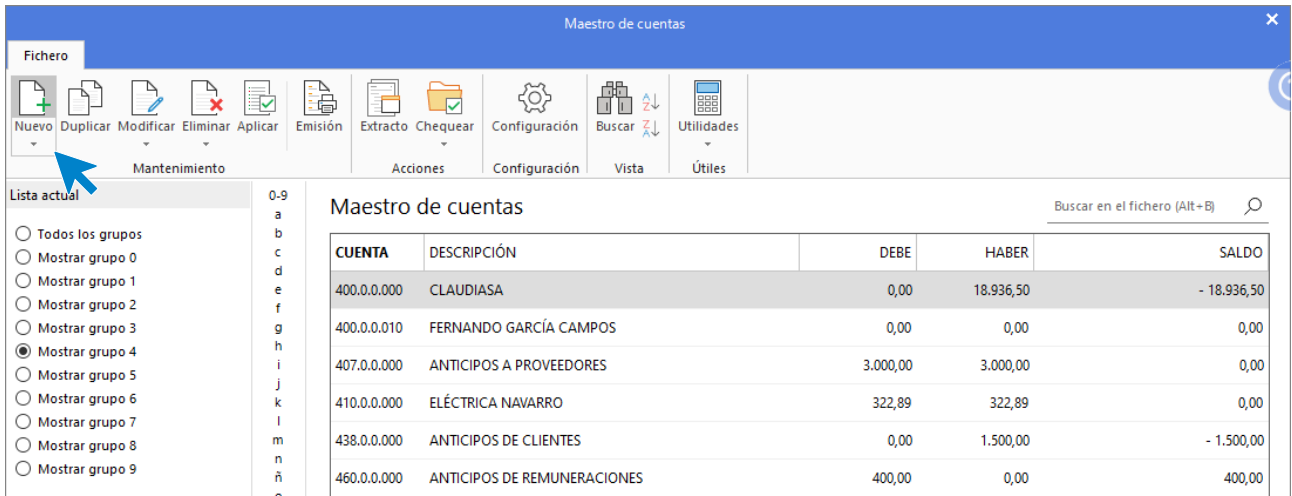

Pulsa **Nuevo** y crea la cuenta de cliente.

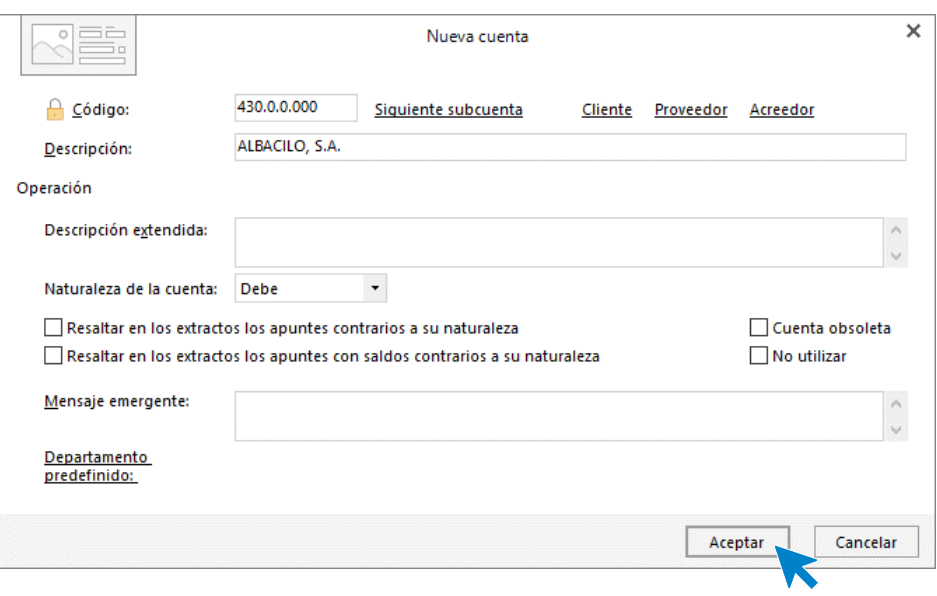

**CONTASOL** te pregunta si deseas abrir la ficha de cliente, indica **Sí**.

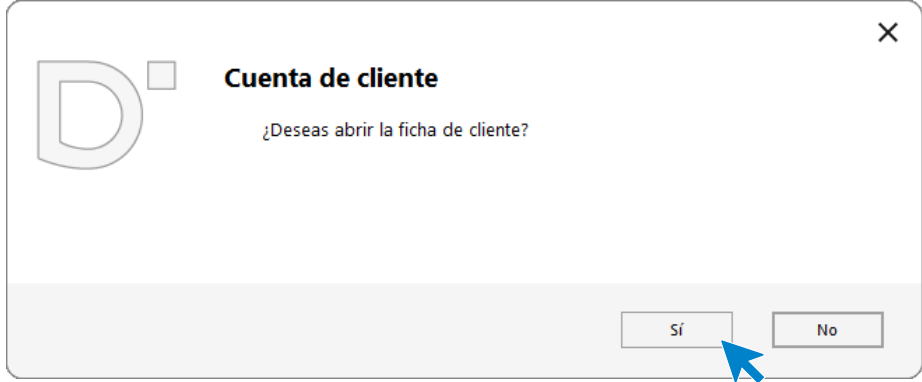

Rellena la información de la ficha del cliente y pulsa **Aceptar**.

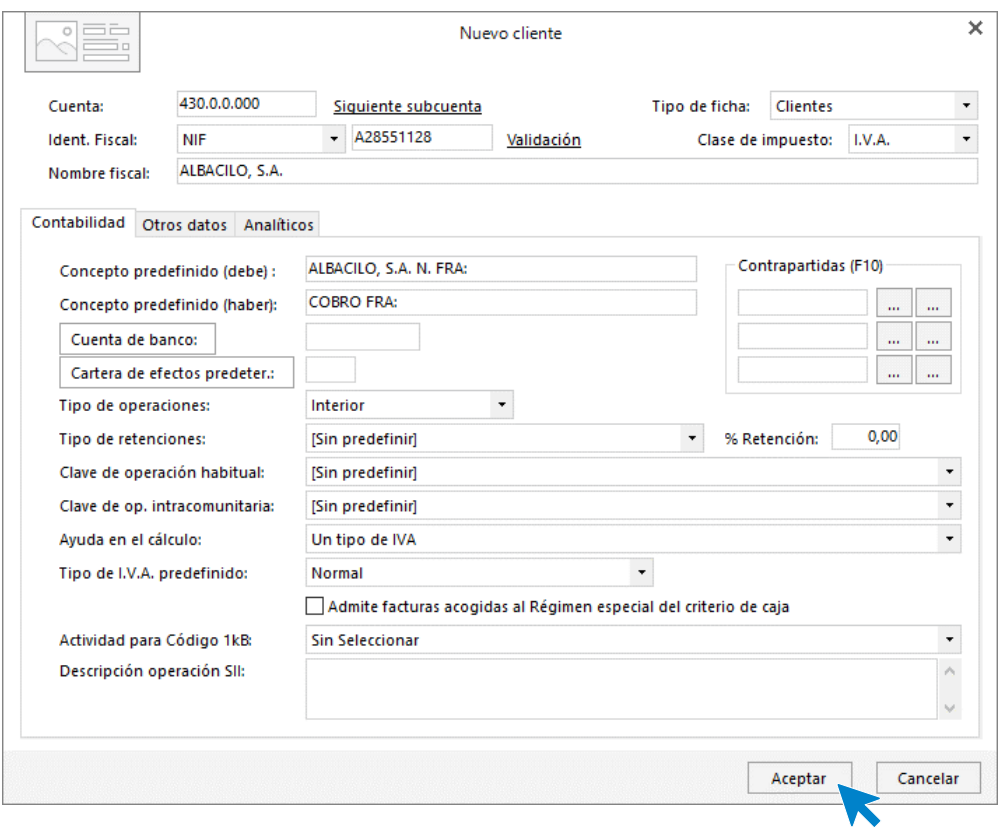

La cuenta y ficha de cliente quedan creadas. Pulsa **Aplicar** para indicarla en el asiento.

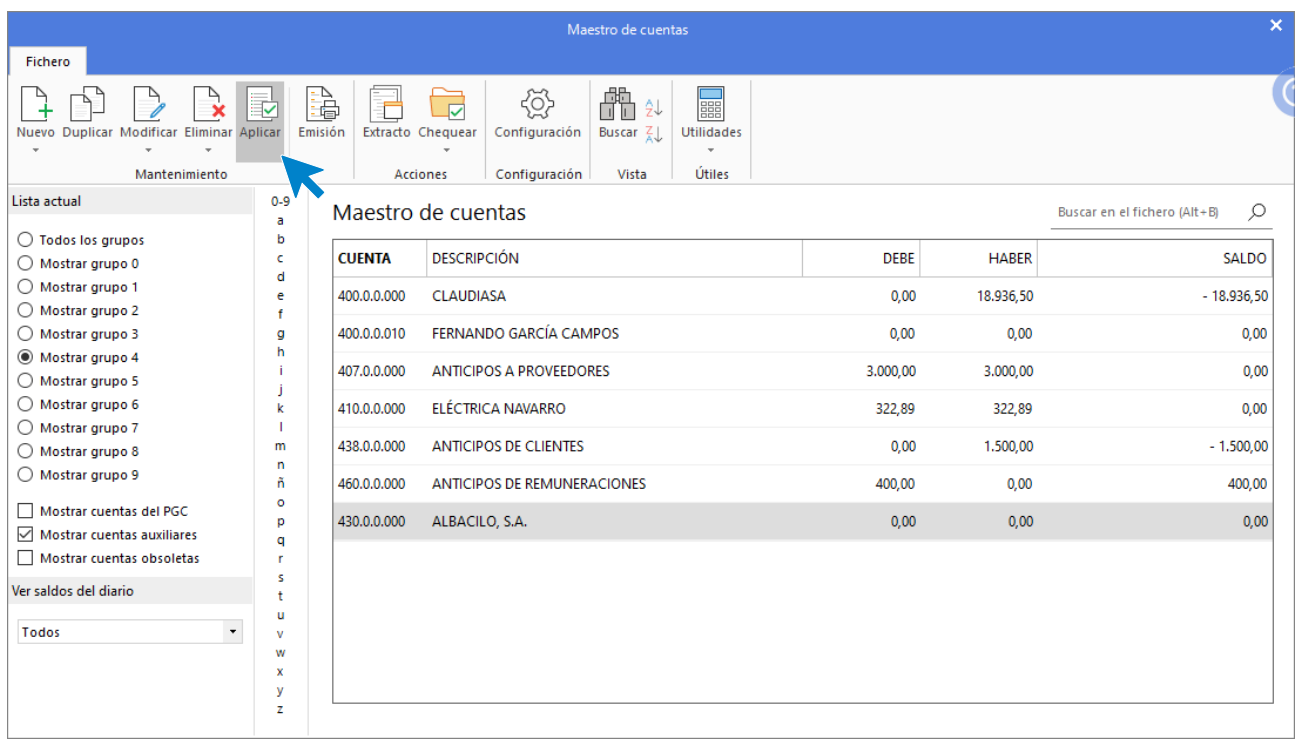

Indica el número de factura e importe y pulsa **Intro**.

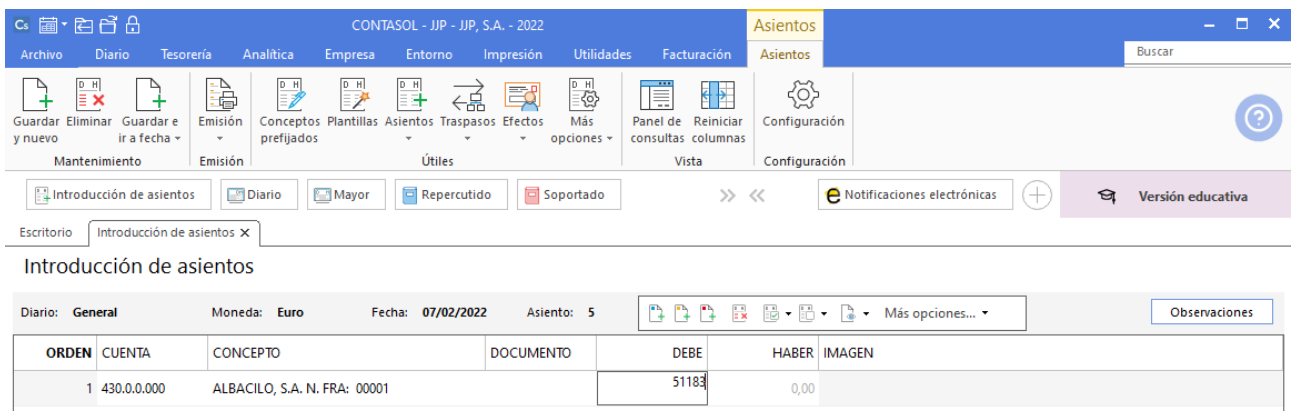

El programa te muestra la pantalla de **Nuevo registro de IVA Repercutido.**

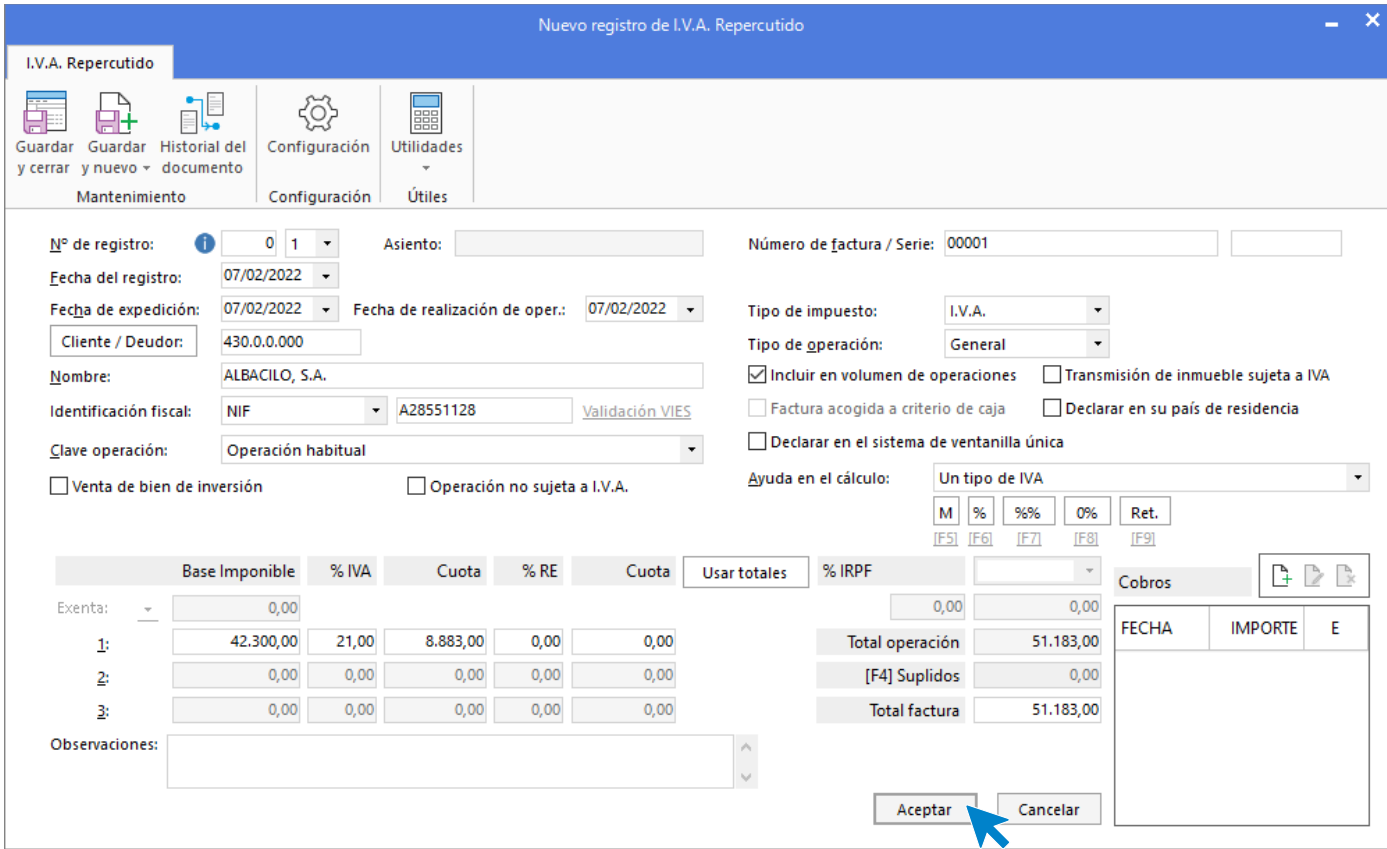

Comprueba que los datos son correctos y pulsa el botón **Aceptar**.

A continuación, se abre la pantalla de **Asiento automático de IVA/IGIC**, pulsa **Aceptar.**

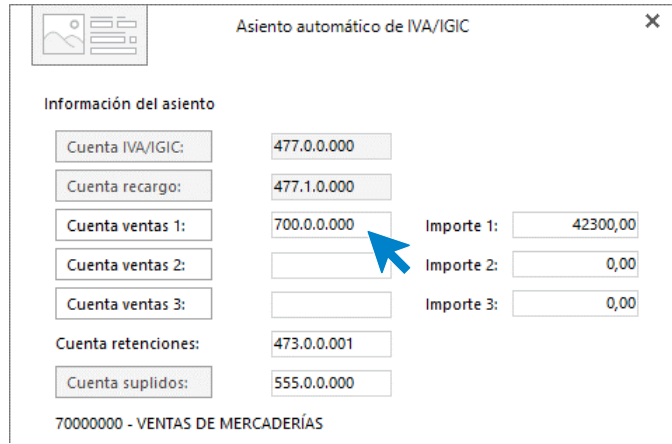

**CONTASOL** completará el asiento de manera automática por la factura.

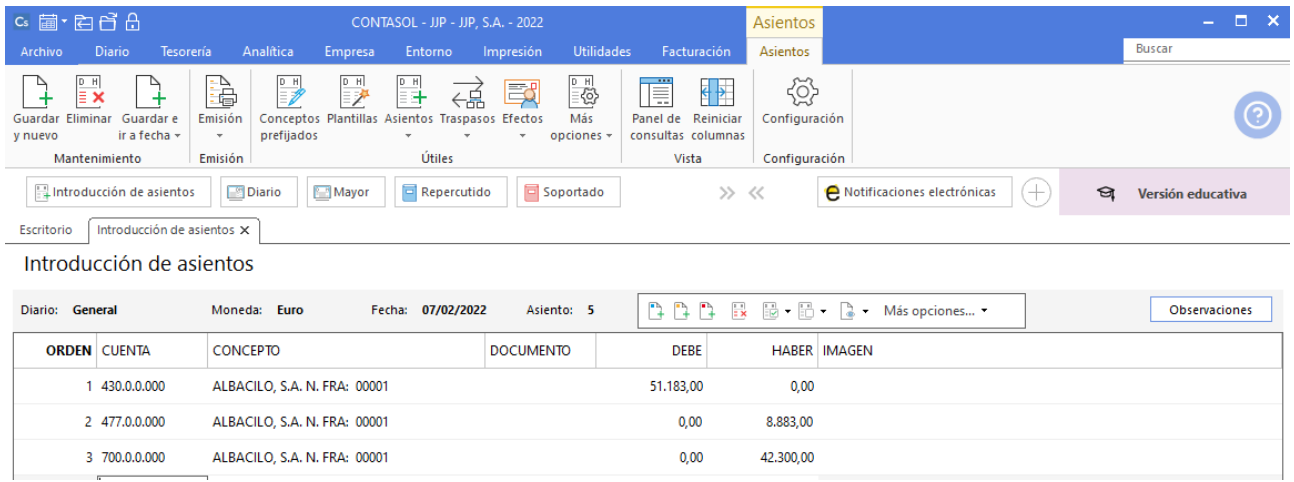

Una vez realizado el asiento por la factura completamos manualmente el asiento por el anticipo del cliente y por los envases, creamos las cuentas necesarias y el asiento queda así:

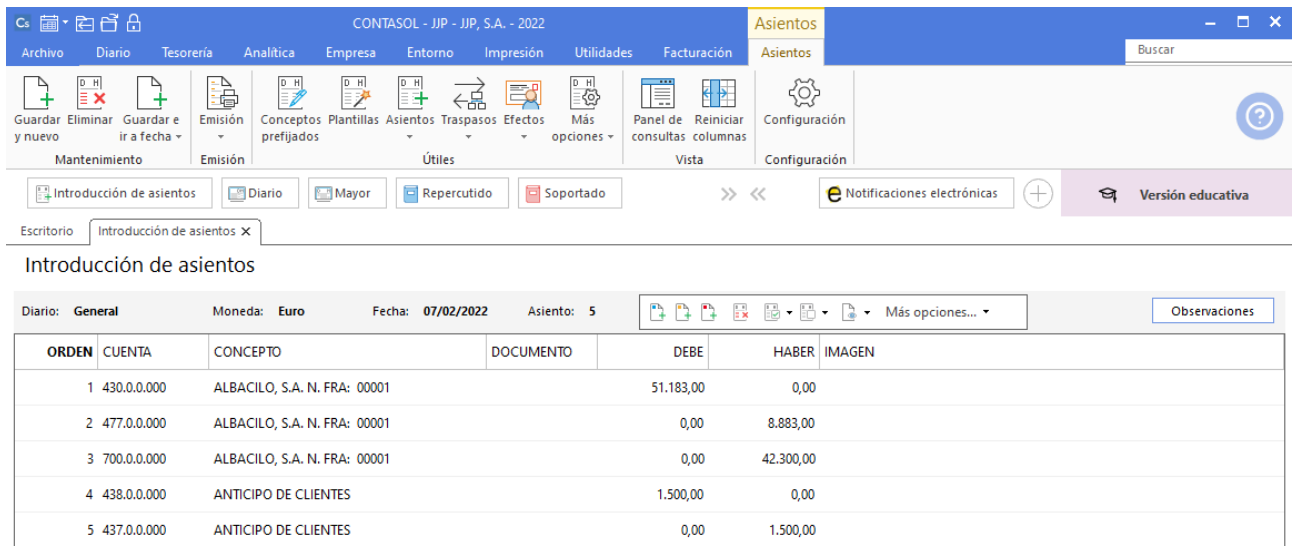

### 10/02 Pago a CLAUDIASA

Utilizaremos el mismo automatismo utilizado anteriormente para dar pagos a facturas desde la **Introducción de asientos** (solapa **Diario** > grupo **Diario**> icono **Introducción de asientos**).

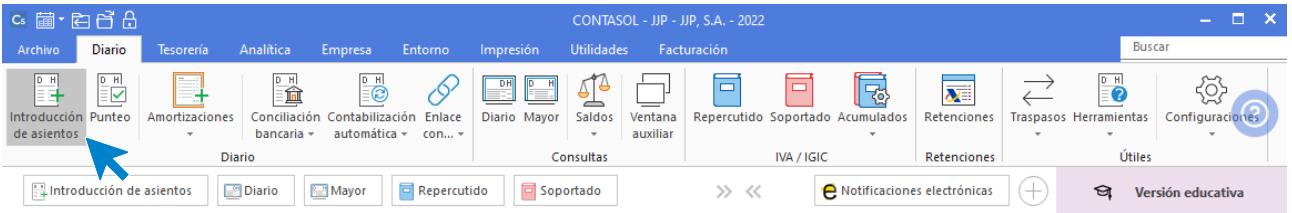

Introduce la fecha del asiento y pulsa **Intro** para su numeración automática. Indica la cuenta del proveedor y en el campo concepto realiza la combinación de teclas <**Alt+Q**> para activar la ventana **Pago de facturas.**

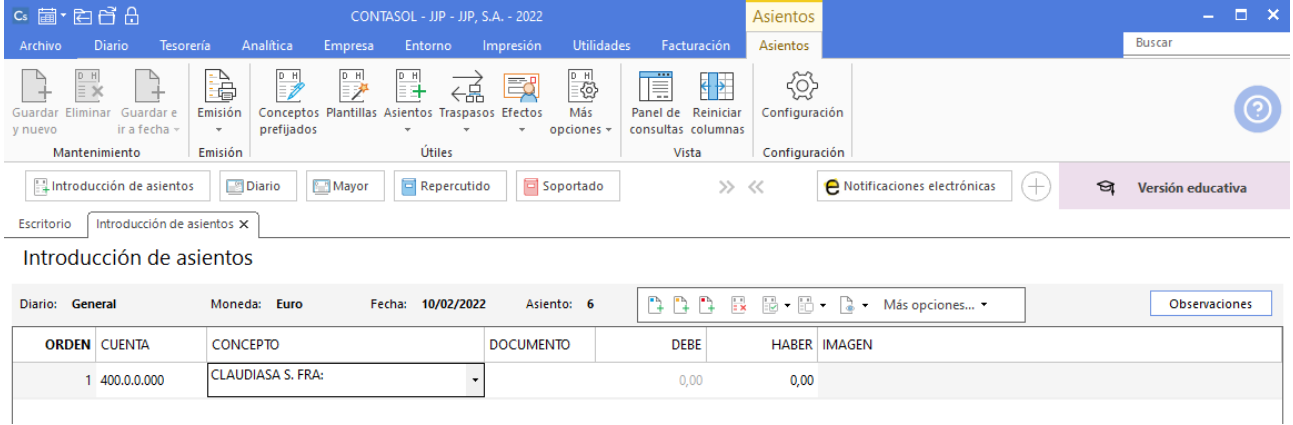

Se mostrará la ventana **Pago de facturas**. Selecciona la factura a pagar correspondiente.

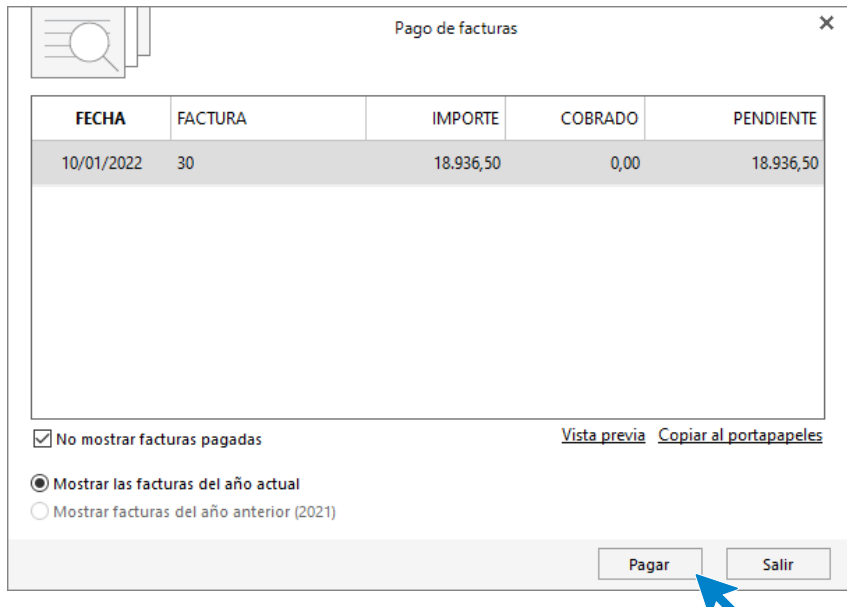

Pulsa el botón **Pagar** y nos mostrará la pantalla **Nuevo pago.** Indica en el campo **Contrapartida** la cuenta **572.0.0.000 - BANCO C/C.**

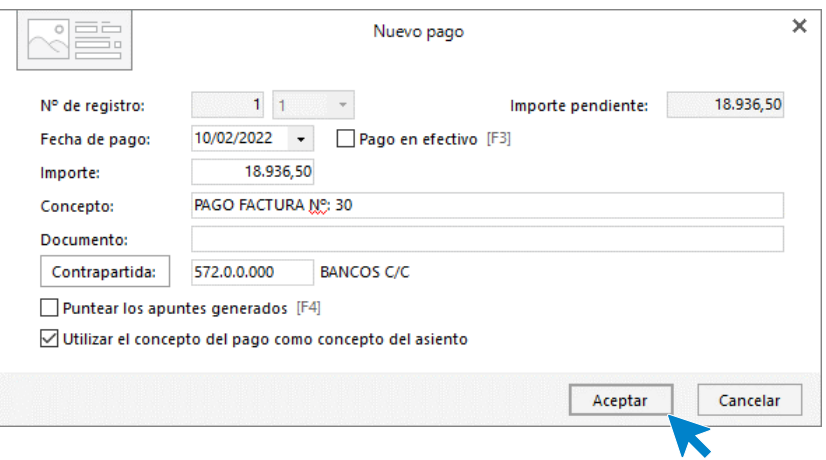

Pulsa **Aceptar** y **CONTASOL** completará el asiento de manera automática.

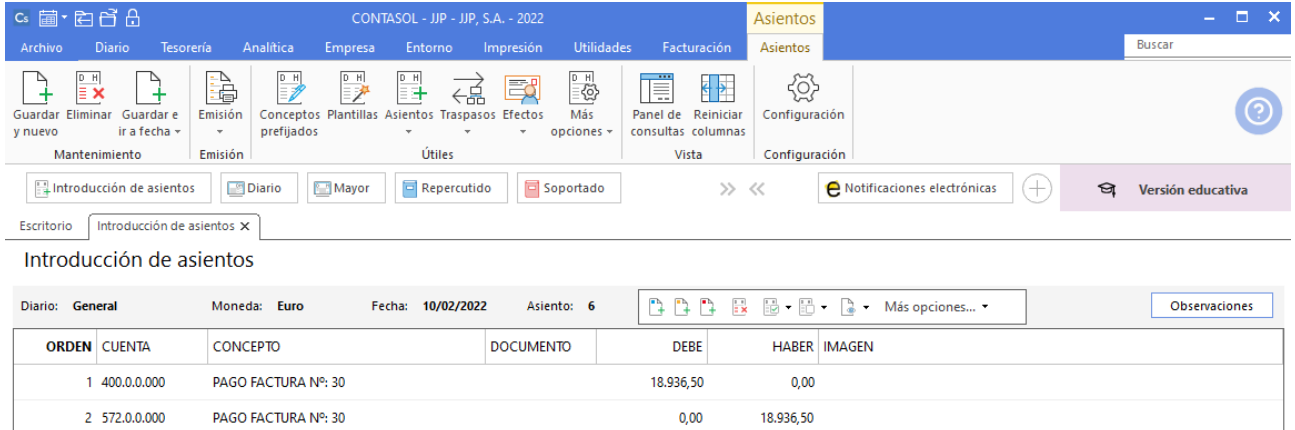

# 28/02. Devolución ALBACILO, S.A.

ALBACILO, S.A. devuelve parte de los envases recibidos. JJP, SA envía la factura de rectificación Nº R/1.

Vamos a registrar la factura rectificativa por la devolución de envases, para ello accede a la sola **Diario** > grupo **Diario** > icono **Introducción de asientos**.

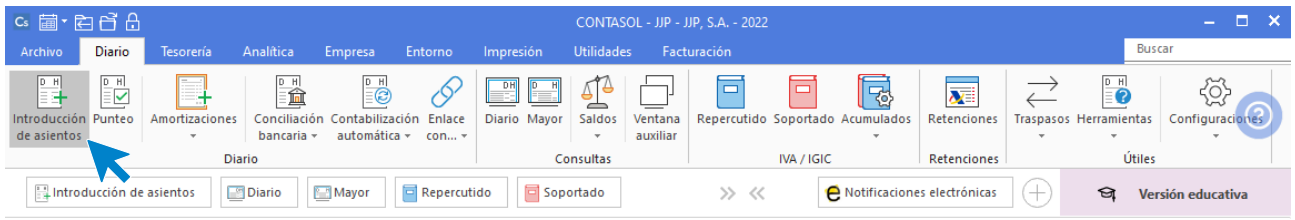

Introduce la cuenta de cliente, el concepto y el importe, pero en este caso en negativo.

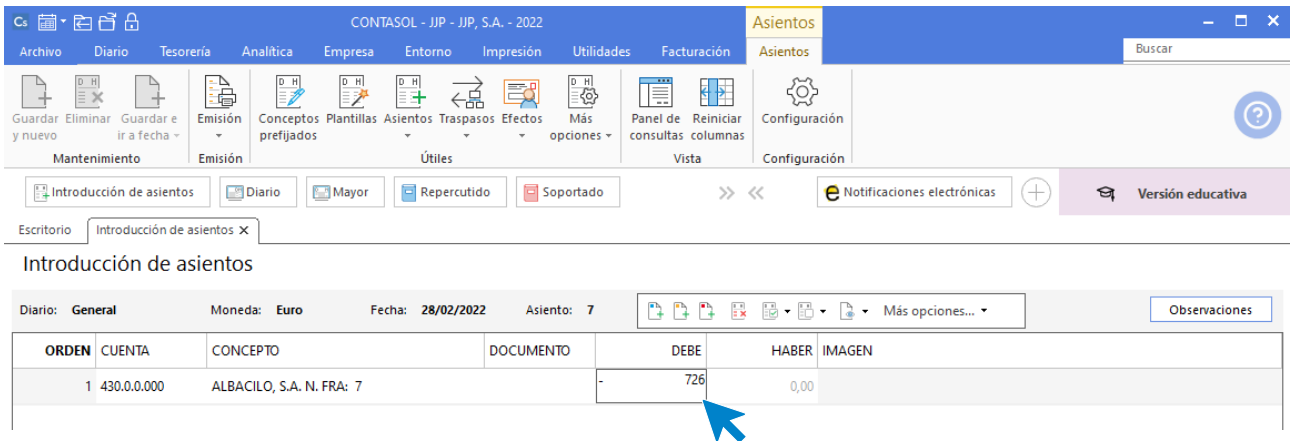

El programa te muestra la pantalla de **Nuevo registro de IVA Repercutido.**

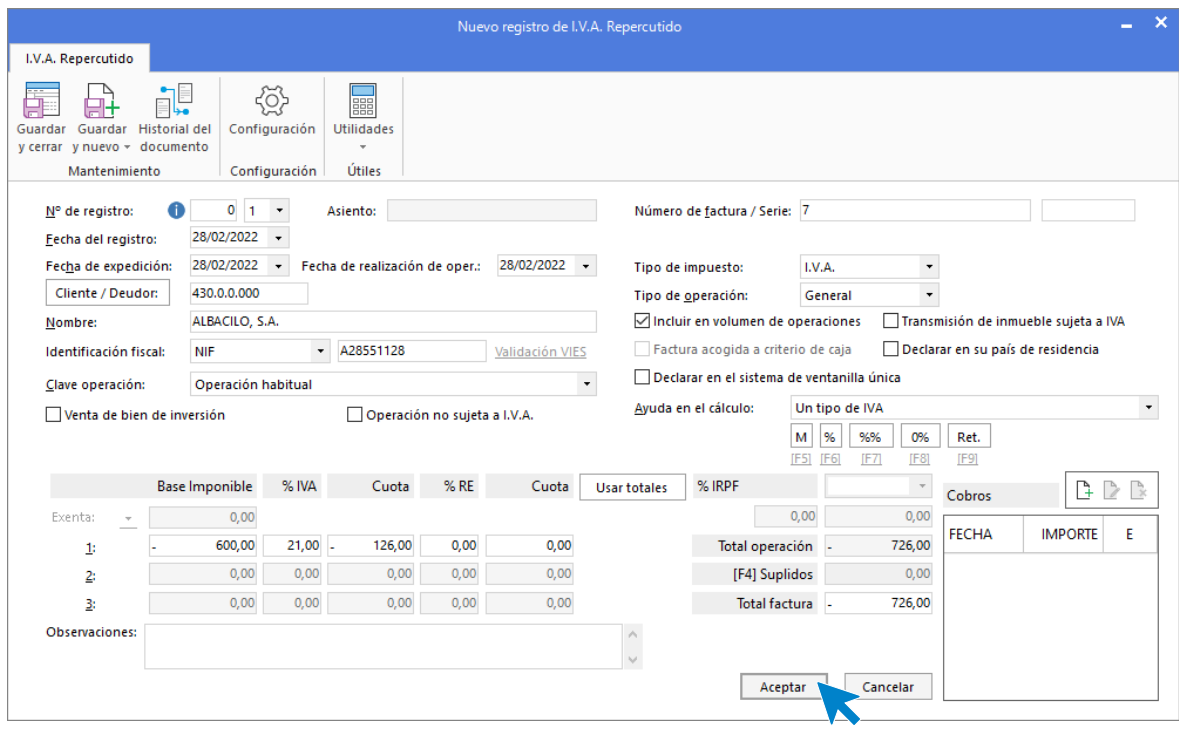

Comprueba que los datos son correctos y pulsa el botón **Aceptar**.

A continuación, se abre la pantalla de **Asiento automático de IVA/IGIC**, pulsa **Aceptar.**

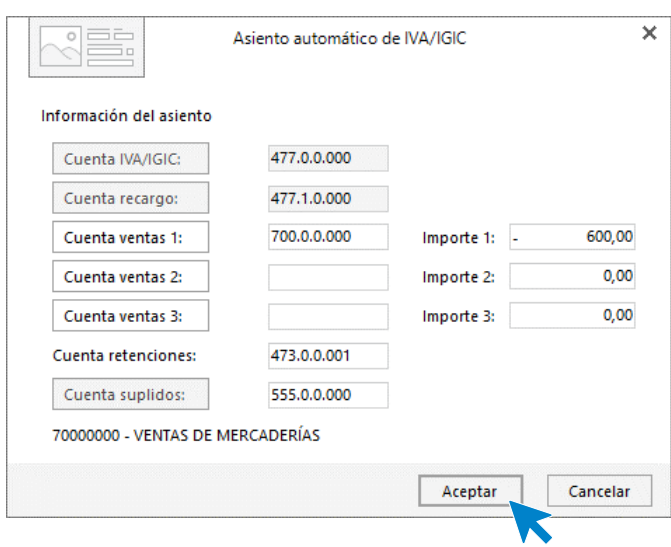

**CONTASOL** completará de manera automática el asiento.

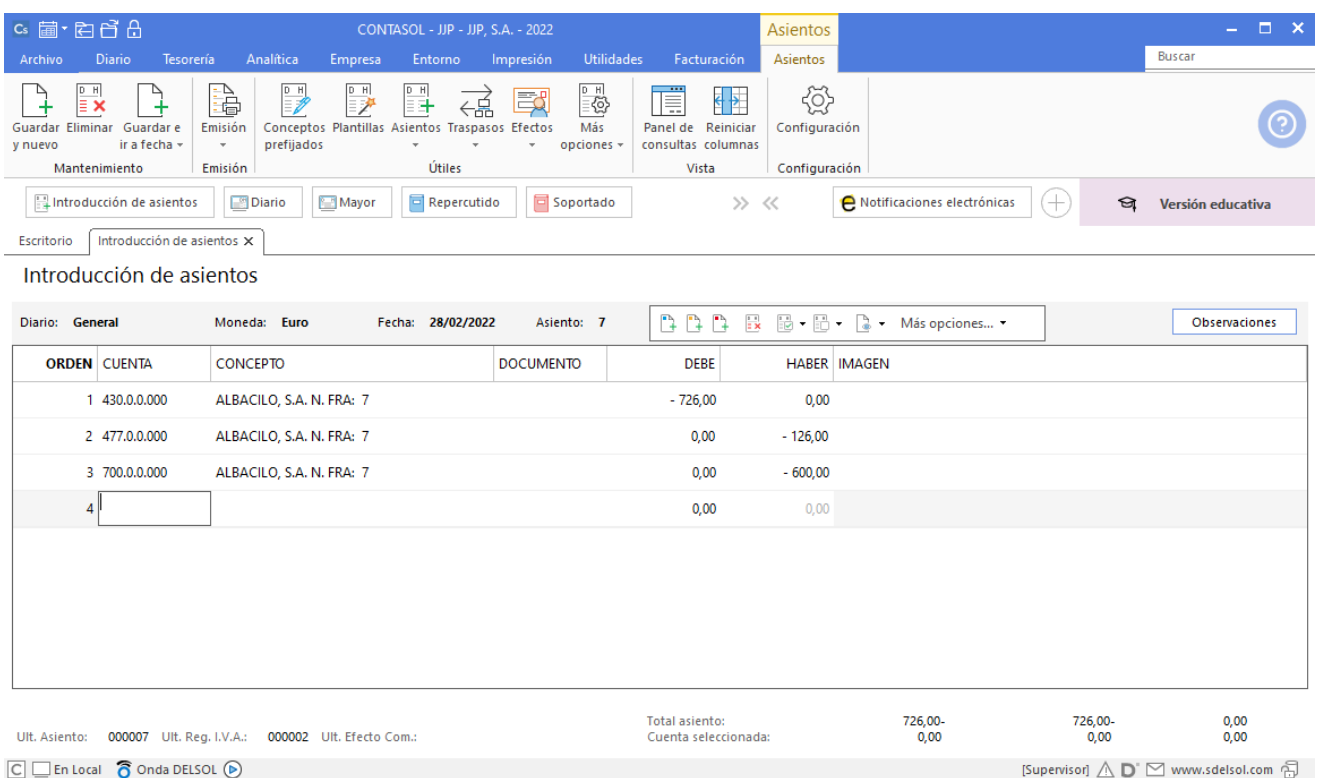

### 01/03. Compra a MSM

Compra maquinaria a MSM, SA, según factura Nº 125.

A continuación, accede a la pantalla **Introducción de Asientos**, introduce la **Fecha** y pulsa **Intro**.

En el campo **Cuenta** pulsa **F1** y crea la cuenta **523.0.0.000 – MSM,** tal como hemos realizado en casos anteriores.

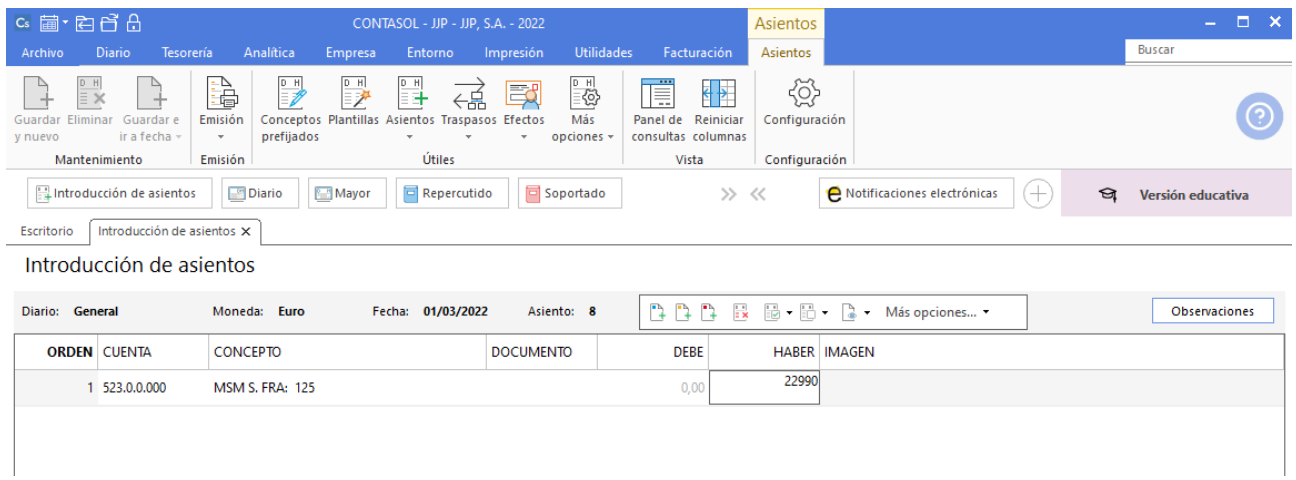

El programa te muestra la pantalla de **Nuevo registro de IVA Soportado.**

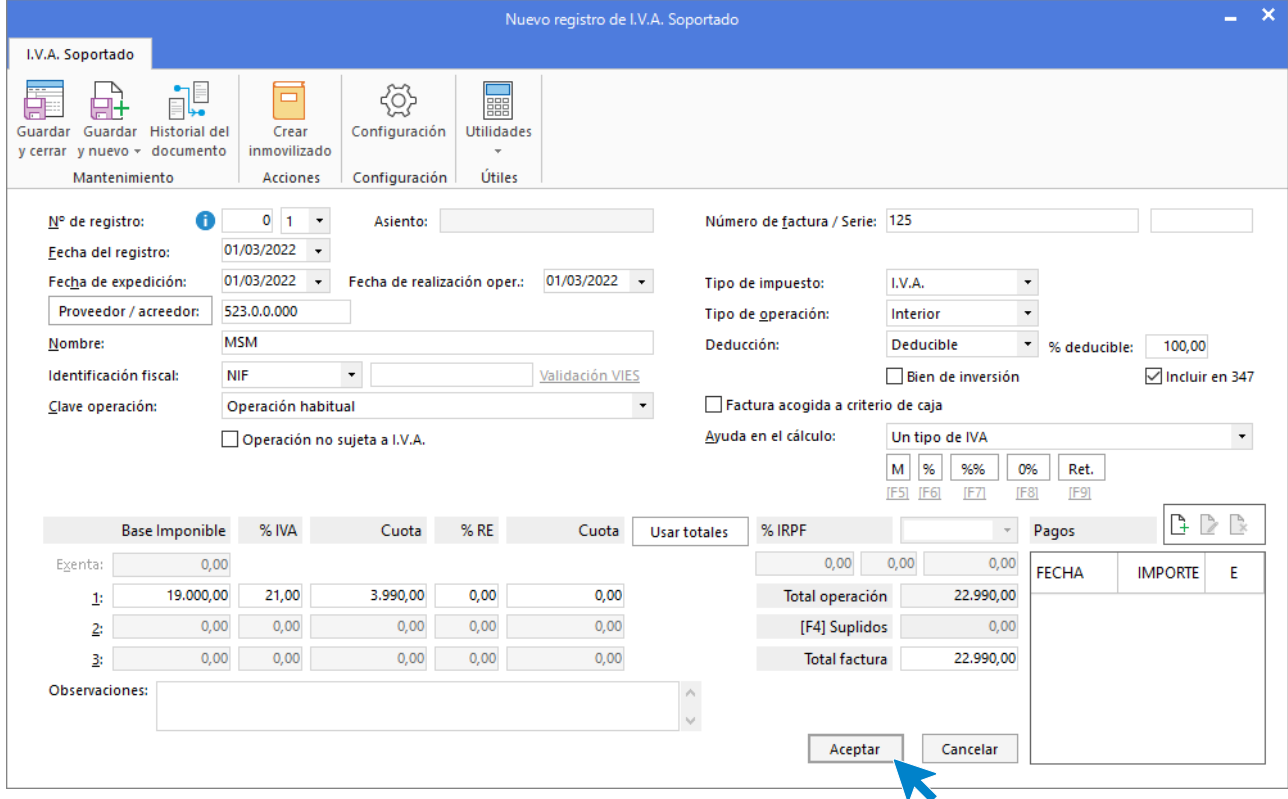

Marca la casilla **Bien de inversión**, comprueba que los datos son correctos y pulsa el botón **Aceptar**.

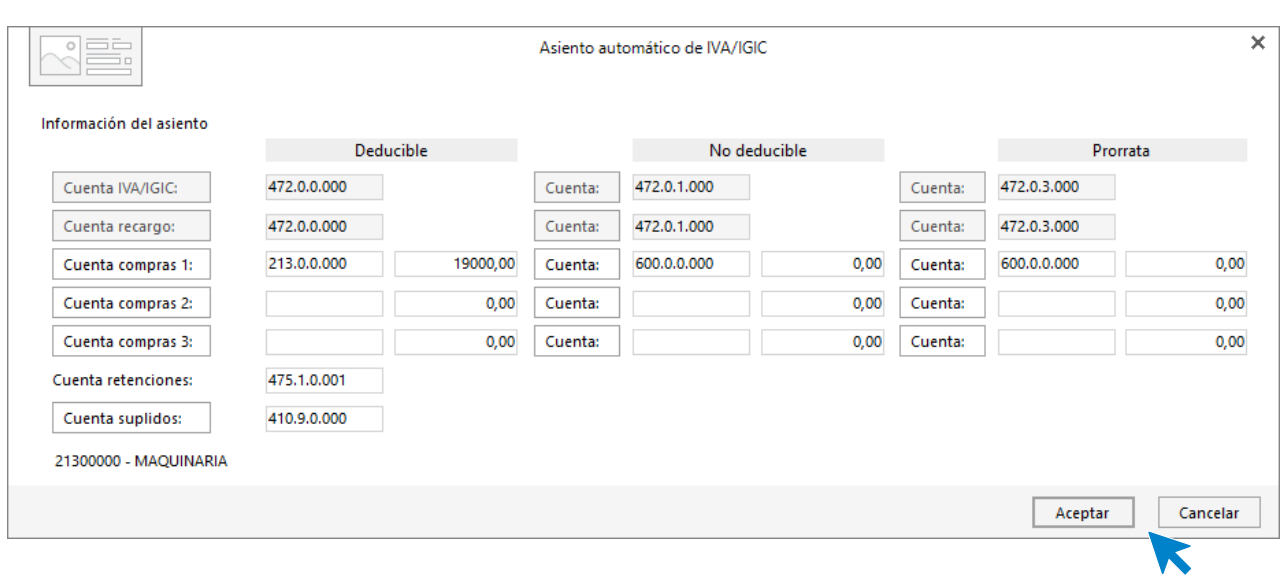

A continuación, se abre la pantalla de **Asiento automático de IVA/IGIC**.

Indica como cuenta de compras la **213.0.0.000 – MAQUINARIA** y pulsa **Aceptar**.

**CONTASOL** mostrará la ventana **Creación de inmovilizado**, rellena los datos de la ficha del bien tal como hicimos en el inicio de este supuesto con los bienes de inversión.

La ficha del bien queda así:

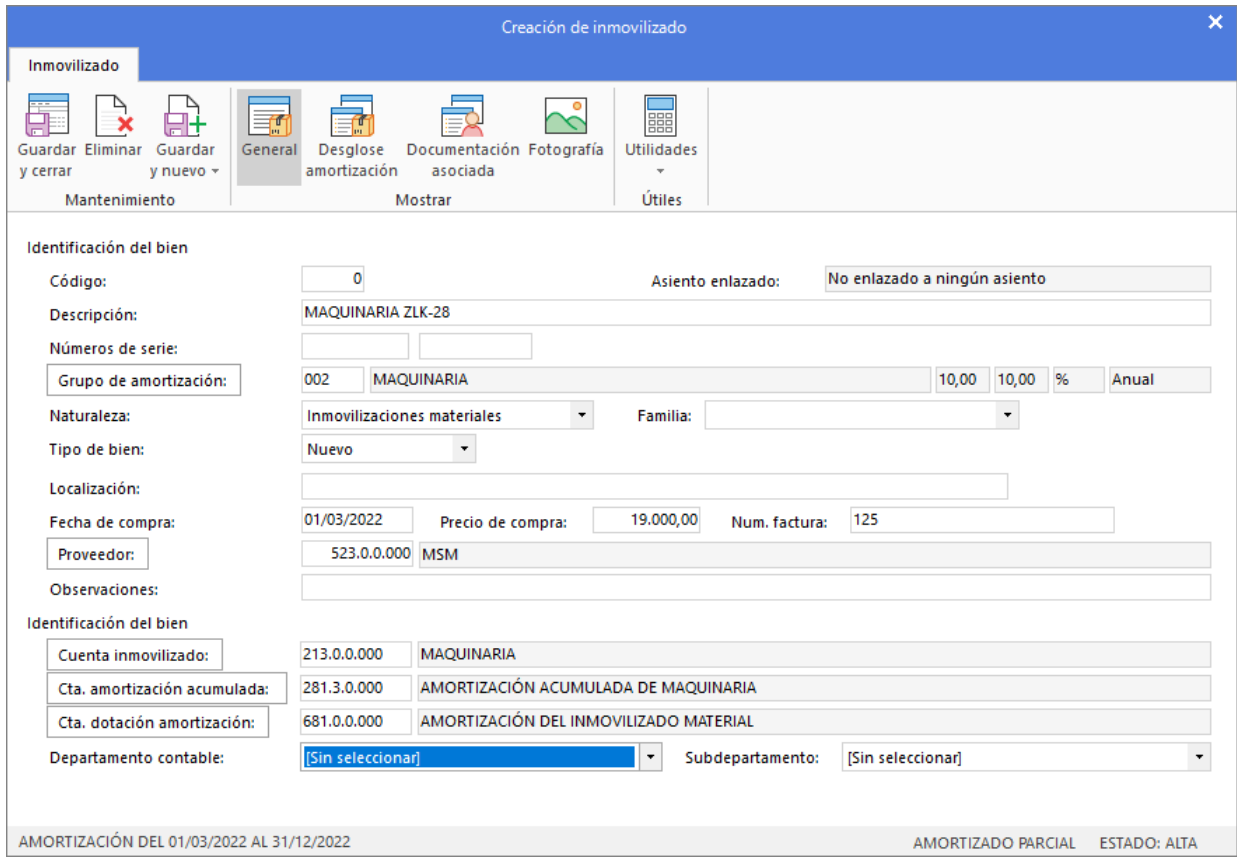

Pulsa **Guardar y cerrar** y el asiento queda completo.

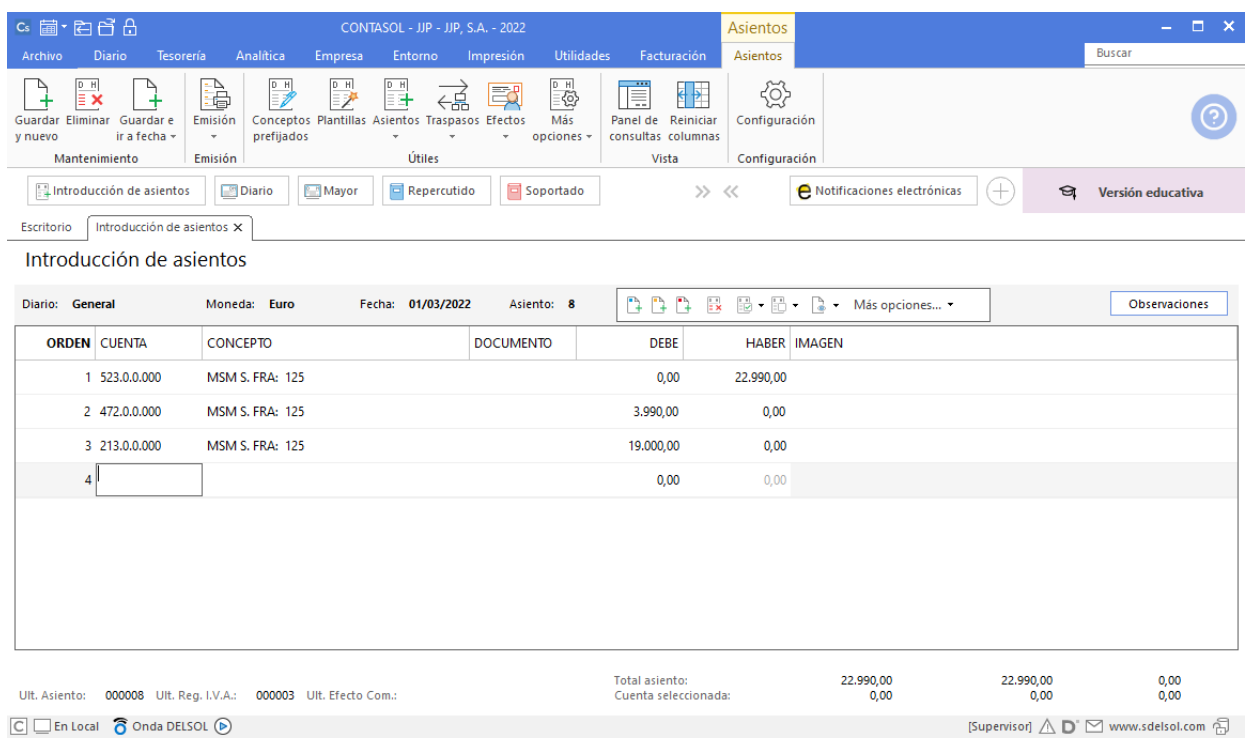

# 10/03. Factura ARH PUBLICIDAD

ARH PUBLICIDAD envía la factura por la campaña de publicidad realizada para la empresa.

Contabiliza la factura desde la introducción de asientos (solapa **Diario** > grupo **Diario** > icono **Introducción de asientos**).

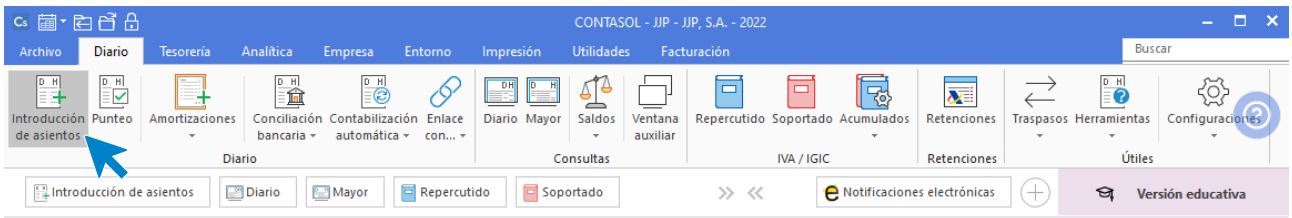

Crea la cuenta de acreedor tal como hemos hecho anteriormente, indica el concepto e importe y pulsa la tecla **Intro**.

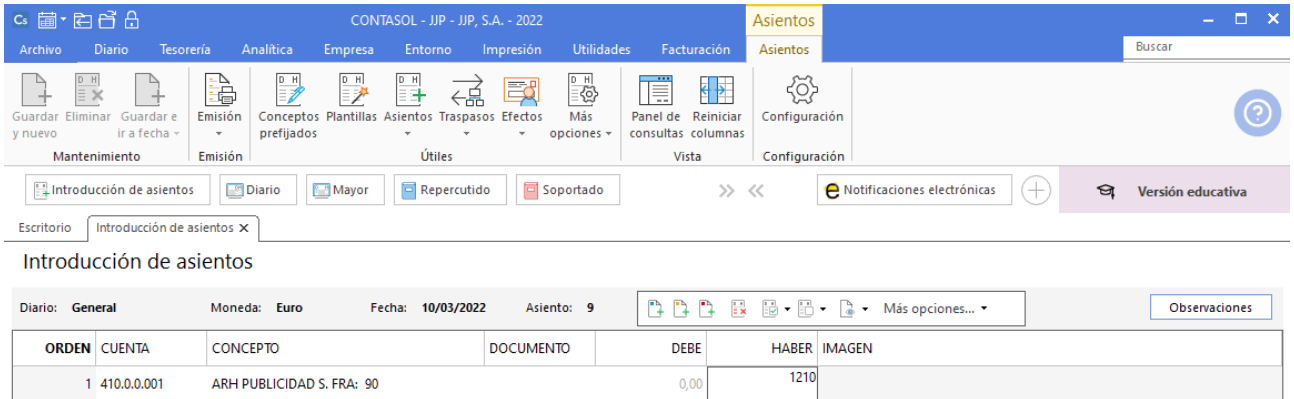

El programa te muestra la pantalla de **Nuevo registro de IVA Soportado.**

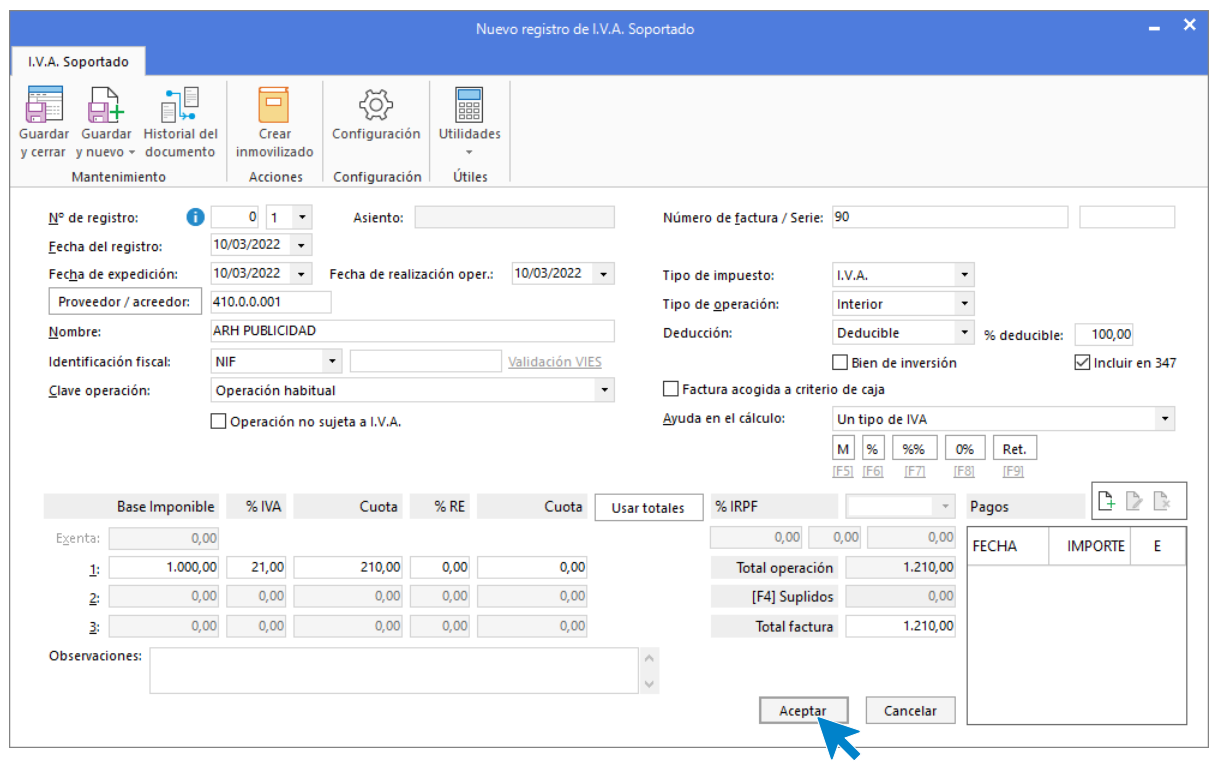

Comprueba que los datos son correctos y pulsa el botón **Aceptar**.

A continuación, se abre la pantalla de **Asiento automático de IVA/IGIC**:

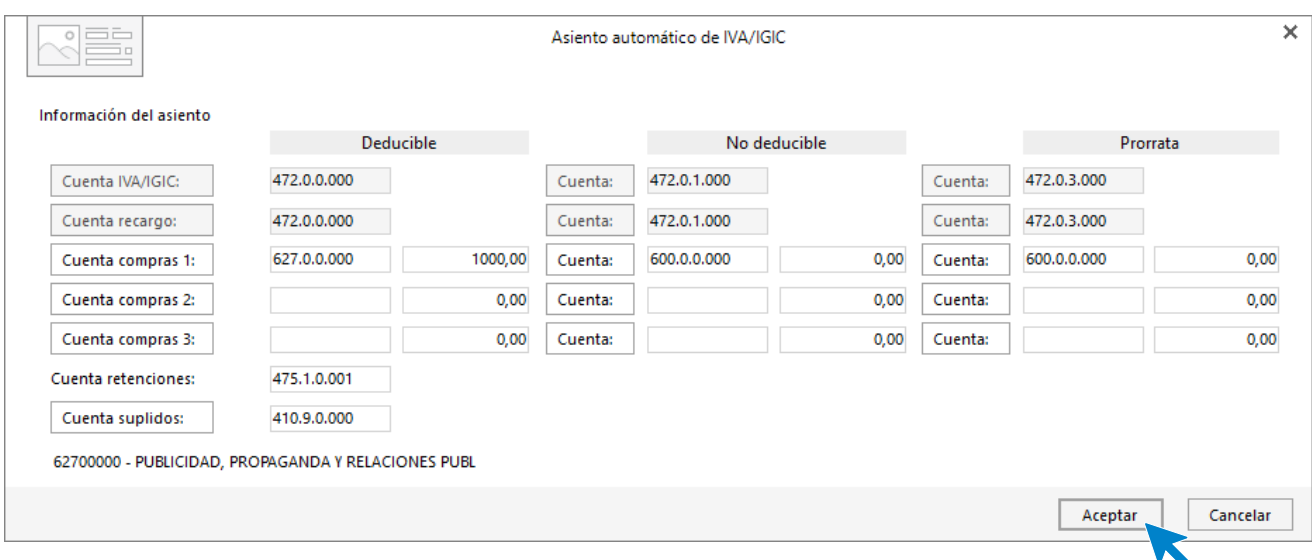

Indica como cuenta de compras la **627.0.0.000 - PUBLICIDAD, PROPAGANDA Y RELAC. PÚBLICAS**. Comprueba que los datos y las cuentas son correctos y pulsa el botón **Aceptar**.

**CONTASOL** completará el asiento de manera automática.

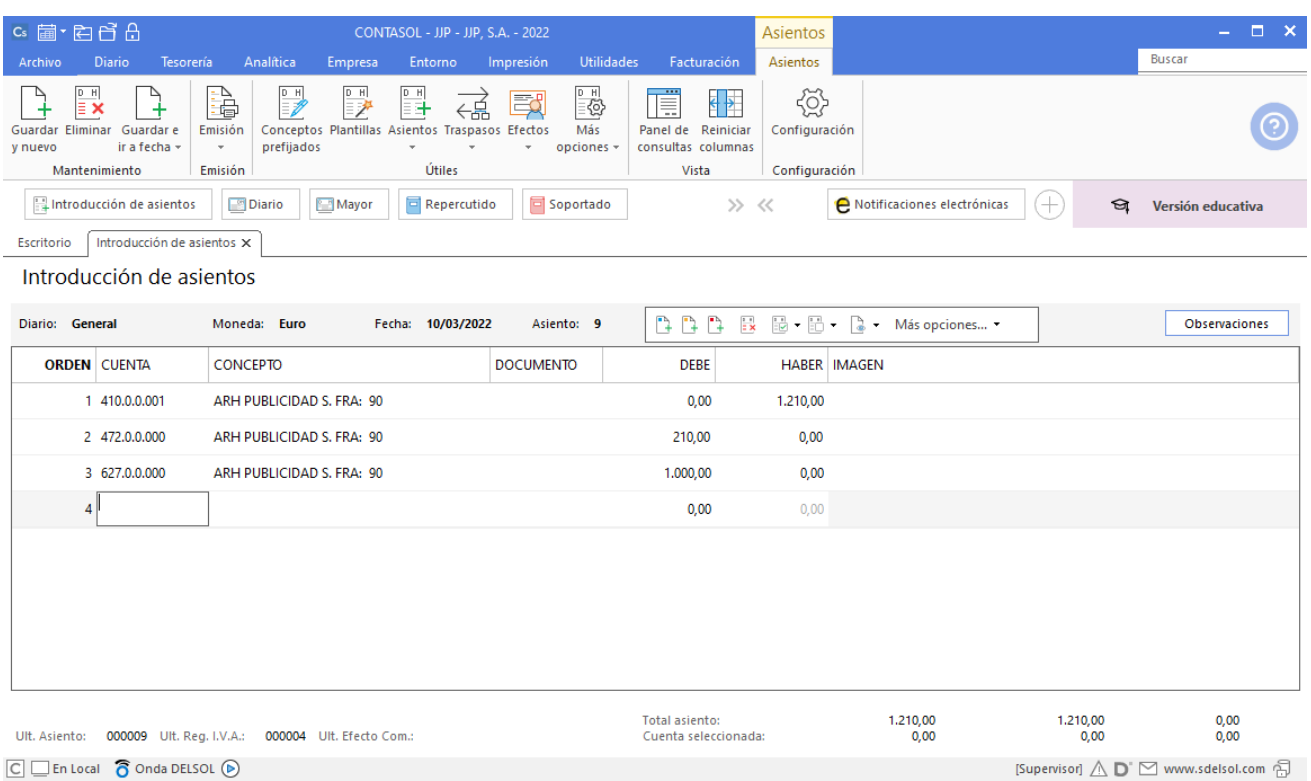

Pulsa Guardar e ir a fecha.

## 11/03. Pago factura ARH PUBLICIDAD

Utiliza el automatismo de **CONTASOL** para cobros y pagos. Introduce la fecha del asiento, la cuenta del cliente, y en el campo concepto realiza la combinación de teclas <**Alt+Q**> para activar la ventana **Pago de facturas.**

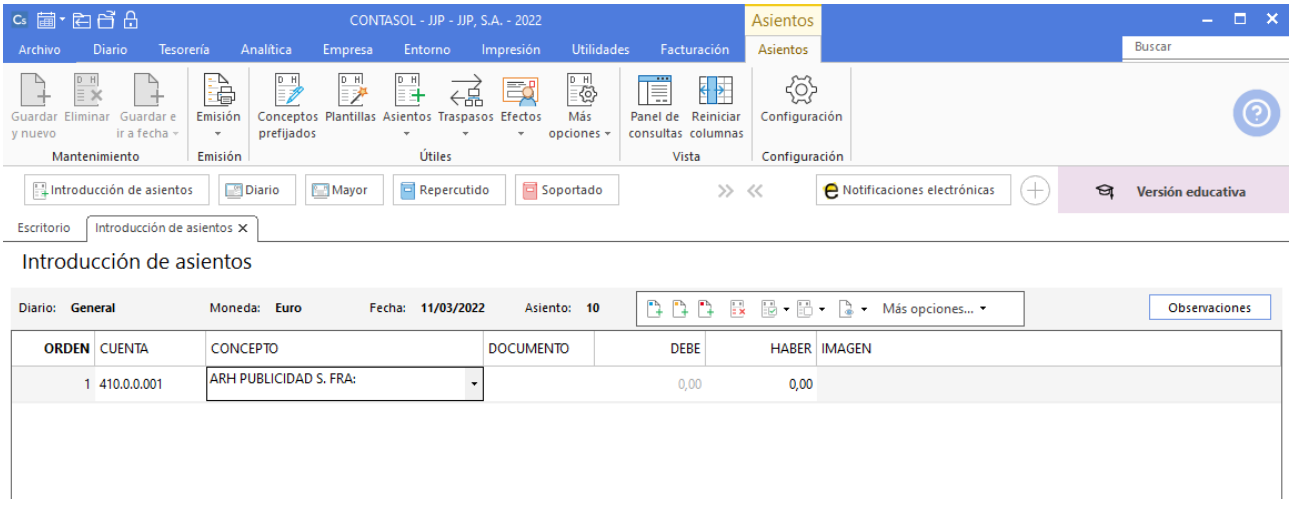

Se mostrará la ventana **Pago de facturas,** selecciona la factura a pagar correspondiente.

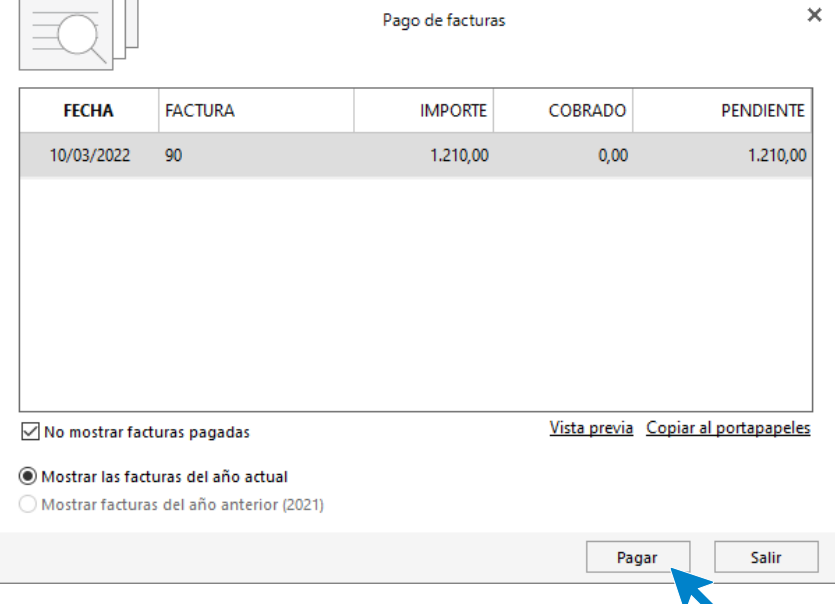

Pulsa el botón **Pagar**. **CONTASOL** nos mostrará la pantalla Nuevo pago. Indica en el campo Contrapartida la cuenta 572.0.0.000 - BANCO C/C.

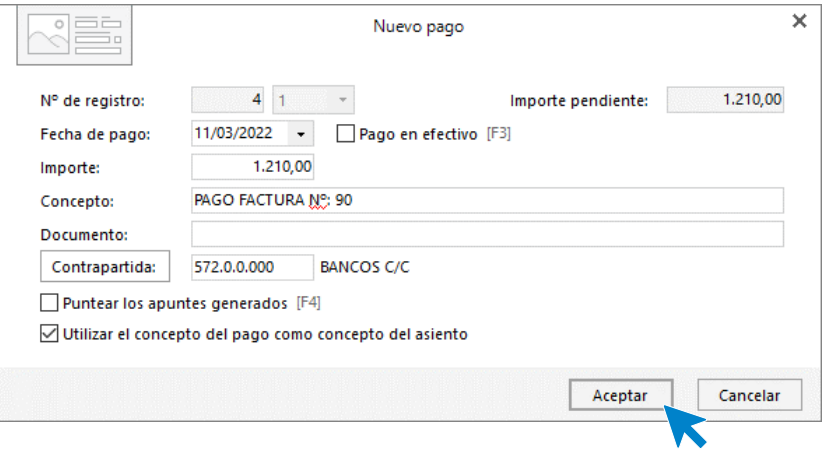

Pulsa **Aceptar** y **CONTASOL** completará el asiento de manera automática.

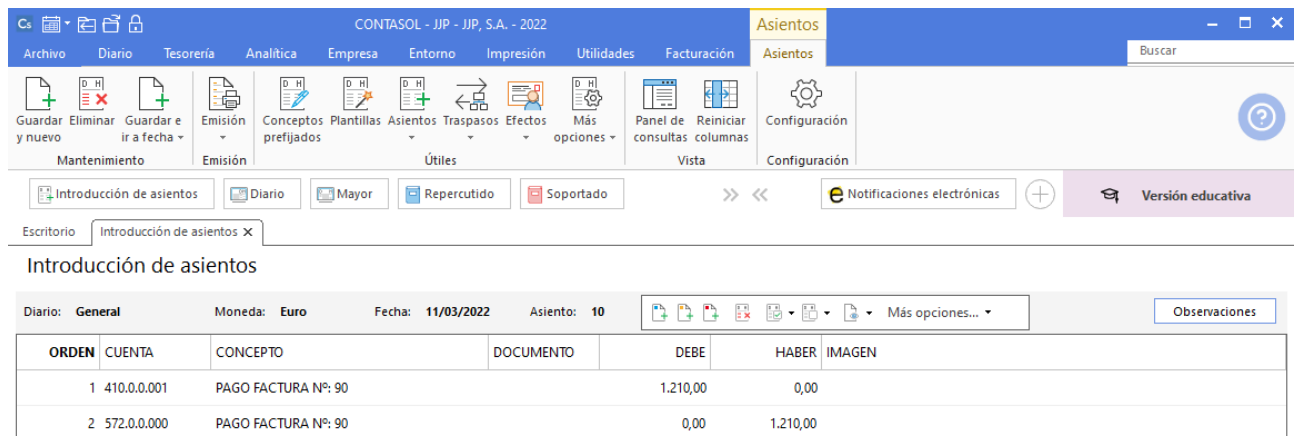

### 01/04. Pago a MSM

Envía transferencia bancaria a MSM, SA. El Banco Ubezana le remite el correspondiente justificante de pago.

Utilizaremos el mismo automatismo utilizado anteriormente para dar pagos a facturas desde la **Introducción de asientos** (solapa **Diario** > grupo **Diario**> icono **Introducción de asientos**).

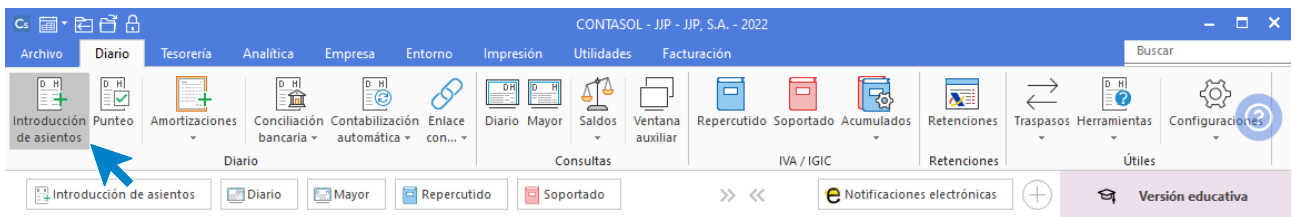

Introduce la fecha del asiento y pulsa **Intro** para su numeración automática. Indica la cuenta del proveedor y en el campo concepto realiza la combinación de teclas <**Alt+Q**> para activar la ventana **Pago de facturas.**

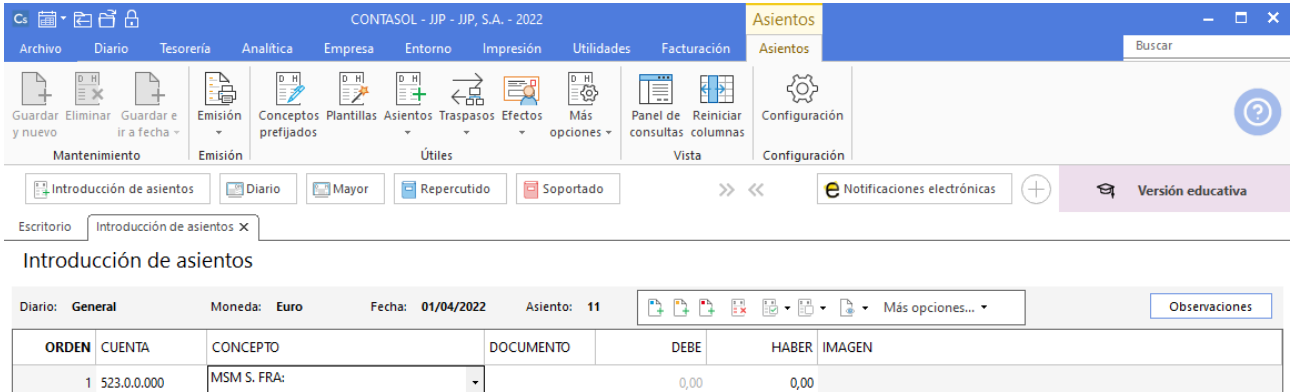

Se mostrará la ventana **Pago de facturas**. Selecciona la factura a pagar correspondiente.

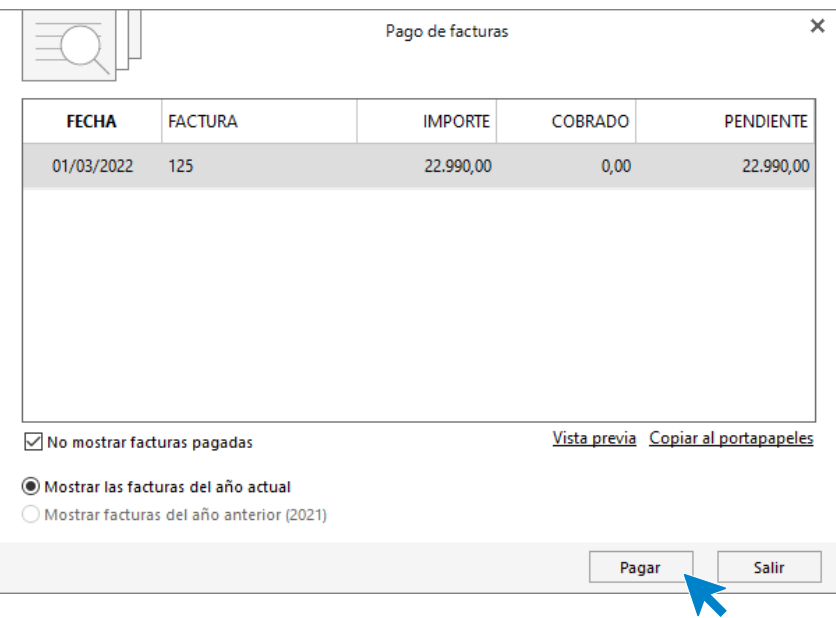

Pulsa el botón **Pagar** y nos mostrará la pantalla **Nuevo pago.** Indica en el campo **Contrapartida** la cuenta **572.0.0.000 - BANCO C/C.**

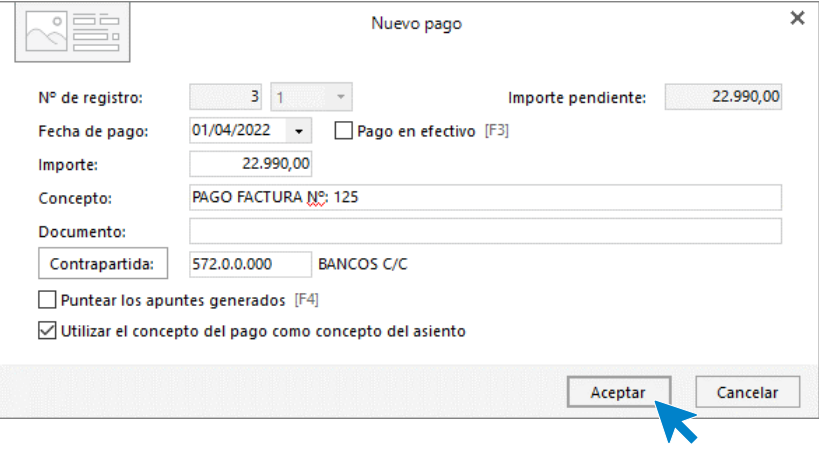

#### Pulsa **Aceptar** y **CONTASOL** completará el asiento de manera automática.

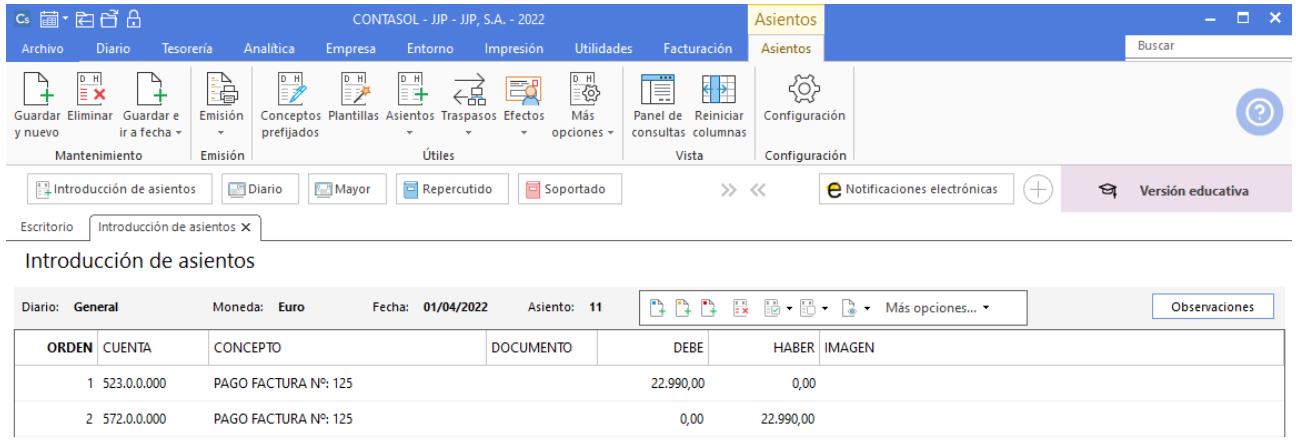

### 07/04. Cobro a ALBACILO, S.A.

Cobra mediante cheque del Banco Jaén la factura n.º 1 de ALBACILO, SA. Tres días más tarde recibe el justificante de ingreso del Banco Ubezana.

Crea la cuenta bancaria **572.0.0.001 – BANCO JAÉN** desde la solapa **Empresa** > grupo **Ficheros** > icono **P.G.C.**

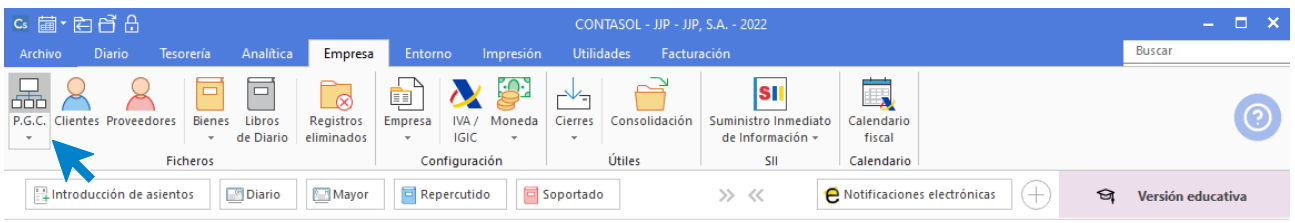

Accede al Maestro de cuentas. Pulsa **Nuevo**.

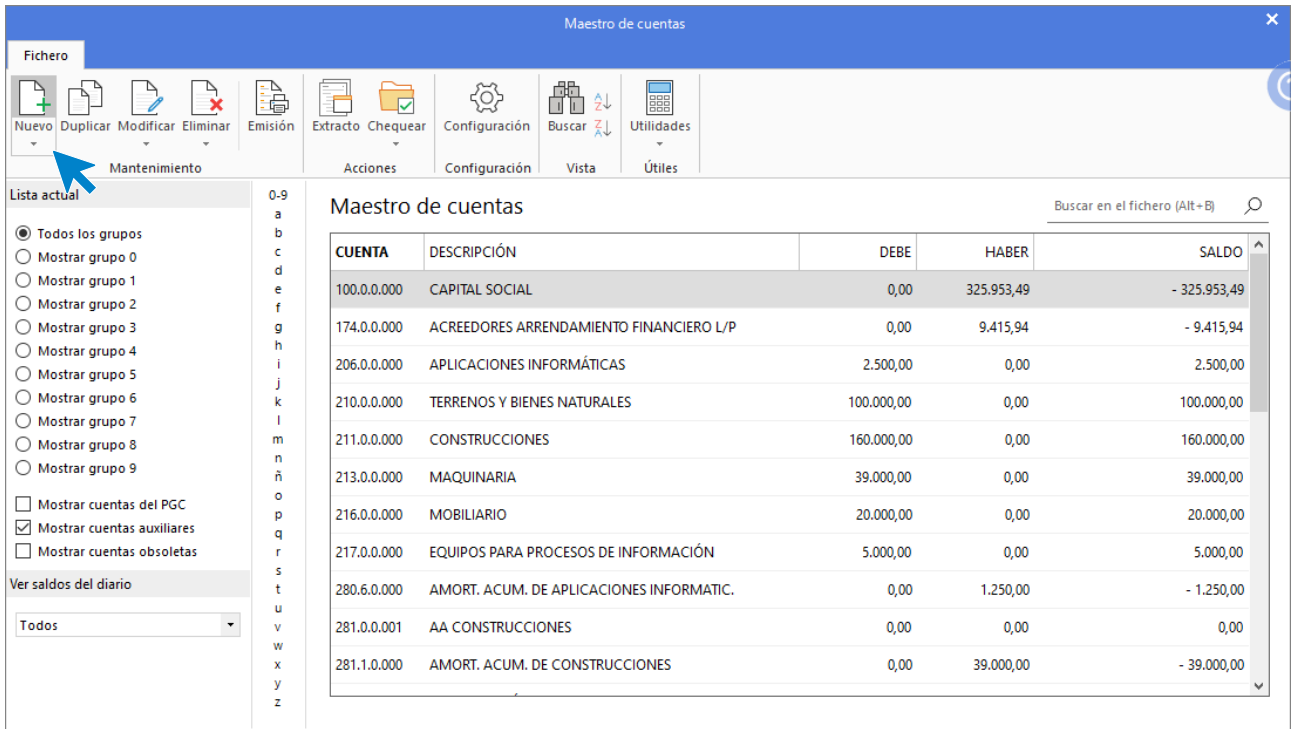

Indica código y descripción y pulsa **Aceptar**.

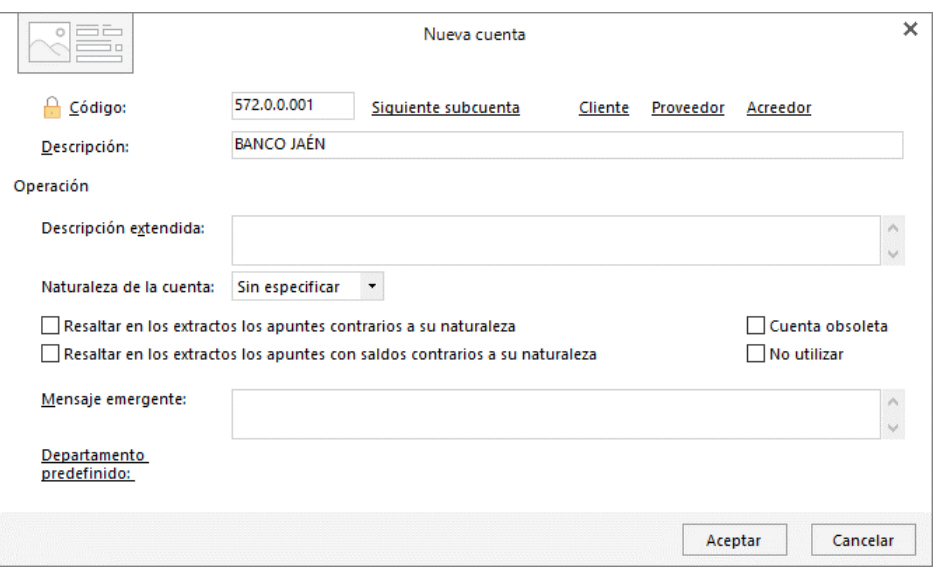

Una vez creada accede a la **Introducción de asientos** para registrar el cobro de factura (solapa **Diario** > grupo **Diario** > icono **Introducción de asientos**)

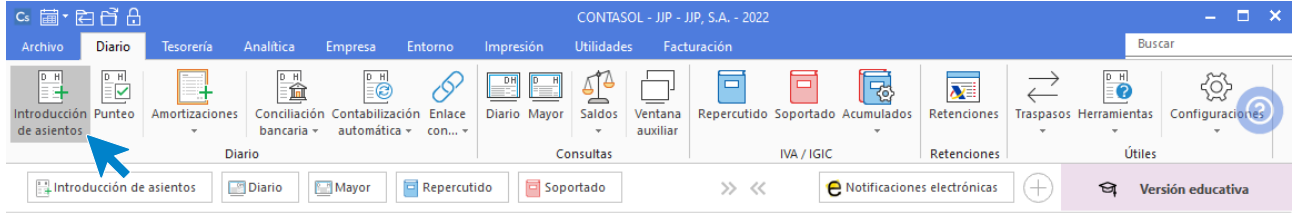

Introduce la fecha del asiento y pulsa **Intro** para su numeración automática. Indica la cuenta cliente y en el campo concepto realiza la combinación de teclas <**Alt+Q**> para activar la ventana **Cobro de facturas.**

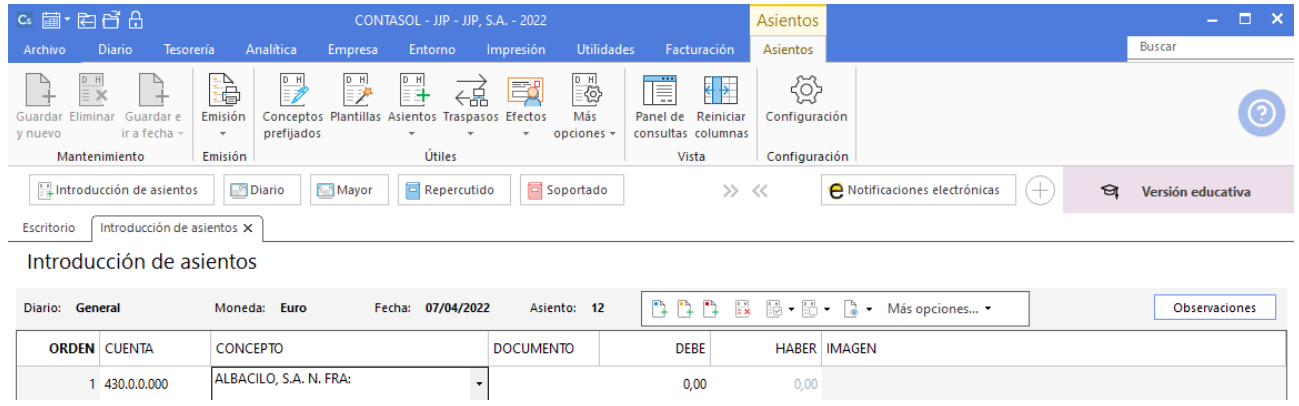

En la ventana **Cobro de facturas** selecciona la factura 00001 y R/1 mediante la tecla **Ctrl** y pulsa el botón **Cobrar**.

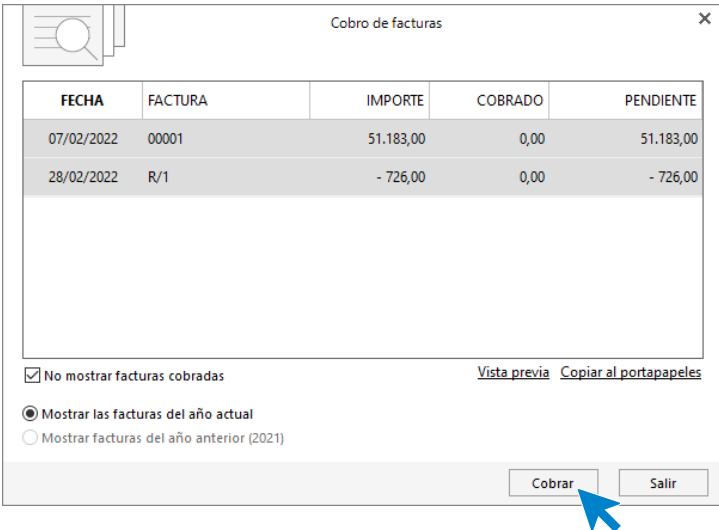

Se abre la pantalla Cobro de factura, donde indicamos 572.0.0.001 - BANCO JAÉN como Contrapartida.

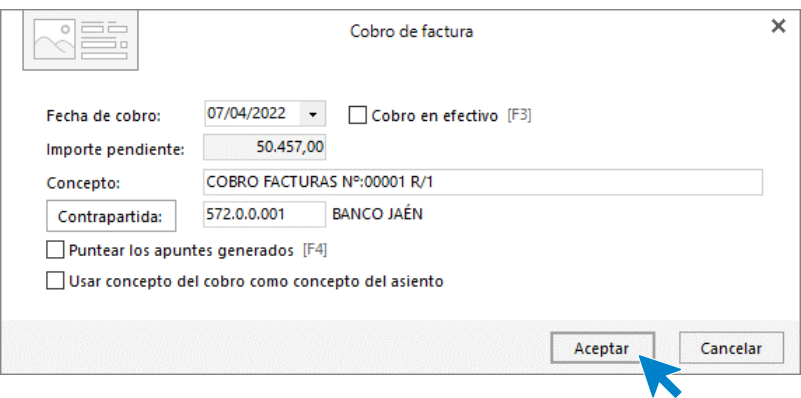

Pulsa **Aceptar** y el asiento se completa de manera automática.

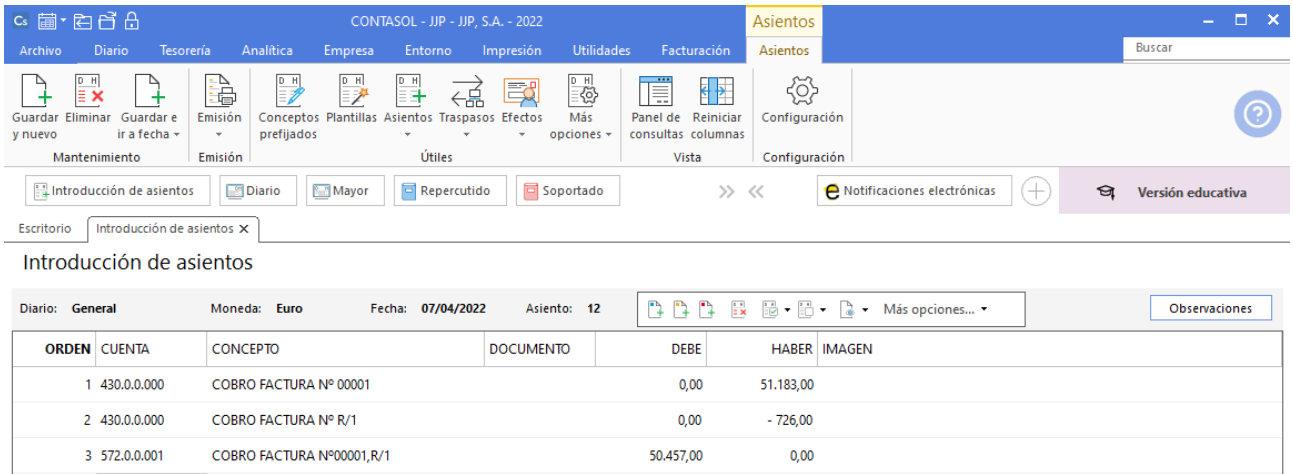

# 01/05. Factura LA OSERA SEGUROS

LA OSERA SEGUROS envía la factura por el seguro de la oficina.

Contabiliza la factura desde la introducción de asientos (solapa **Diario** > grupo **Diario** > icono **Introducción de asientos**)

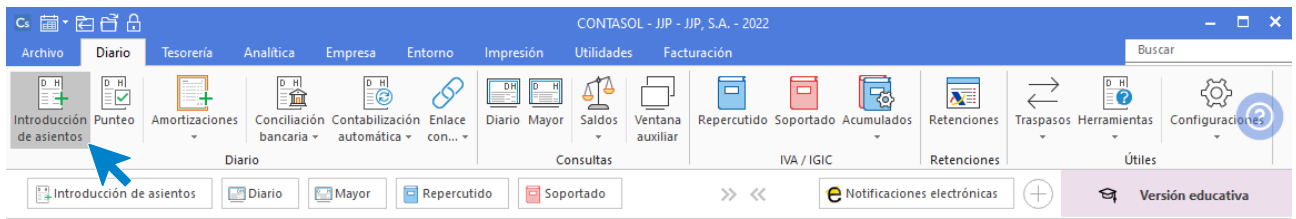

Crea la cuenta de acreedor, como hemos hecho anteriormente, indica el concepto e importe y pulsa **Intro**.

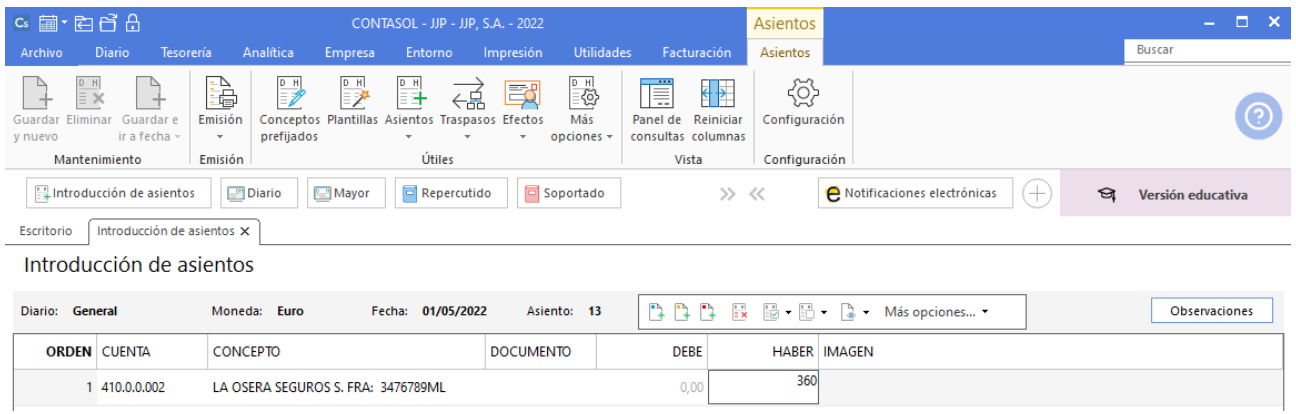

El programa te muestra la pantalla de **Nuevo registro de IVA Soportado.**

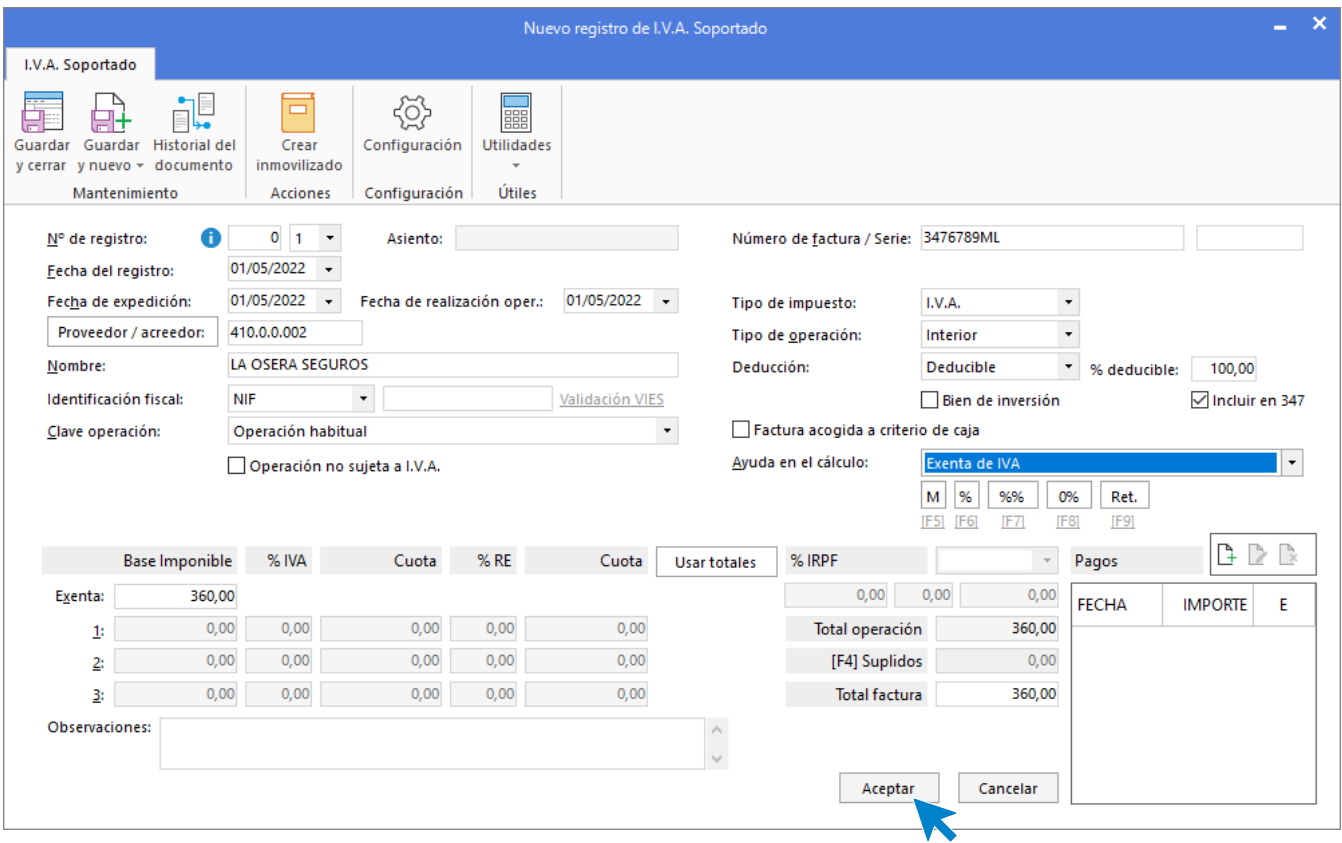

Indica en el campo **Ayuda en el cálculo** la opción **Exenta de IVA**. Comprueba que los datos son correctos y pulsa el botón **Aceptar**.

A continuación, se abre la pantalla de **Asiento automático de IVA/IGIC**.

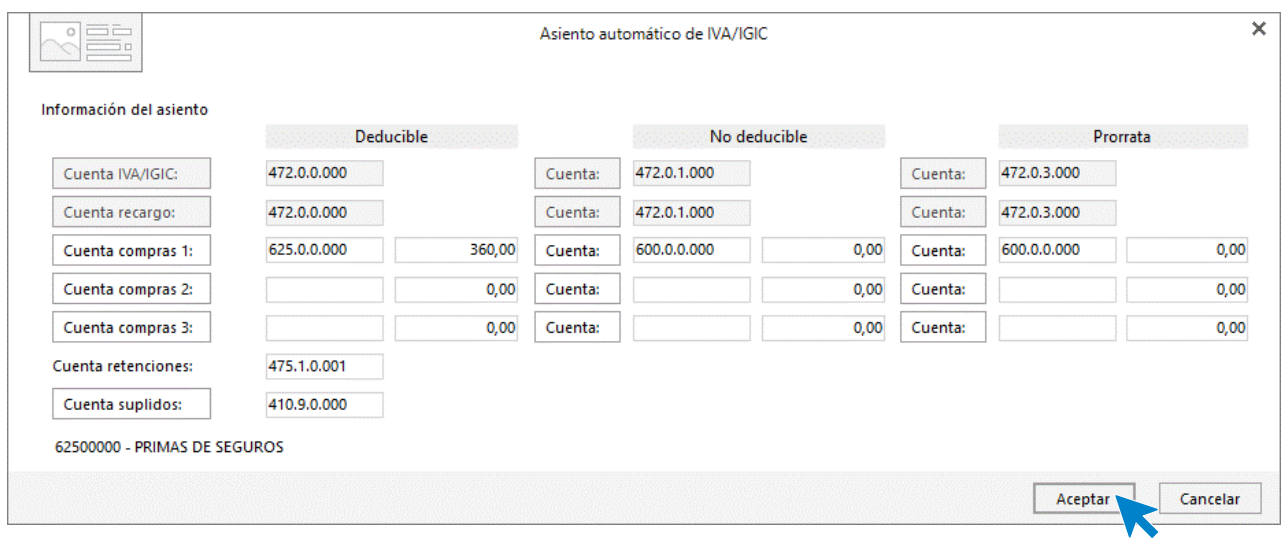

Indica como cuenta de compras la **625.0.0.000 – PRIMAS DE SEGUROS,** creándola previamente. Comprueba que los datos y las cuentas son correctos y pulsa el botón **Aceptar**.

**CONTASOL** completará el asiento de manera automática.

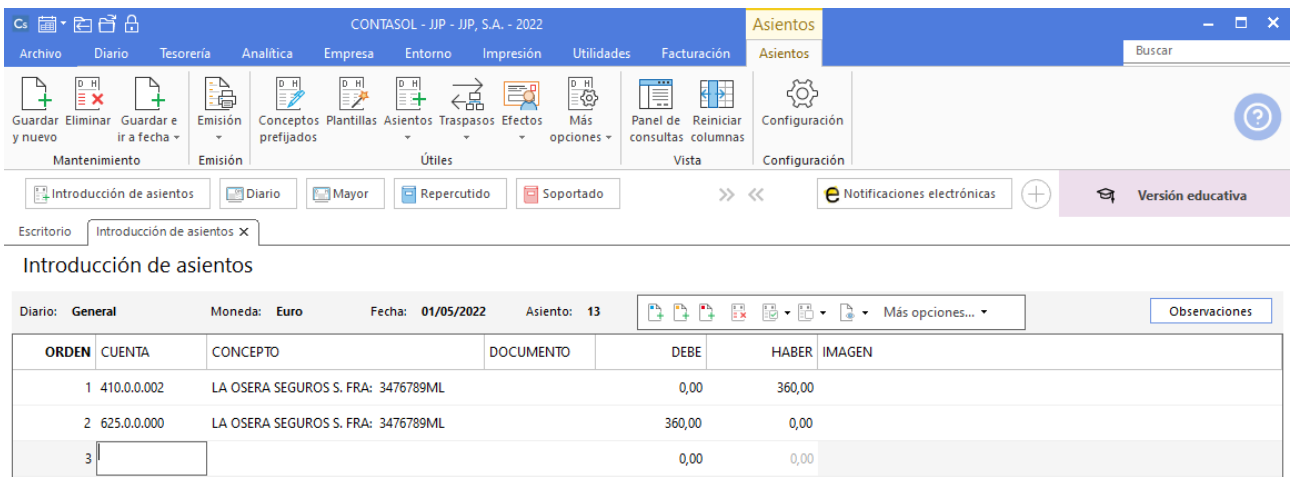

#### Pulsa Guardar e ir a fecha.

### 05/05. Pago LA OSERA SEGUROS

El Banco Ubezana remite a la empresa el adeudo por domiciliación del pago del seguro.

Utilizaremos el mismo automatismo utilizado anteriormente para dar pagos a facturas desde la **Introducción de asientos** (solapa **Diario** > grupo **Diario**> icono **Introducción de asientos**).

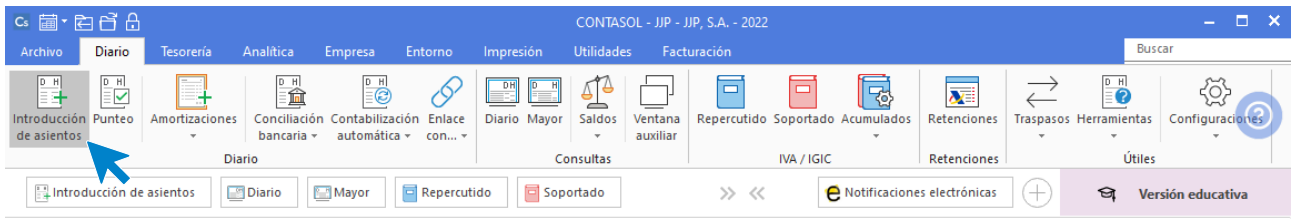

Introduce la fecha del asiento y pulsa **Intro** para su numeración automática. Indica la cuenta del proveedor y en el campo concepto realiza la combinación de teclas <**Alt+Q**> para activar la ventana **Pago de facturas.**

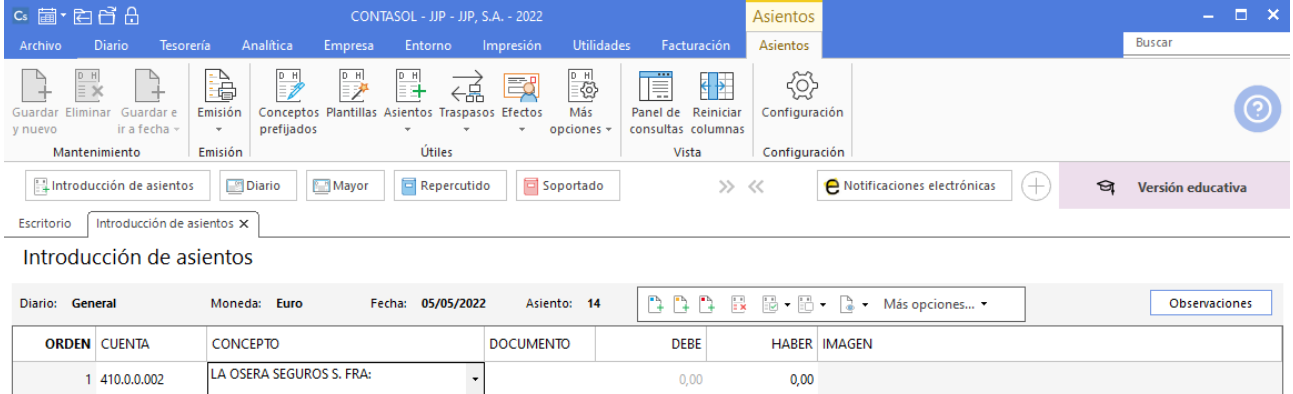

Se mostrará la ventana **Pago de facturas**. Selecciona la factura a pagar.

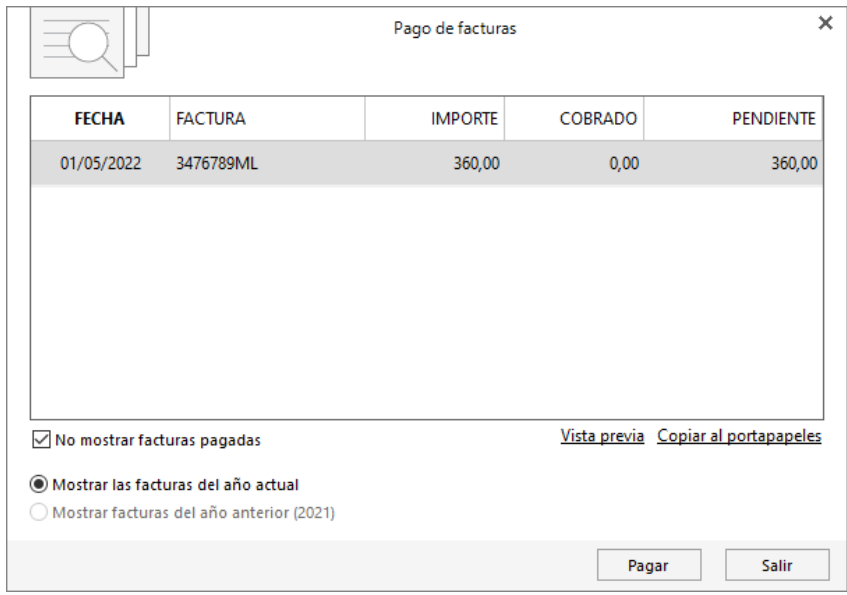

Pulsa el botón **Pagar** y nos mostrará la pantalla **Nuevo pago.** Indica en el campo **Contrapartida** la cuenta **572.0.0.000 - BANCO C/C.**

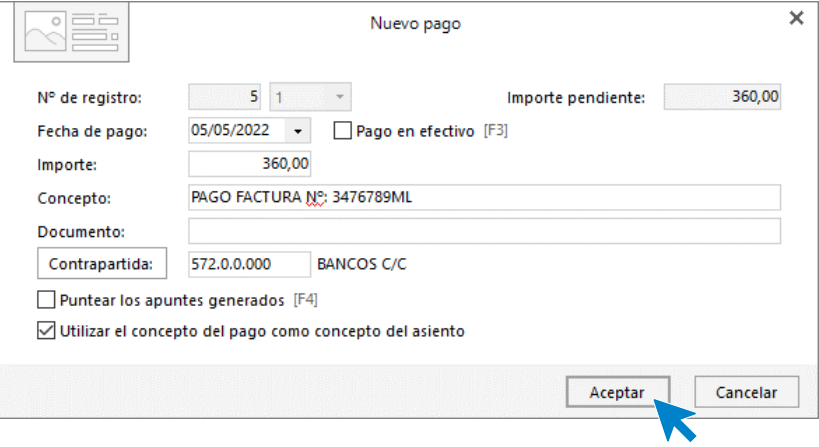

#### Pulsa **Aceptar** y **CONTASOL** completará el asiento de manera automática.

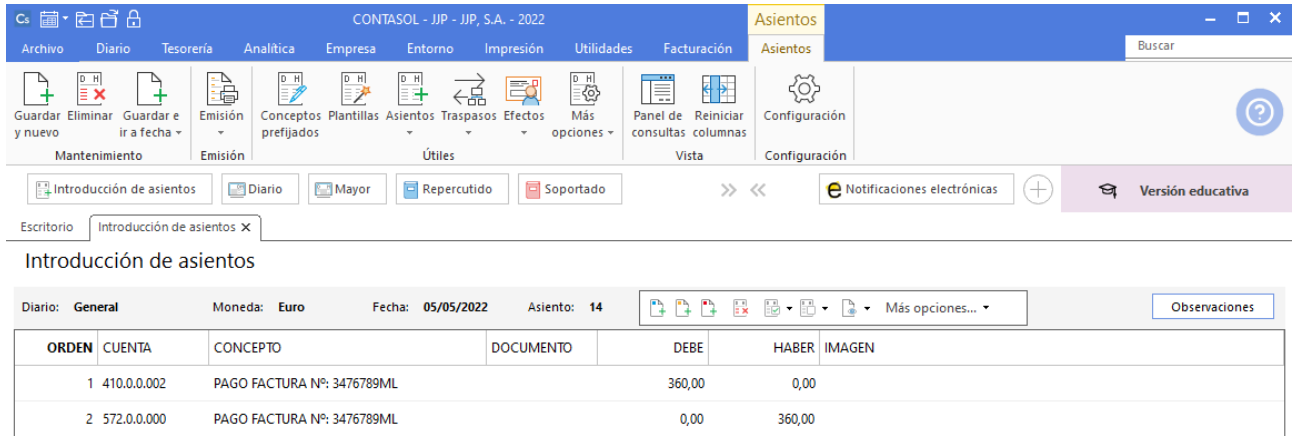

## 10/06. Compra a CLAUDIASA

Compra del artículo A a CLAUDIASA, según factura Nº 48.

A continuación, accede a la pantalla **Introducción de Asientos**, introduce la **Fecha** y pulsa la tecla **Intro**.

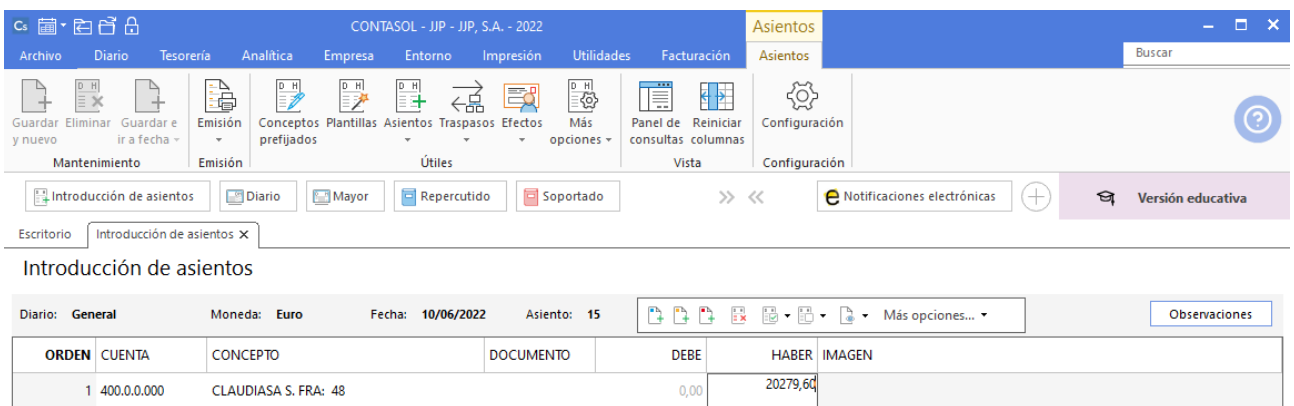

Indica cuenta de proveedor, concepto e importe y pulsa la tecla **Intro**.

El programa te muestra la pantalla de **Nuevo registro de IVA Soportado.**

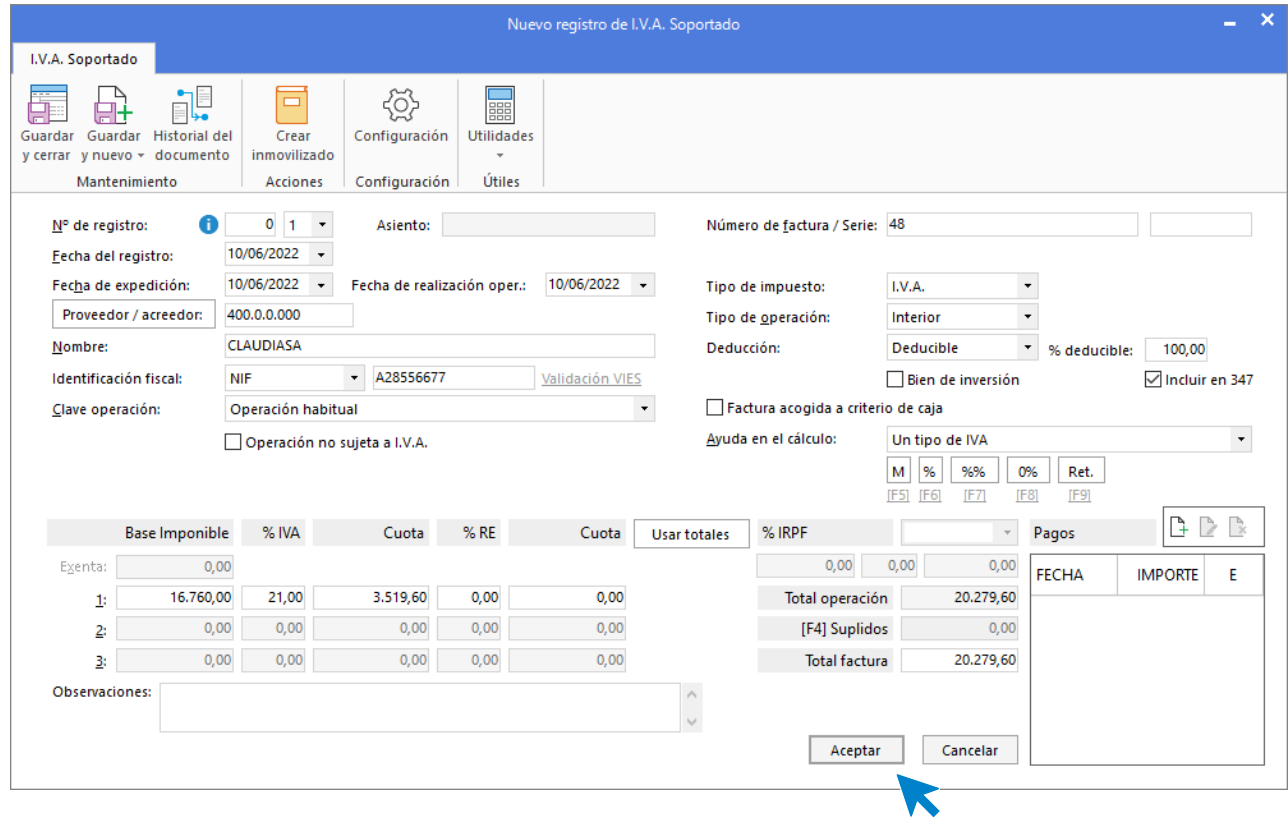

Comprueba que los datos son correctos y pulsa el botón **Aceptar**.

A continuación, se abre la pantalla de **Asiento automático de IVA/IGIC**.

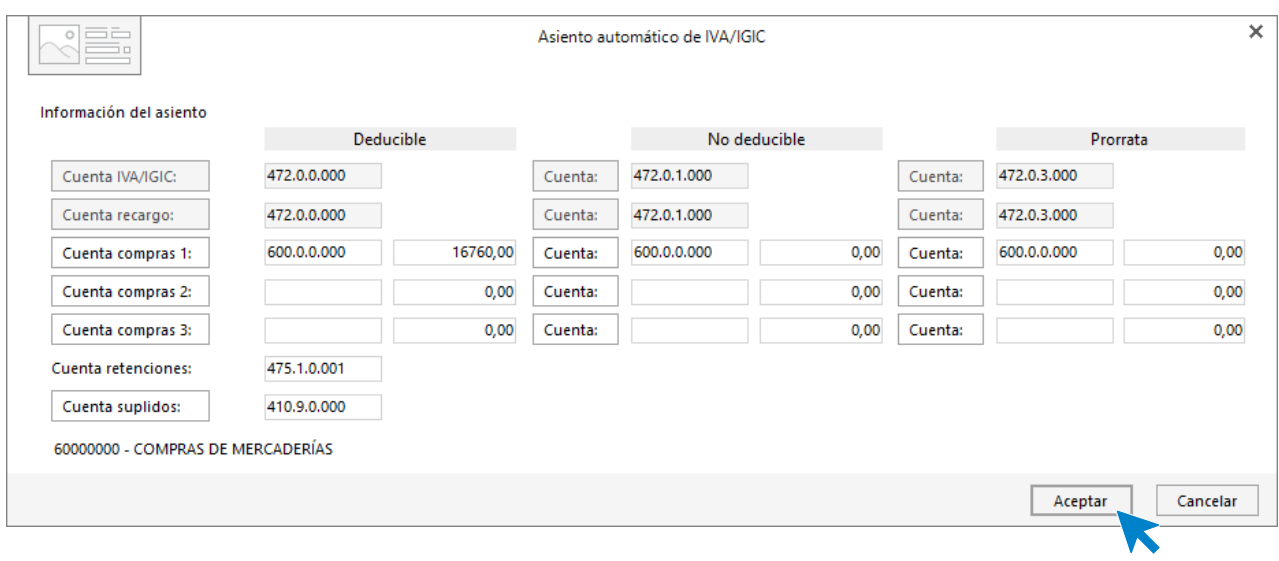

#### Pulsa **Aceptar**.

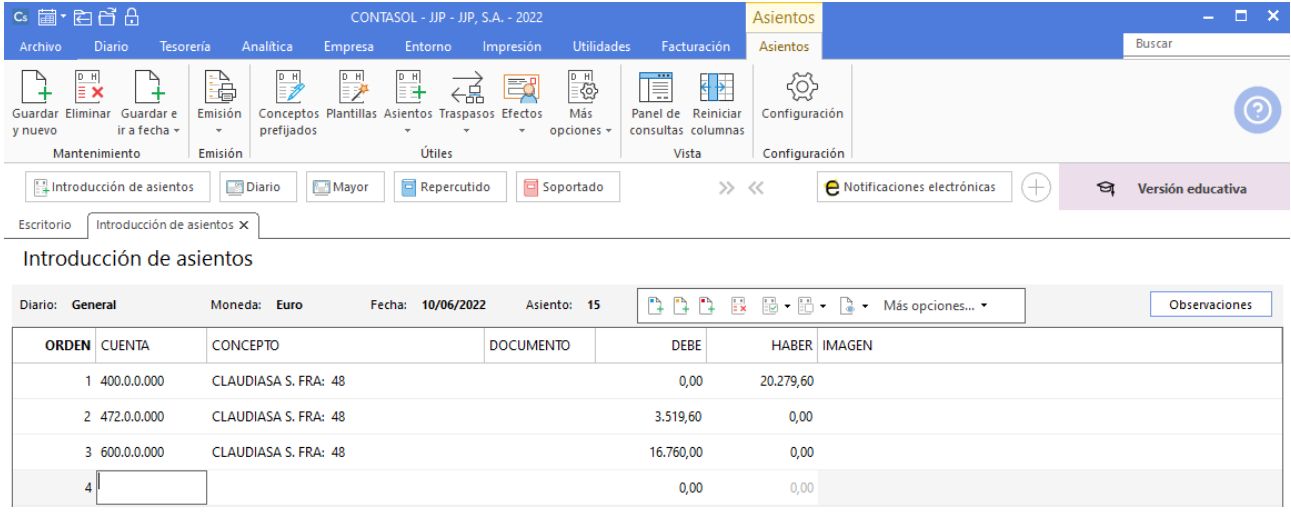
## 10/06. Letra CLAUDIASA

CLAUDIASA gira letra de cambio a JJP, SA, que es aceptada.

Crea la cuenta contable **401.0.0.000 – PROVEEDORES EFECTOS COMERCIALES A PAGAR.** Para ello accede a la solapa **Empresa** > grupo **Ficheros** > icono **P.G.C.**

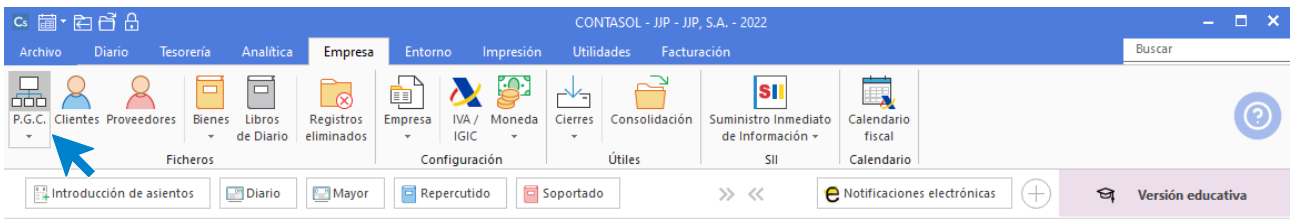

En el **Maestro de cuenta** pulsa en **Nuevo** y crea la cuenta.

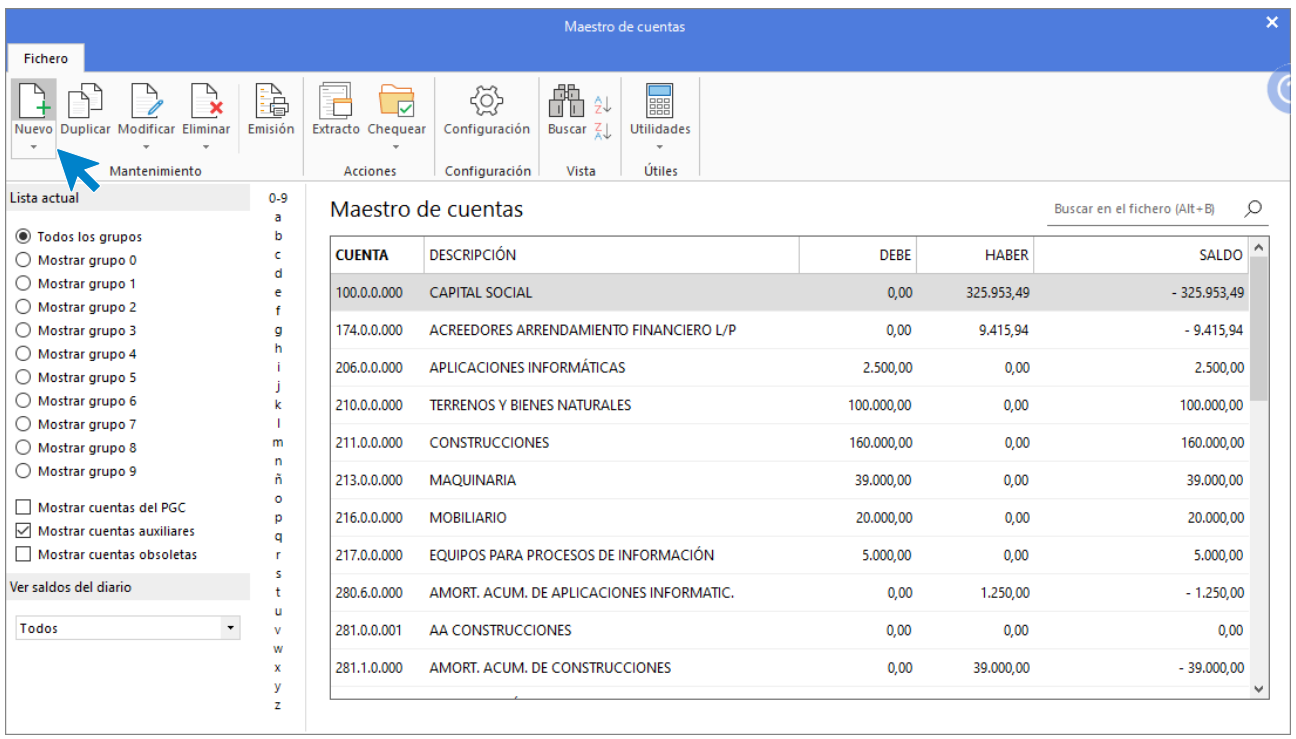

Se muestra la siguiente ventana:

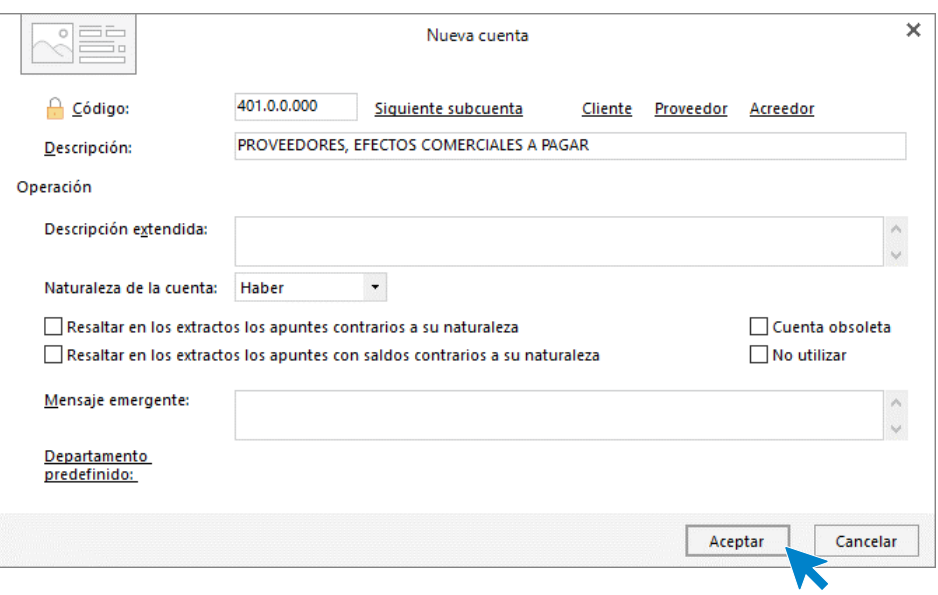

**CONTASOL** preguntará si deseas abrir la ficha de proveedor, en este caso indicamos **No**.

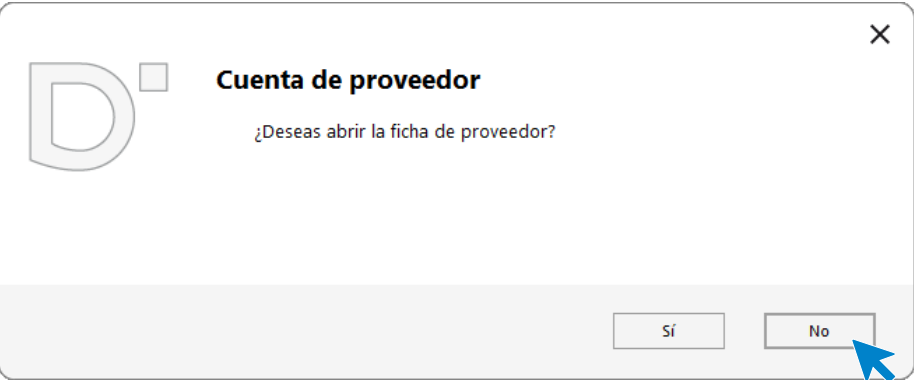

Accede a la pantalla Introducción de Asientos desde la solapa **Diario** > grupo **Diario** > icono **Introducción de asientos**, introduce la Fecha y pulsa **Intro**.

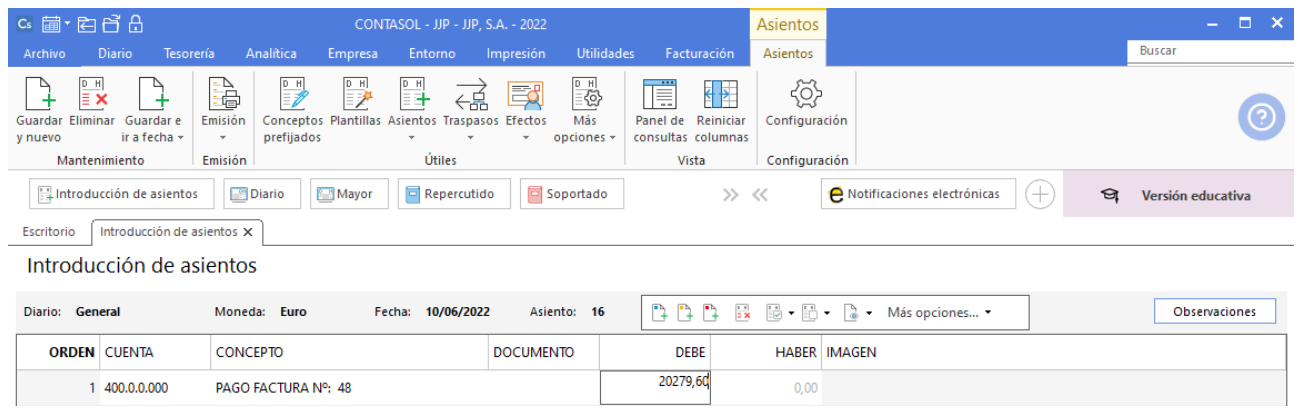

Registra el asiento de manera manual, este queda de la siguiente forma:

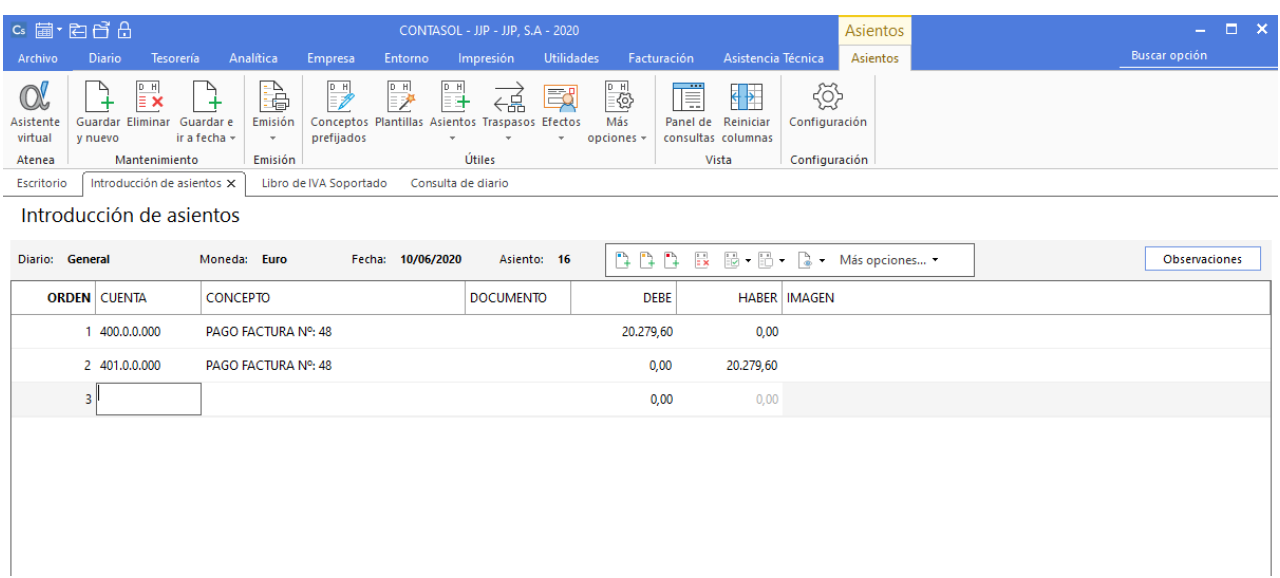

En este asiento no es necesario registrar IVA, por lo que cancela la pantalla de IVA cuando se muestre.

A continuación, graba el asiento pulsando **AvPág** o **Guardar e ir a Fecha.**

# 14/07. Factura LA GOTA

LA GOTA envía la factura por el suministro del agua.

Contabiliza la factura desde la introducción de asientos (solapa **Diario** > grupo **Diario** > icono **Introducción de asientos**).

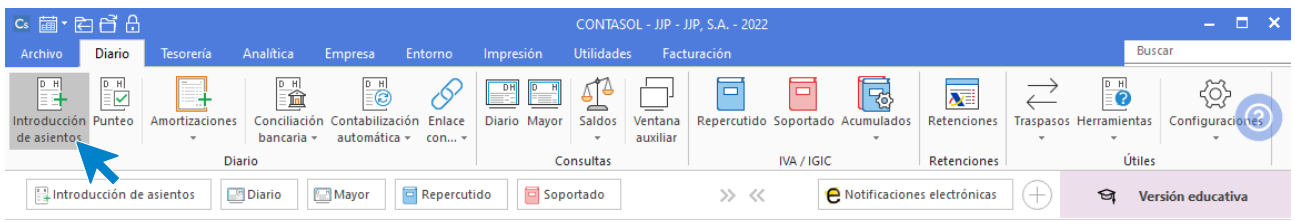

Crea la cuenta de acreedor tal como hemos hecho anteriormente.

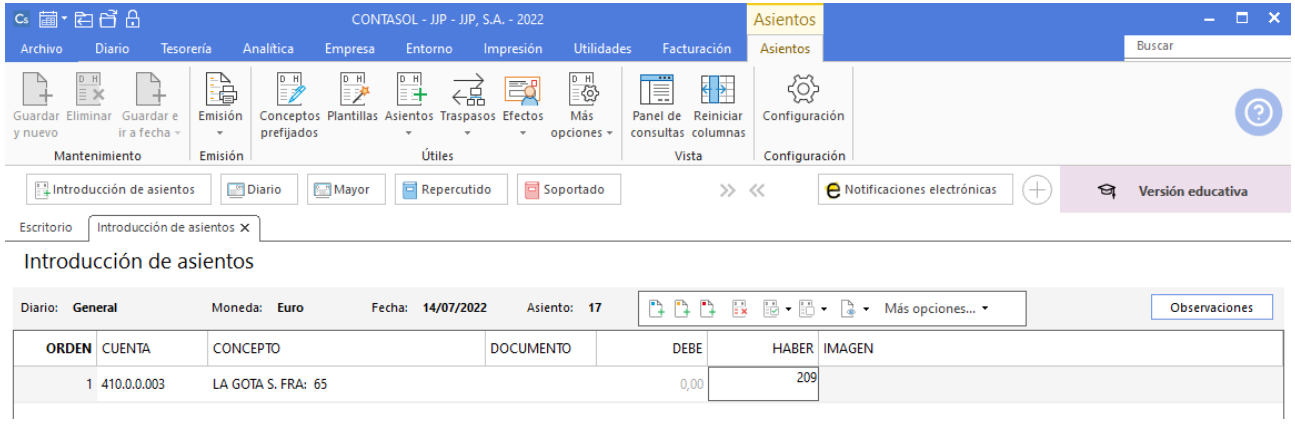

El programa te muestra la pantalla de **Nuevo registro de IVA Soportado.**

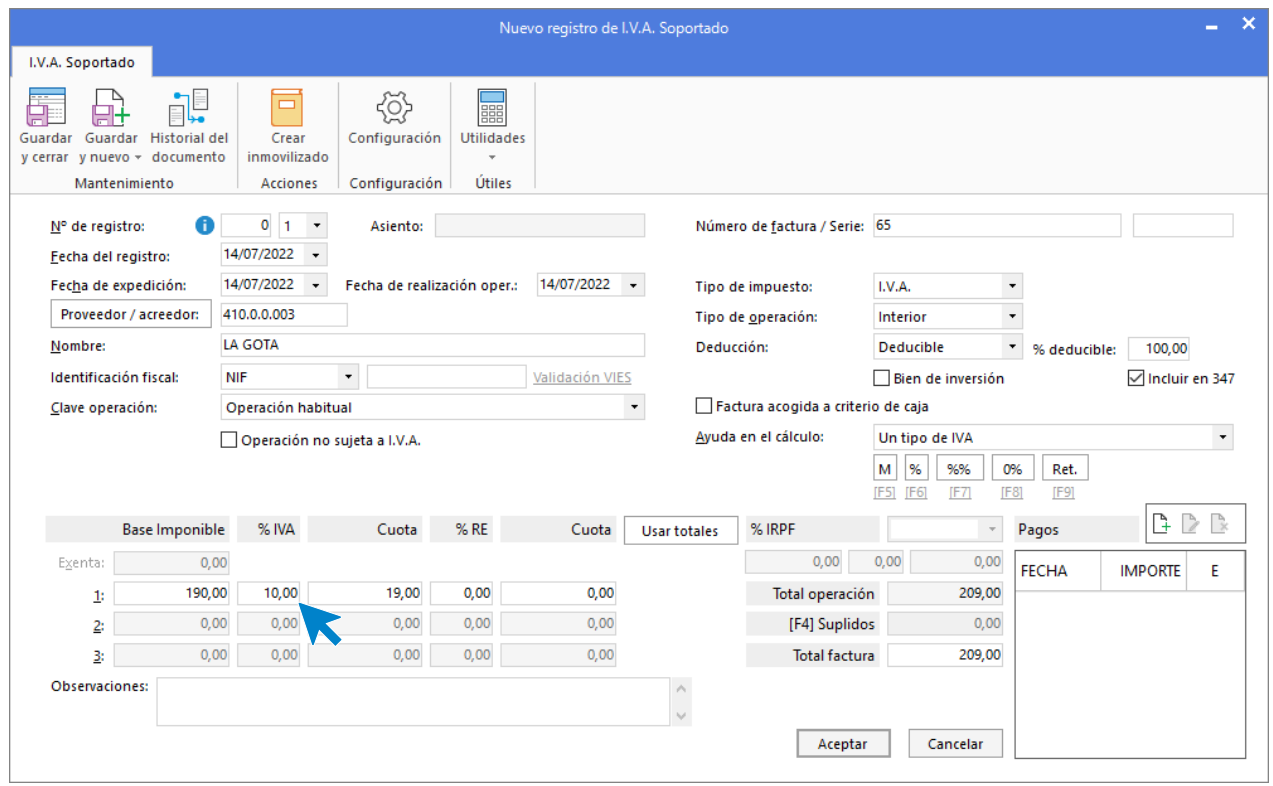

Indica el tipo impositivo 10%. Comprueba que los datos son correctos y pulsa el botón **Aceptar**.

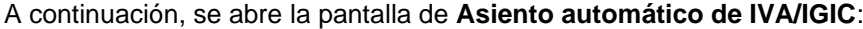

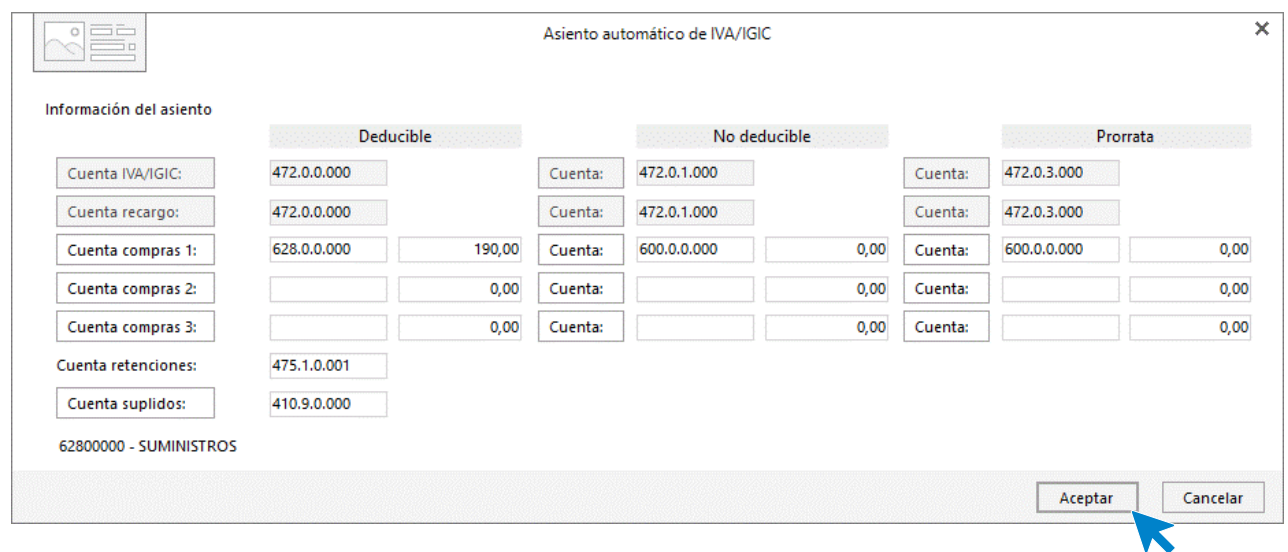

Indica como cuenta de compras la **628.0.0.000 - SUMINISTROS**. Comprueba que los datos y las cuentas son correctos y pulsa el botón **Aceptar**.

**CONTASOL** completará el asiento de manera automática.

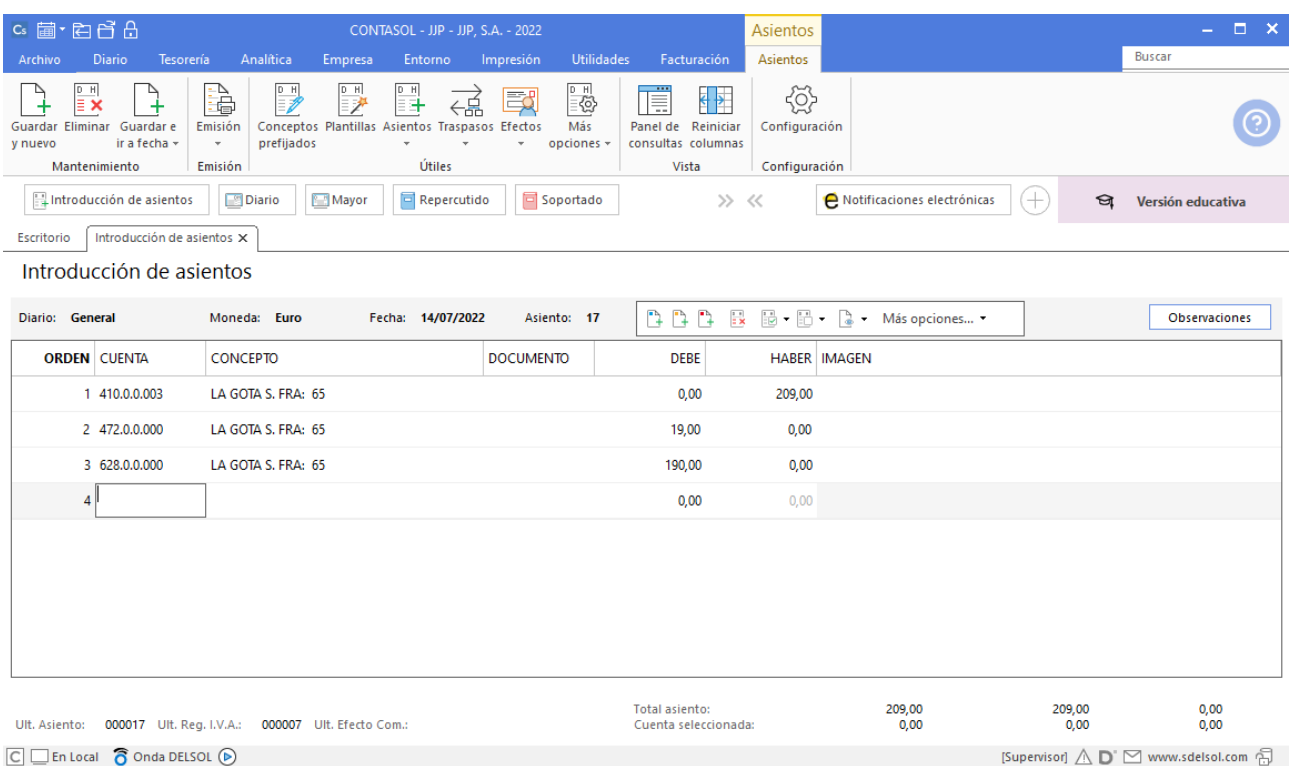

Pulsa **Guardar e ir a fecha** o **AvPág** para grabar el asiento.

## 24/07. Pago a LA GOTA

El Banco Ubezana remite a la empresa el adeudo por domiciliación correspondiente a la factura del agua.

Utiliza el automatismo para dar pagos a facturas desde la **Introducción de asientos** (solapa **Diario** > grupo **Diario** > icono **Introducción de asientos**).

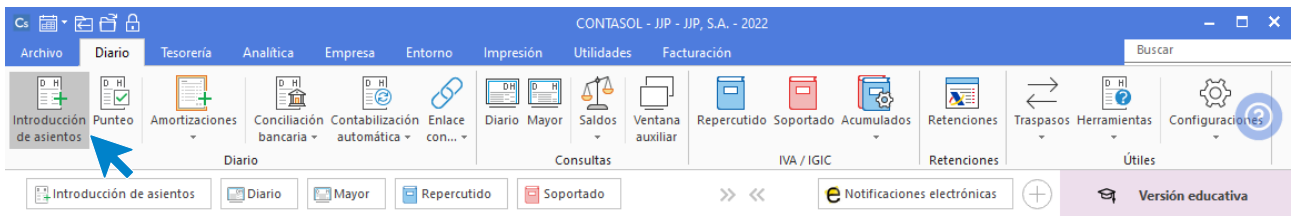

Introduce la fecha del asiento y pulsa **Intro** para su numeración automática. Indica la cuenta del proveedor y en el campo concepto realiza la combinación de teclas <**Alt+Q**> para activar la ventana **Pago de facturas.**

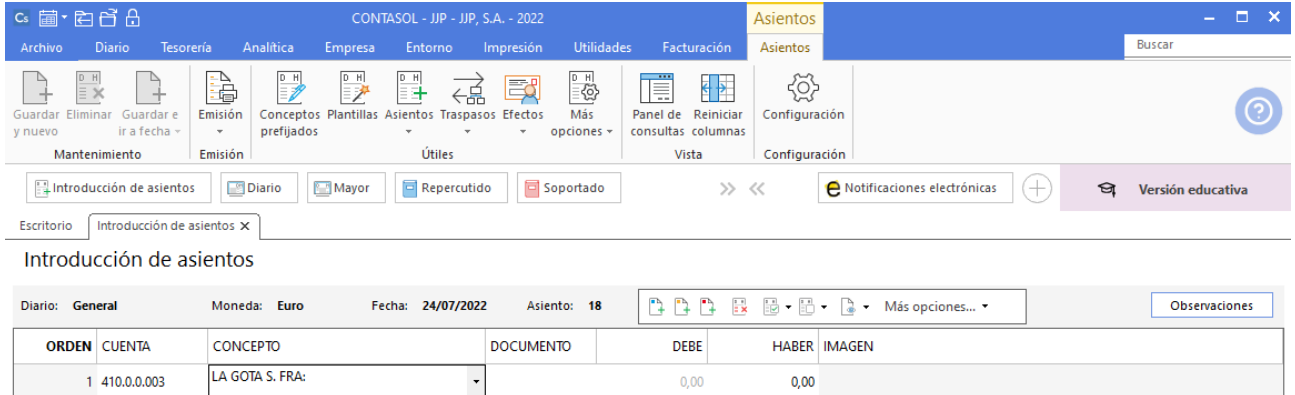

Se mostrará la ventana **Pago de facturas**. Selecciona la factura a pagar.

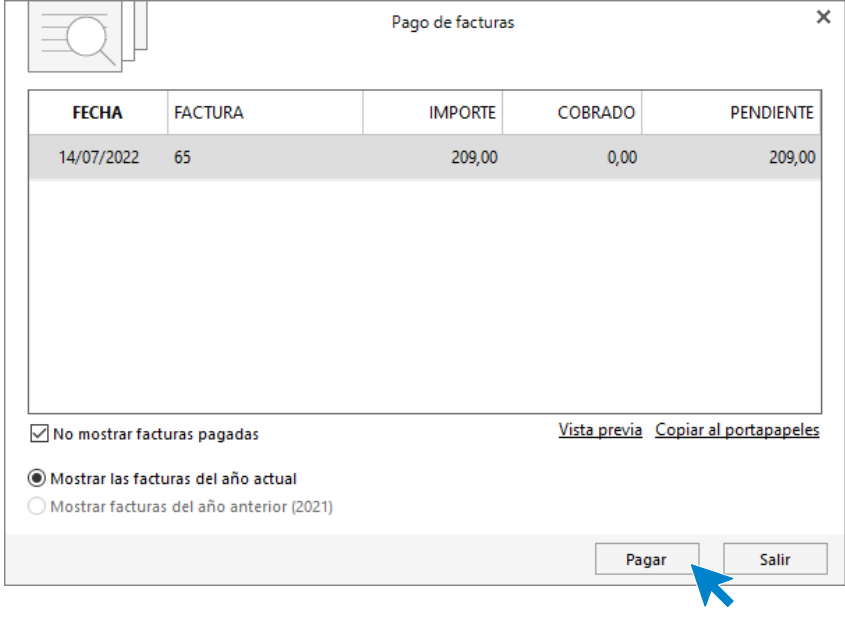

Pulsa el botón **Pagar** y nos mostrará la pantalla **Nuevo pago.** Indica en el campo **Contrapartida** la cuenta **572.0.0.000 - BANCO C/C.**

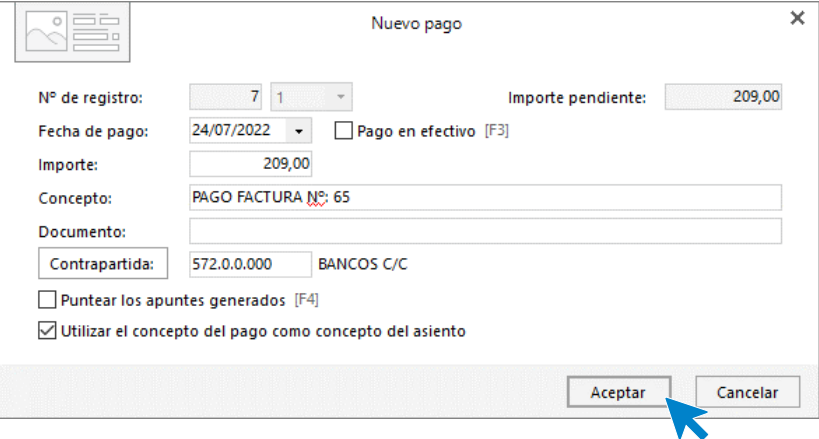

#### Pulsa **Aceptar** y **CONTASOL** completará el asiento de manera automática.

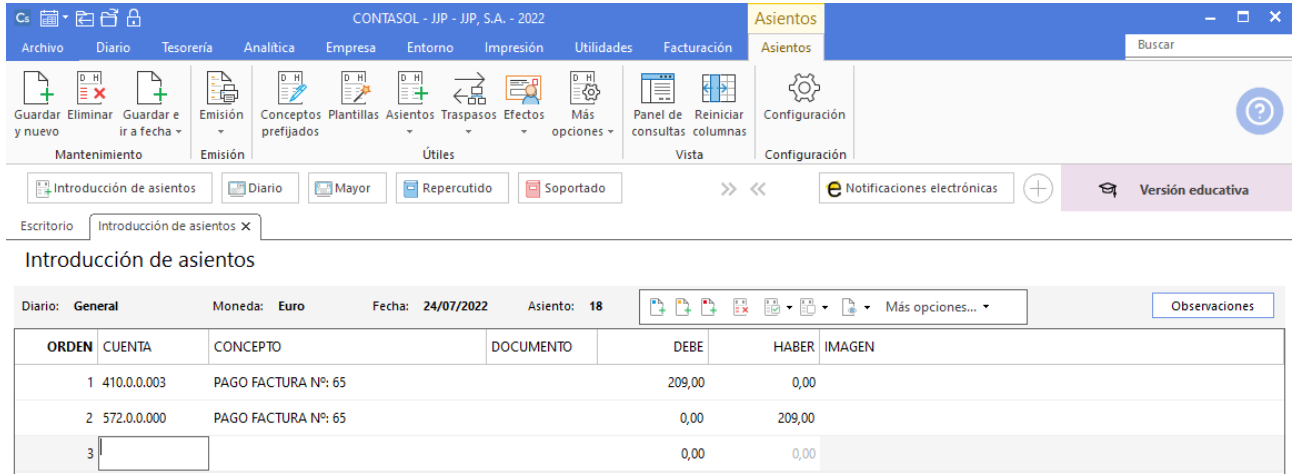

Para grabar el asiento pulsa **Guardar e ir a fecha**.

### 01/08. Compra a ARTE FINAL.

Compra de un programa de facturación a ARTE FINAL, según factura Nº 77.

A continuación, accede a la pantalla **Introducción de Asientos**, introduce la **Fecha** y pulsa **Intro**.

En el campo **Cuenta** pulsa **F1** para acceder al **Maestro de cuentas** y crea la cuenta y ficha **523.0.0.001 – ARTE FINAL,** tal como hemos realizado en casos anteriores.

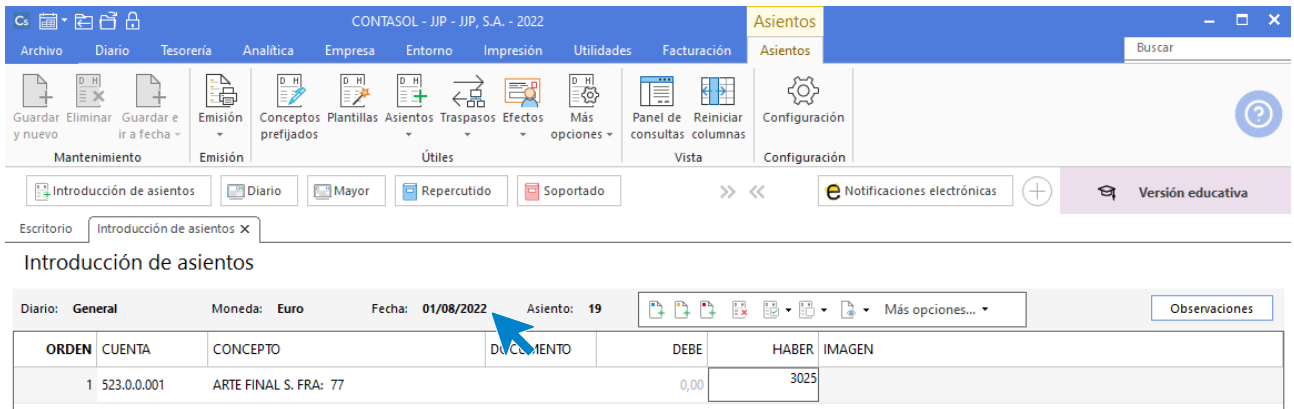

Indica concepto e importe y pulsa **Intro**.

El programa te muestra la pantalla de **Nuevo registro de IVA Soportado.**

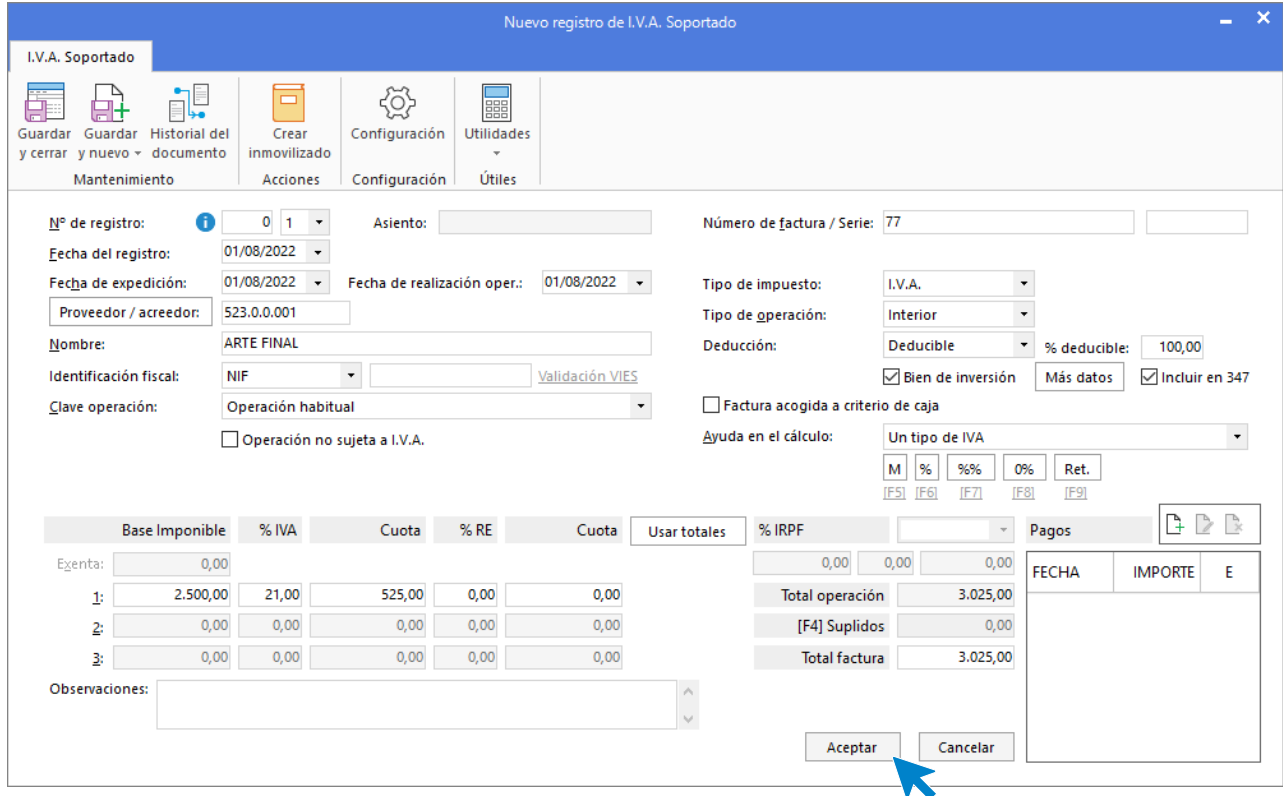

Marca la casilla **Bien de inversión**, comprueba que los datos son correctos y pulsa el botón **Aceptar**.

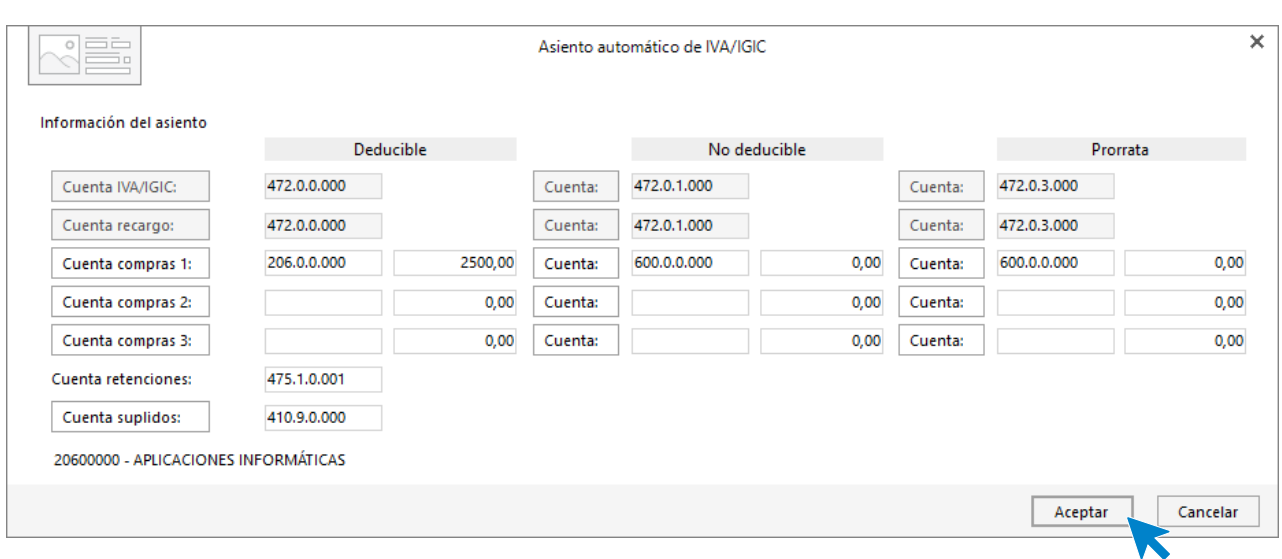

A continuación, se muestra la pantalla de **Asiento automático de IVA/IGIC**.

Indica como cuenta de compras la 206.0.0.000 – APLICACIONES INFORMÁTICAS y pulsa **Aceptar**.

**CONTASOL** mostrará la ventana **Creación de inmovilizado**, rellena los datos de la ficha del bien tal como hicimos en el inicio de este supuesto con los bienes de inversión.

La ficha del bien queda así:

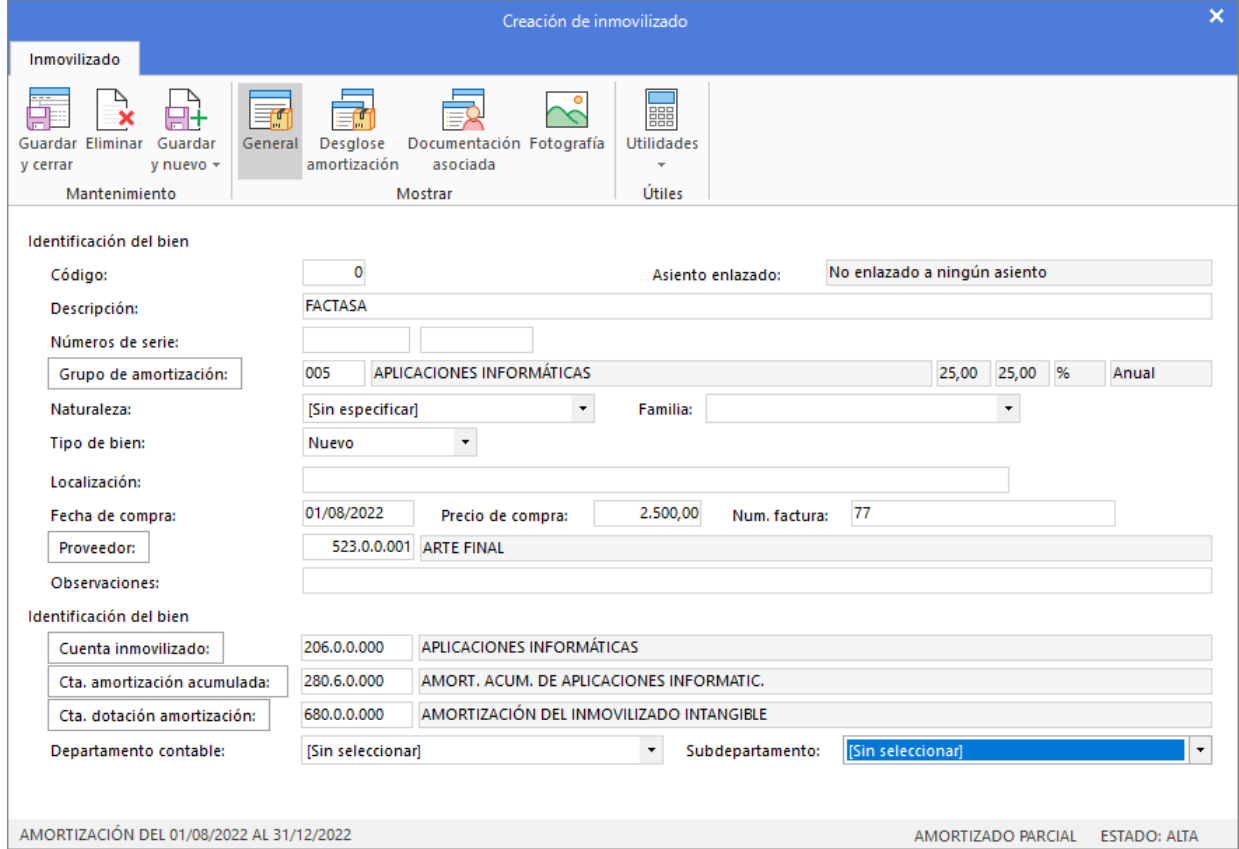

Pulsa **Guardar y cerrar** y el asiento queda completo.

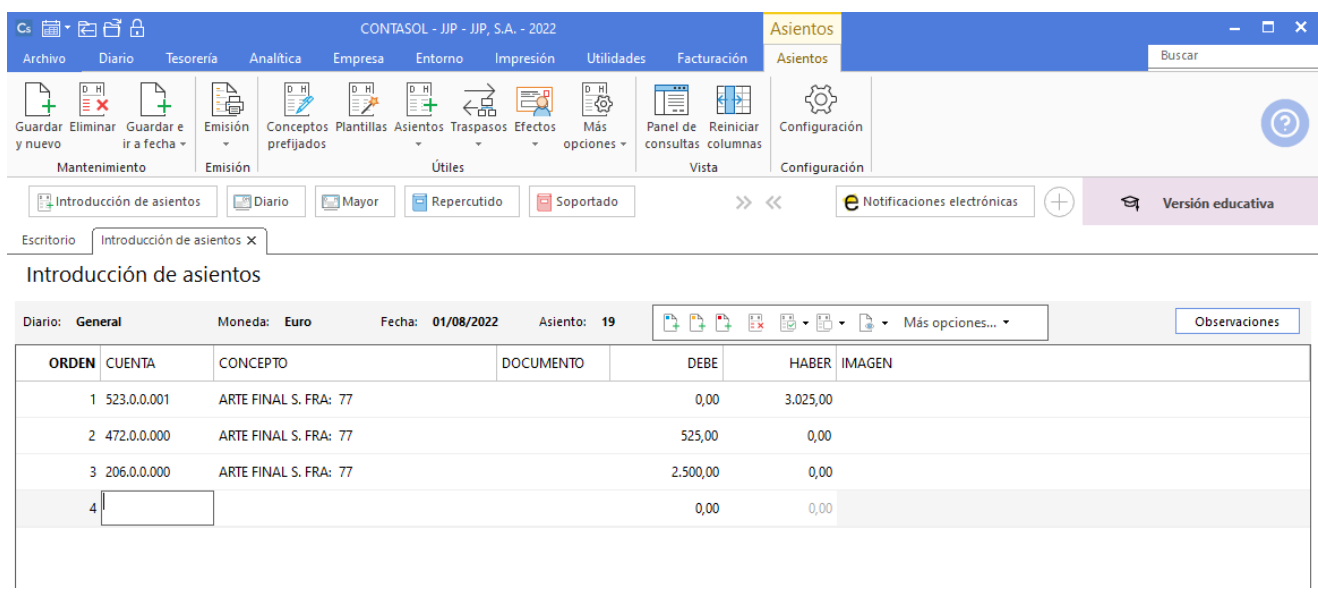

Para grabar el asiento pulsa **Guardar e ir a fecha**.

## 10/08. Pago letra CLAUDIASA

Paga mediante cheque del Banco Ubezana la letra de cambio correspondiente a la factura Nº 48 a CLAUDIASA. Tres días más tarde recibe el correspondiente justificante de pago del Banco Ubezana.

Accede a la pantalla Introducción de Asientos desde la solapa **Diario** > grupo **Diario** > icono **Introducción de asientos**, introduce la fecha y pulsa **Intro**.

Registra el asiento de manera manual. El asiento queda así:

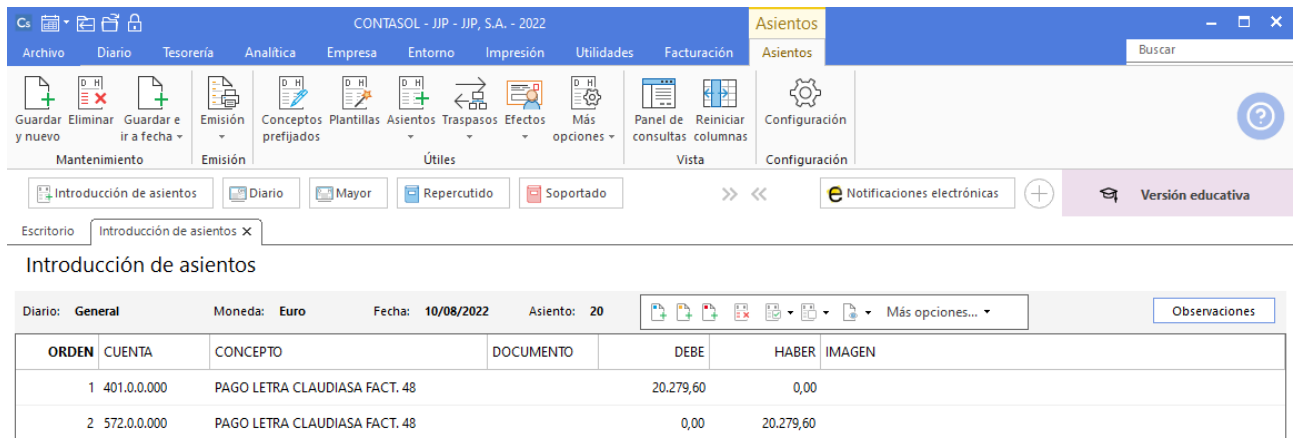

## 25/08. Venta a ALBACILO, S.A.

En la pantalla de **Introducción de asientos** introduce en primer lugar la **Fecha** y pulsa **Intro** en el campo **Asiento** para su numeración automática

Indica la cuenta de cliente, el concepto e importe y pulsa **Intro**.

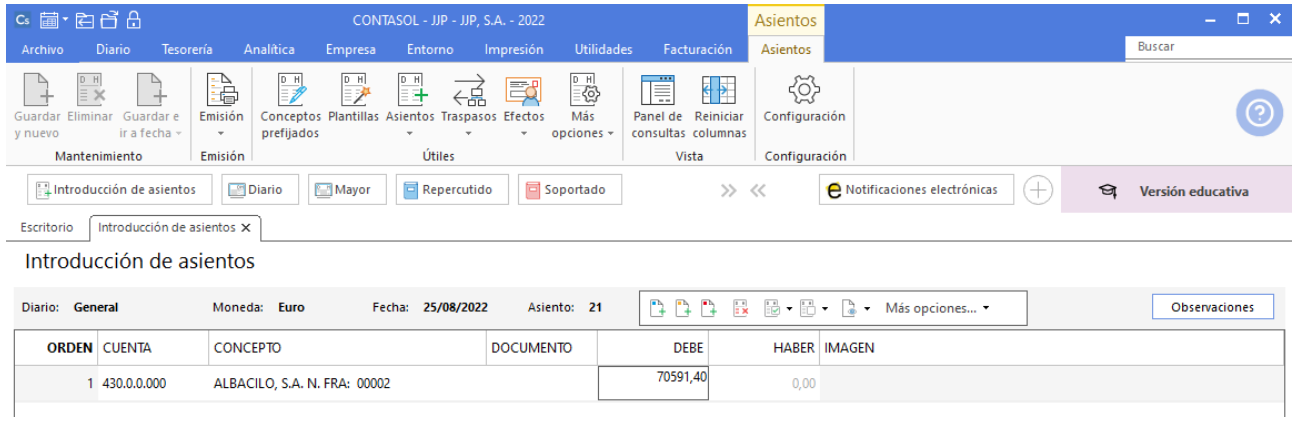

El programa te muestra la pantalla de **Nuevo registro de IVA Repercutido.**

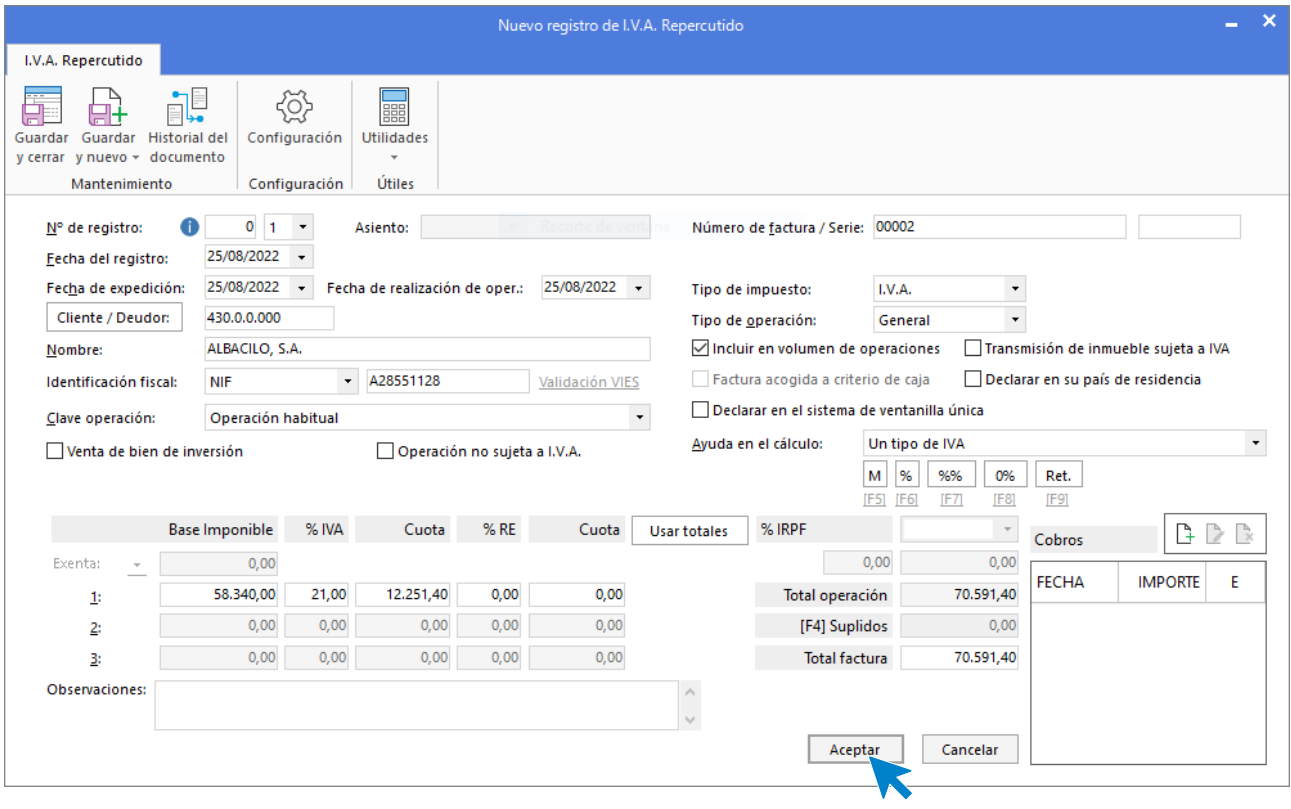

Comprueba que los datos son correctos y pulsa el botón **Aceptar**.

A continuación, se abre la pantalla de **Asiento automático de IVA/IGIC**, en la **Cuenta de ventas 2** incluimos la cuenta 759 (Ingresos por servicios diversos), al no existir la cuenta la creamos, incluimos los importes y la pantalla queda así:

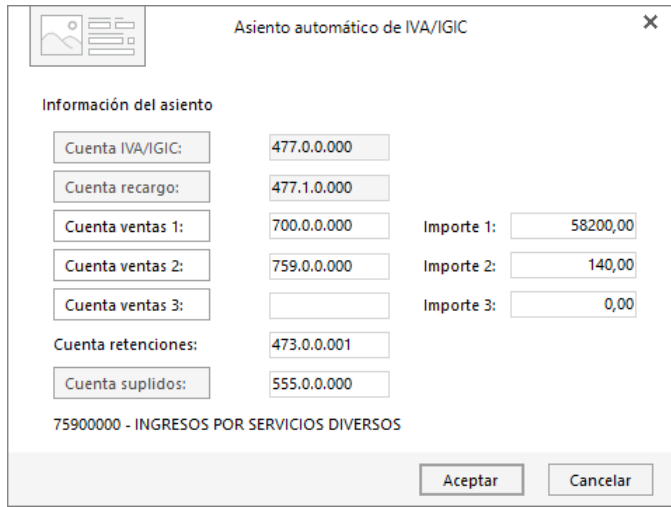

**CONTASOL** completará el asiento de manera automática.

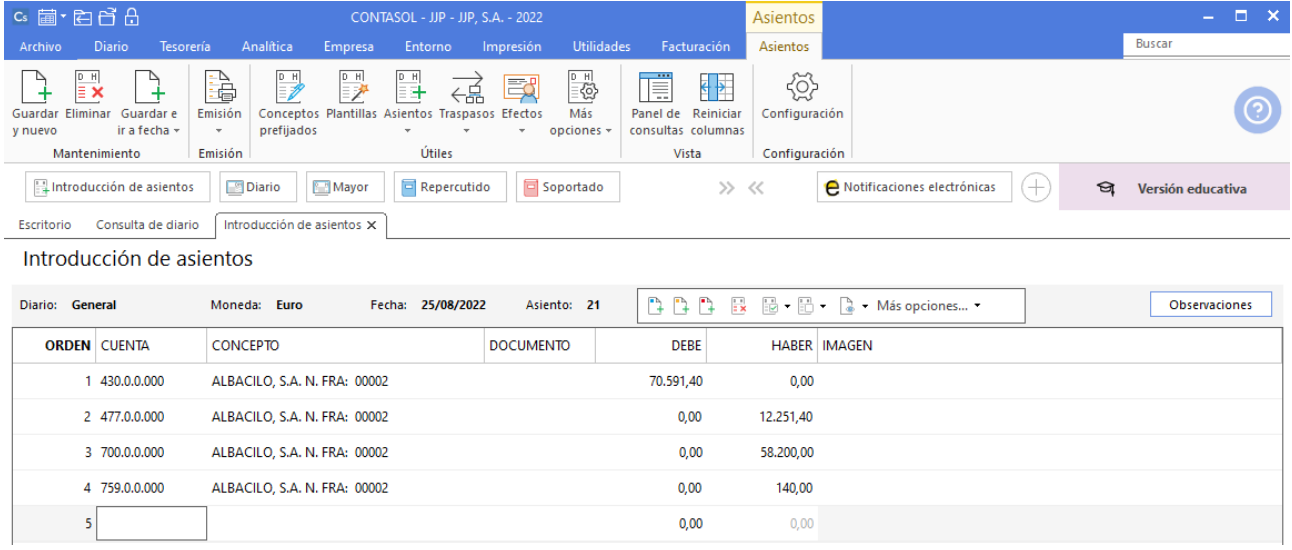

Para grabar el asiento pulsa **Guardar e ir a fecha**.

## 25/08. Letra ALBACILO, S.A

Gira letra de cambio a ALBACILO, SA, que es aceptada.

Crea la cuenta contable **431.0.0.000 – CLIENTES EFECTOS COMERCIALES A COBRAR.** Para ello accede a la solapa **Empresa** > grupo **Ficheros** > icono **P.G.C.**

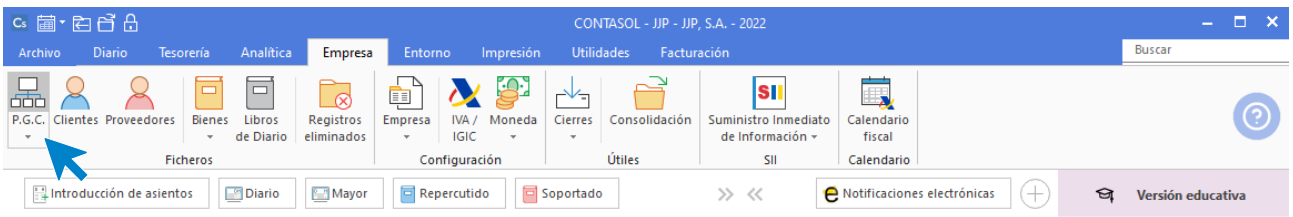

En el **Maestro de cuenta** pulsa el icono **Nuevo** y crea la cuenta.

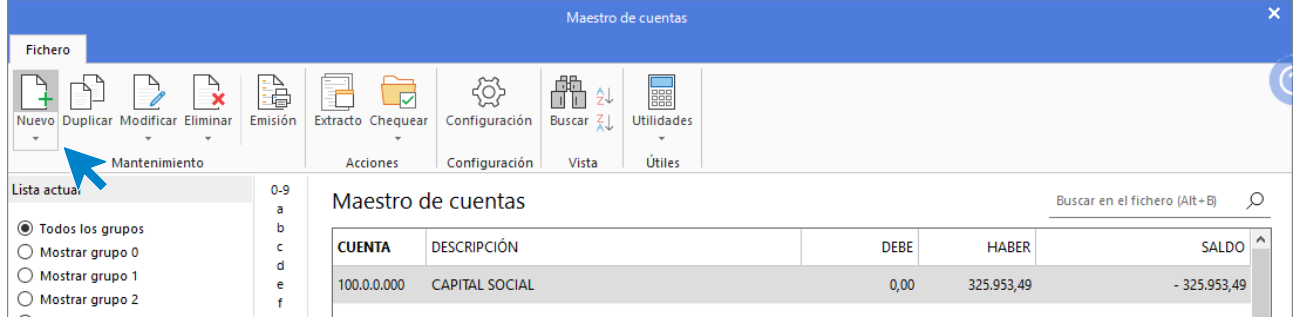

**CONTASOL** mostrará la ventana de creación de nueva cuenta.

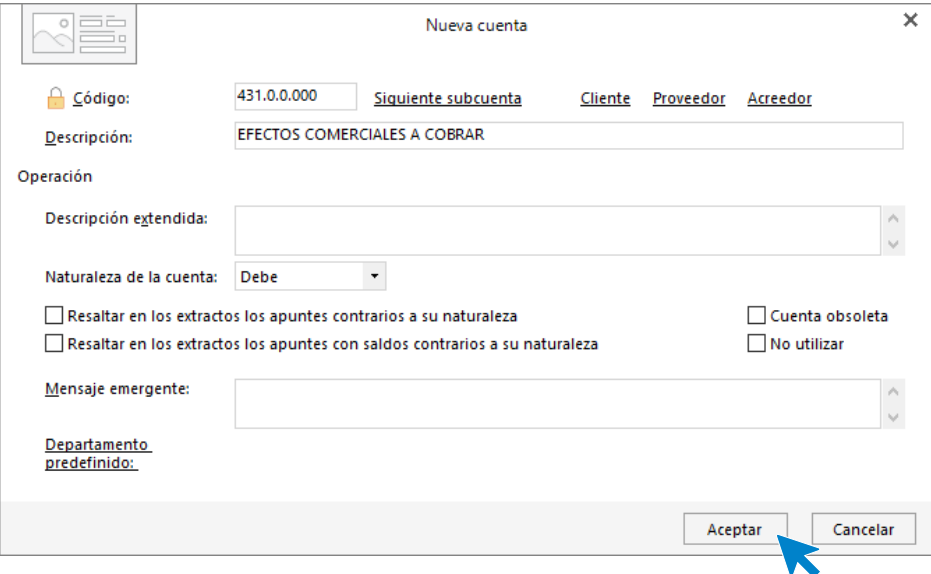

En el mensaje de abrir la ficha de proveedor, indicamos **No**. La cuenta quedará grabada.

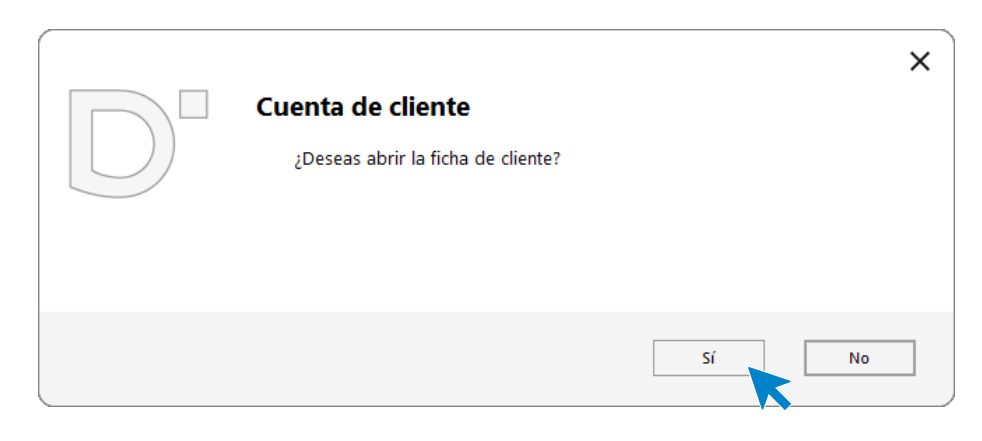

Accede a la pantalla Introducción de Asientos desde la solapa **Diario** > grupo **Diario** > icono **Introducción de asientos**, introduce la fecha y pulsa **Intro**.

Vista

**DEBE** 

 $0.00$ 

 $0,00$ 

70.591,40

 $\gg$  <<

Configuración

**□□□□□□□□□□□□□□□□□□□□** 

**HABER IMAGEN** 

70.591,40

 $0,00$ 

 $0,00$ 

 $\mathbf e$  Notificaciones electrónicas

c 道·白日品 Asientos Enterne *Improved* TIRITIA Acientos  $\begin{array}{|c|c|}\hline \mathbf{D} & \mathbf{H} \\\hline \hline \mathbf{H} & \mathbf{X} \\\hline \end{array}$  $\begin{array}{c}\n\mathbf{D} & \mathbf{H} \\
\hline\n\mathbf{F} & \mathbf{F}\n\end{array}$ 國  $\begin{array}{ccc}\n\mathbf{r} & \mathbf{r} \\
\hline\n\mathbf{r} & \mathbf{r}\n\end{array}$  $\mathbb{R}$ 論  $\begin{array}{c}\n\frac{D}{\Box} \\
\frac{1}{\Box}\n\end{array}$ 国 € € ₹ ⋲름 頂 Guardar Eliminar Guardar e<br>
y nuevo ir a fecha v  $E$ misión Conceptos Plantillas Asientos Traspasos Efectos Más Panel de Reinicia Configuración prefijados  $opciones +$ consultas columnas

Asiento: 22

**DOCUMENTO** 

Registra el asiento de manera manual, este queda de la siguiente forma:

Útiles

Fecha: 25/08/2022

Diario Mayor Repercutido Soportado

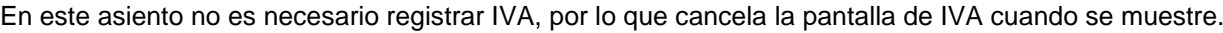

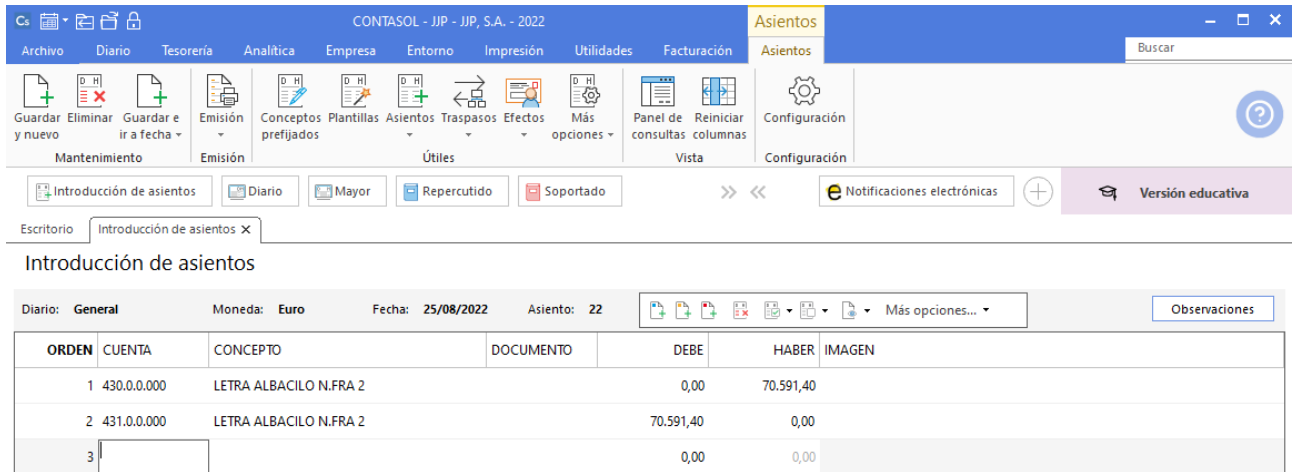

Graba el asiento pulsando **AvPág** o **Guardar e ir a Fecha.**

Mantenimiento

Diario: General

**ORDEN CUENTA** 

 $\overline{\mathbf{3}}$ 

1 430,0,0,000

2 431.0.0.000

 $\frac{1}{1+\frac{1}{2}}$ Introducción de asientos

Escritorio  $introduction de asients  $x$$ Introducción de asientos

Emisión

Moneda: Euro

LETRA ALBACILO N.FRA 2

LETRA ALBACILO N.FRA 2

CONCEPTO

Н

Buscar

প্ৰ

Versión educativa

Observaciones

## 26/08. Gestión de cobro letra ALBACILO, S.A.

Envía en gestión de cobro al Banco Ubezana la letra anterior

Accede a la pantalla **Introducción de Asientos** desde la solapa **Diario >** grupo **Diario >** icono **Introducción de asientos**, introduce la **Fecha** y pulsa la tecla **Intro**.

Crea la cuenta 431.2.0.0000 – EFECTOS COMERCIALES EN GESTIÓN DE COBRO como lo hemos hecho anteriormente.

A continuación, registra el asiento de manera manual. El asiento queda así:

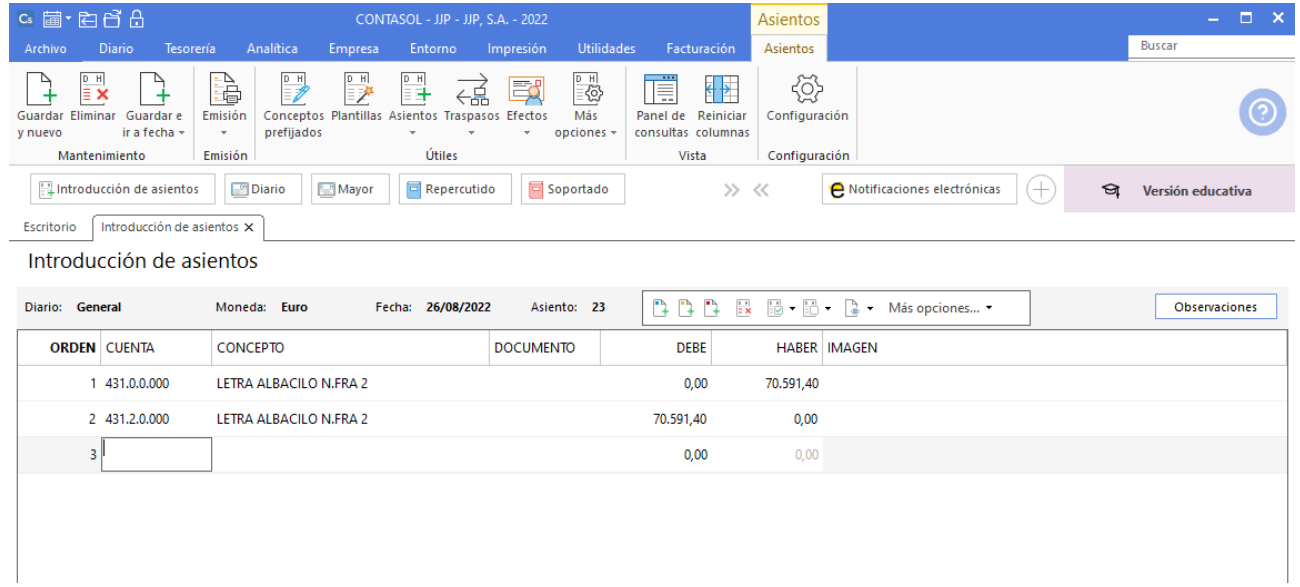

## 17/09. Compra a CLIPSA

Compra material de oficina a CLIPSA según factura Nº 360.

Accede a la pantalla **Introducción de Asientos**, introduce la **Fecha** y pulsa la tecla **Intro**.

A continuación, crea la cuenta de acreedor desde el asiento, tal como hemos hecho en casos anteriores. Indica el concepto e importe y pulsa la tecla **Intro**.

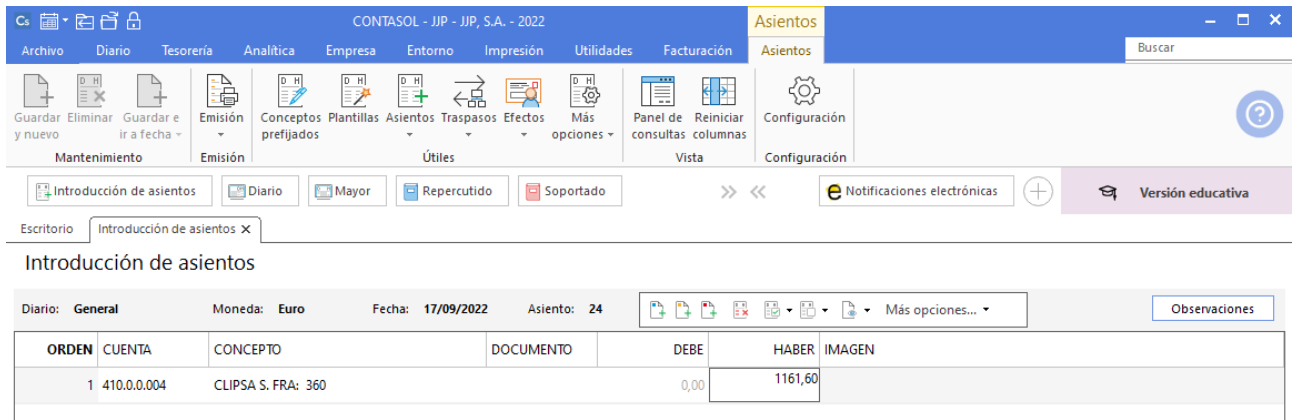

**CONTASOL** te muestra la pantalla de Nuevo registro de IVA Soportado.

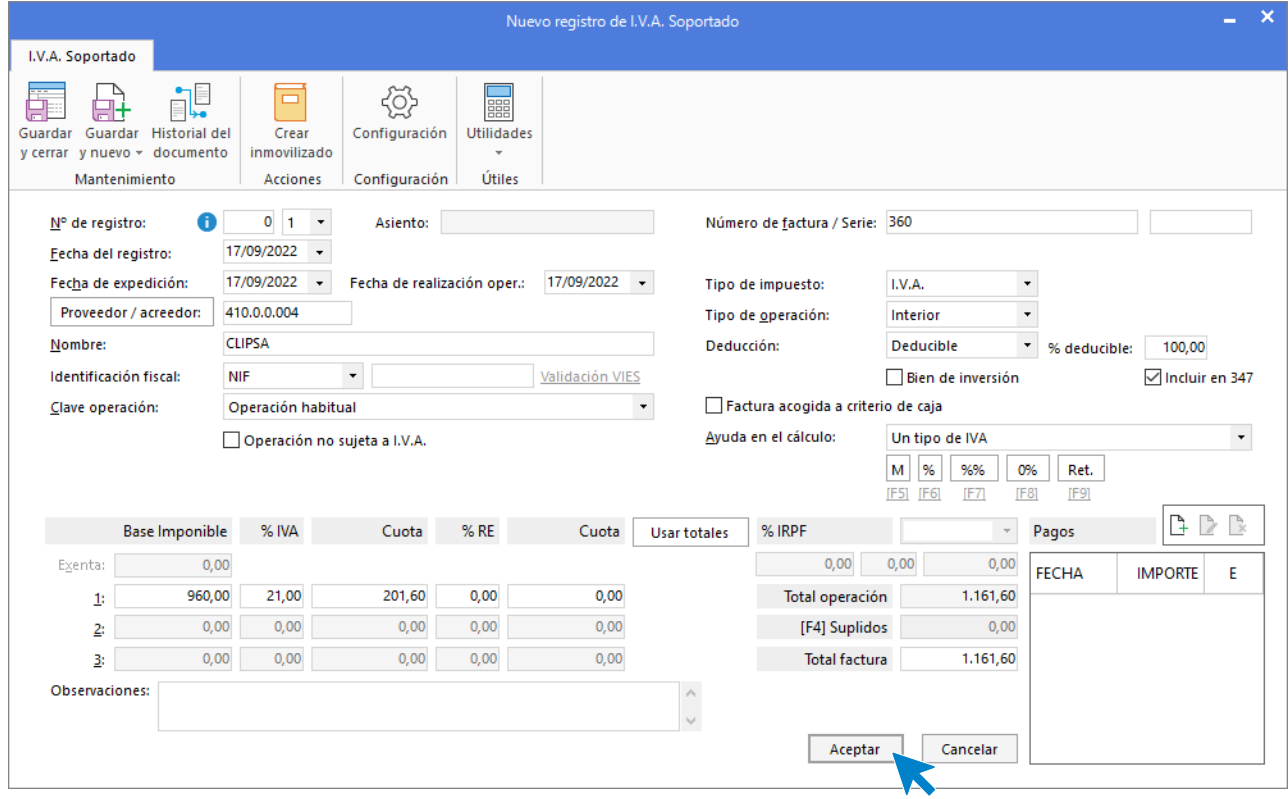

Comprueba que los datos son correctos y pulsa el botón **Aceptar**.

A continuación, se abre la pantalla de **Asiento automático de IVA/IGIC**.

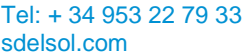

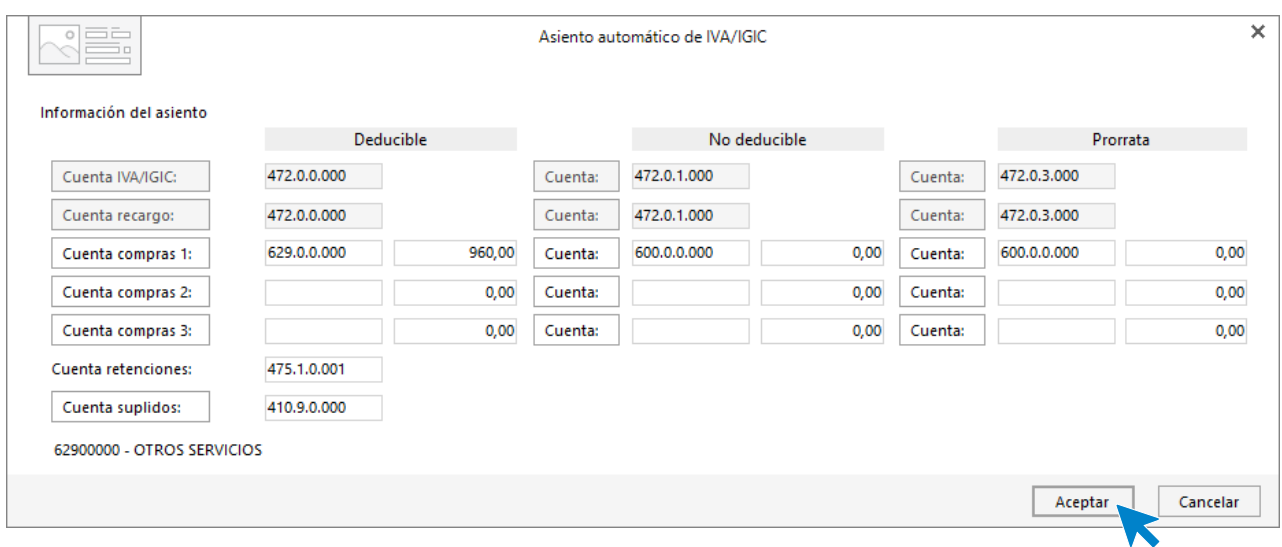

Pulsa el botón **Cuenta de compras 1:** para crear desde el botón la cuenta **629.0.0.000 –OTROS SERVICIOS** y asignarla.

**CONTASOL** completa el asiento de manera automática. Para grabar el asiento pulsa **Guardar e ir a fecha**.

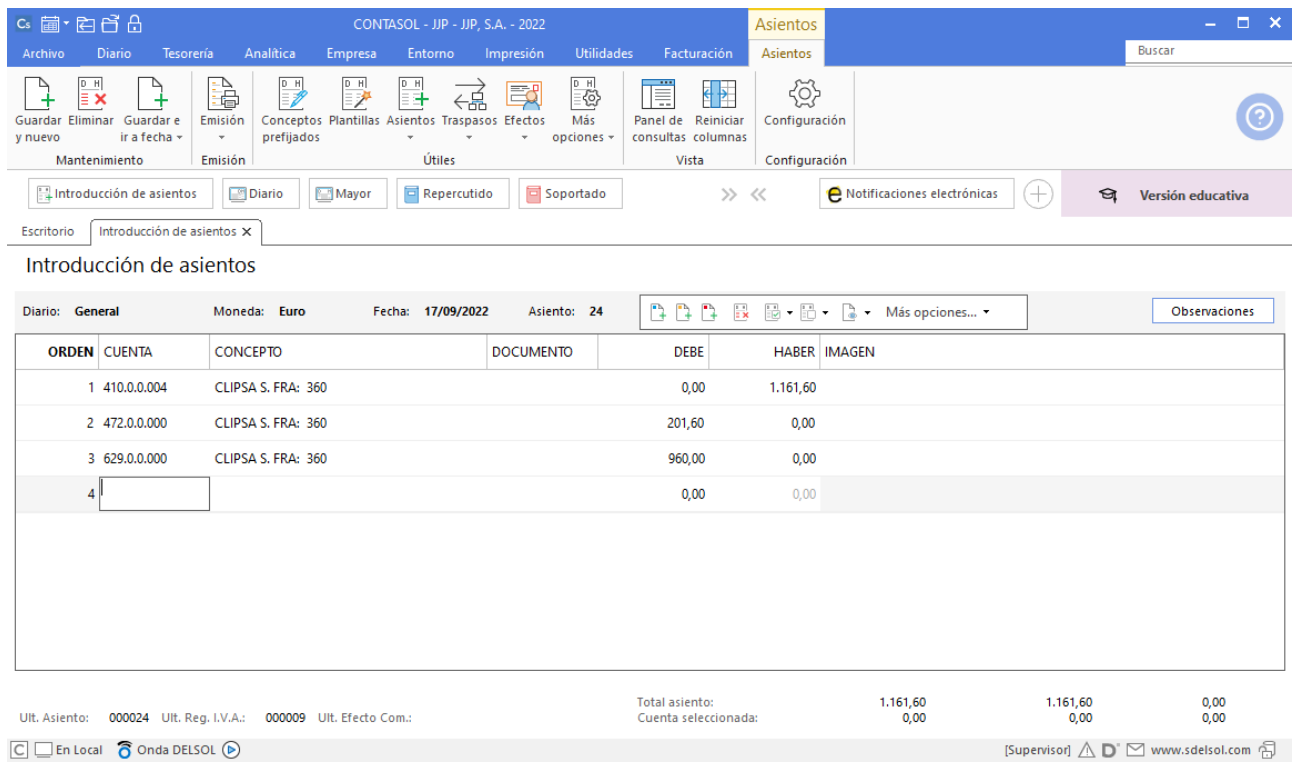

## 22/09. Pago a CLIPSA

Paga mediante cheque del Banco Ubezana a CLIPSA. Tres días más tarde recibe el correspondiente justificante de pago.

Utilizaremos el mismo automatismo utilizado anteriormente para dar pagos a facturas desde la **Introducción de asientos** (solapa **Diario** > grupo **Diario** > icono **Introducción de asientos**).

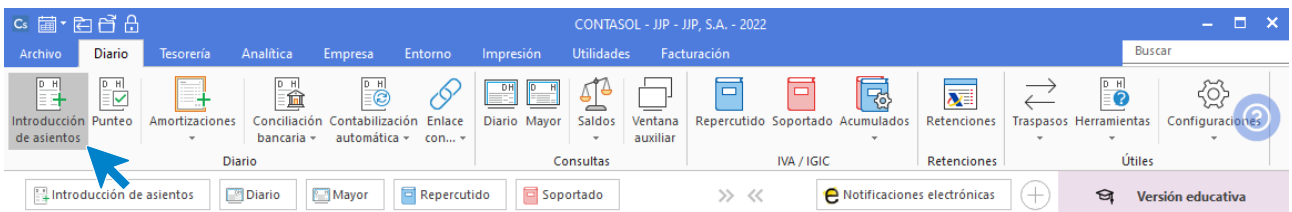

Introduce la fecha del asiento y pulsa la tecla **Intro** para su numeración automática. Indica la cuenta del proveedor y en el campo concepto realiza la combinación de teclas <**Alt+Q**> para activar la ventana **Pago de facturas.**

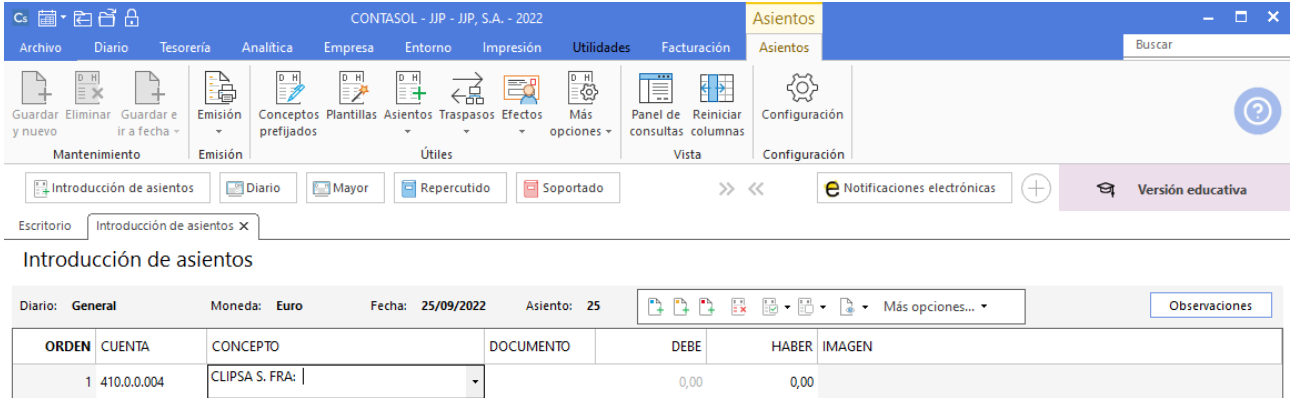

Se mostrará la ventana **Pago de facturas**. Selecciona la factura a pagar correspondiente.

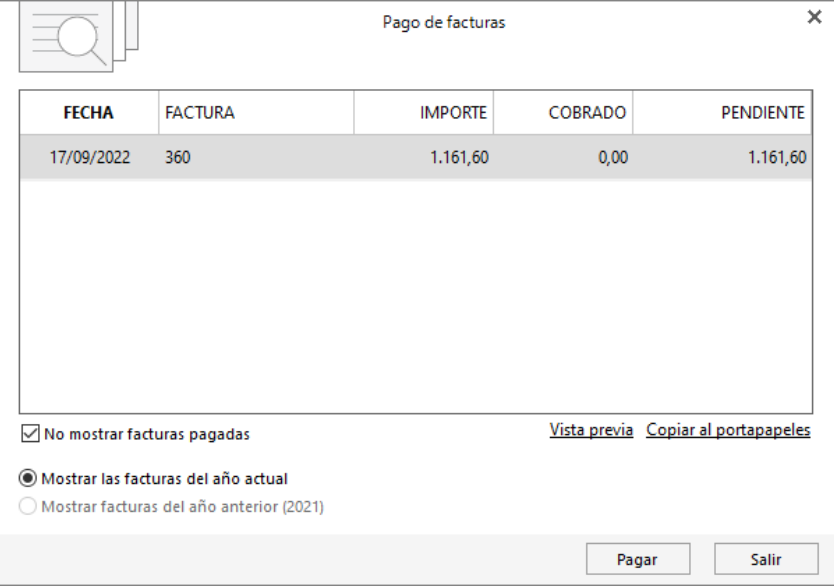

Pulsa el botón **Pagar** y **CONTASOL** nos mostrará la pantalla **Nuevo pago.** A continuación, en el campo **Contrapartida,** indicamos la cuenta **572.0.0.000 - BANCO C/C.**

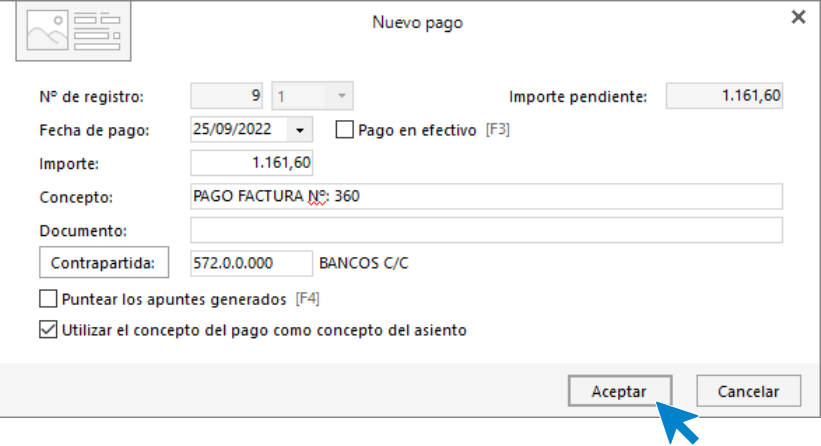

#### Pulsa **Aceptar** y **CONTASOL** completará el asiento de manera automática.

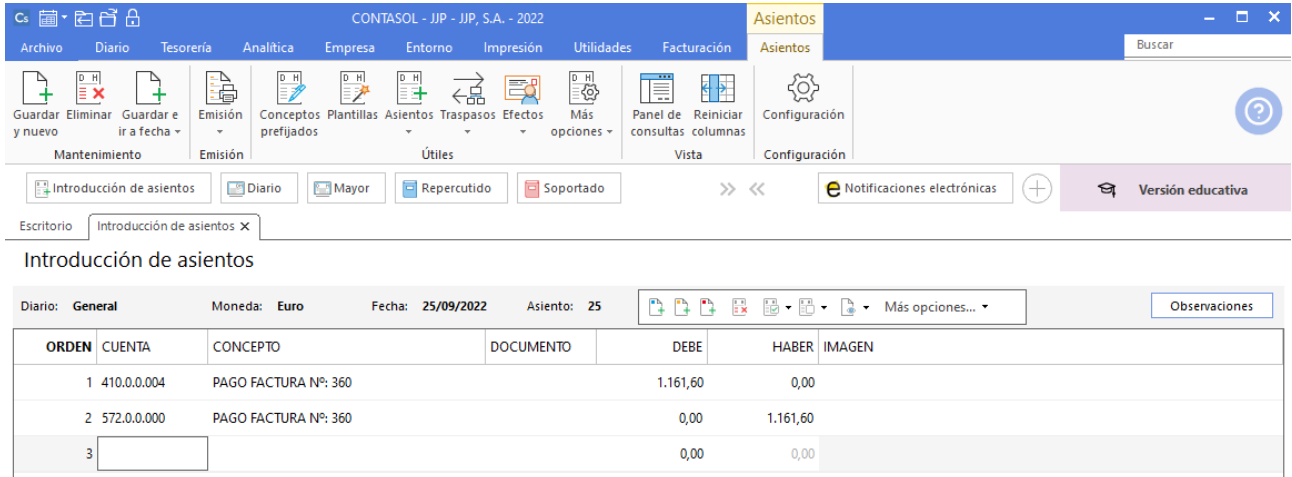

Para grabar el asiento pulsa **Guardar e ir a fecha**.

### 01/10. Pago a ARTE FINAL

Envía transferencia bancaria a ARTE FINAL. El Banco Ubezana le remite el correspondiente justificante de pago.

De nuevo utilizaremos el automatismo de pagos/cobros de **CONTASOL**.

Desde la **Introducción de asientos**, introduce la fecha del asiento y pulsa la tecla **Intro**. Indica la cuenta del proveedor y en el campo concepto realiza la combinación de teclas <**Alt+Q**> para activar la ventana **Pago de facturas.**

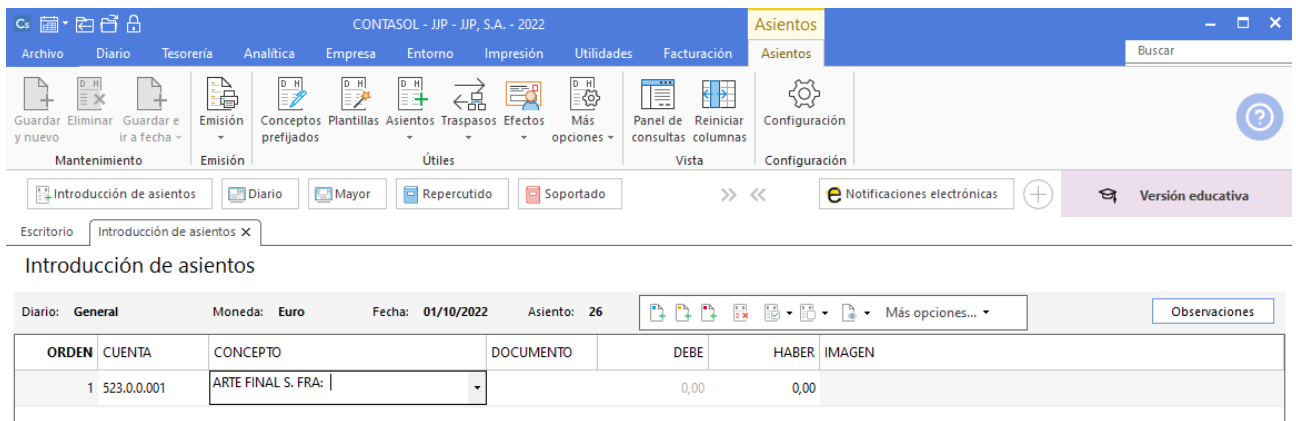

Se muestra la ventana **Pago de facturas**. Selecciona la factura a pagar correspondiente.

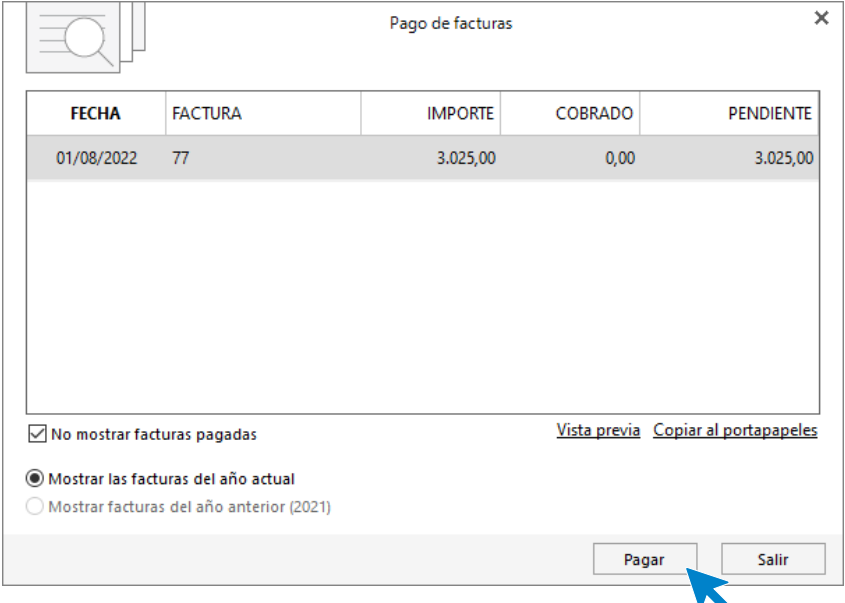

Pulsa el botón **Pagar** y nos mostrará la pantalla **Nuevo pago.** Indica en el campo **Contrapartida** la cuenta **572.0.0.000 - BANCO C/C.**

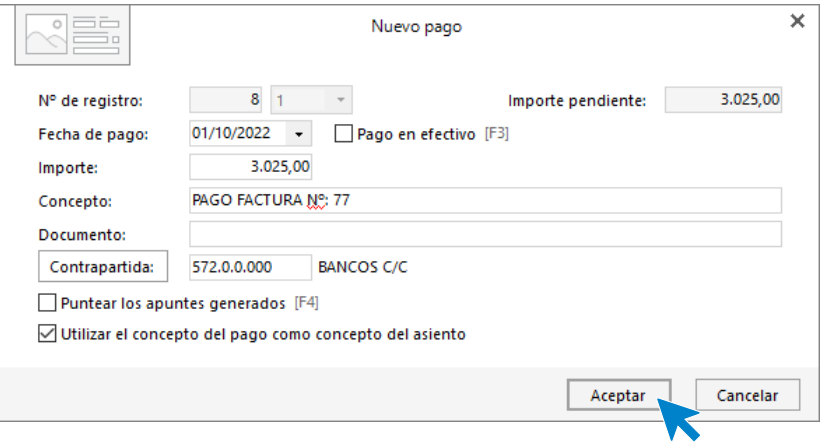

Pulsa **Aceptar** y **CONTASOL** completará el asiento de manera automática.

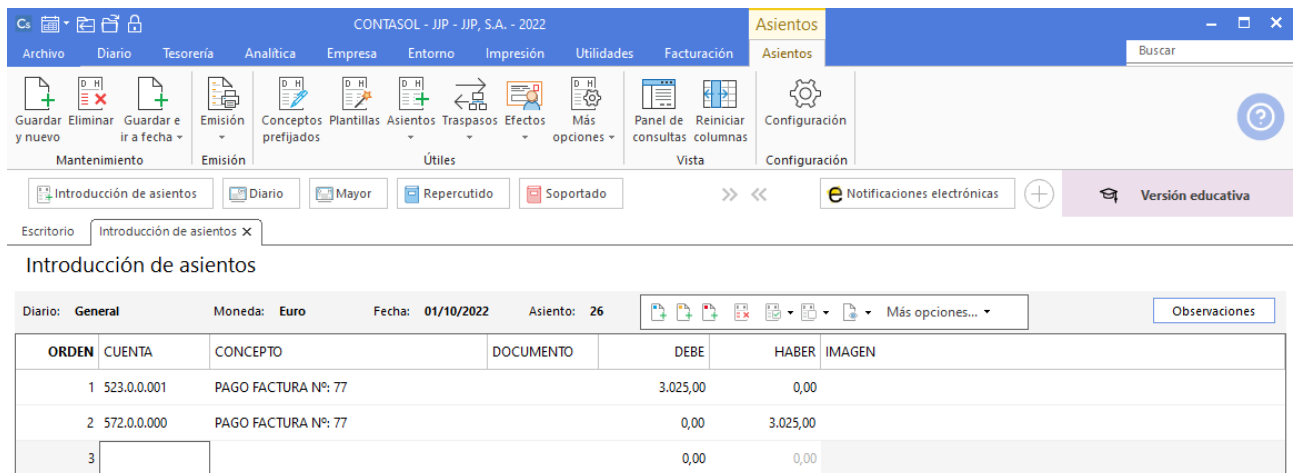

# 10/10. Factura TELEFÓN

TELEFÓN envía la factura por el consumo de teléfono.

Contabiliza la factura desde la introducción de asientos (solapa **Diario** > grupo **Diario** > icono **Introducción de asientos**)

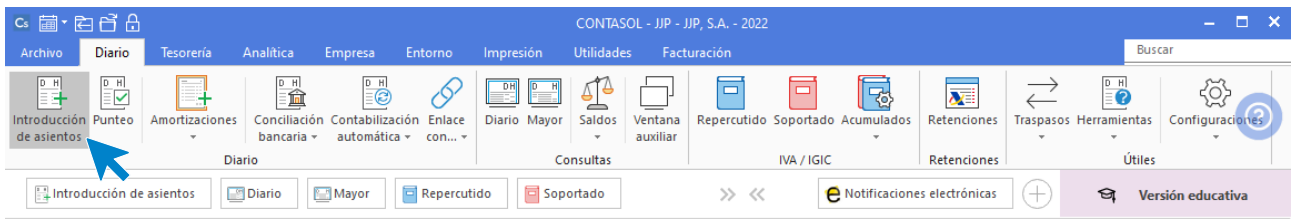

Crea la cuenta de acreedor pulsando **F1** desde el campo **Cuenta**, como hemos hecho anteriormente. En el **Maestro de cuentas** pulsa **Nuevo** y crea la cuenta y la ficha.

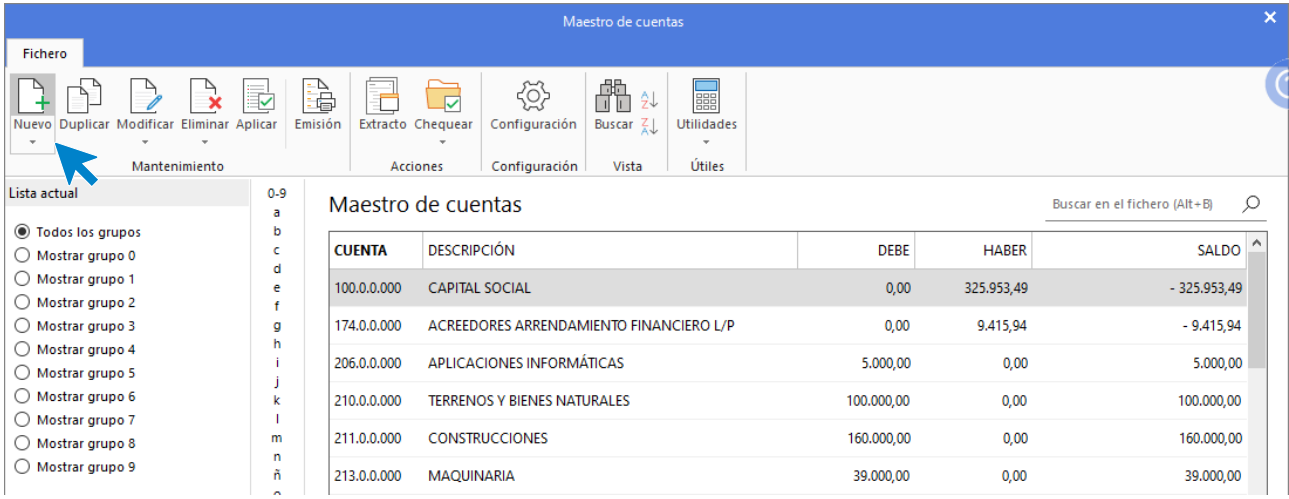

#### Pulsa **Aplicar** tras su creación.

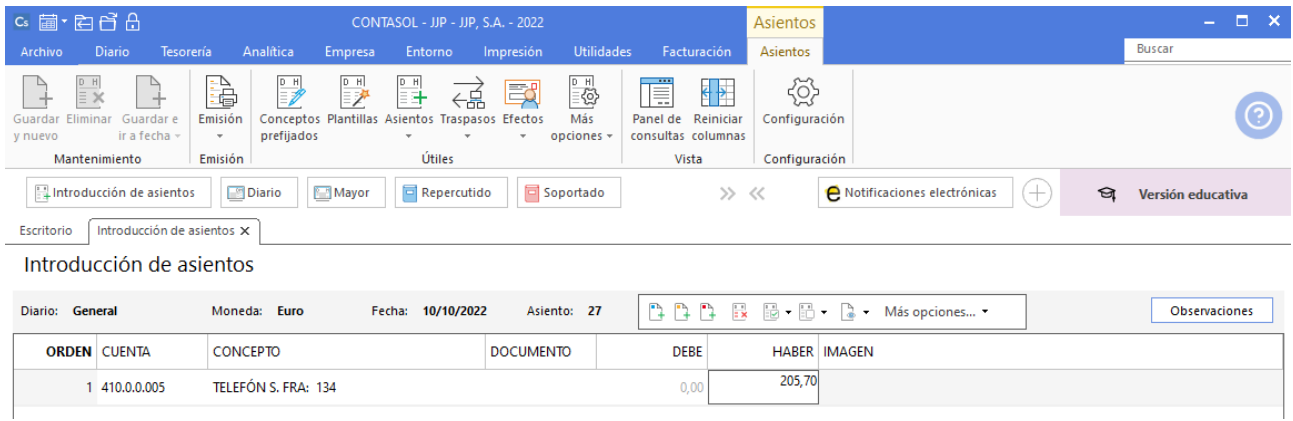

Indica el concepto e importe y pulsa la tecla **Intro**.

El programa te muestra la pantalla de **Nuevo registro de IVA Soportado.**

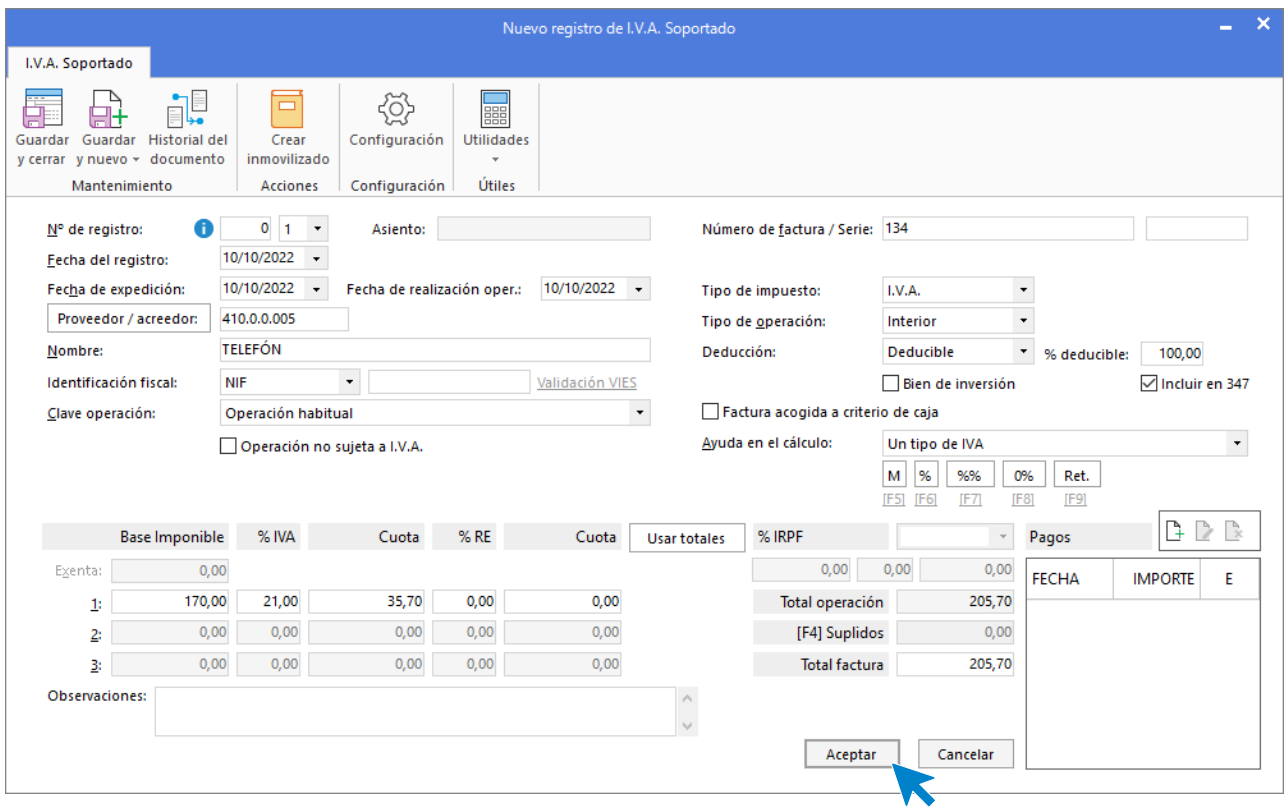

Comprueba que los datos son correctos y pulsa el botón **Aceptar**.

A continuación, se abre la pantalla de **Asiento automático de IVA/IGIC**.

Indica como cuenta de compras la **629.0.0.000 – OTROS SERVICIOS.**

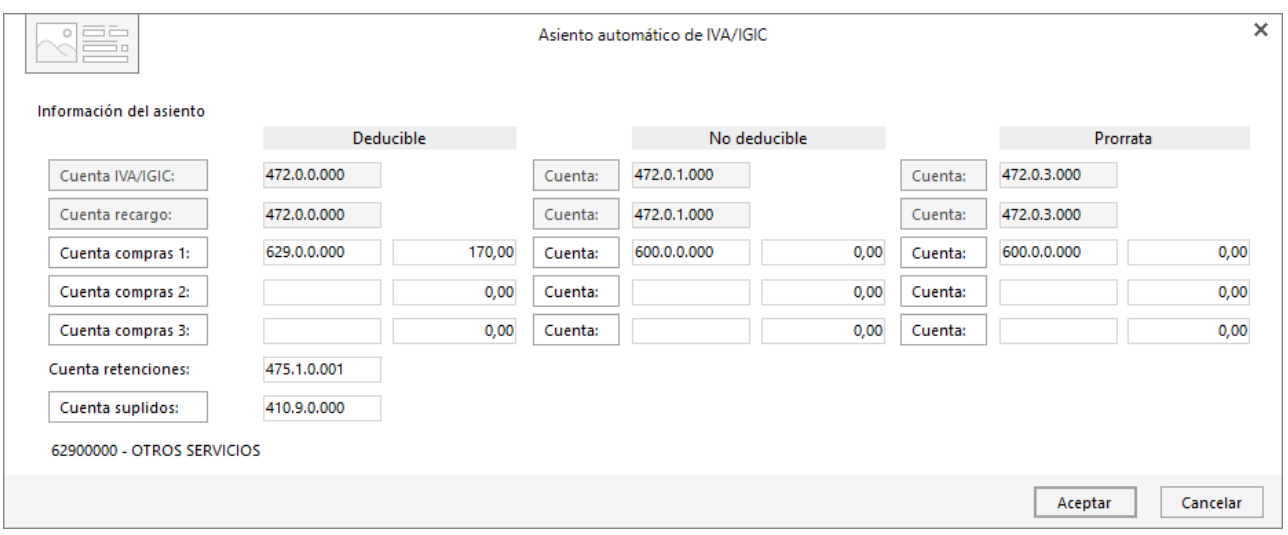

Comprueba que los datos y las cuentas son correctos y pulsa el botón **Aceptar** para que **CONTASOL** complete el asiento de manera automática.

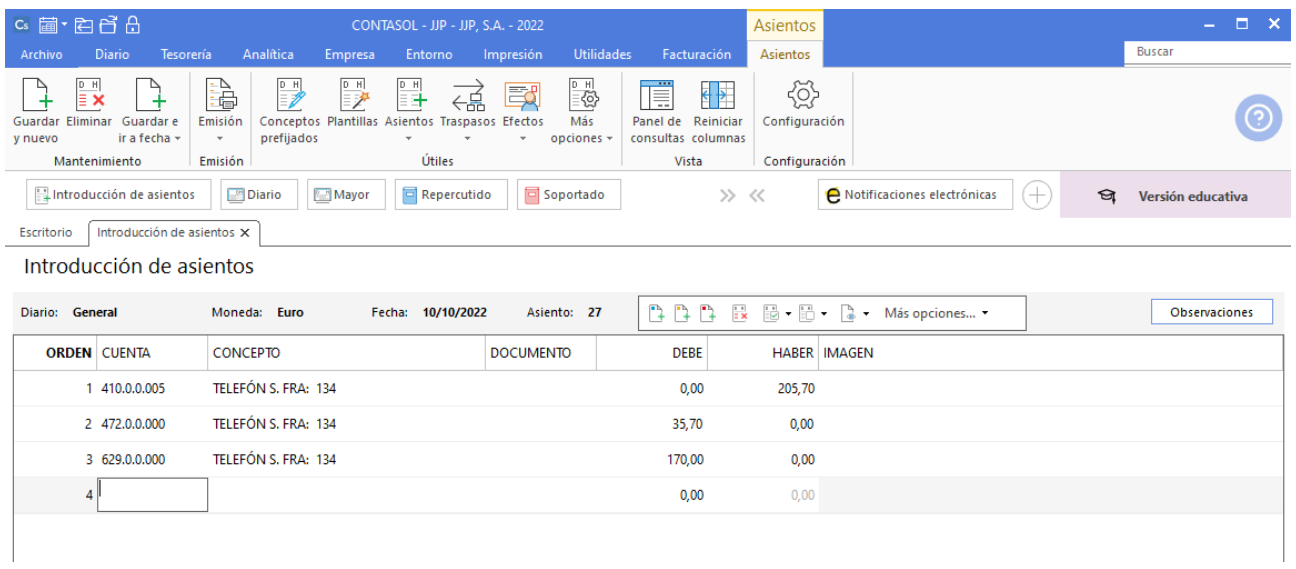

Pulsa Guardar e ir a fecha.

# 20/10. Pago a TELEFÓN

El Banco Ubezana remite a la empresa el adeudo por domiciliación de la factura del teléfono.

Desde la **Introducción de asientos**, introduce la fecha del asiento y pulsa la tecla **Intro**. Indica la cuenta del proveedor y en el campo concepto realiza la combinación de teclas <**Alt+Q**> para activar la ventana **Pago de facturas.**

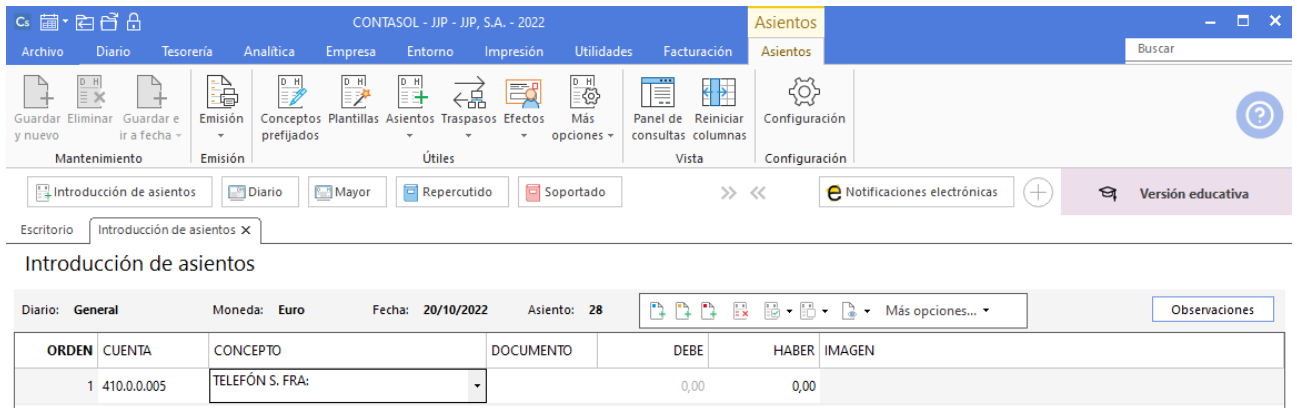

Se mostrará la ventana **Pago de facturas**. Selecciona la factura a pagar correspondiente.

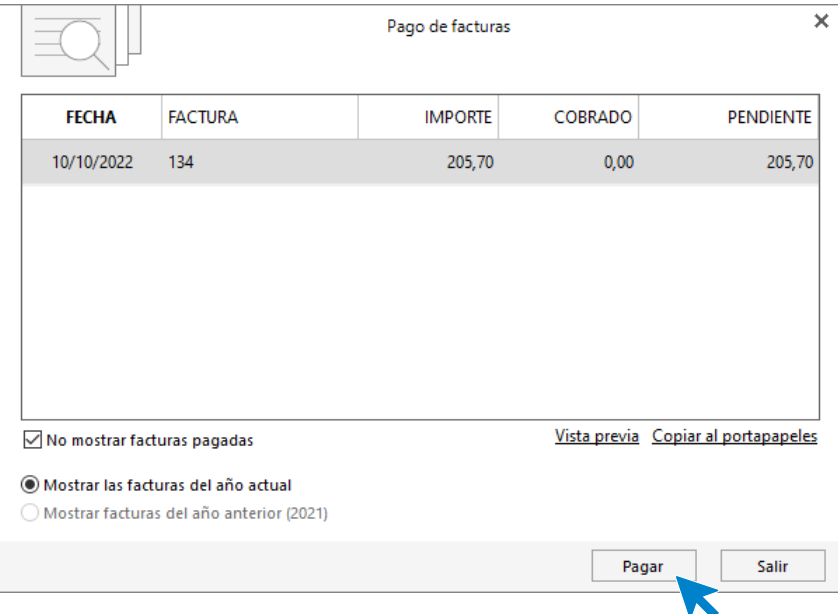

Pulsa el botón **Pagar** y nos mostrará la pantalla **Nuevo pago.** Indica en el campo **Contrapartida** la cuenta **572.0.0.000 - BANCO C/C.**

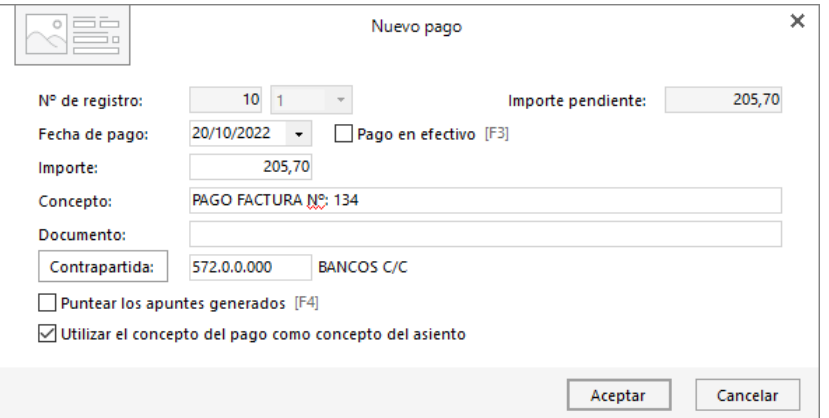

Pulsa **Aceptar** y **CONTASOL** completará el asiento de manera automática.

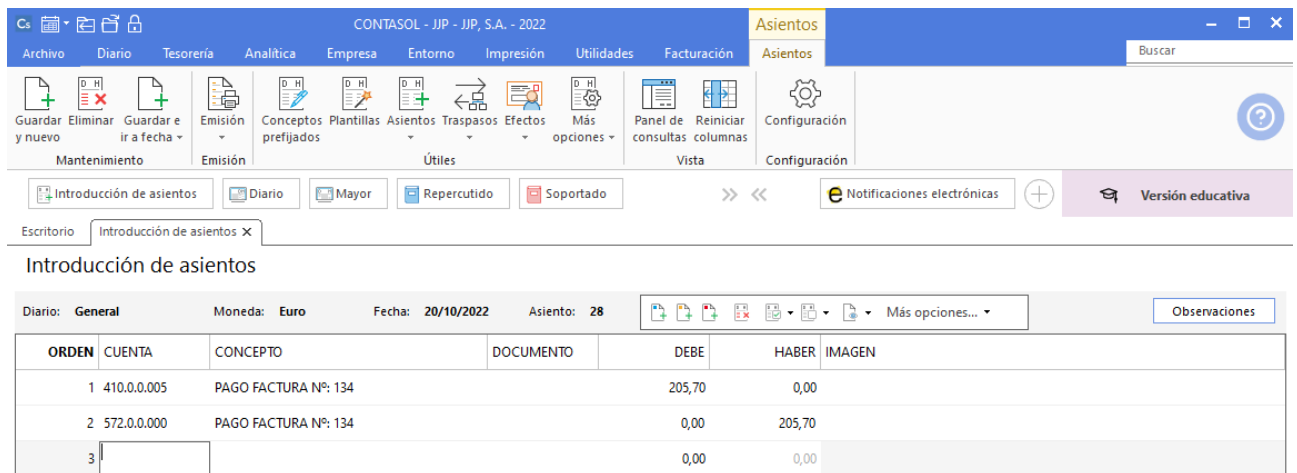

Graba el asiento.

## 25/10. Pago letra ALBACILO, S.A.

ALBACILO, SA atiende la letra a su vencimiento. El banco envía el justificante de gastos de gestión de cobro y del ingreso del importe líquido.

Accede a la pantalla **Introducción de Asientos** desde la solapa **Diario >** grupo **Diario >** icono **Introducción de asientos**, introduce la **Fecha** y pulsa la tecla **Intro**.

Registra en primer lugar el ingreso de la letra de manera manual.

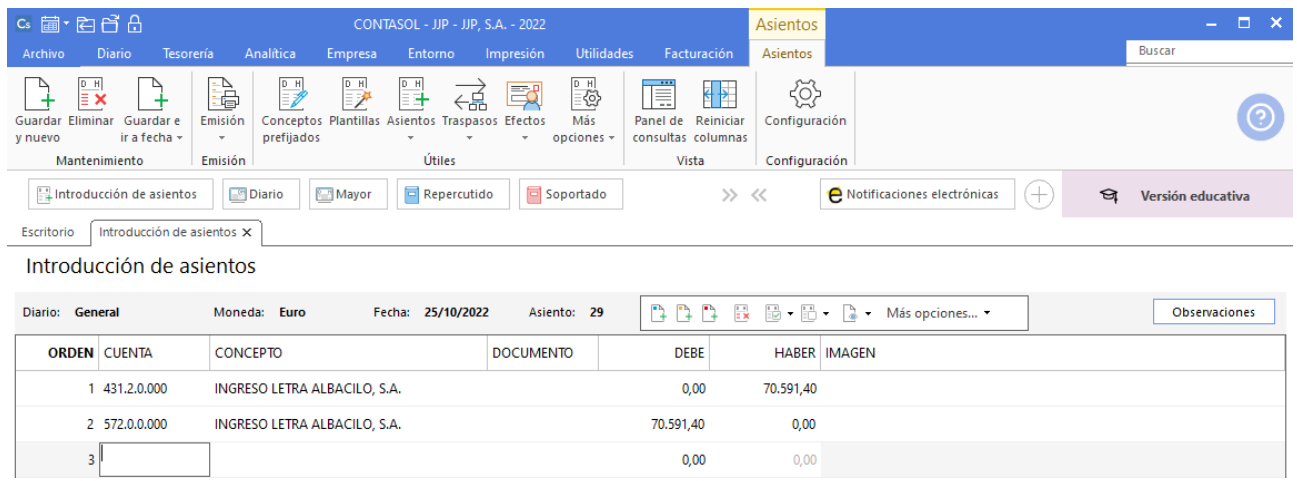

Seguidamente en el mismo asiento contabiliza los gastos de gestión que el banco nos factura, para ello crea la cuenta **410.0.0.006 – BANCO UBEZANA ACREEDOR**. Desde el campo **Cuenta** del asiento, crea la cuenta en el **Maestro de cuentas**. Una vez creada aplica la cuenta al asiento.

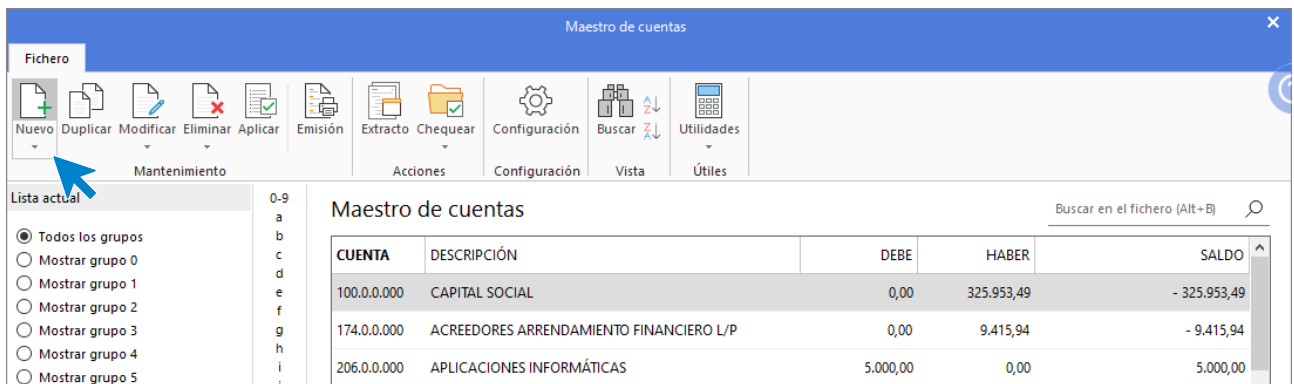

Indica el concepto e importe y pulsa la tecla **Intro**. El programa te muestra la pantalla de **Nuevo registro de IVA Soportado.**

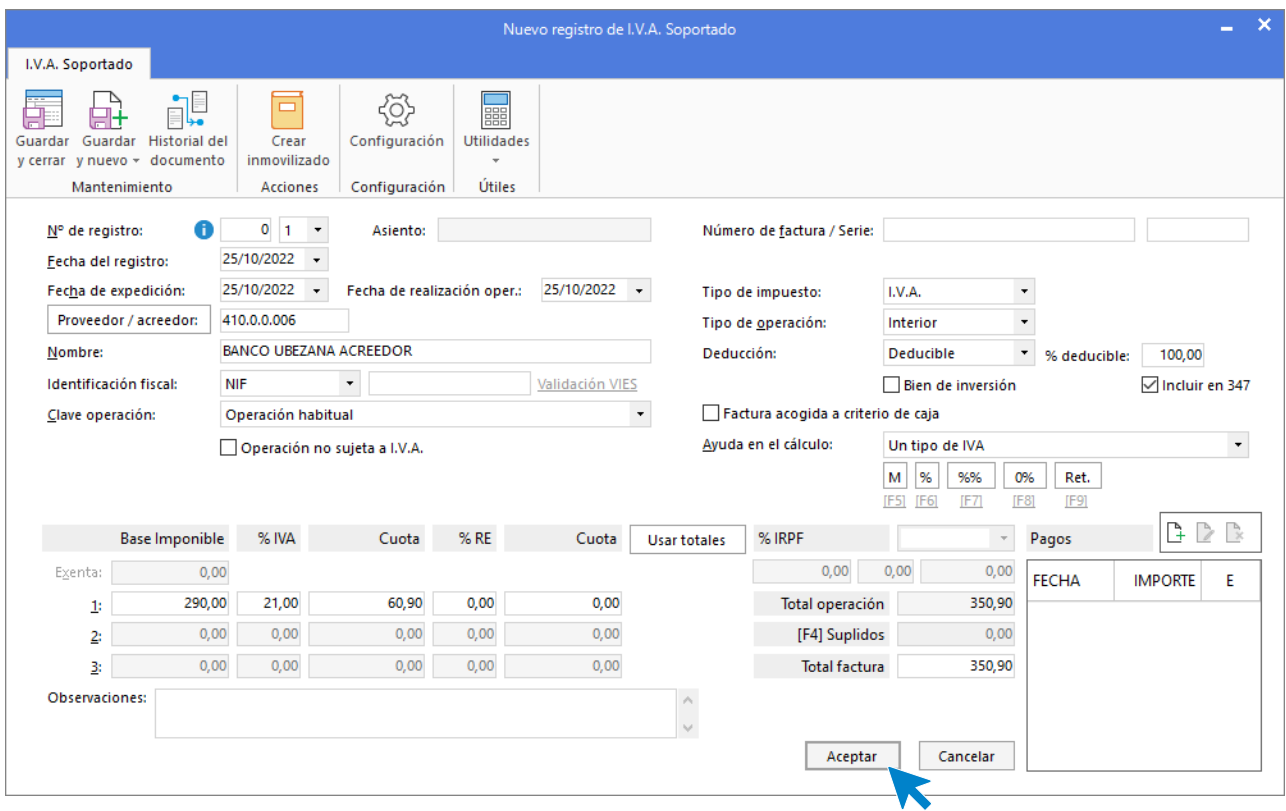

Comprueba que los datos son correctos y pulsa el botón **Aceptar**.

A continuación, se abre la pantalla de **Asiento automático de IVA/IGIC**.

Indica como cuenta de compras la **626.0.0.000 – SERVICIOS BANCARIOS Y SIMILARES,** al no existir la cuenta **CONTASOL** te pregunta si deseas crearla, le indicamos **Sí** y creamos la cuenta.

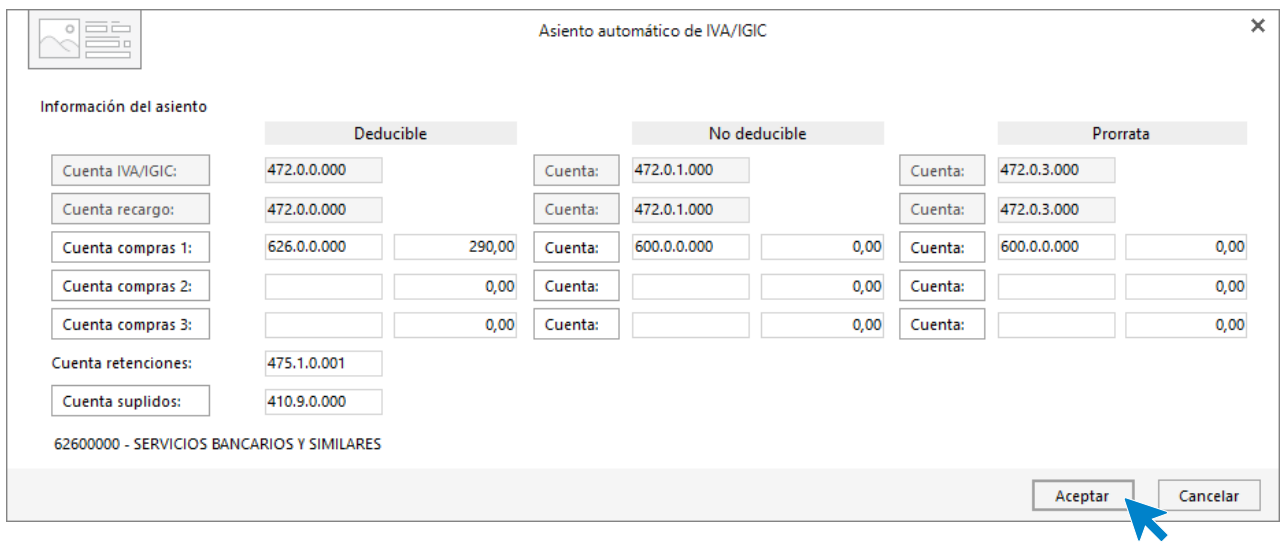

Revisa la ventana y pulsa **Aceptar**. **CONTASOL** automatiza la creación del asiento.

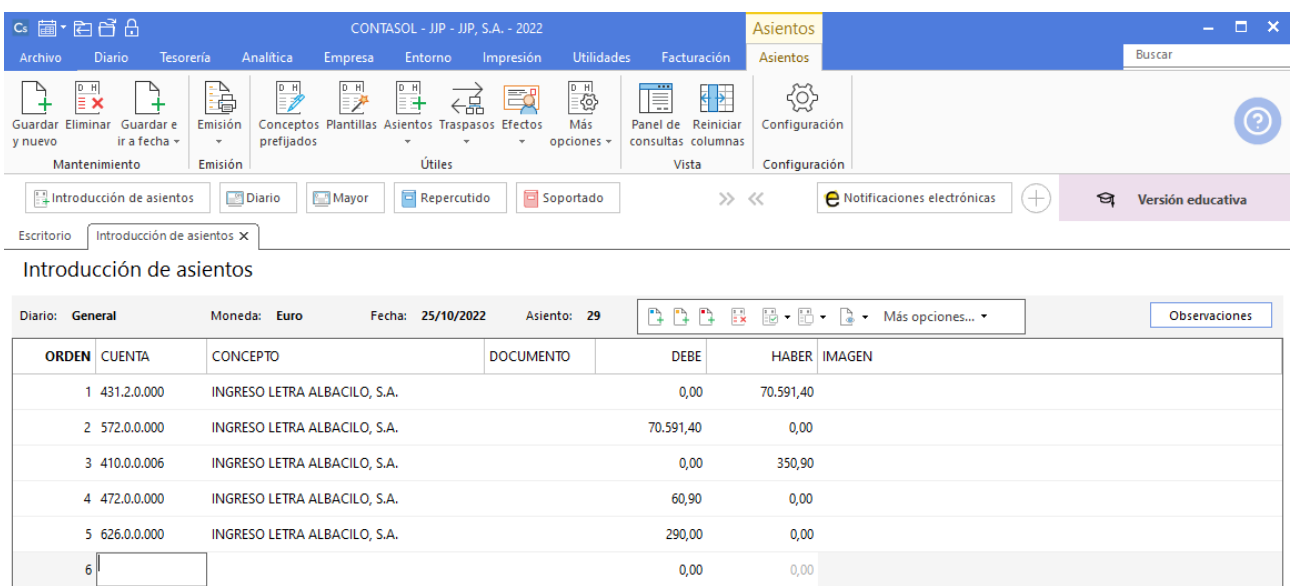

En el mismo asiento contabiliza el pago de la gestión bancaria.

Posicionado el cursor en el campo **Cuenta** y en el botón **Más opciones**, indica el pago a **BANCO UBEZANA ACREEDOR**. El asiento queda así:

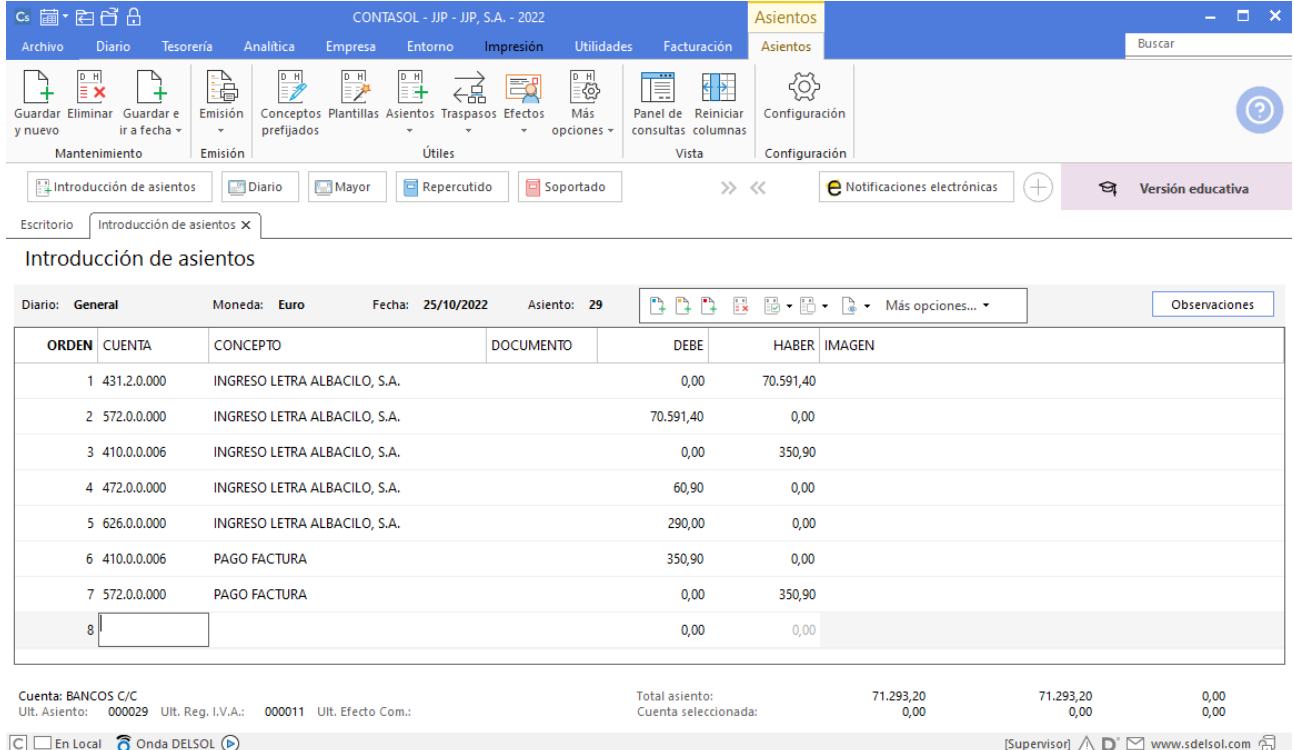

## 01/11. Cobro a LCH, S.A

Cobra mediante cheque del Banco Ubezana la factura Nº 3 de LCH, S.A. Tres días más tarde recibe el justificante de ingreso del Banco Ubezana.

Accede a la **Introducción de asientos** para registrar el cobro de factura (solapa **Diario** > grupo **Diario** > icono **Introducción de asientos**).

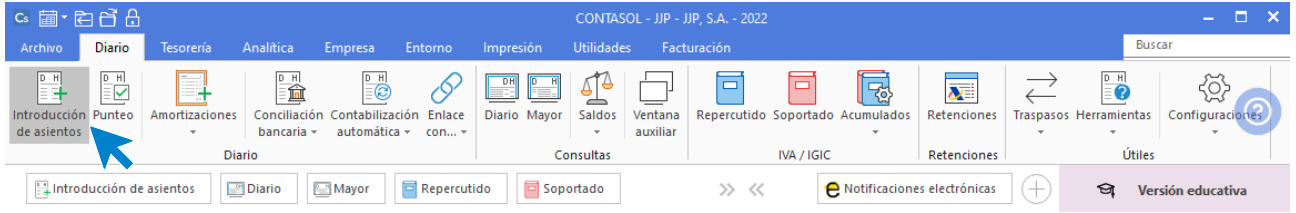

Introduce la fecha del asiento y pulsa la tecla **Intro** para su numeración automática.

#### Introduce el asiento del pago:

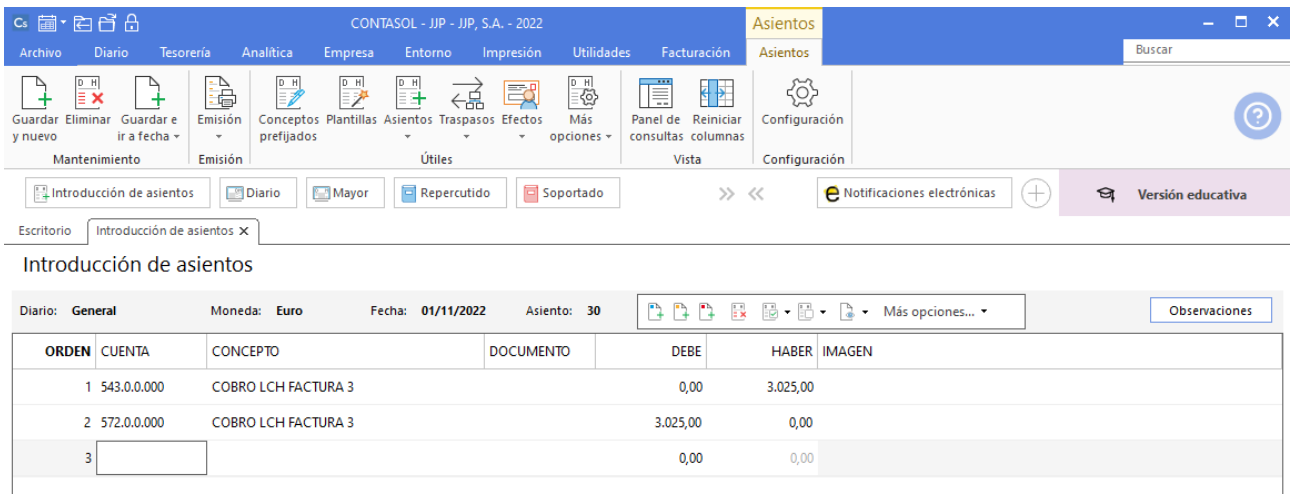

Graba el asiento pulsando **Guardar e ir a fecha**.

## 18/11. Compra a CLAUDIASA

Compra del artículo A a CLAUDIASA, según factura Nº 72.

A continuación, accede a la pantalla **Introducción de Asientos**, introduce la **Fecha** y pulsa la tecla **Intro**.

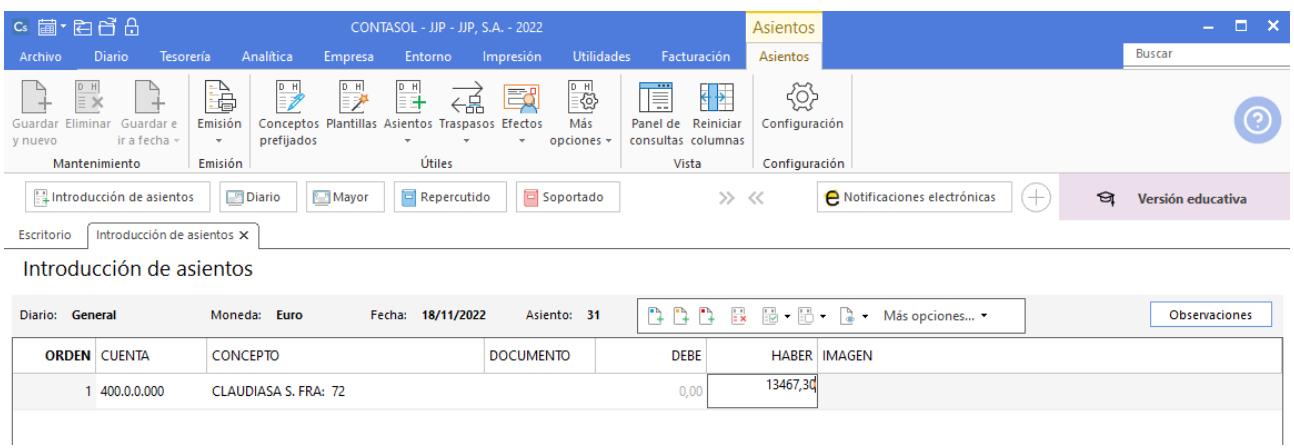

Indica cuenta de proveedor, concepto e importe y pulsa la tecla **Intro**.

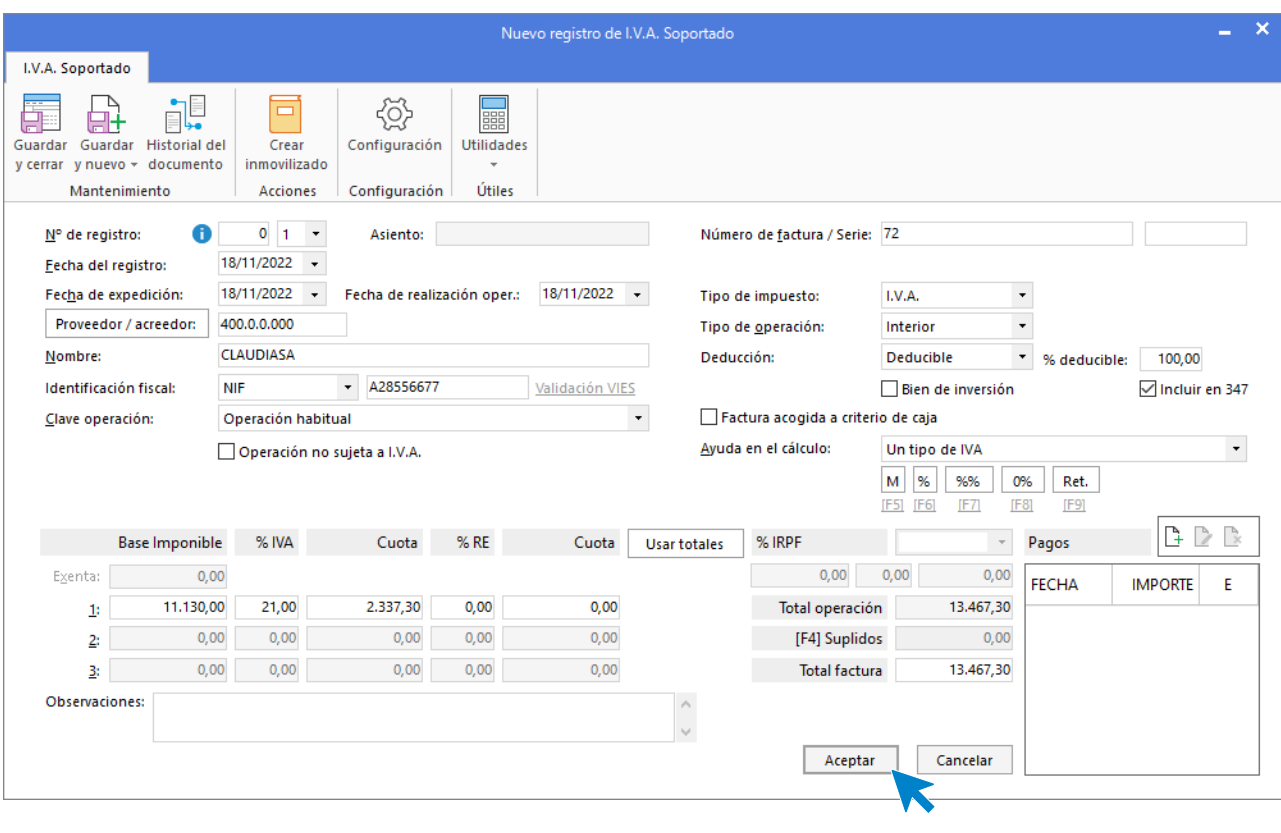

El programa te muestra la pantalla de **Nuevo registro de IVA Soportado.**

Comprueba que los datos son correctos y pulsa el botón **Aceptar**.

A continuación, se abre la pantalla de **Asiento automático de IVA/IGIC**.

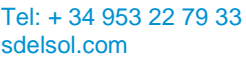

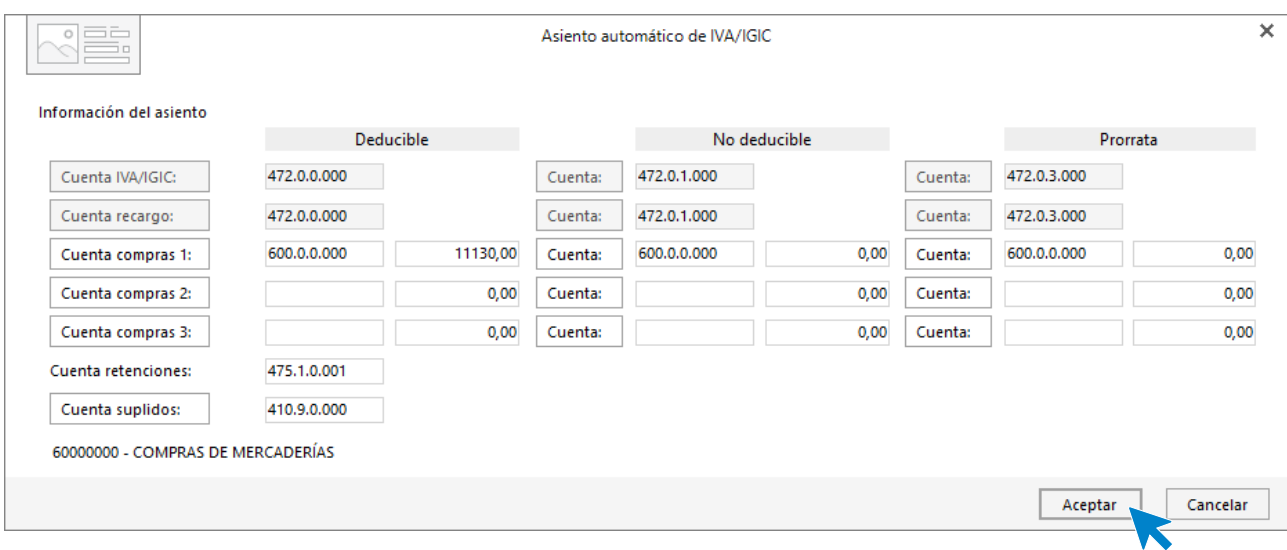

#### Pulsa **Aceptar** y el asiento queda creado.

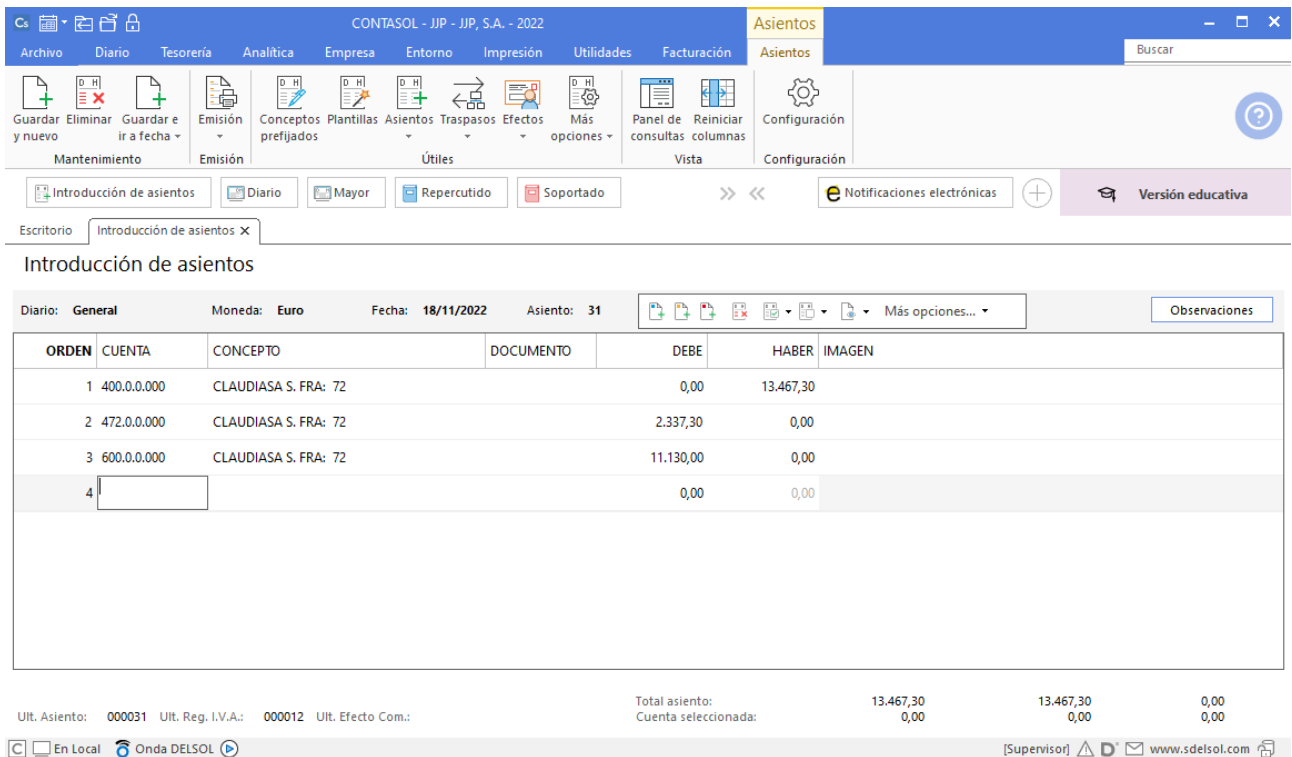

Para grabar el asiento pulsa **Guardar e ir a fecha** o **AvPág.**

## 14/12. Venta a ALBACILO, S.A.

En la pantalla de **Introducción de asientos** introduce en primer lugar la **Fecha** y pulsa la tecla **Intro** en el campo **Asiento** para su numeración automática

Indica cuenta de cliente, concepto e importe y pulsa la tecla **Intro**.

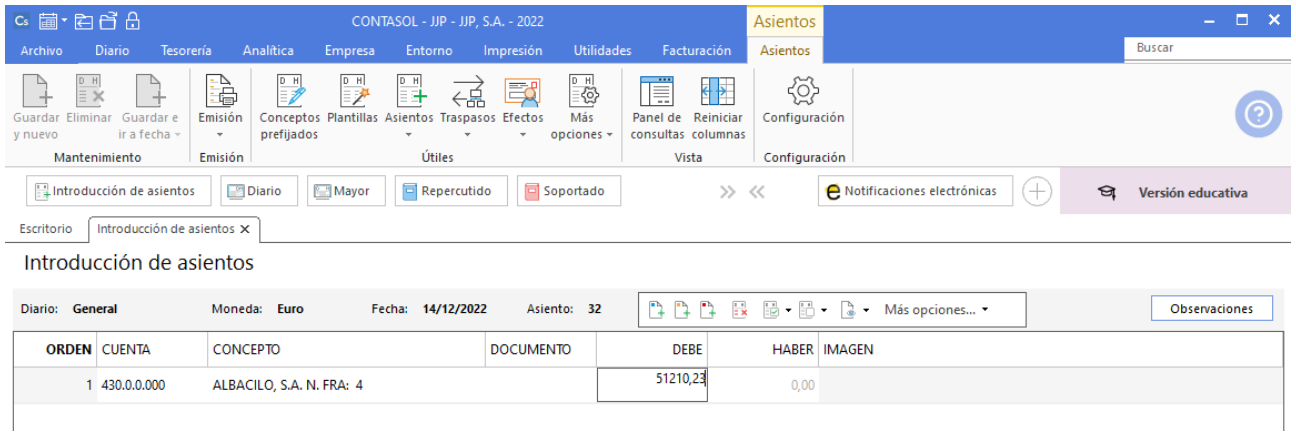

El programa te muestra la pantalla de **Nuevo registro de IVA Repercutido.**

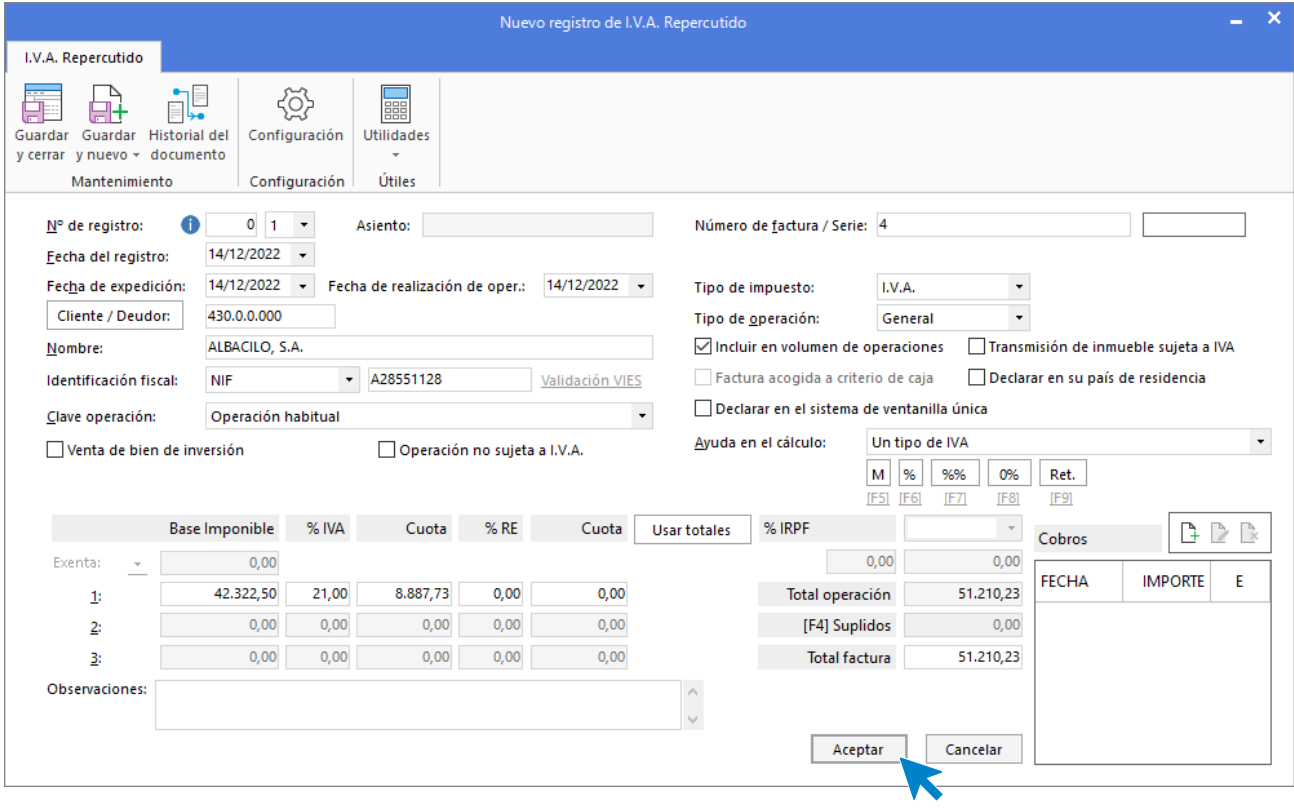

Comprueba que los datos son correctos y pulsa el botón **Aceptar**.

A continuación, se abre la pantalla de **Asiento automático de IVA/IGIC**, pulsa **Aceptar.**

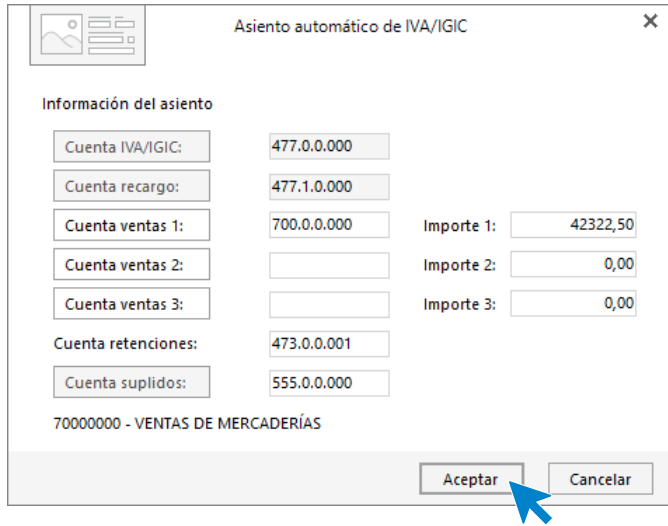

**CONTASOL** completará el asiento de manera automática.

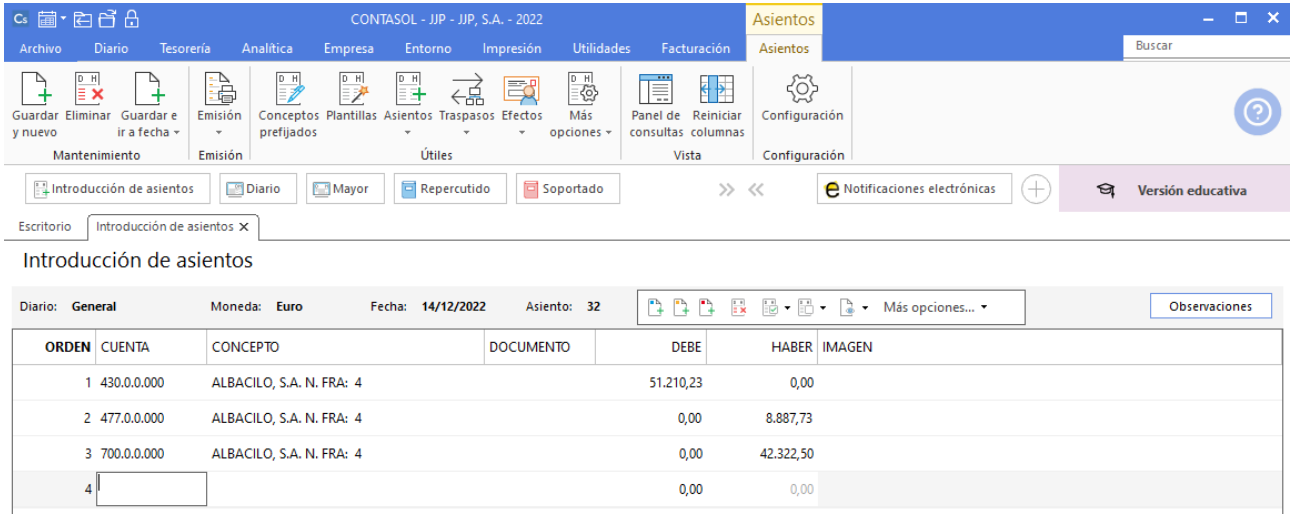

Para grabar el asiento pulsa **Guardar e ir a fecha**.
# 29/12. Pago nómina personal

Crea las siguientes cuentas contables:

640.0.0.000 – ÁLVARO HERNÁNDEZ BELLOSO 642.0.0.000 – SEGURIDAD SOCIAL A CARGO DE LA EMPRESA 475.1.0.000 – HACIENDA PÚBLICA, ACREEDORA RET. PRACTI. 476.0.0.000 – ORGANISMOS DE LA SEG.SOCIAL, ACREEDORES

Accede a la solapa **Empresa** > grupo **Ficheros** > icono **P.G.C.**

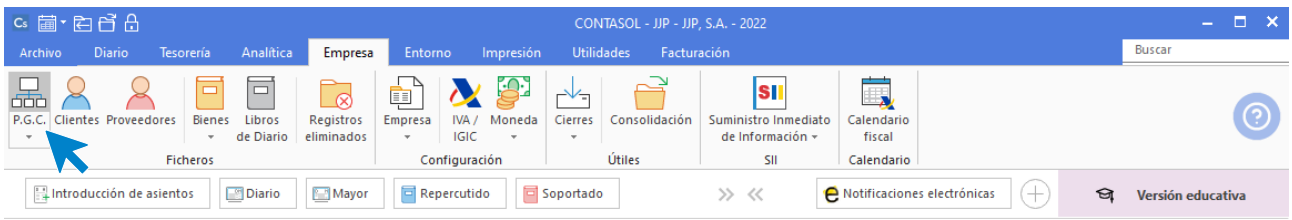

En el **Maestro de cuentas** crea las nuevas cuentas.

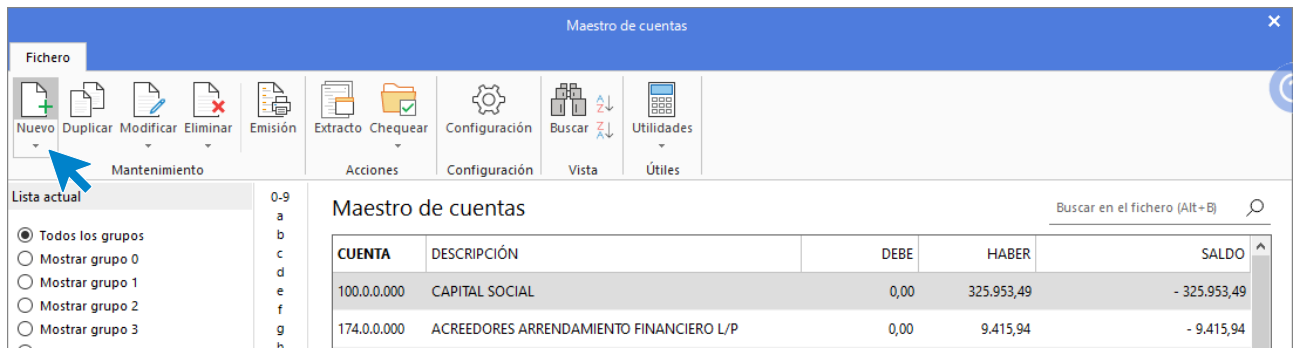

Indica el código y descripción de la cuenta y pulsa **Aceptar**.

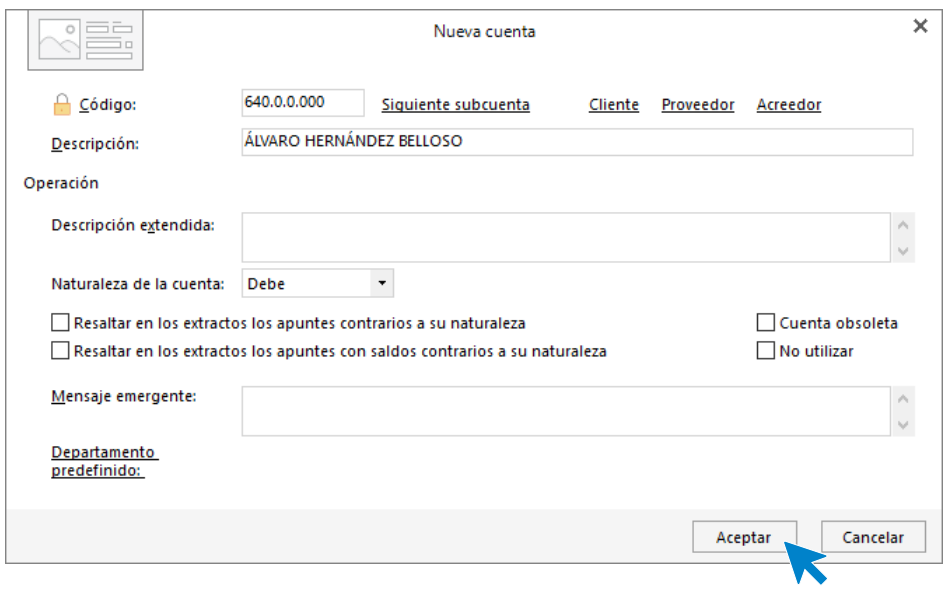

Repite el proceso para el resto de las cuentas.

```
Tel: + 34 953 22 79 33
sdelsol.com
```
Contabiliza la nómina desde la introducción de asientos (solapa **Diario** > grupo **Diario** > icono **Introducción de asientos**).

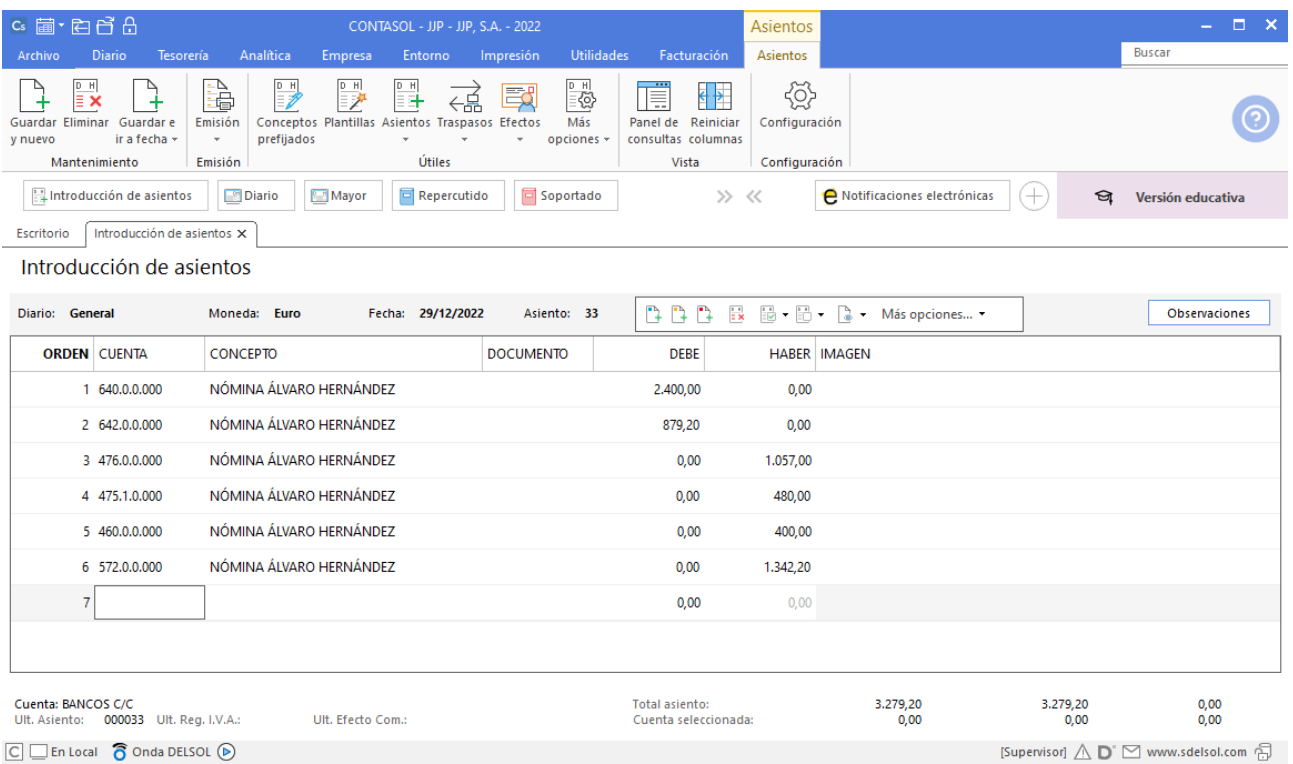

 $\boxed{\subseteq}$   $\boxed{\subseteq}$  En Local  $\boxed{\bigcirc}$  Onda DELSOL  $\boxed{\odot}$ 

# 31/12. Periodificación contable

Seguro: 360€

Periodo vigencia: 05/20XX – 04/20XX+1

En la pantalla de **Introducción de asientos** introduce en primer lugar la **Fecha** y pulsa la tecla **Intro** en el campo **Asiento** para su numeración automática.

Registra el asiento de periodificación por el seguro de oficina de forma manual.

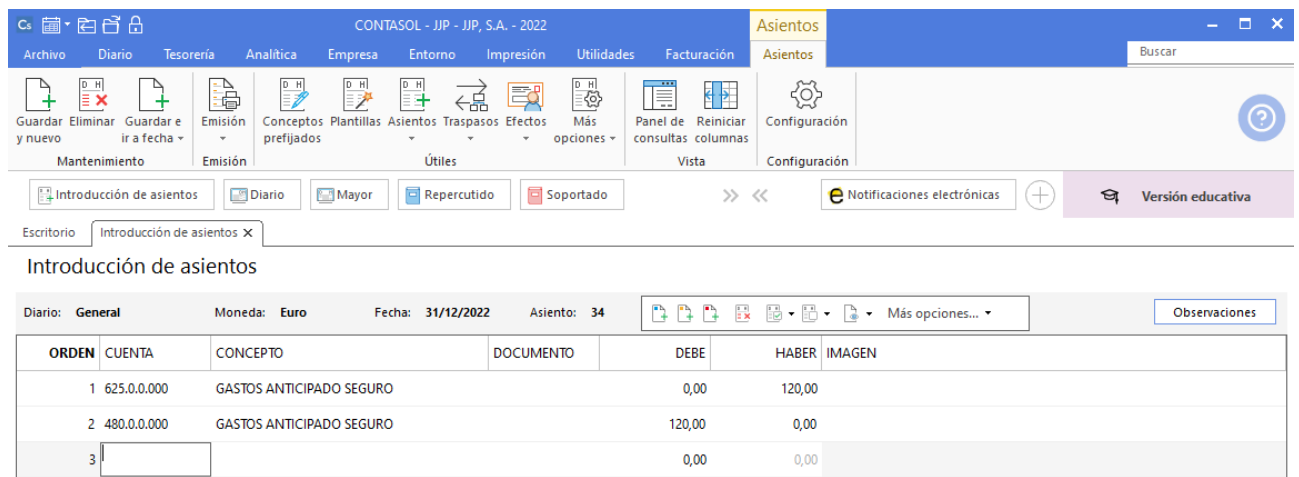

## 31/12. Arrendamiento financiero

Crea la siguiente cuenta:

524.0.0.000 – ACREEDORES POR ARRENDAMIENTOS FINANCIEROS A C/P 662.0.0.000 – INTERESES DE DEUDA 174.0.0.000 - ACREEDORES POR ARRENDAMIENTOS FINANCIEROS A L/P

En la pantalla de **Introducción de asientos** introduce en primer lugar la **Fecha** y pulsa la tecla **Intro** en el campo **Asiento** para su numeración automática.

Registra el asiento de arrendamiento financiero.

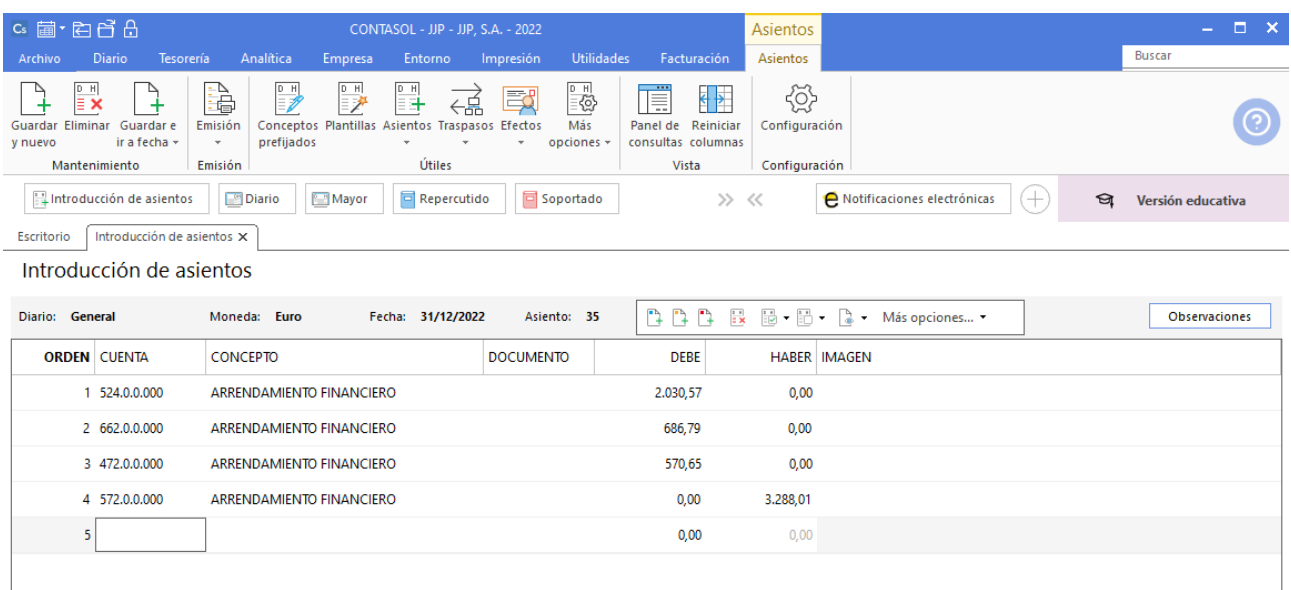

Para crear el registro de IVA de esta operación accede a la solapa **Diario** > grupo **IVA/IGIC** > icono **Soportado.**

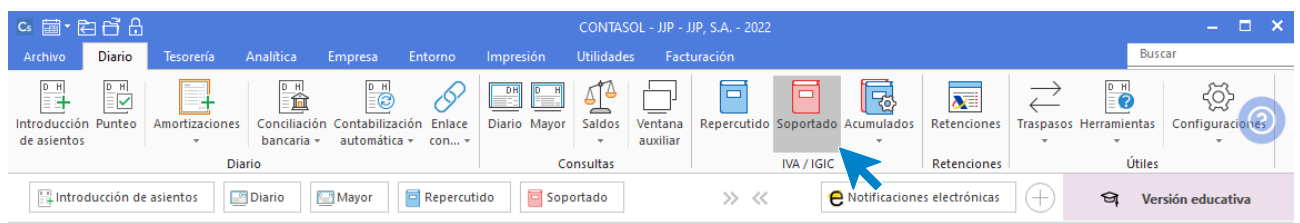

En el Fichero de IVA soportado pulsa en **Nuevo**.

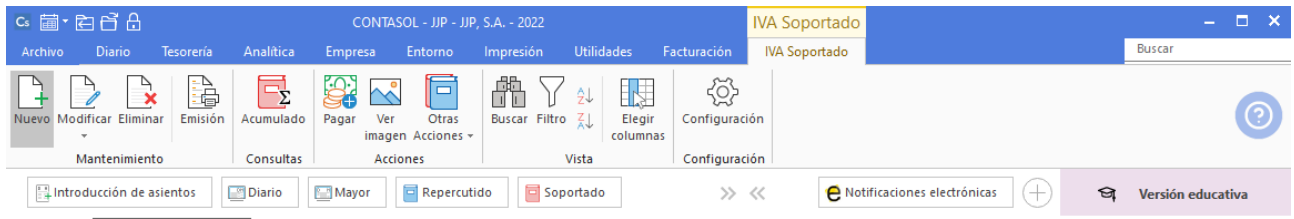

#### Rellena el registro de la siguiente forma:

Tel: + 34 953 22 79 33 [sdelsol.com](http://www.sdelsol.com/)

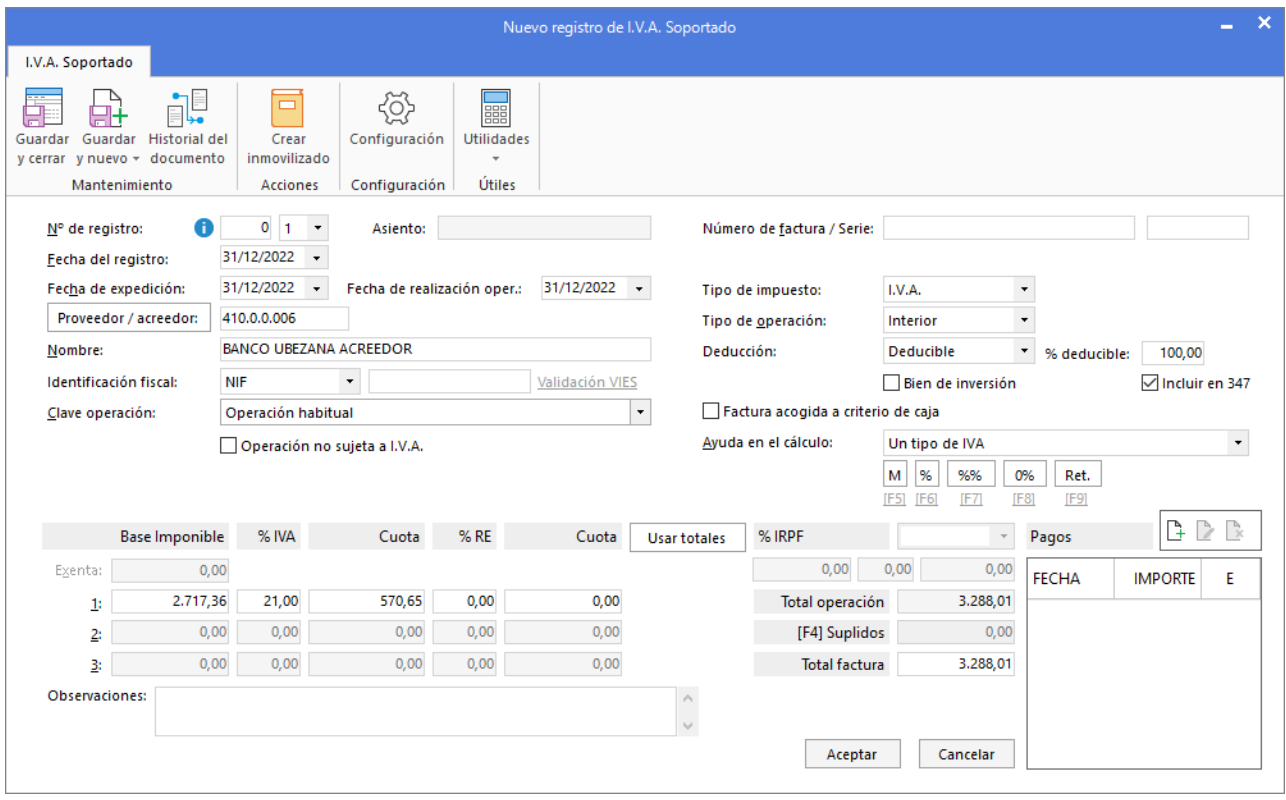

Pulsa Guardar y cerrar.

A continuación, accedemos a la introducción de asientos y reclasificamos de largo plazo a corto plazo, el asiento queda así:

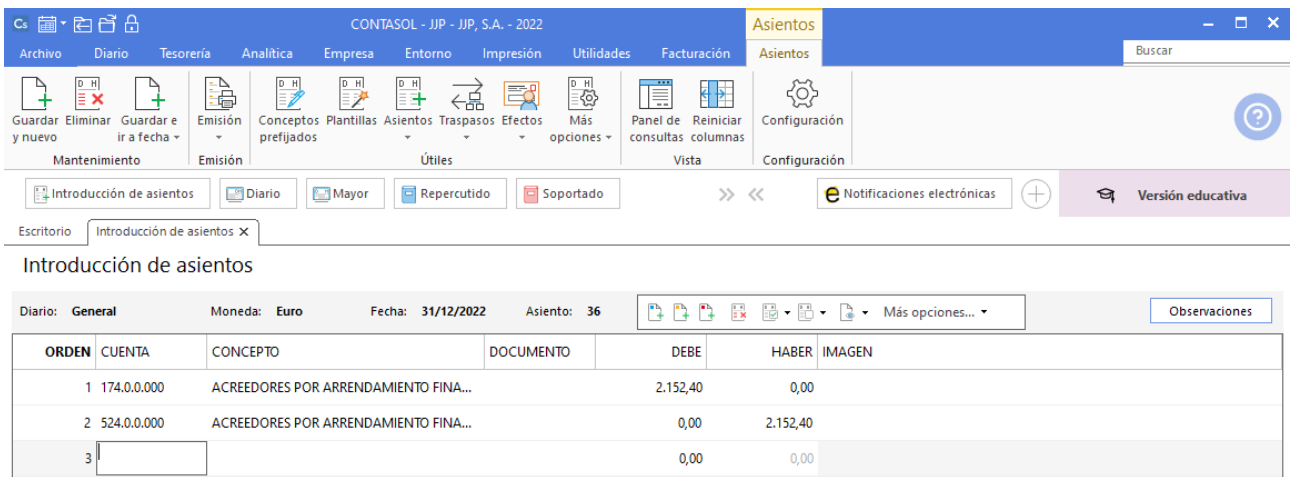

### Pulsa Guardar y cerrar.

### 31/12. Amortizaciones

Para generar los asientos de amortización accede a la solapa **Diario** > Grupo **Diario** > desplegable del icono **Amortizaciones** > opción **Asientos de dotación.**

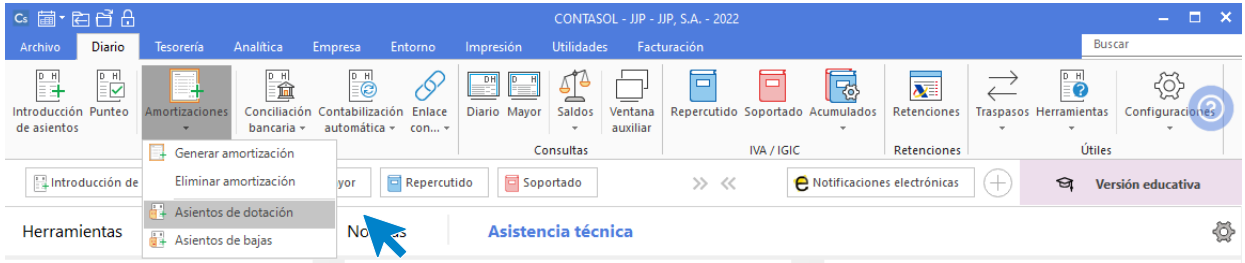

**CONTASOL** muestra la ventana **Generación de asientos de dotación.** Para indicar el intervalo de bienes a amortizar selecciona el primer y último bien pulsando sobre **Primer inmovilizado a asentar** y **Último inmovilizado a asentar**.

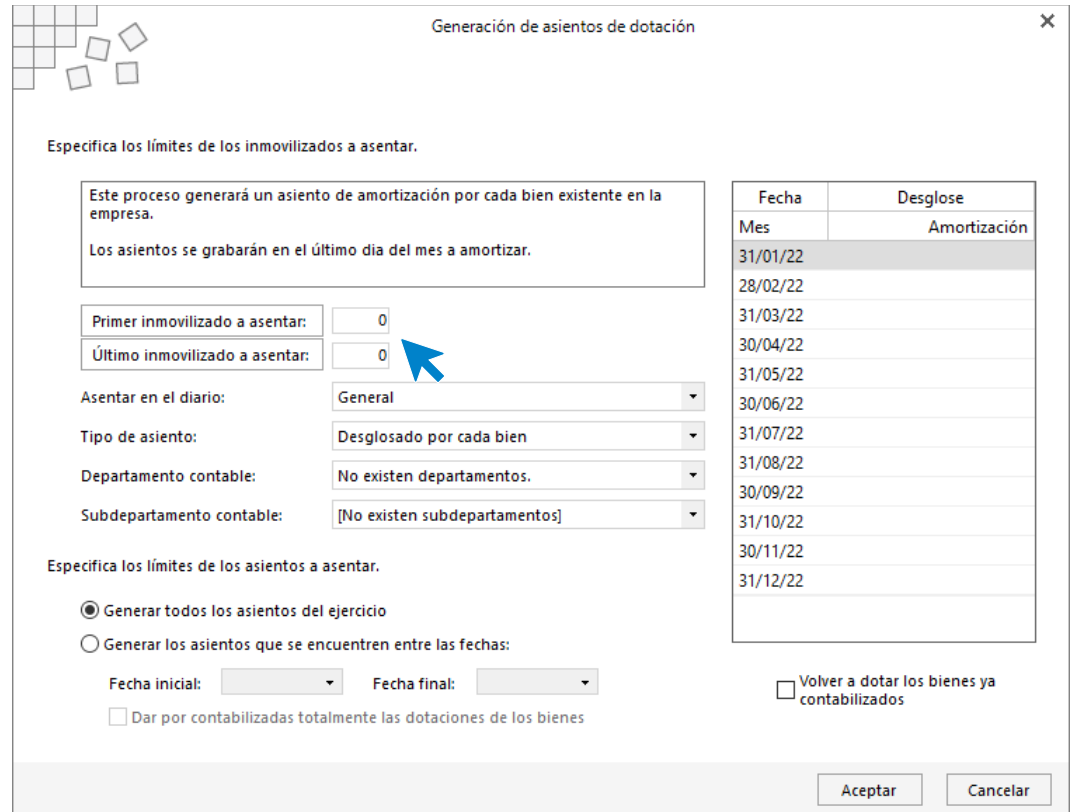

Pulsa en **Buscar** para ver los bienes y seleccionarlos en sus campos correspondientes.

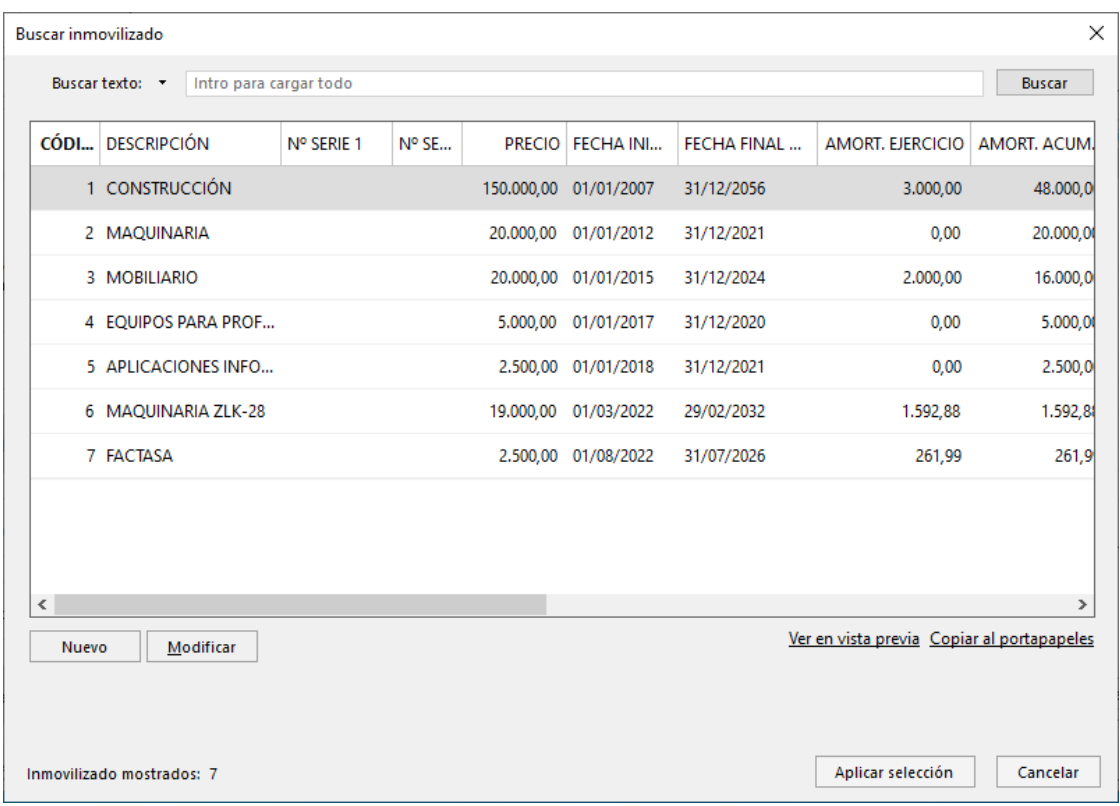

La ventana Generación de asientos de dotación queda así:

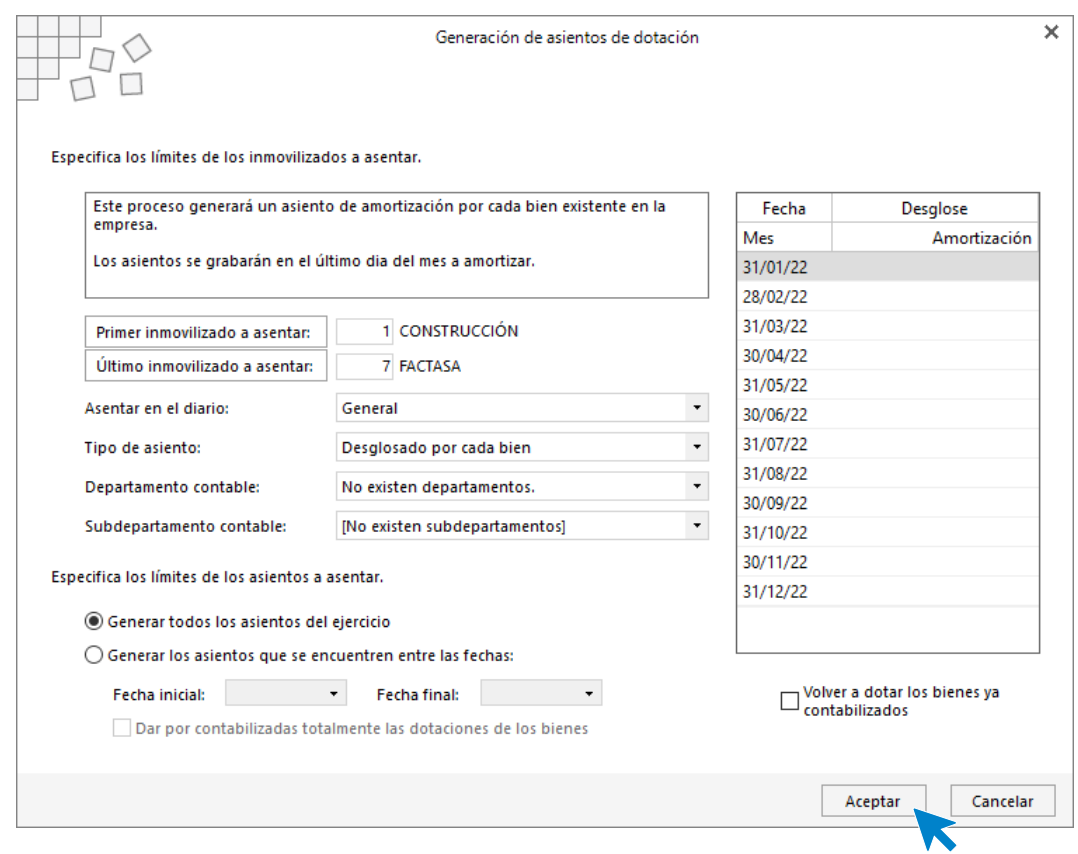

### Pulsa **Aceptar**.

Tel: + 34 953 22 79 33 [sdelsol.com](http://www.sdelsol.com/)

Pulsa el botón **Sí**. **CONTASOL** te informa una vez el proceso esté finalizado.

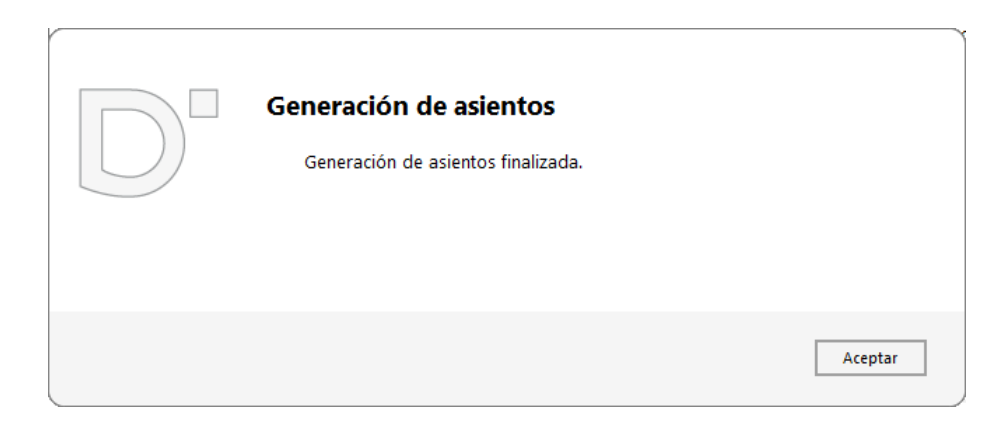

#### Para consultar los asientos generados accede a la solapa **Diario** > grupo **Consultas** > icono **Diario**.

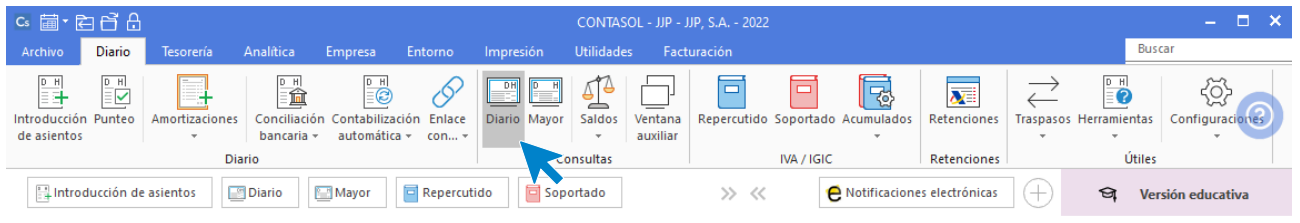

#### En la **Consulta de diario** podrás visualizar los asientos.

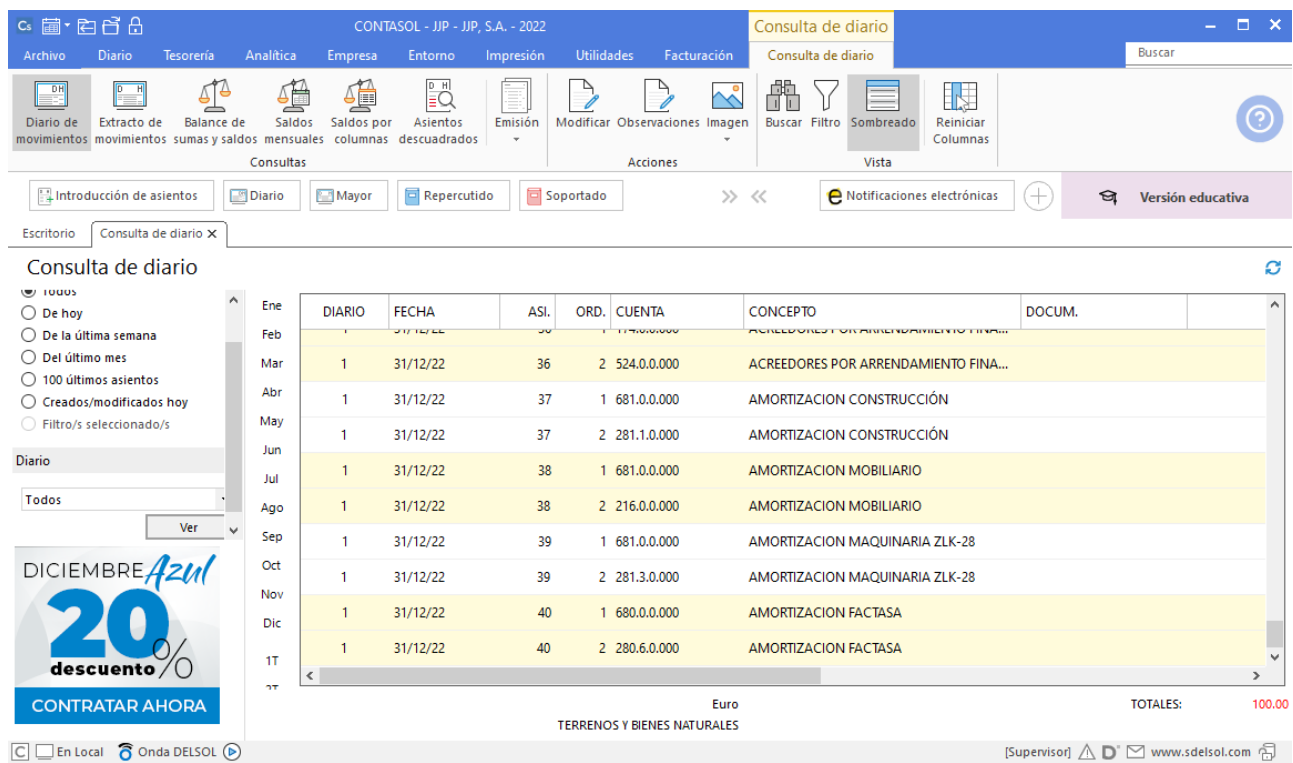

## 31/12. Deterioro de valor en terreno.

Crea la siguiente cuenta:

291.0.0.000 – DETER. DE VALOR TERRENOS Y BIENES NATUR. 691.0.0.000 – PÉRDIDAS POR DETERIORO DEL INM.MATERIAL

En la pantalla de **Introducción de asientos** introduce en primer lugar la **Fecha** y pulsa la tecla **Intro** en el campo **Asiento** para su numeración automática

Registra el asiento de deterioro de valor por el terreno.

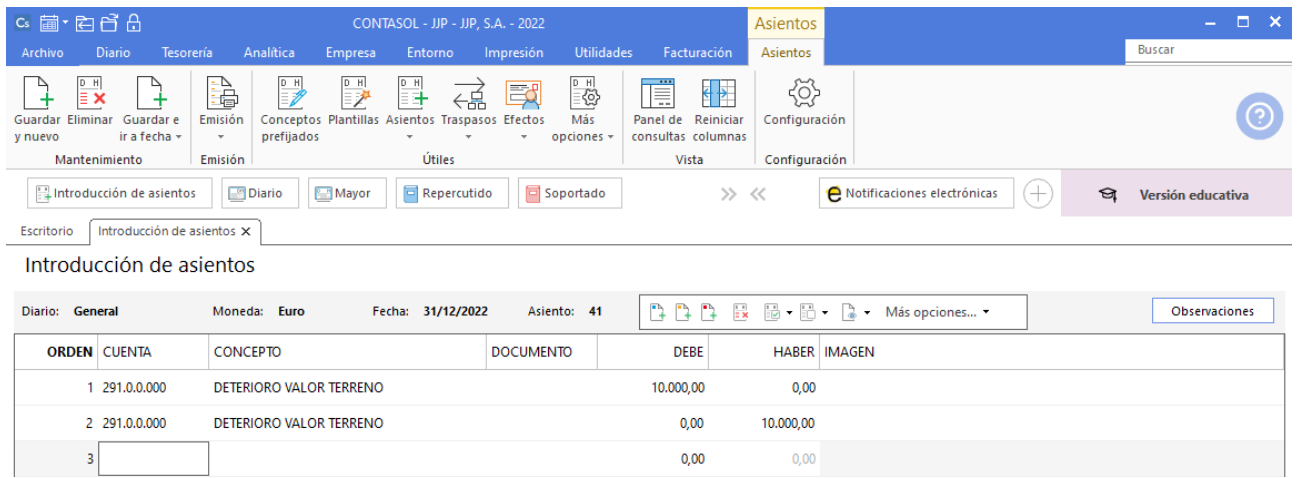

# 31/12. Liquidación de IVA

Crea la liquidación de IVA. Para ello, accede a la solapa **Diario** > grupo **IVA/IGIC >** menú desplegable del icono **Acumulados** > opción **Liquidaciones**.

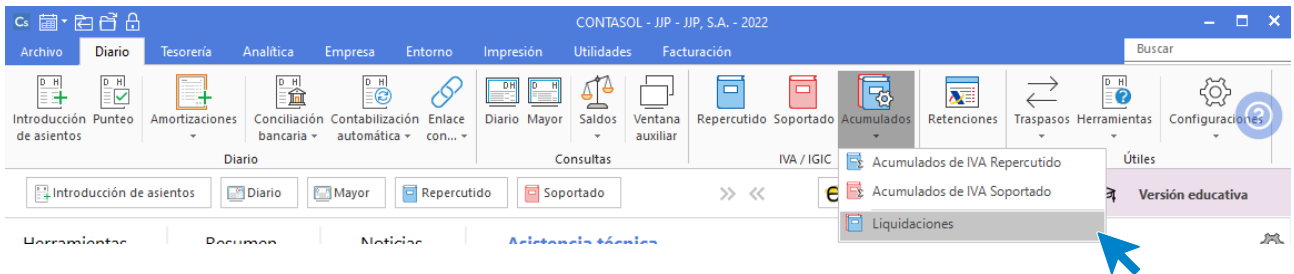

En la pantalla que se muestra pulsa el icono **Nuevo:**

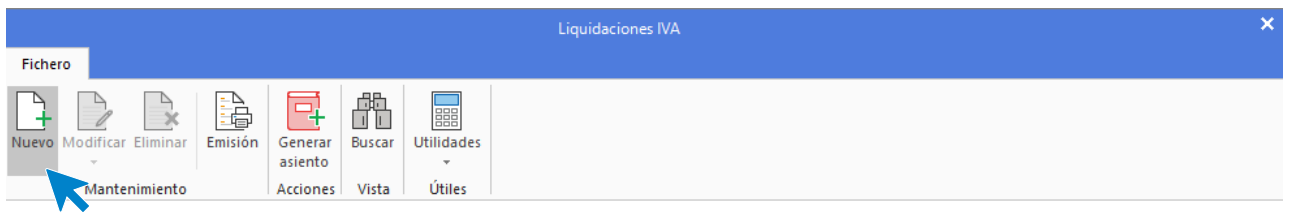

Selecciona el periodo de la liquidación y pulsa el botón **Calcular**

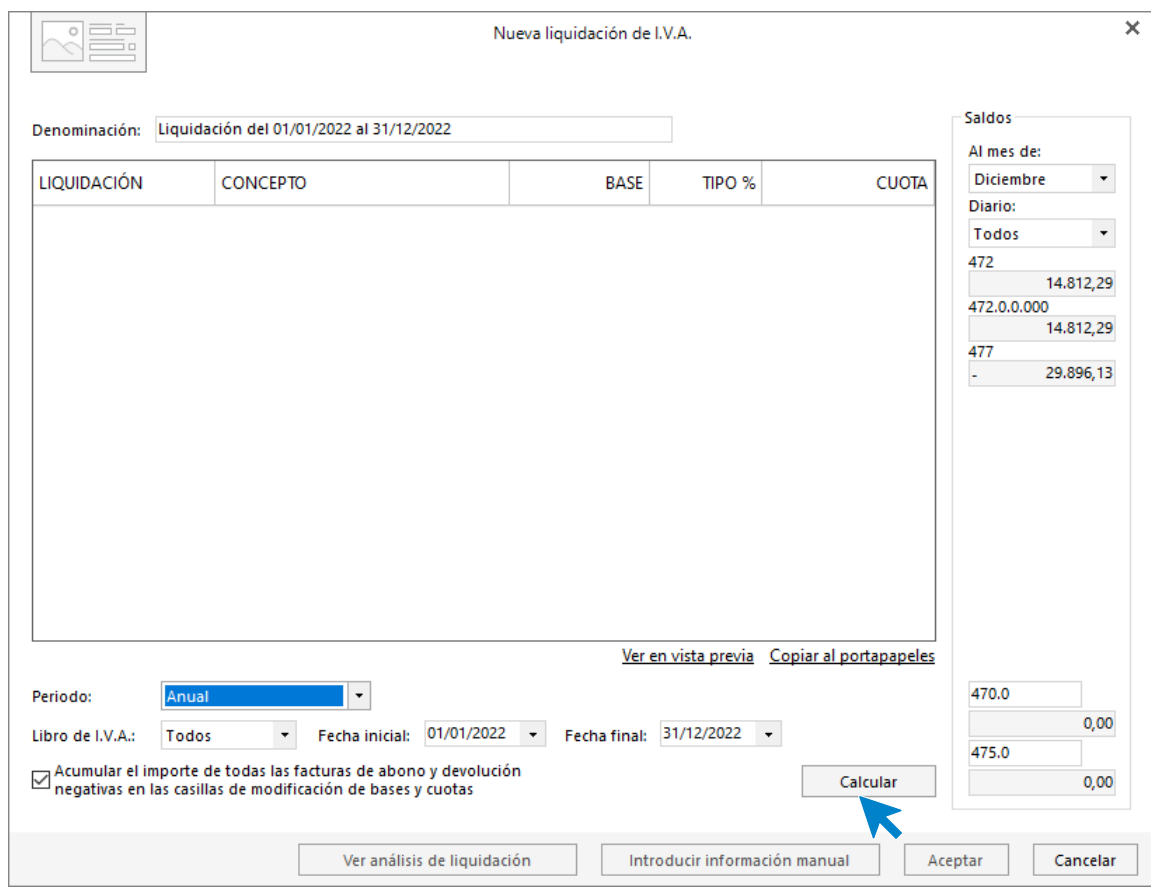

Aunque **CONTASOL** realice los cálculos, te pedirá que introduzcas la información del pie de la liquidación de manera manual. Pulsa el botón **Sí.**

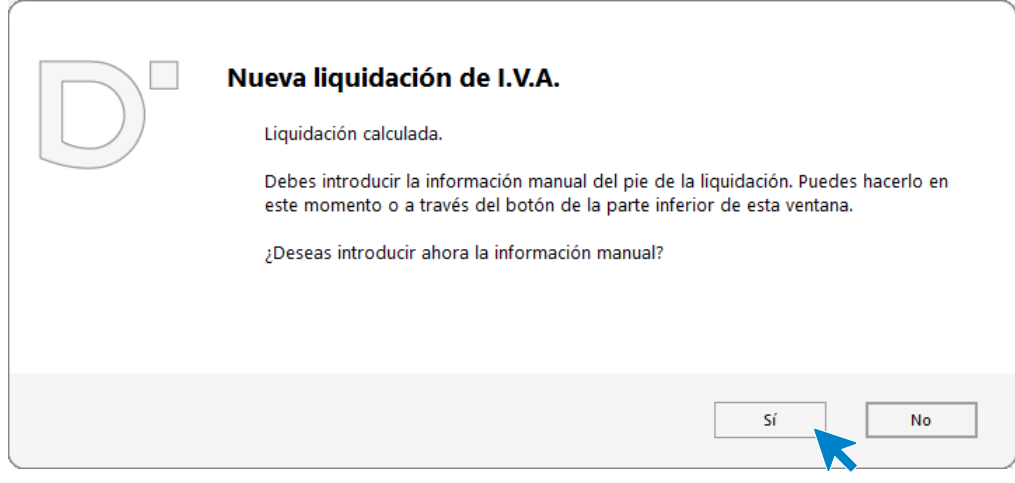

Una vez indicado los datos pulsa el botón **Aceptar**.

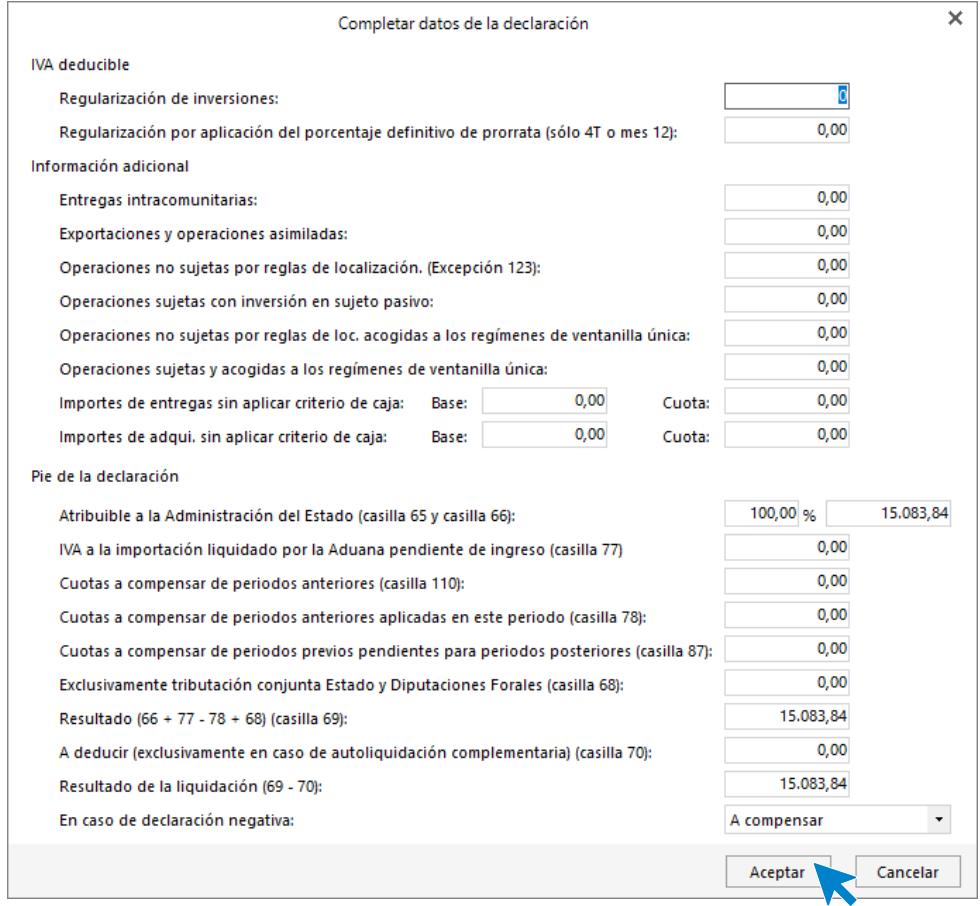

Pulsa de nuevo **Aceptar** para crear la liquidación.

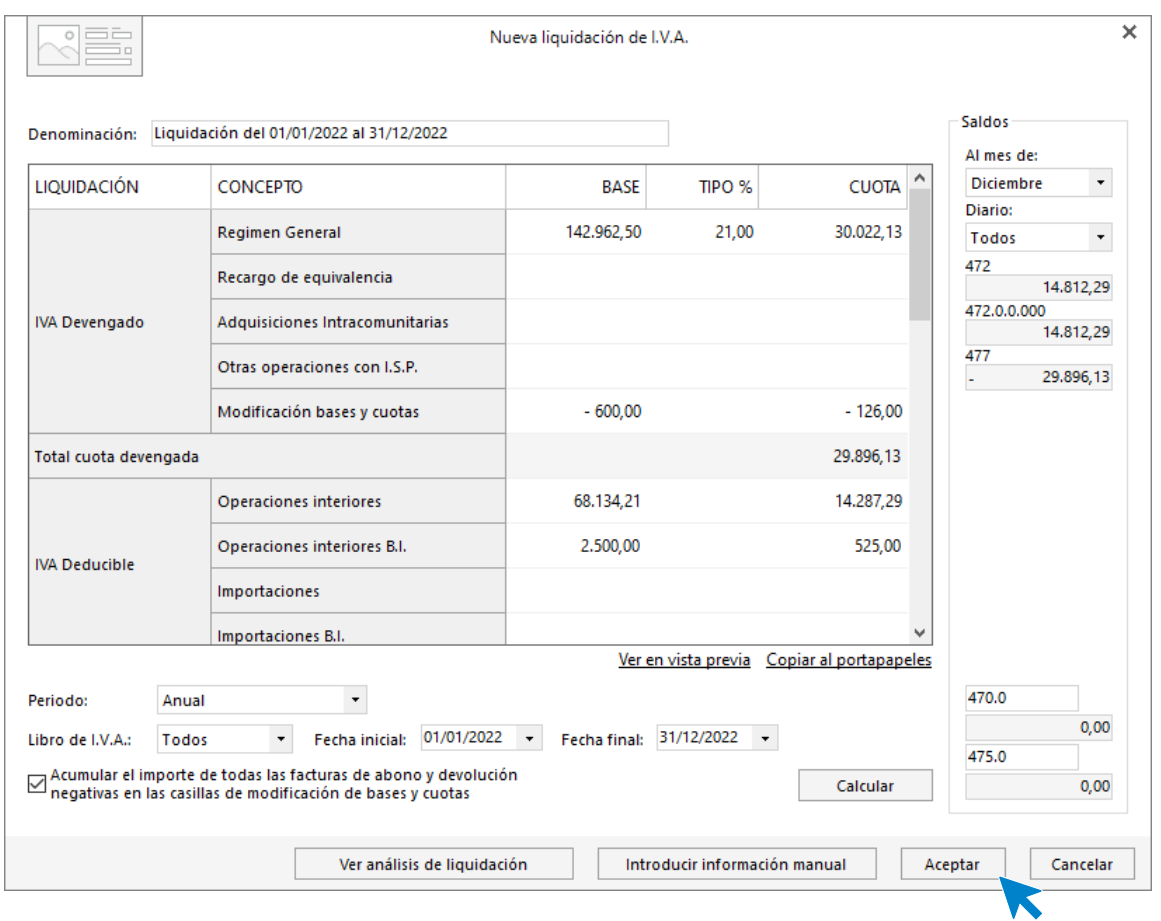

Podemos generar el asiento de liquidación accediendo al grupo **Acciones** > icono **Generar asiento**.

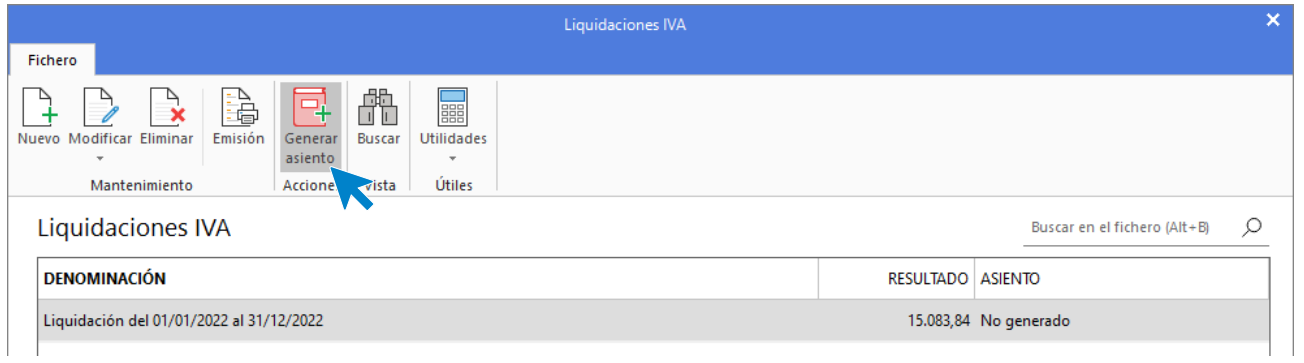

Introduce la fecha del asiento en la siguiente pantalla.

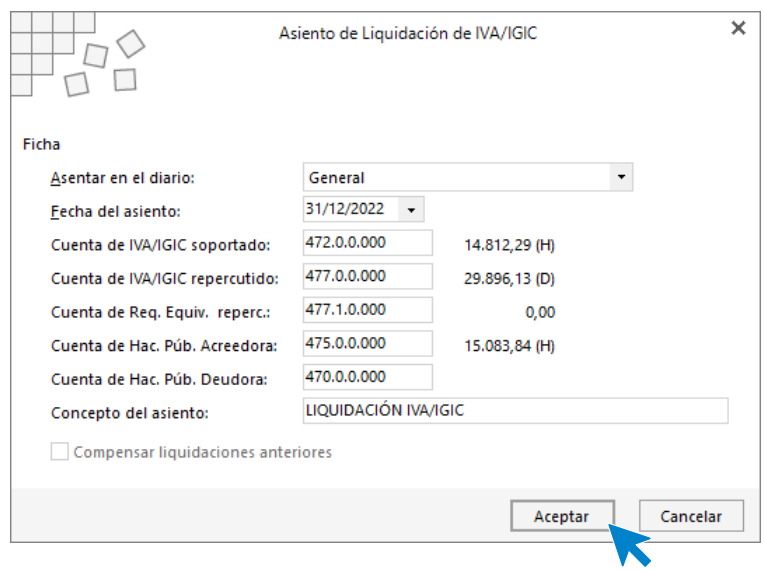

Pulsa el botón **Acepta**r y **CONTASOL** te informará cuando el proceso haya finalizado.

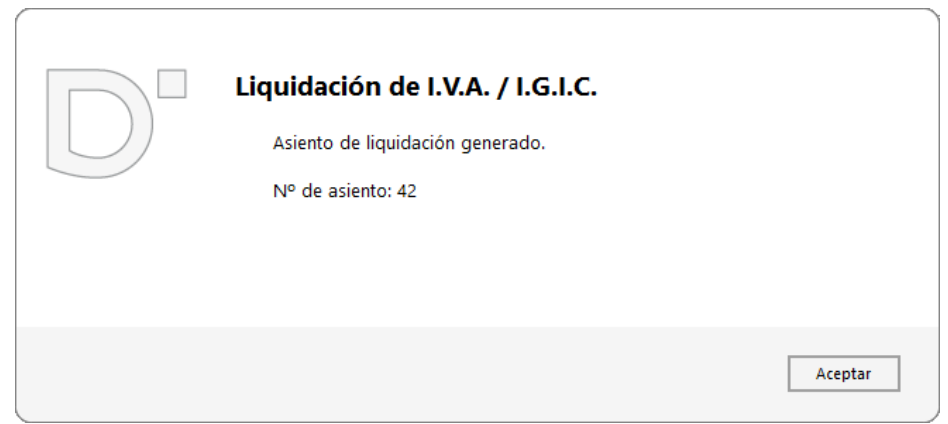

Puedes visualizar el asiento consultando el diario de movimientos. Para ello accede a la solapa **Diario** > grupo **Consultas** > icono **Diario.**

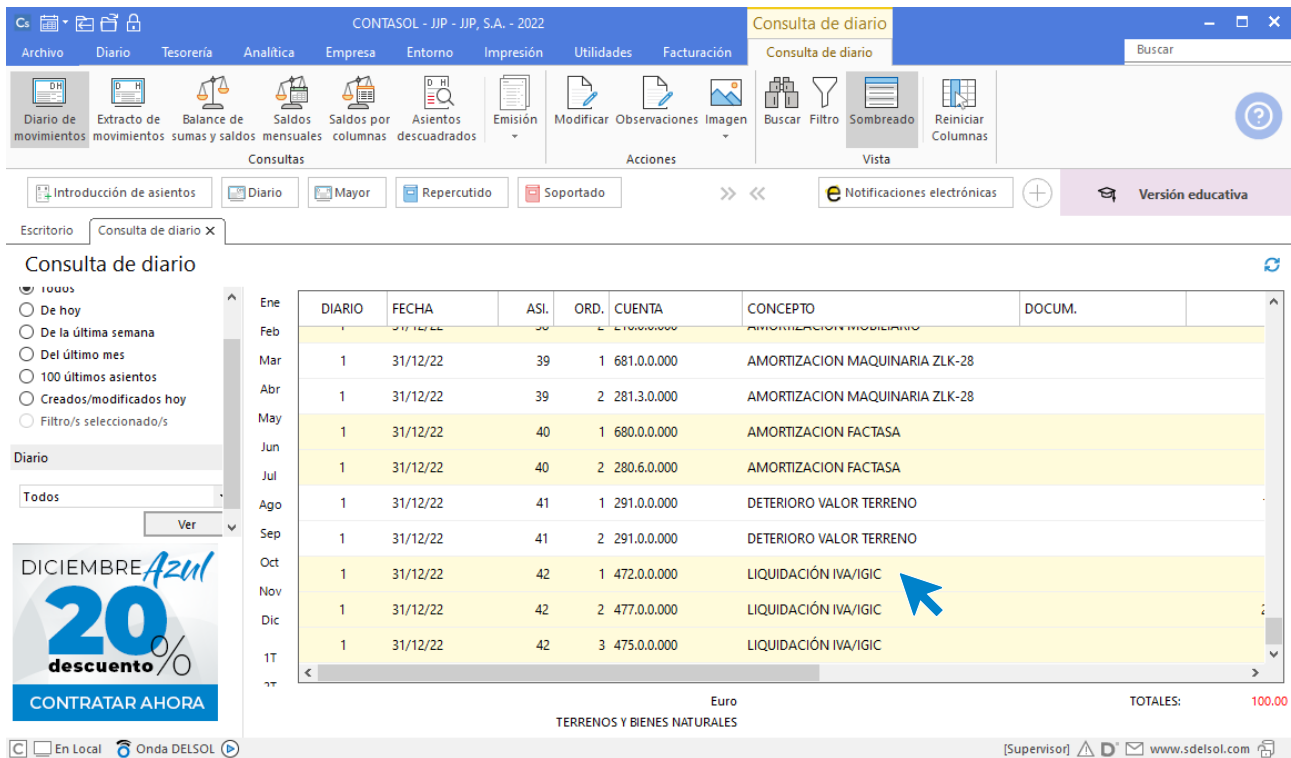

# 31/12. Existencias finales

Las existencias finales de mercaderías ascienden a: mesas: 515 €. Sillas: 100€. Armarios: 1.130€.

### Crea la cuenta 610.0.0.000 – VARIACIÓN DE EXISTENCIAS DE MERCADERÍAS

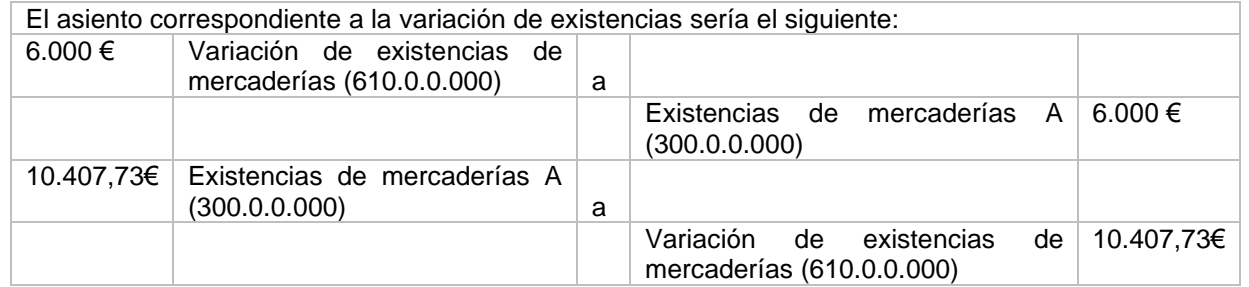

Procede a la introducción del asiento de regularización de existencias.

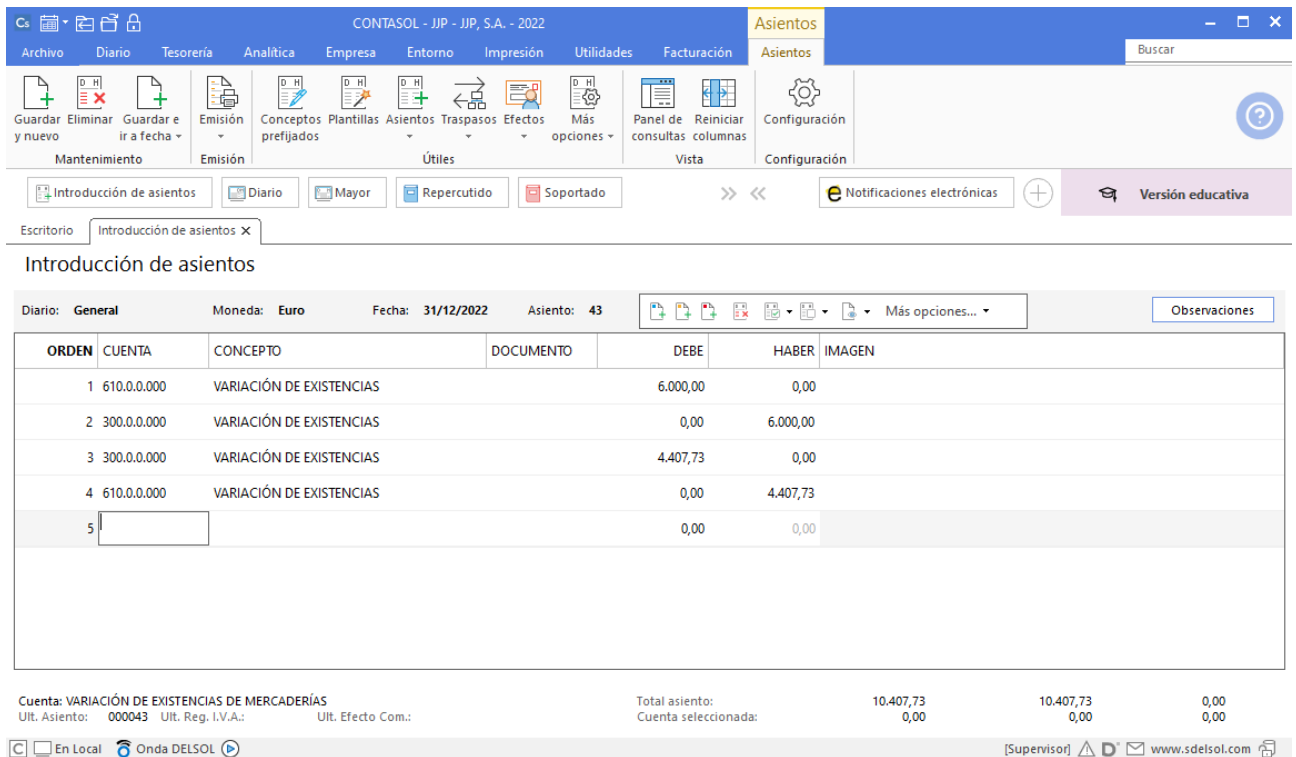

# Realiza el ciclo contable con CONTASOL

- **-** Diario.
- **-** Balance de comprobación.
- **-** Balance de situación.
- **-** Regularización y cierre.
- **-** Asiento de apertura del próximo año.

### Diario

Podemos emitir el libro **Diario** accediendo a la solapa **Impresión** > grupo **Libros >** desplegable del icono **Diario >** opción **Diario Oficial.**

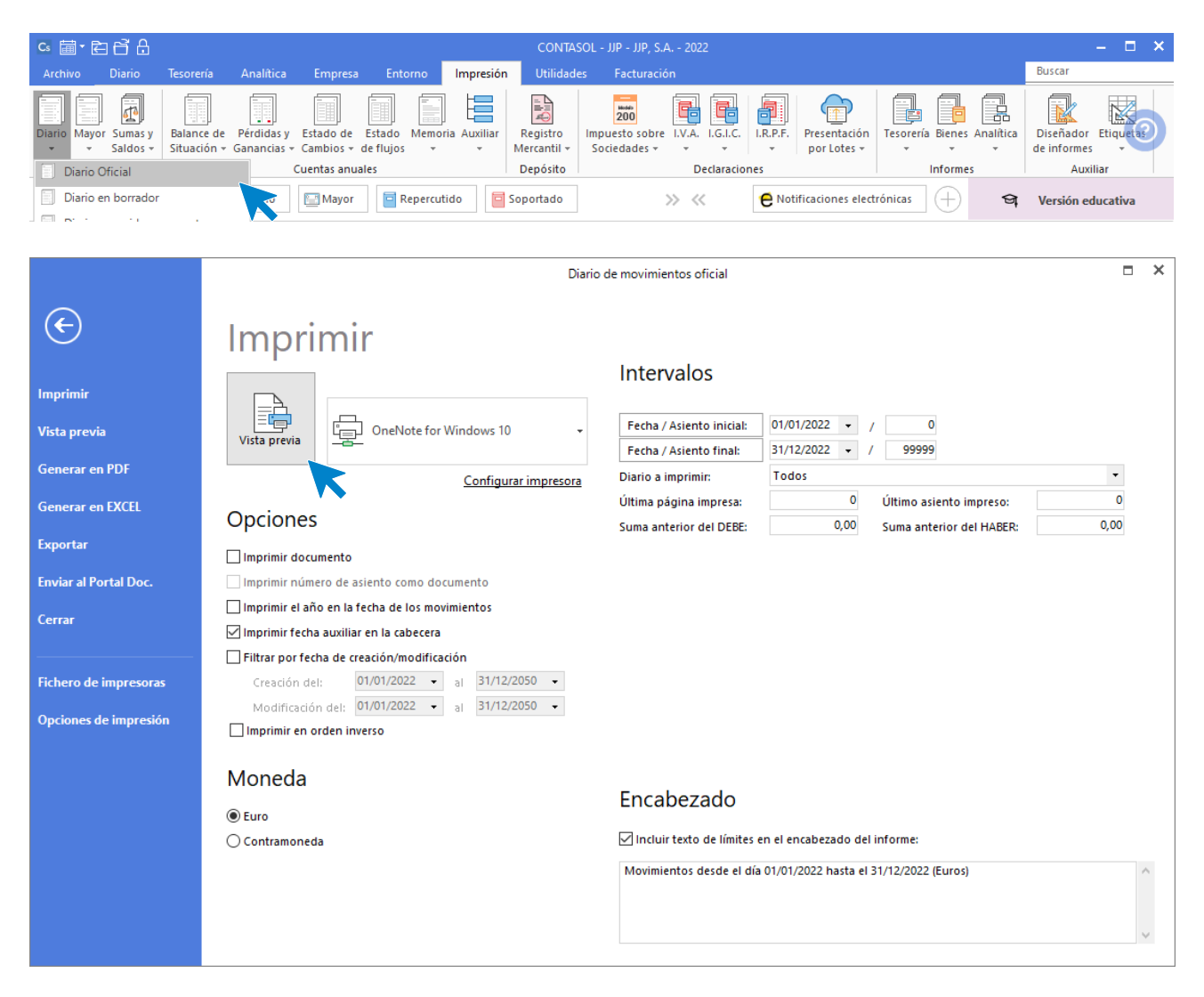

Revisa los intervalos y opciones que quieres que **CONTASOL** tenga en cuenta y pulsa el botón **Vista previa.**

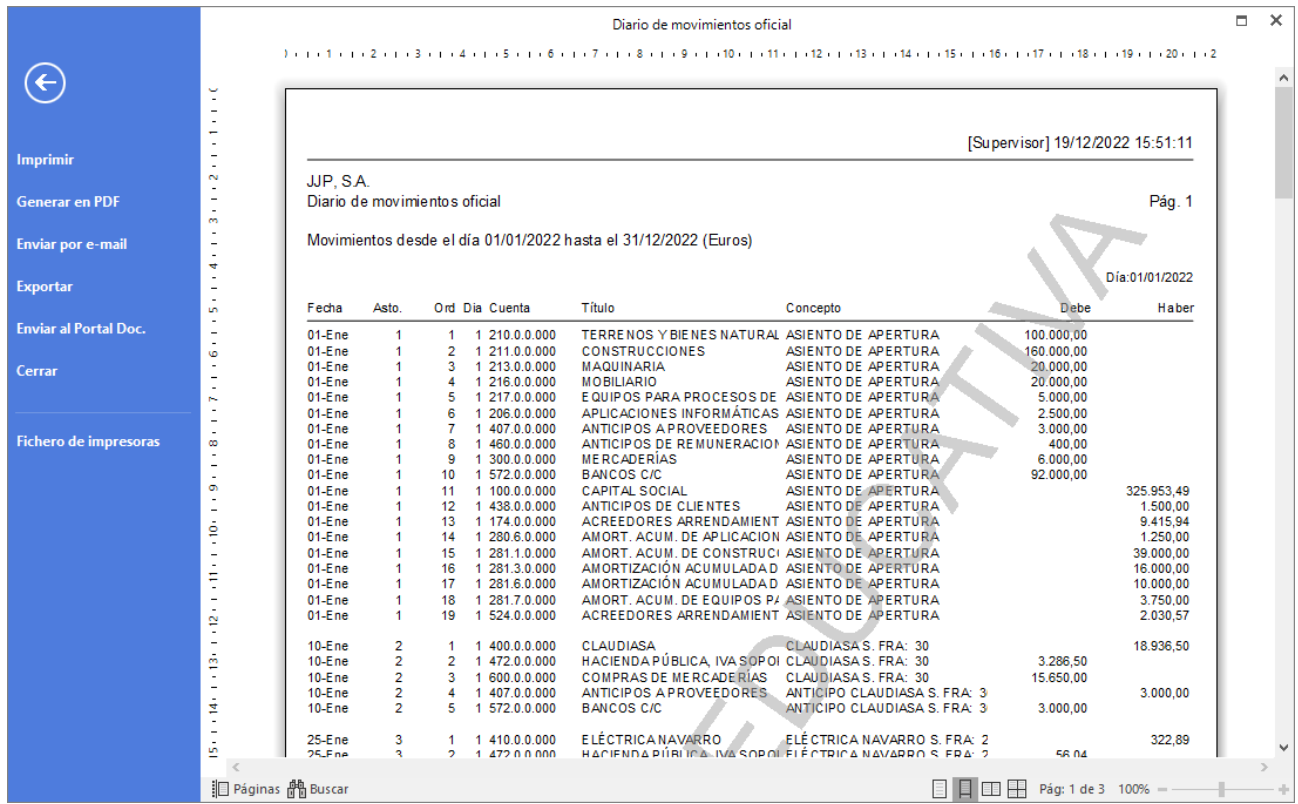

Desde esta ventana podrás Imprimir, Generar en PDF o Enviarlo por e-mail.

### Balance de comprobación (sumas y saldos)

Para emitir el Balance de Sumas y Saldos accede a la solapa **Impresión** > grupo **Libros** > desplegable del icono **Sumas y Saldos** > opción **Sumas y Saldos**.

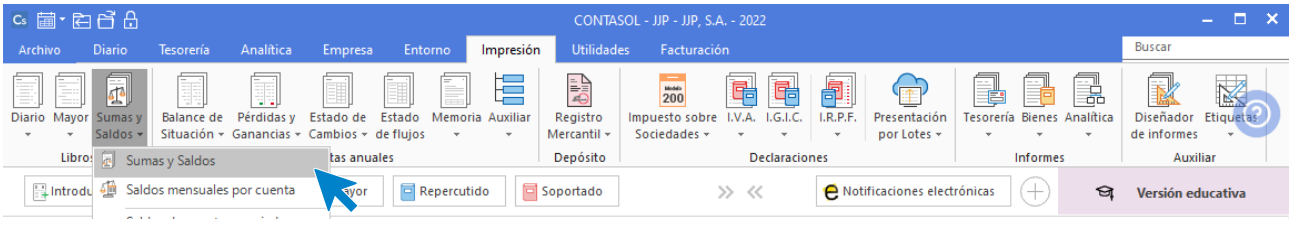

Indica en el campo **Formato** la opción **Saldos del periodo seleccionado**. Revisa los intervalos y opciones que quieres que **CONTASOL** tenga en cuenta y pulsa el botón **Vista previa.**

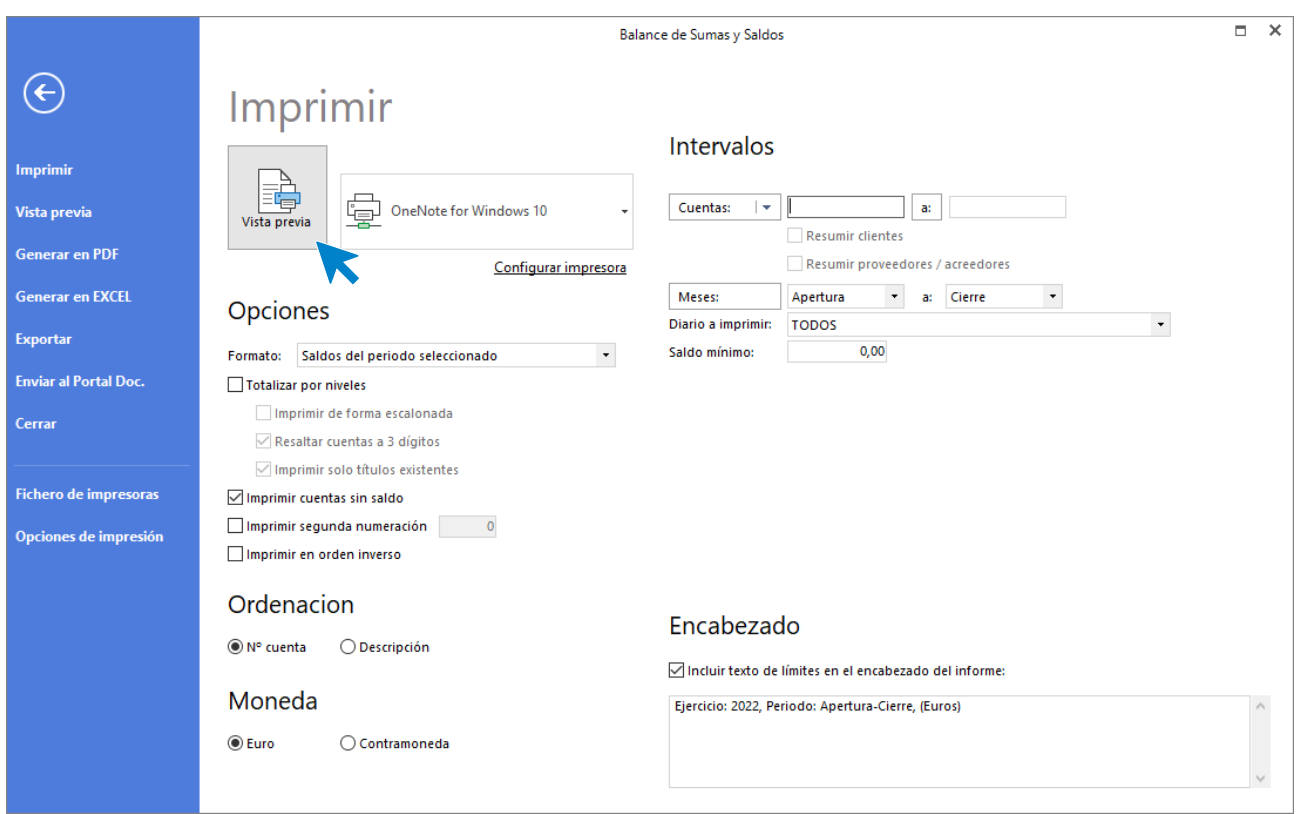

Desde esta ventana podrás Imprimir, Generar en PDF o Enviarlo por e-mail.

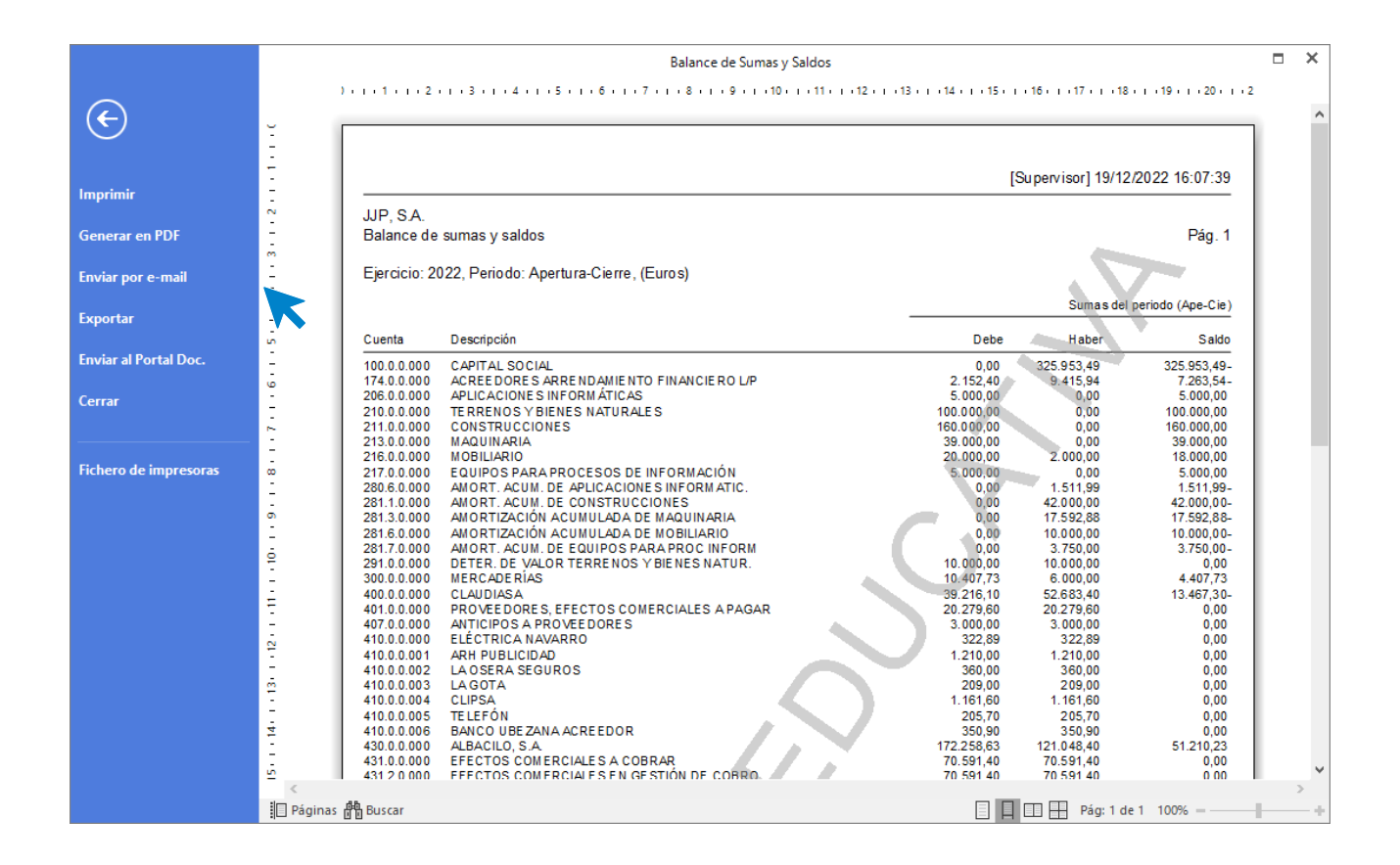

### Balance de Situación

Para emitir el Balance de Situación accede a la solapa **Impresión** > grupo **Cuentas anuales** > desplegable del icono **Balance de Situación** > opción **Modelo simple**.

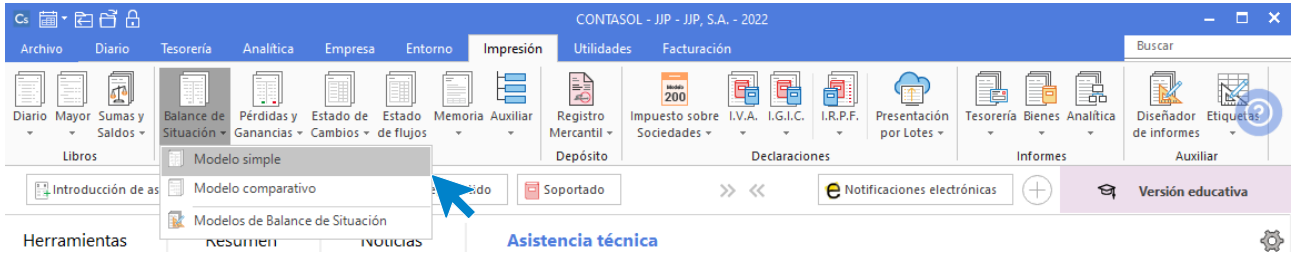

Revisa los intervalos y opciones que quieres que **CONTASOL** tenga en cuenta y pulsa el botón **Vista previa.**

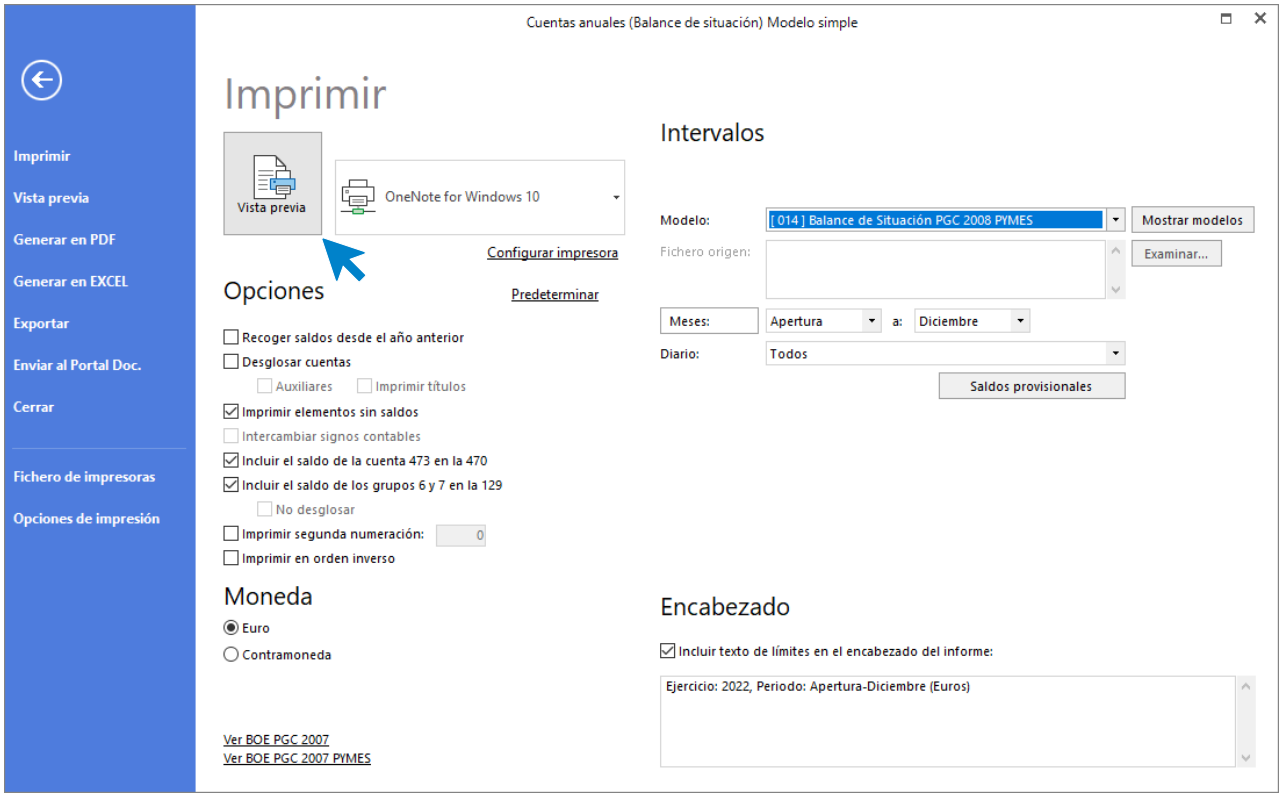

Desde esta ventana podrás Imprimir, Generar en PDF o Enviarlo por e-mail.

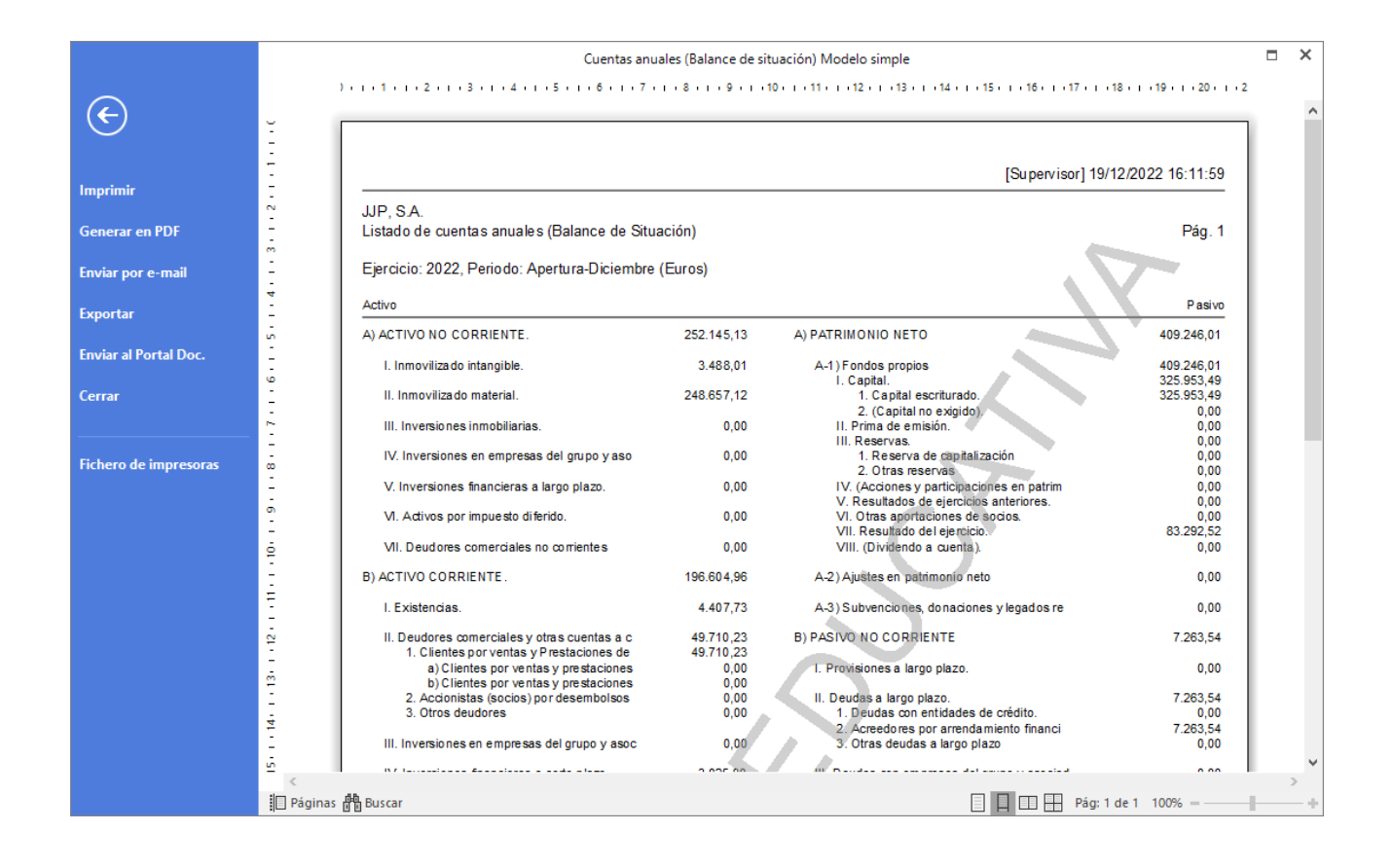

## Regularización, cierre y apertura de ejercicio.

Para realizar el proceso de cierre de ejercicio accede a la solapa **Empresa** > grupo **Útiles** > desplegable del icono **Cierres >** opción **Proceso automático de cierre.**

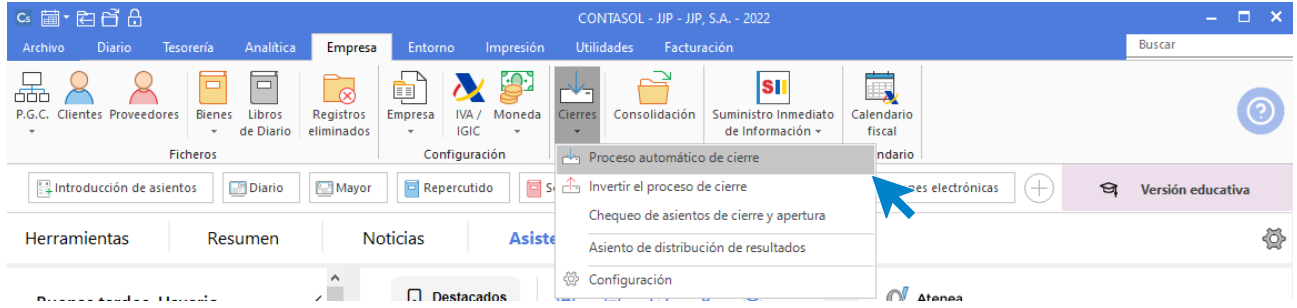

En la pantalla de **Proceso de cierre/apertura** revisa las casillas marcadas y pulsa **Aceptar**.

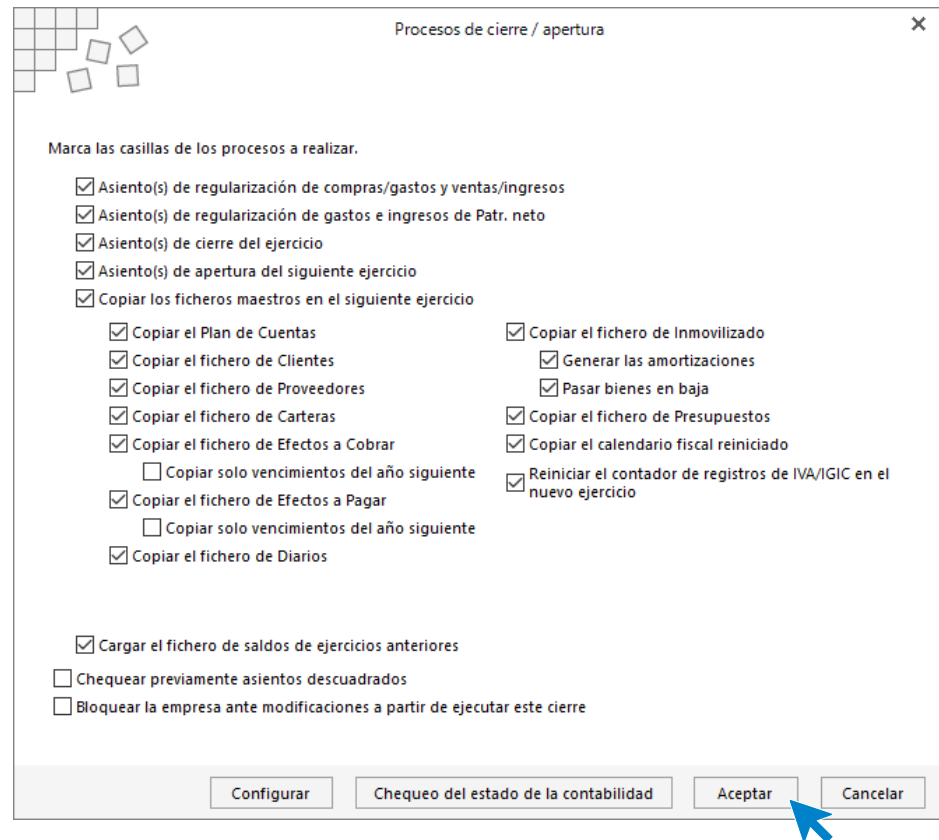

Tras realizar el proceso de cierre y apertura, el programa nos pregunta si deseamos cerrar la sesión con el ejercicio actual, indicaremos **No**.

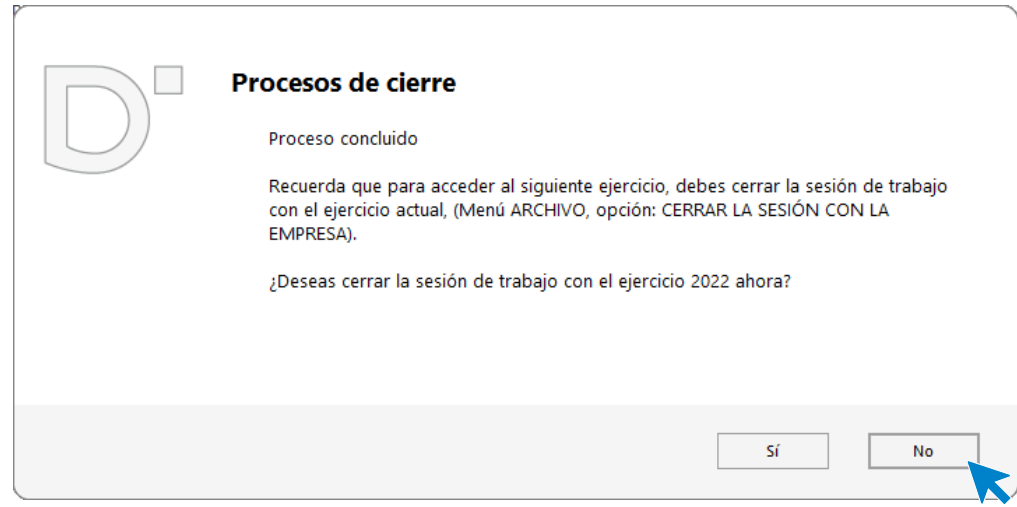

Consulta en el diario los asientos generados.

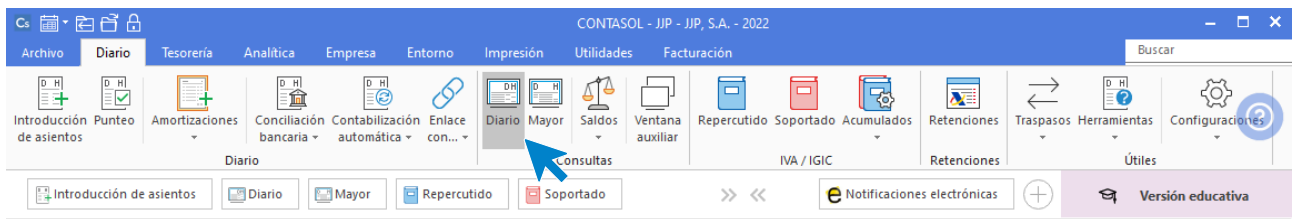

#### Comprueba los asientos.

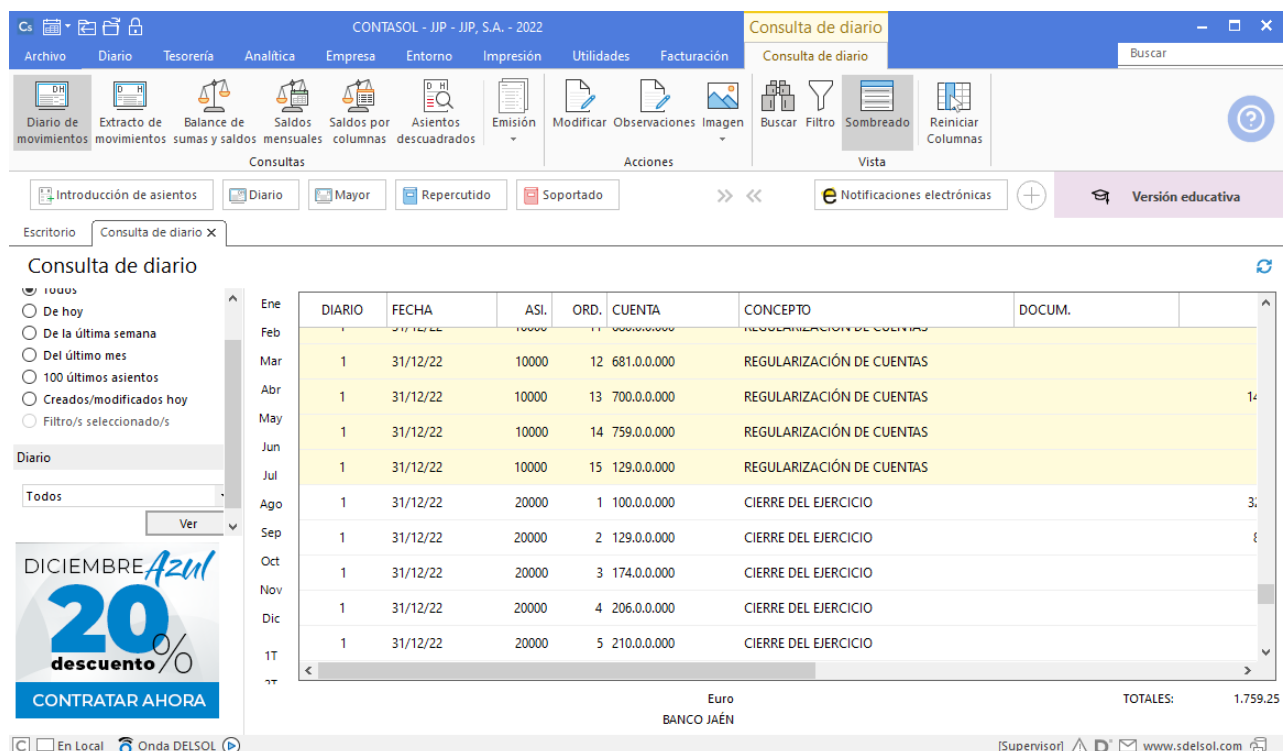

Para comprobar la apertura cambia de ejercicio mediante la barra de accesos rápidos situada en la parte superior izquierda. Despliega el icono del calendario y selecciona el ejercicio siguiente.

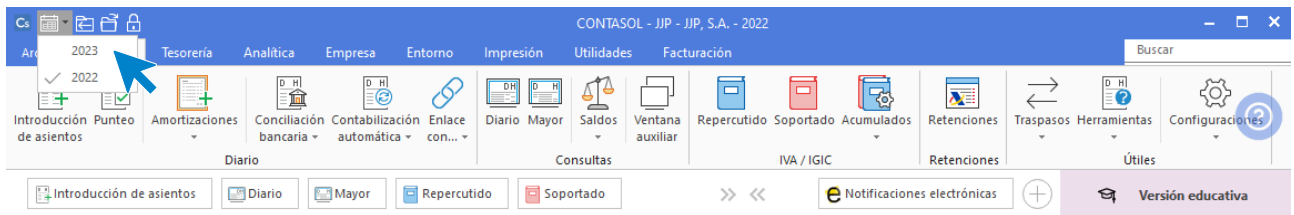

Vuelve a realizar una consulta de diario para comprobar el asiento de apertura.

#### Accede a la solapa **Diario** > grupo **Consultas** > icono **Diario**.

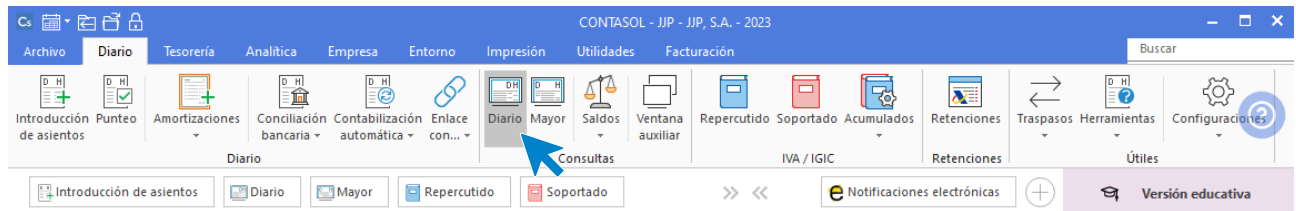

#### Verás el asiento de apertura.

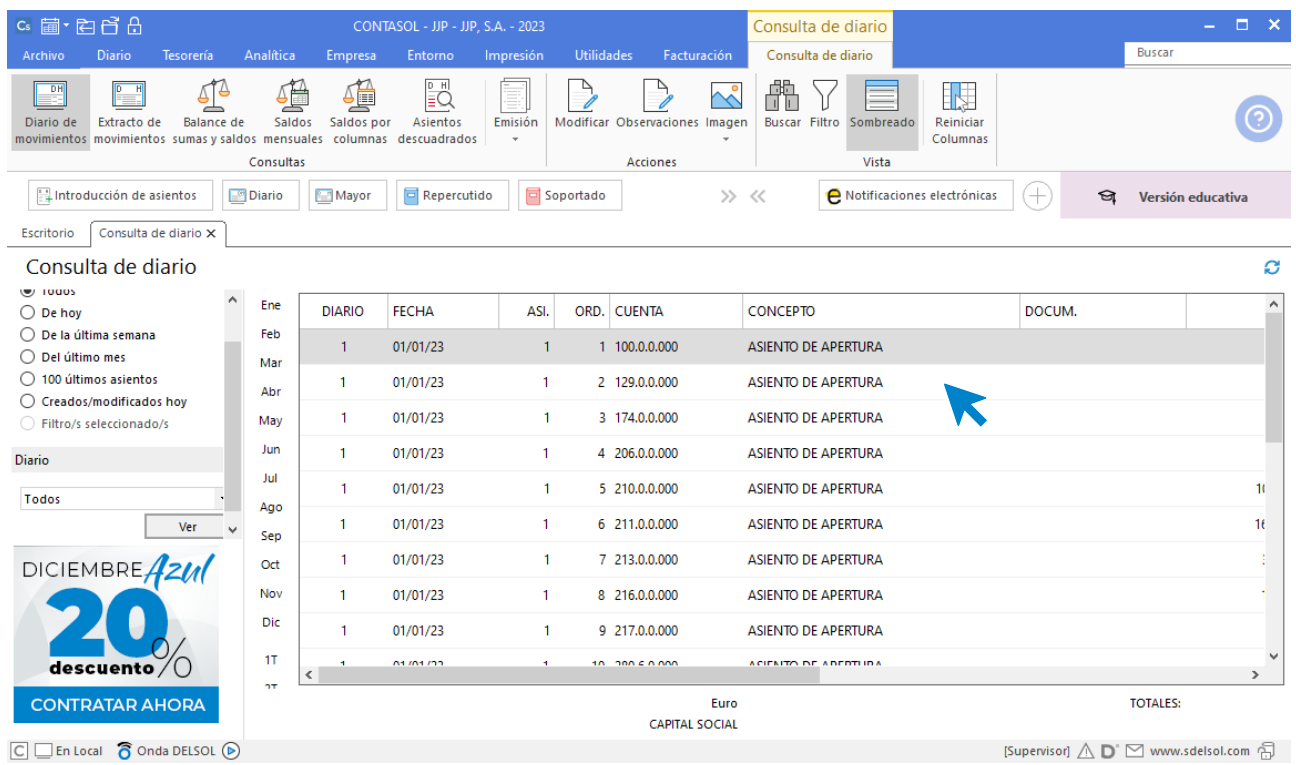